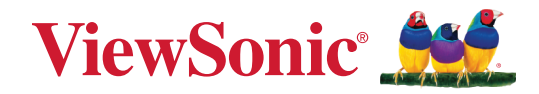

# **IFP105S**

## **Commercial Touch Display User Guide**

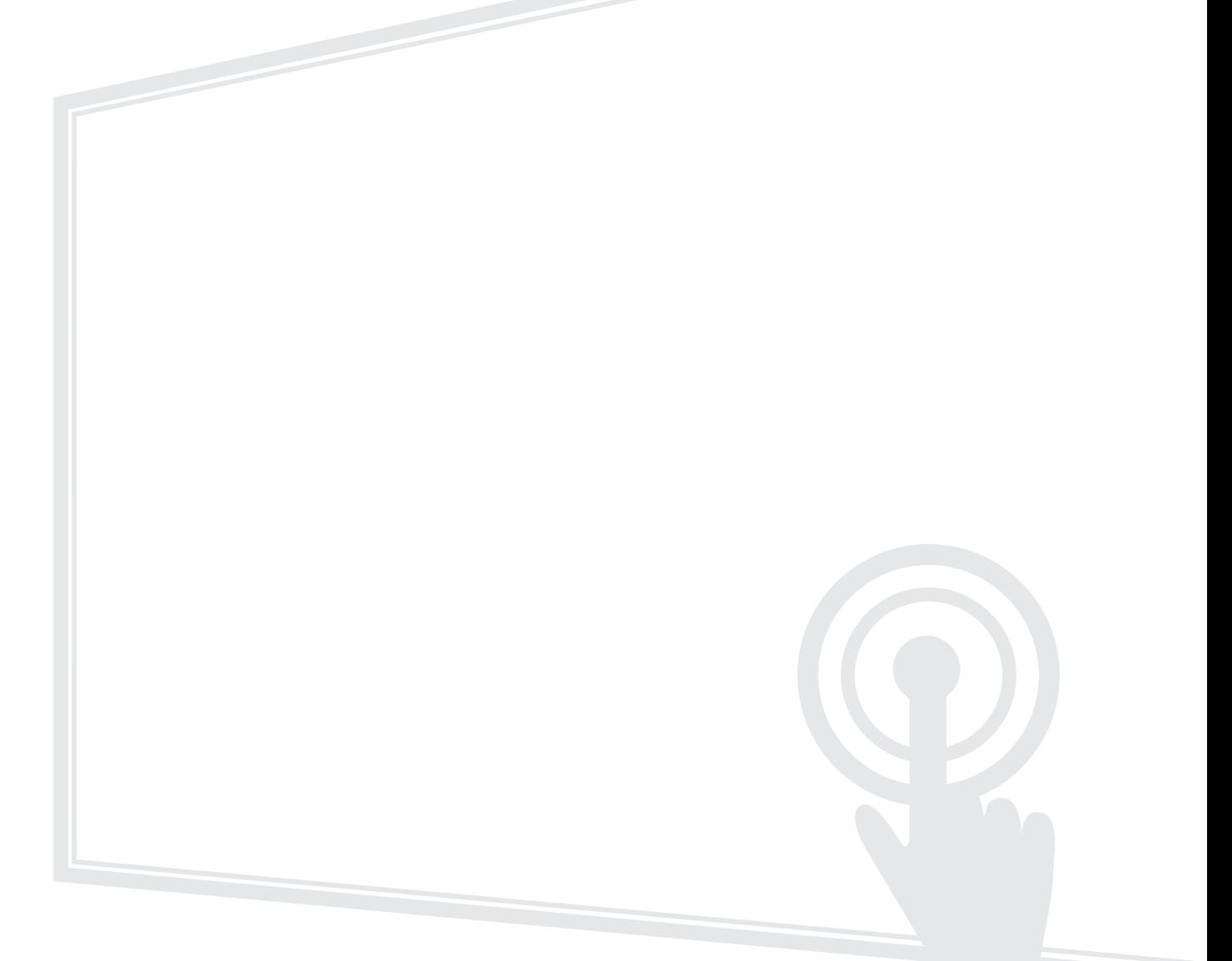

IMPORTANT: Please read this User Guide to obtain important information on installing and using your product in a safe manner, as well as registering your product for future service. Warranty information contained in this User Guide will describe your limited coverage from ViewSonic**®** Corporation, which is also found on our web site at http://www.viewsonic.com in English, or in specific languages using the Regional selection box of our website.

> Model No. VS19390 P/N: IFP105S

## **Thank you for choosing ViewSonic®**

As a world-leading provider of visual solutions, ViewSonic<sup>®</sup> is dedicated to exceeding the world's expectations for technological evolution, innovation, and simplicity. At ViewSonic®, we believe that our products have the potential to make a positive impact in the world, and we are confident that the ViewSonic® product you have chosen will serve you well.

Once again, thank you for choosing ViewSonic®!

# <span id="page-2-0"></span>**Safety Precautions**

Please read the following **Safety Precautions** before you start using the device.

- Keep this user guide in a safe place for later reference.
- Read all warnings and follow all instructions.
- Do not use the device near water. To reduce the risk of fire or electric shock, do not expose the device to moisture.
- Never remove the rear cover. This display contains high-voltage parts. You may be seriously injured if you touch them.
- Avoid exposing the device to direct sunlight or other sources of sustained heat.
- Do not install near any heat sources such as radiators, heat registers, stoves, or other devices (including amplifiers) that may increase the temperature of the device to dangerous levels.
- Use a soft, dry cloth to clean the external housing. For more information, refer to the "Maintenance" section.
- When moving the device, be careful not to drop or bump the device on anything.
- Do not place the device on an uneven or unstable surface. The device may fall over resulting in an injury or a malfunction.
- Do not place any heavy objects on the device or connection cables.
- If smoke, an abnormal noise, or a strange odor is present, immediately turn the device off and call your dealer or ViewSonic®. It is dangerous to continue using the device.
- The device is a monitor with an LED backlight intended for general office use.
- Do not attempt to circumvent the safety provisions of the polarized or grounding-type plug. A polarized plug has two blades with one wider than the other. A grounding-type plug has two blades and a third grounding prong. The wide blade and the third prong are provided for your safety. If the plug does not fit into your outlet, obtain an adapter and do not attempt to force the plug into the outlet.
- When connecting to a power outlet, DO NOT remove the grounding prong. Please ensure grounding prongs are NEVER REMOVED.
- Protect the power cord from being treaded upon or pinched, particularly at the plug, and at the point where it emerges from the equipment. Ensure that the power outlet is located near the equipment so that it is easily accessible.
- Only use attachments/accessories specified by the manufacturer.
- When a cart is used, use with caution when moving the cart/equipment combination to avoid injury from tipping over.
- Disconnect the power plug from the AC outlet if the device is not being used for a long period of time.
- Place the device in a well-ventilated area. Do not place anything on the device that prevents heat dissipation.

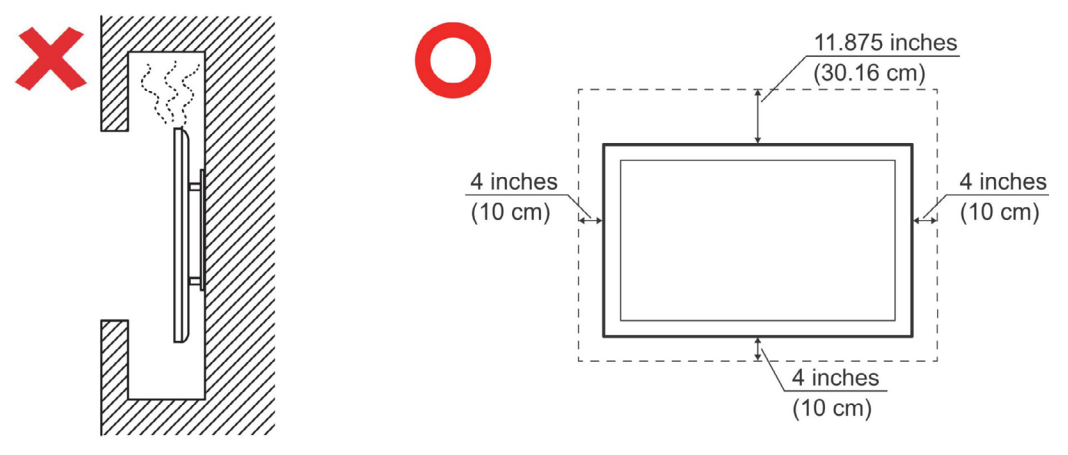

- Refer all servicing to qualified service personnel. Service will be required when the unit has been damaged in any way, such as:
	- ͫ if the power supply cord or plug is damaged
	- » if liquid is spilled onto or objects fall in the unit
	- ͫ if the unit is exposed to moisture
	- » if the unit does not operate normally or has been dropped

## **Contents**

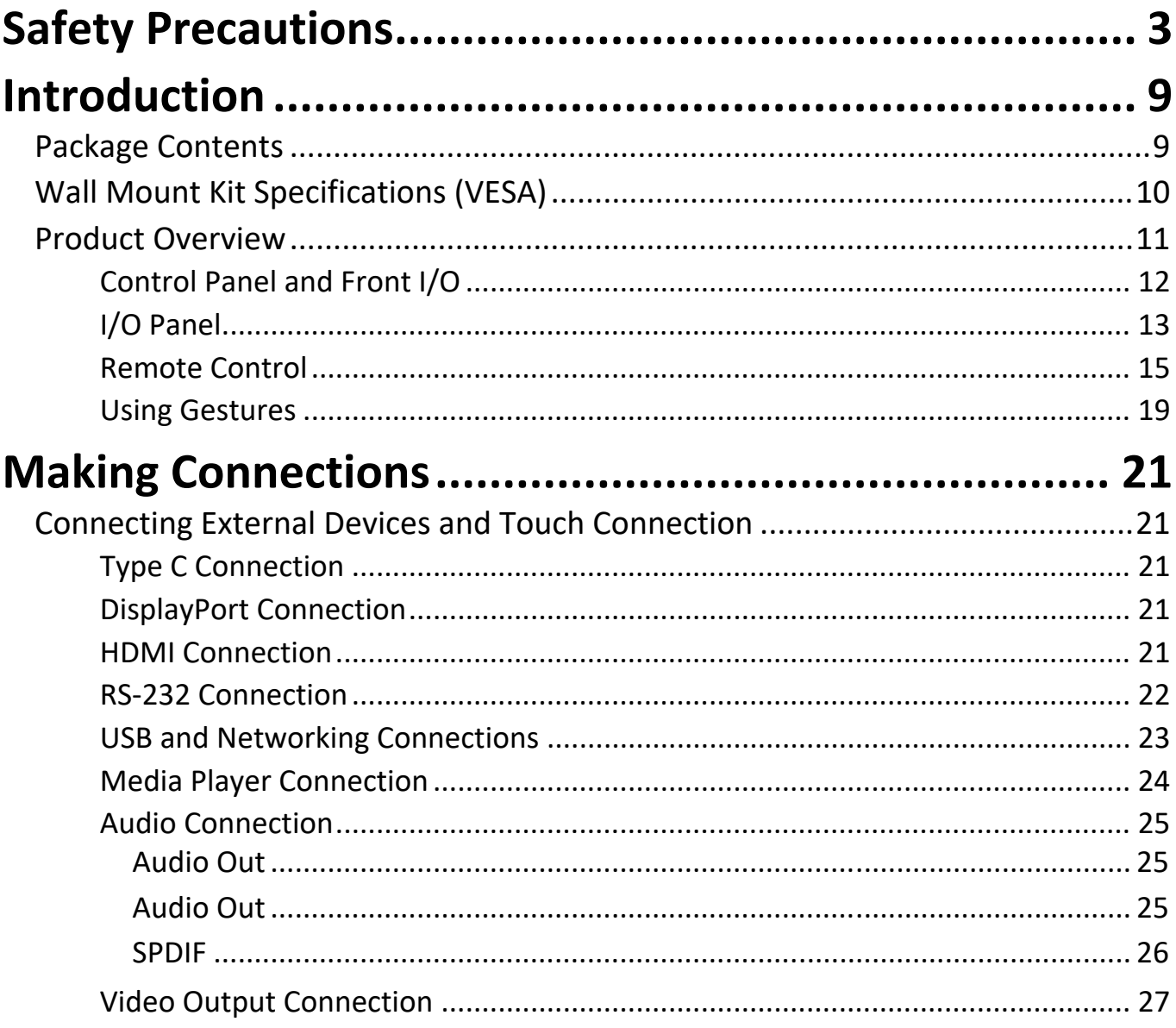

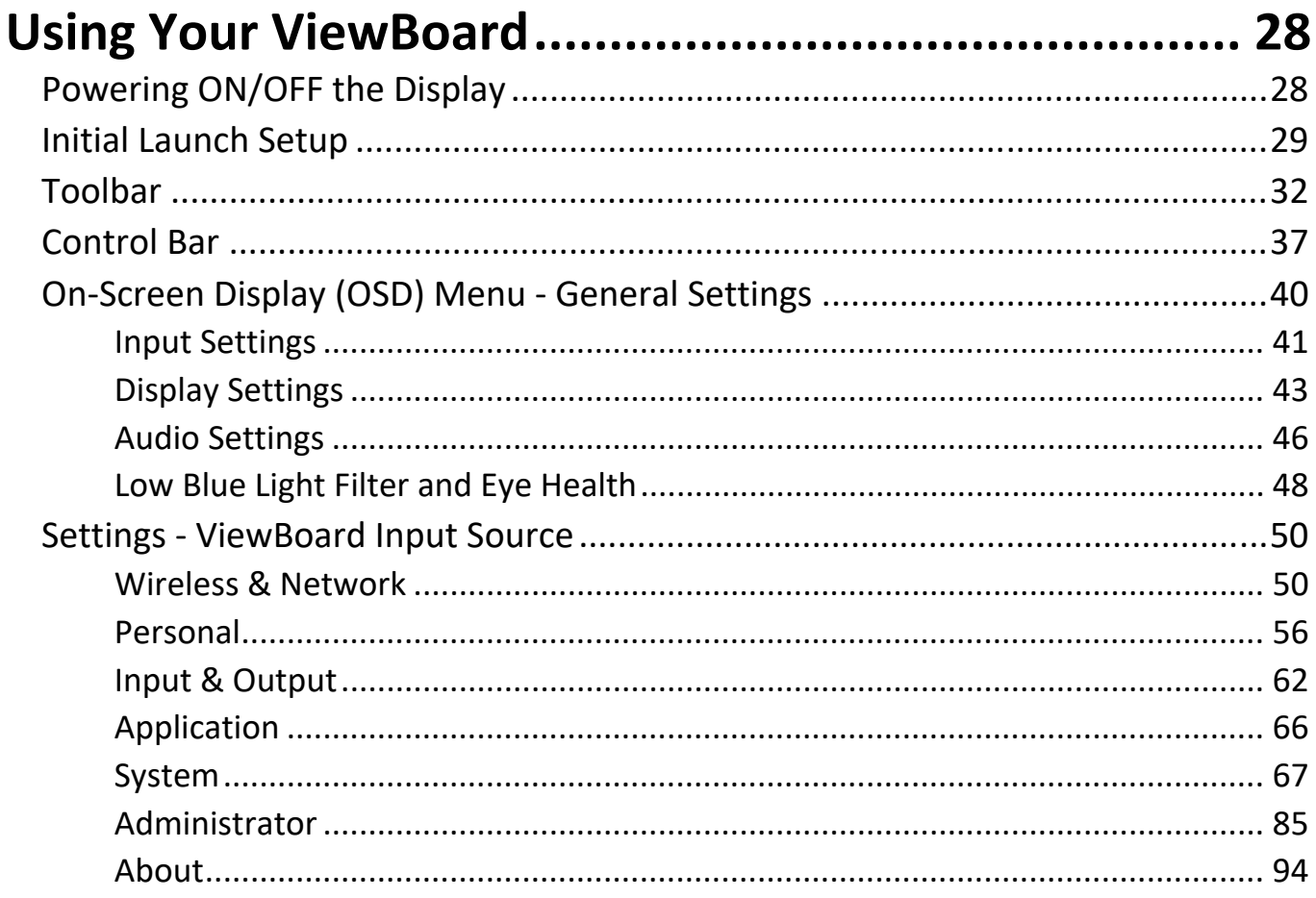

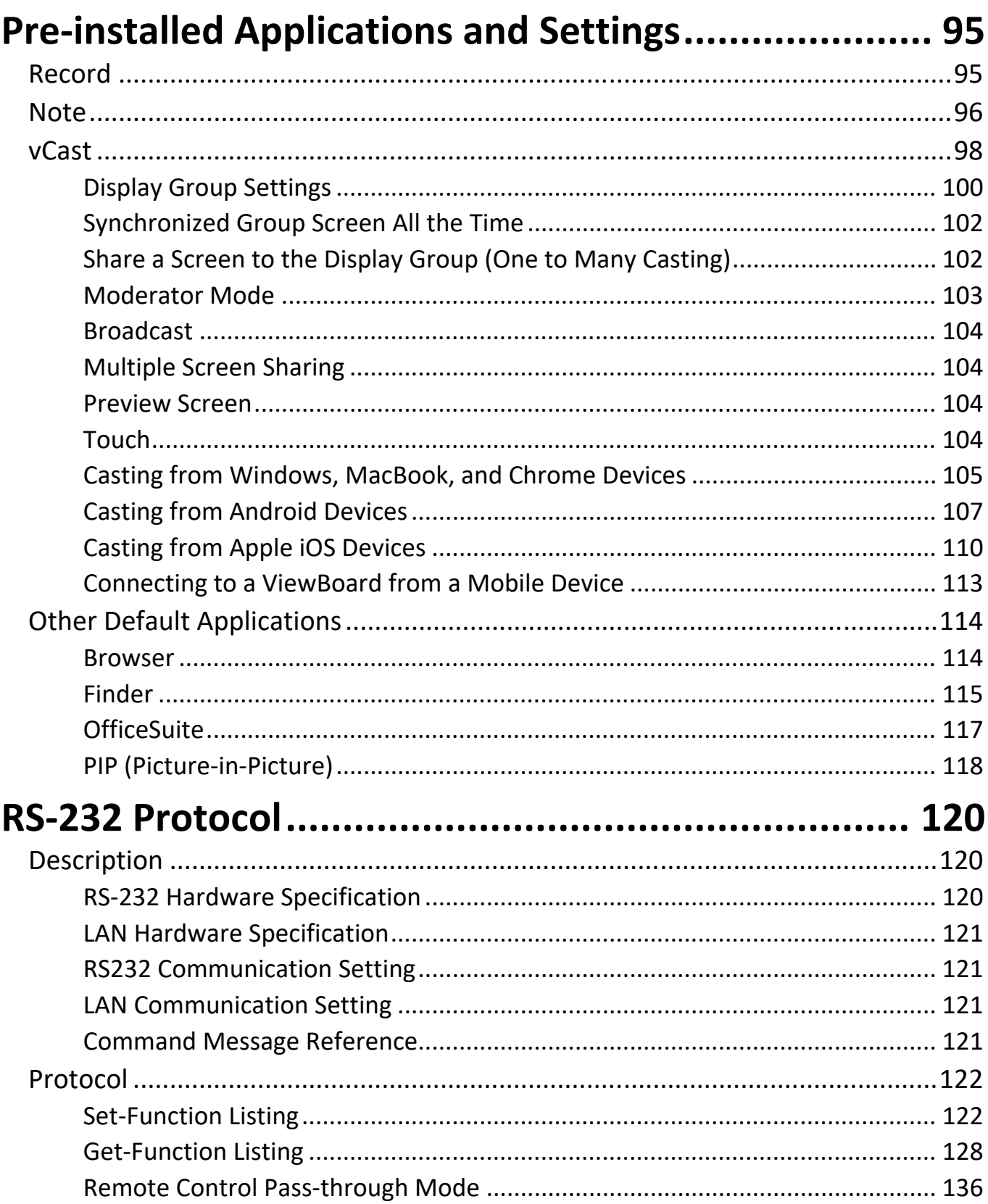

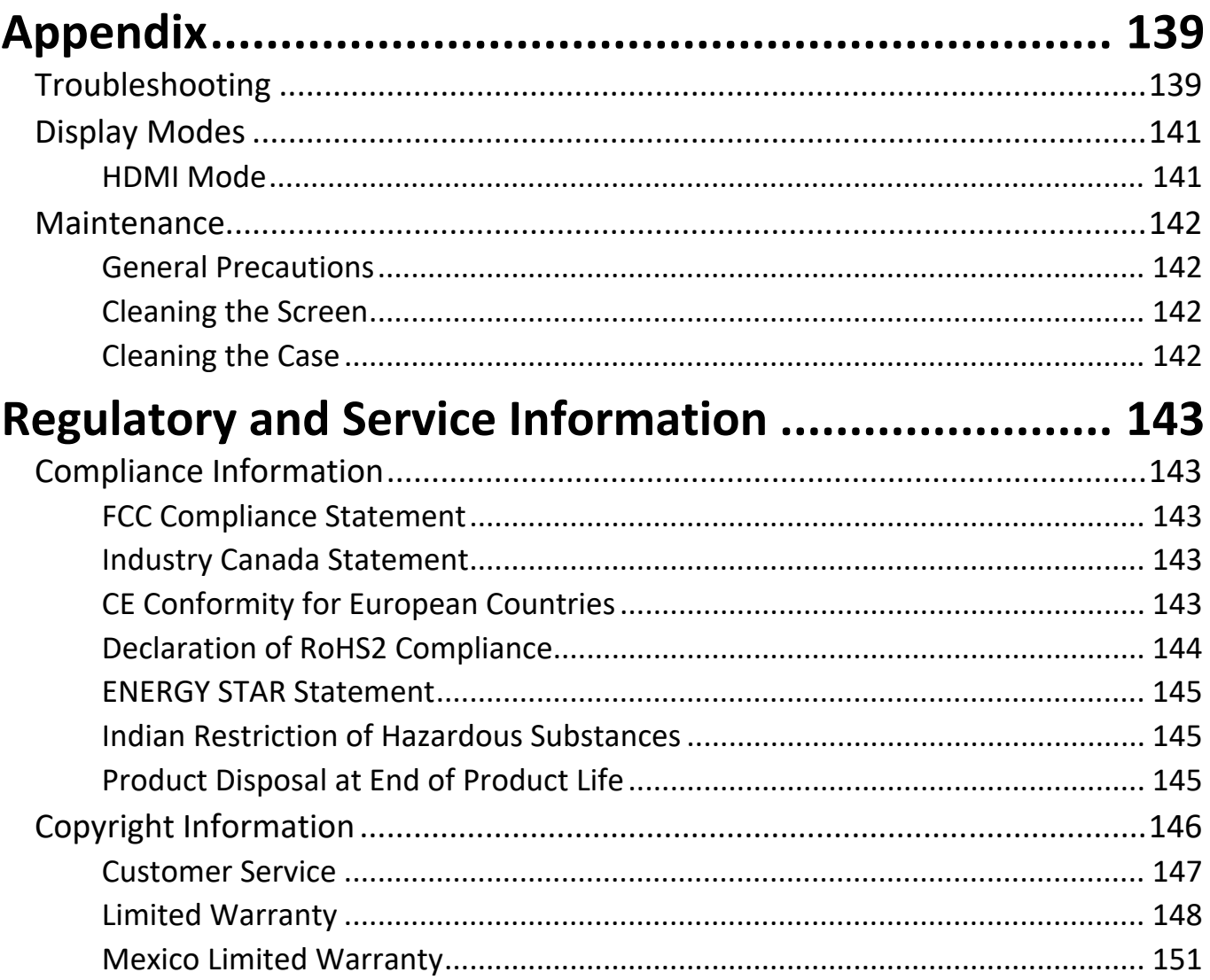

## <span id="page-8-0"></span>**Introduction**

## **Package Contents**

- HDMI Cable (3 m) x 1 RS-232 Adapter
- Power Cable (by region) Clamp x 5
- 
- AAA Battery Screw x 6
- USB Touch Cable (3 m) x 1 Quick Start Guide
- 
- Replacement Pen Nib x 3
- 
- 
- Remote Control Camera Plate x 1
	-
	-
- Touch Pen x 2 Compliance Statement

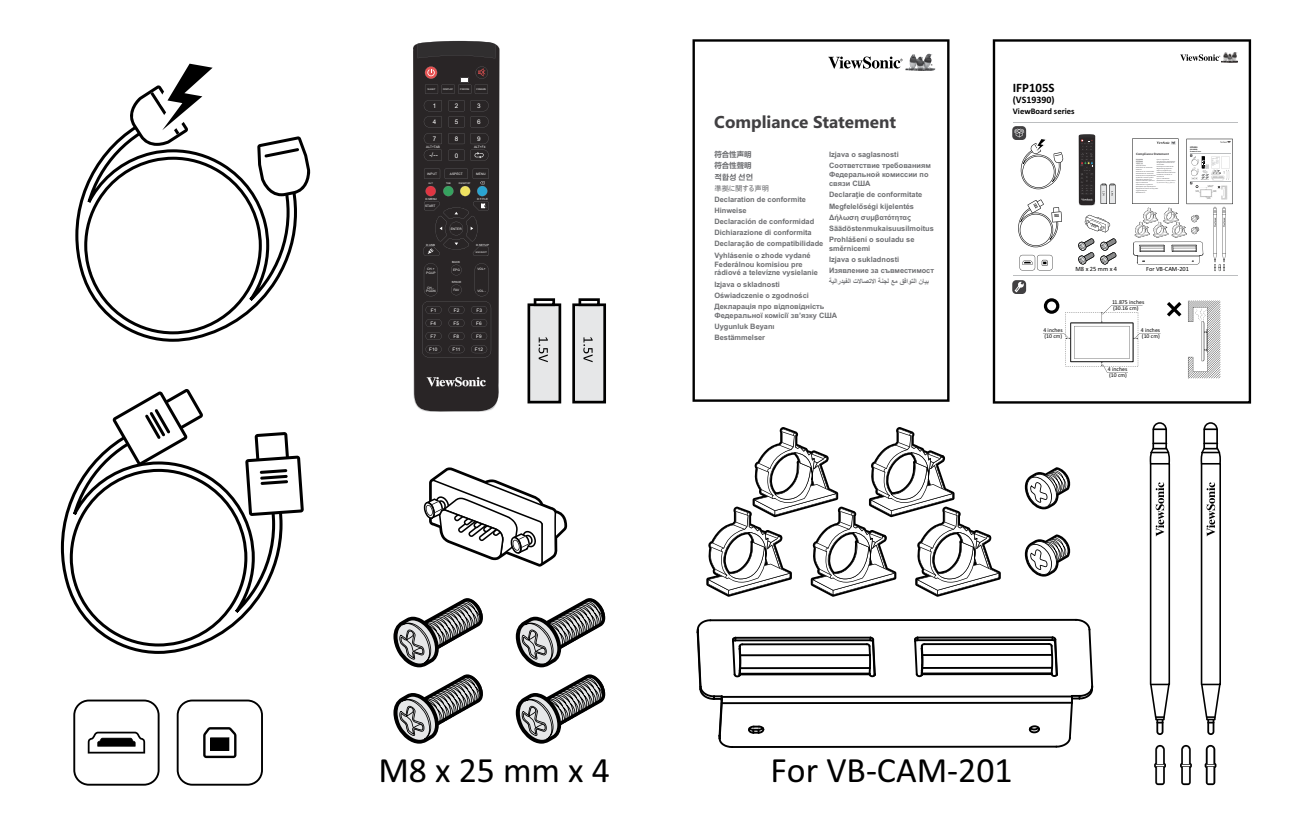

**NOTE:** The power cord and video cables included in your package may vary depending on your country. Please contact your local reseller for more information.

## <span id="page-9-0"></span>**Wall Mount Kit Specifications (VESA)**

**NOTE:** Please follow the instructions in the wall mount installation guide to install your wall mount or mobile mount bracket. If attaching to other building materials, please contact your nearest dealer.

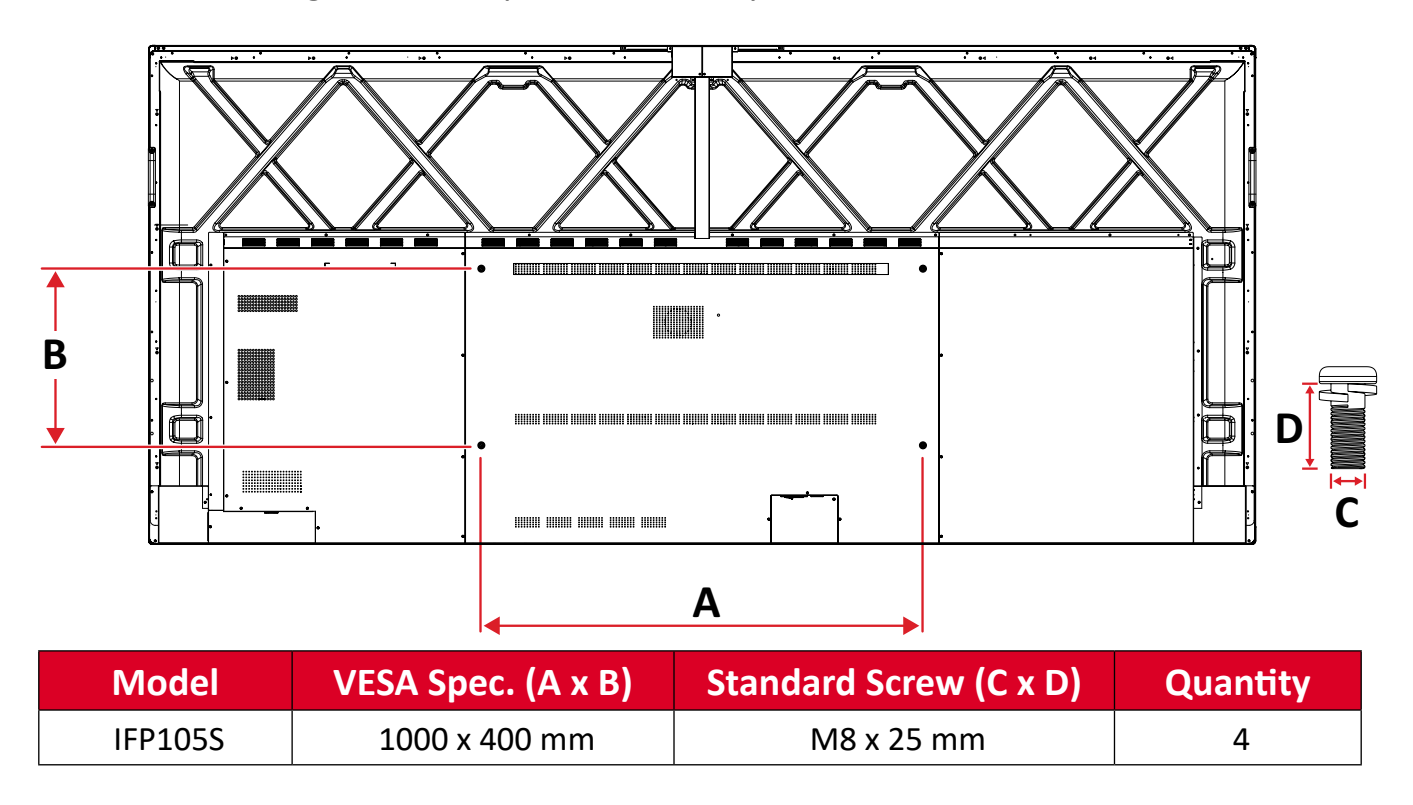

**NOTE:** Do not use screws that are longer than the standard dimension, as they may cause damage to the inside of the display.

### <span id="page-10-0"></span>**Product Overview**

Front Panel

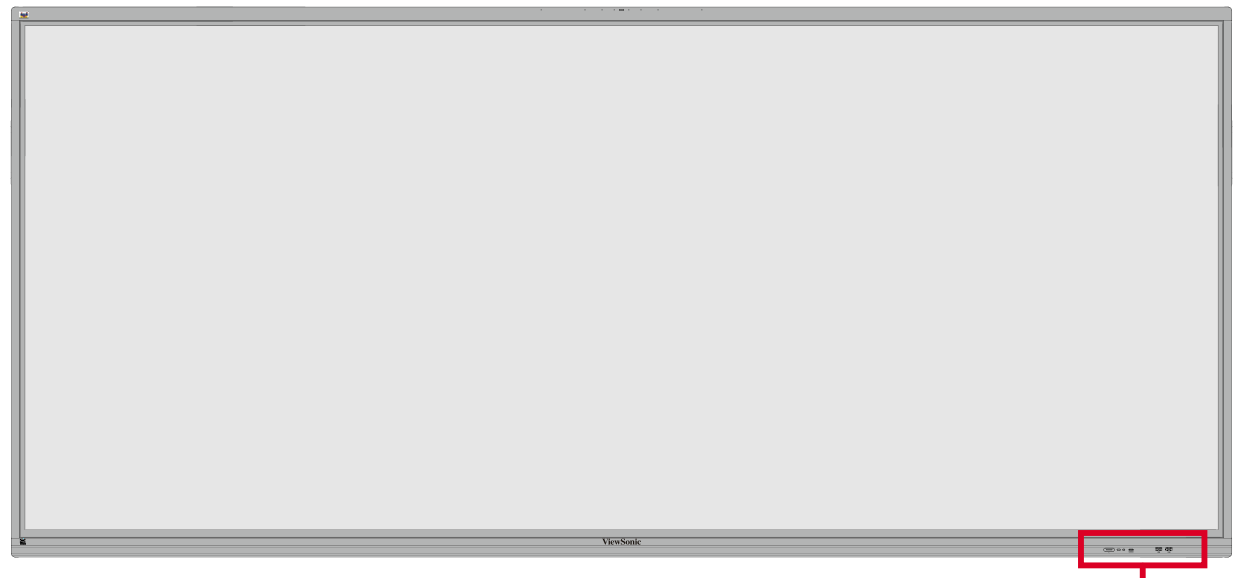

Control Panel and Front I/O

Rear Panel

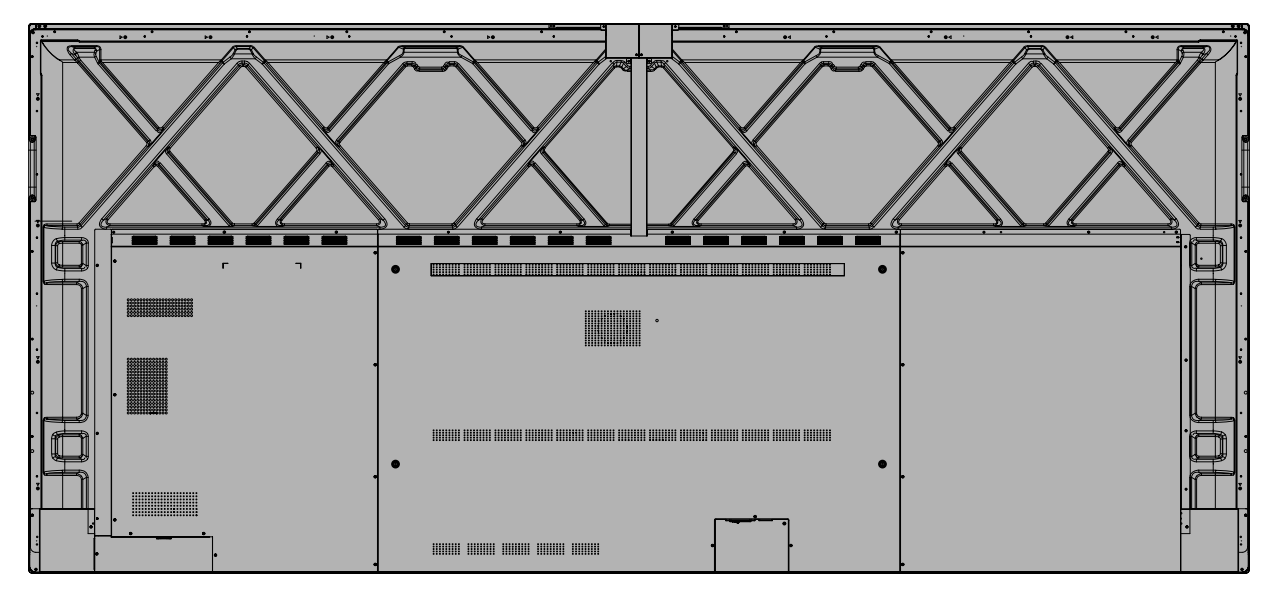

### <span id="page-11-0"></span>**Control Panel and Front I/O**

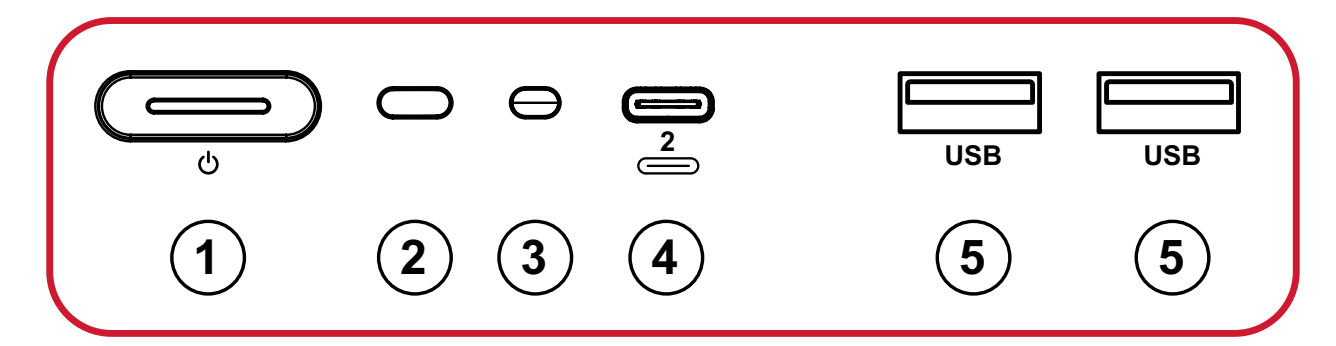

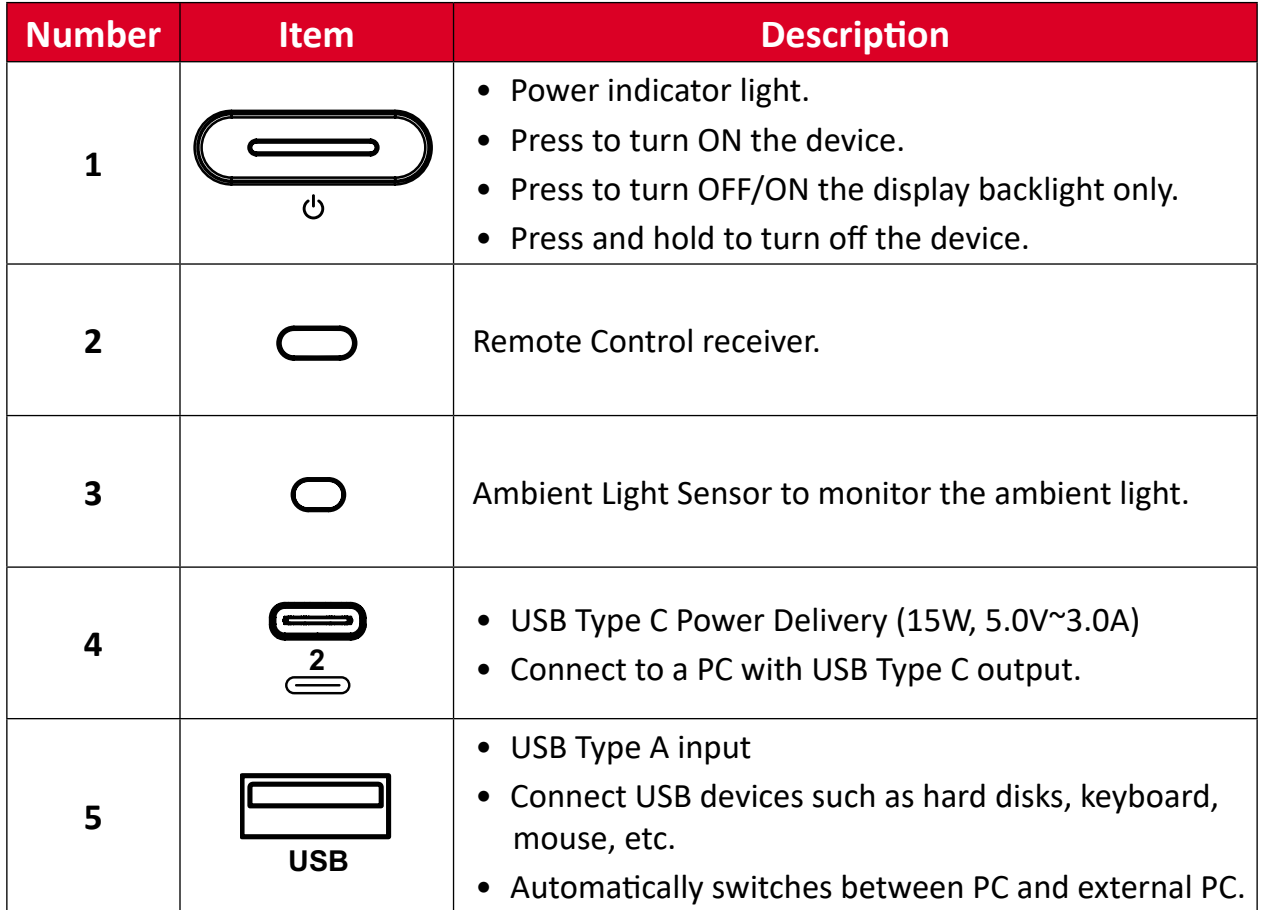

#### <span id="page-12-0"></span>**I/O Panel**  $\begin{bmatrix} \mathbf{1} & \mathbf{1} & \mathbf{1} \\ \mathbf{1} & \mathbf{1} & \mathbf{1} \\ \mathbf{1} & \mathbf{1} & \mathbf{1} \\ \mathbf{1} & \mathbf{1} & \mathbf{1} \end{bmatrix}$ **1**<br>**1**<br>**1**<br>**1 2 IF**  $\overline{\mathbf{A}}$ **3 5**  $\begin{array}{c} \begin{array}{c} \begin{array}{c} \begin{array}{c} \end{array} \\ \end{array} \\ \begin{array}{c} \end{array} \end{array} \end{array}$ **6 4** E BELLEVIER **1 Excel** 8  $\bigoplus_{\mathfrak{g}} \mathfrak{g}^{\mathfrak{g}}_{\mathfrak{g}}$ **7**  $\Gamma$ TOUCH<sub>2</sub> **2 ILLE**  $\sqrt{\frac{3}{2}}$ **8**  $\begin{smallmatrix}\begin{smallmatrix}\mathbb{S} & \mathbb{S} \\ \mathbb{S} & \mathbb{S}\end{smallmatrix}\end{smallmatrix}$ jL. **8**  $\leftarrow$  $\frac{1}{\sqrt{2}}$ **8 16 15 14 13 12 11 2 10**  $\begin{picture}(40,40) \put(0,0){\line(1,0){155}} \put(15,0){\line(1,0){155}} \put(15,0){\line(1,0){155}} \put(15,0){\line(1,0){155}} \put(15,0){\line(1,0){155}} \put(15,0){\line(1,0){155}} \put(15,0){\line(1,0){155}} \put(15,0){\line(1,0){155}} \put(15,0){\line(1,0){155}} \put(15,0){\line(1,0){155}} \put(15,0){\line(1,0){155}} \$  $\left(\begin{matrix} \circ \\ \circ \\ \circ \\ \circ \end{matrix}\right)$ **9** i<br><del>de plus pl</del>  $\circ \circ \circ \circ \circ$ **HORE**  $NVI$ RS232

#### *Figure 1*

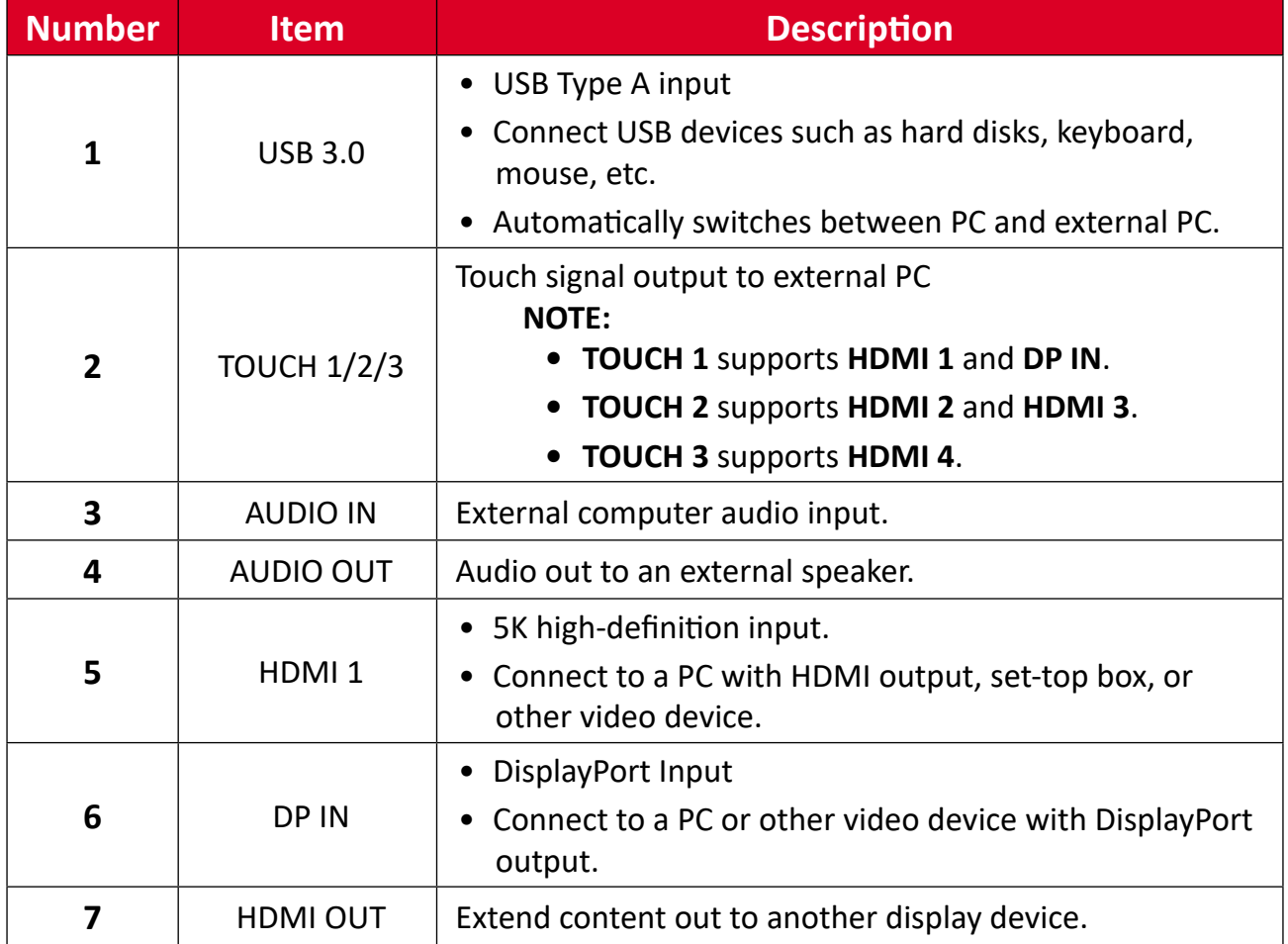

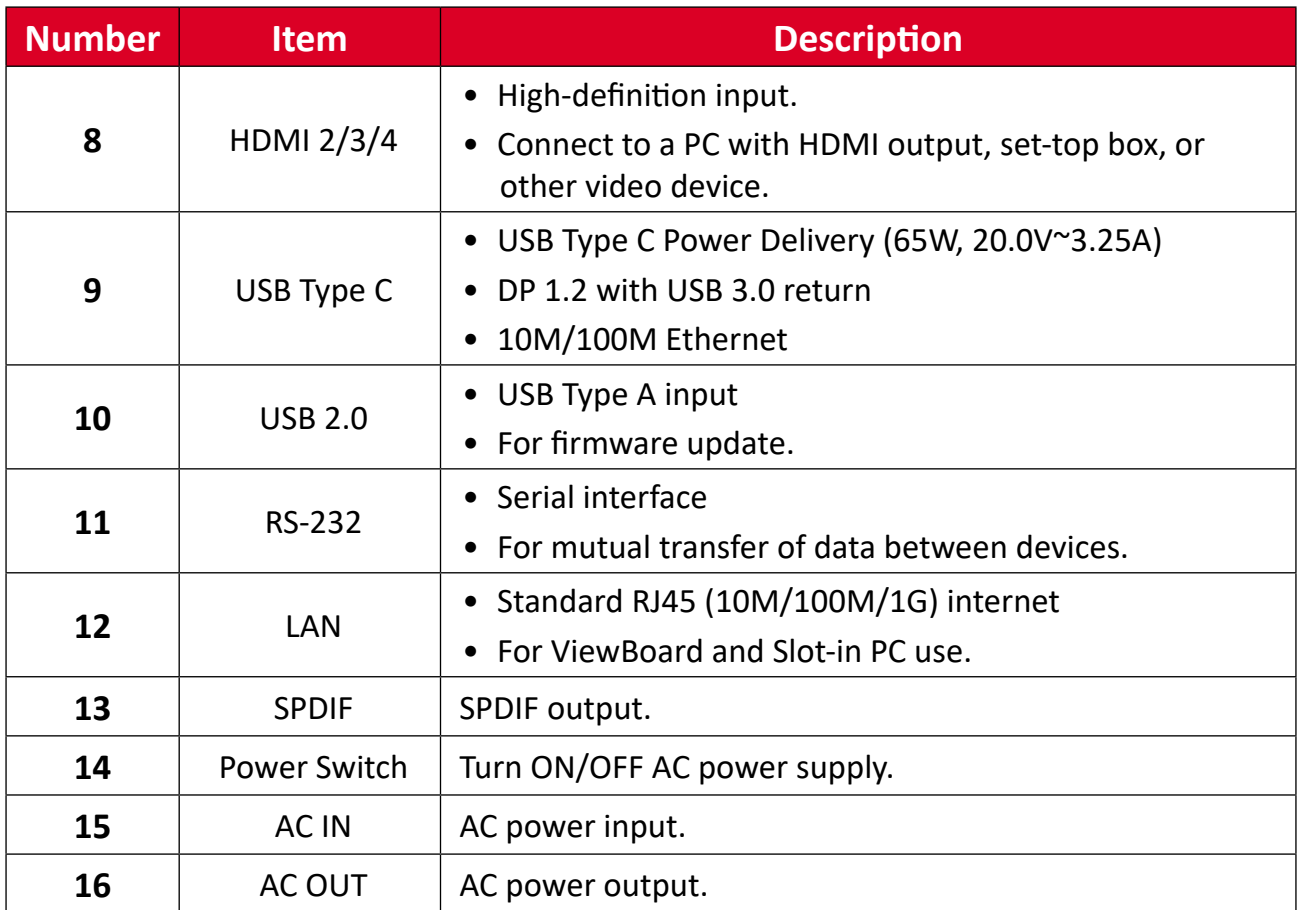

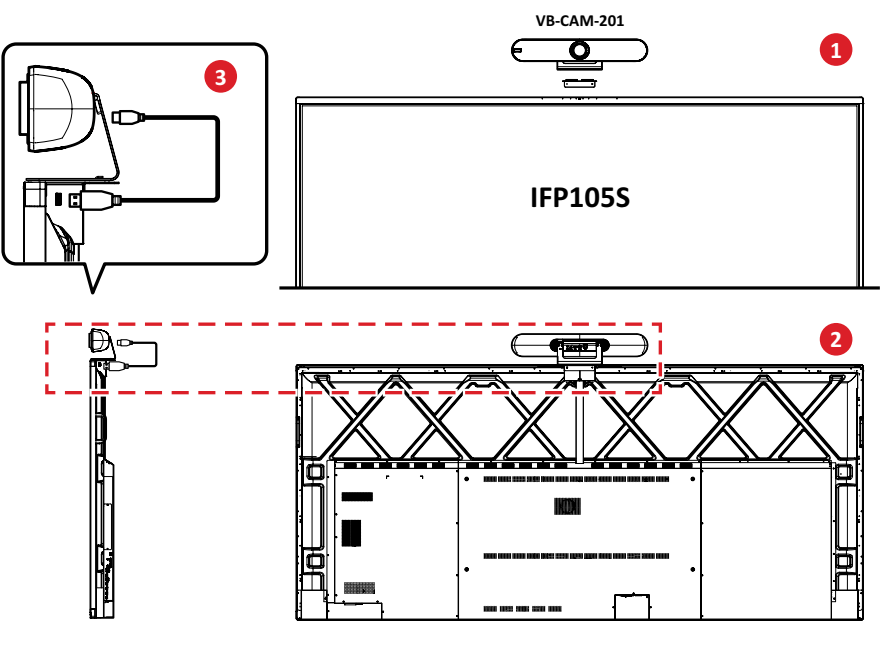

*Figure 2*

#### **NOTE:**

- **Figure 1** There are two, a numbered  $\overset{1}{\iff} \overset{2}{\iff}$ ) and unnumbered  $\overset{1}{\iff}$ ), versions of the USB Type C port icon label on the Control Panel and I/O for this product line. Both versions' USB Type C ports function the same.
- **• Figure 2** For the best viewing angle, it is recommended to install the USB camera on top of IFP105S and connect the camera to the upper USB port.

#### <span id="page-14-0"></span>**Remote Control**

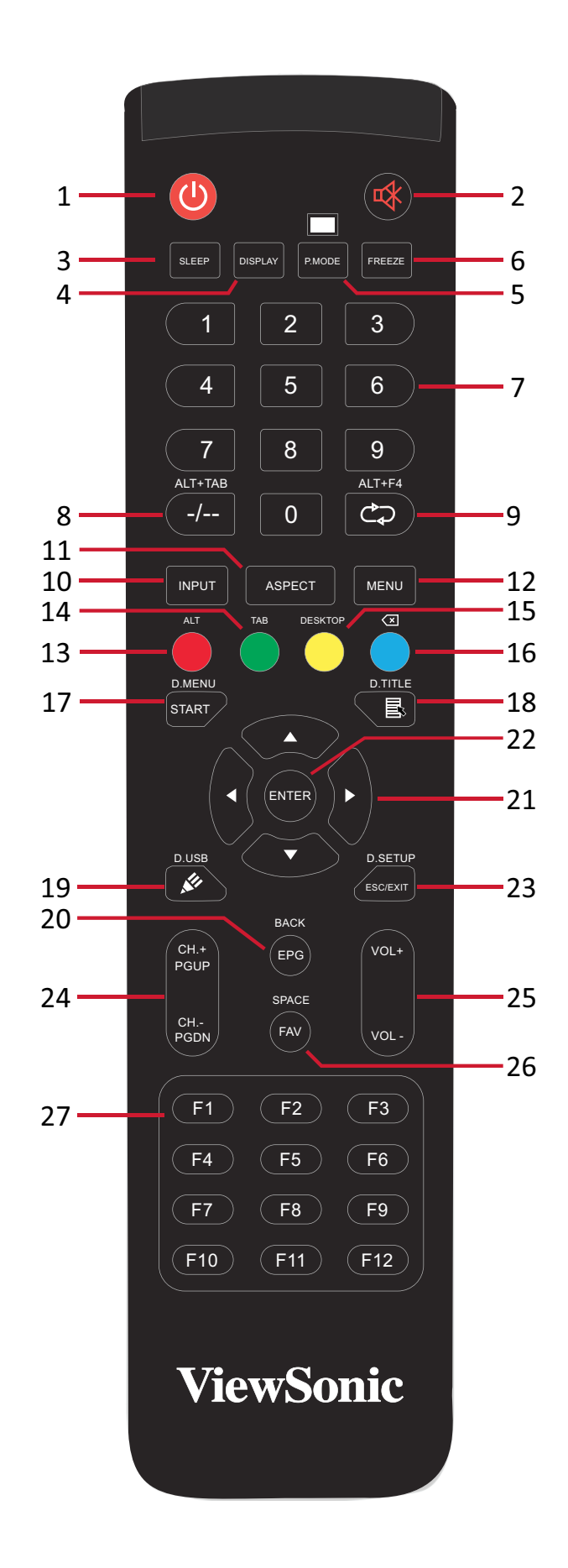

**15**

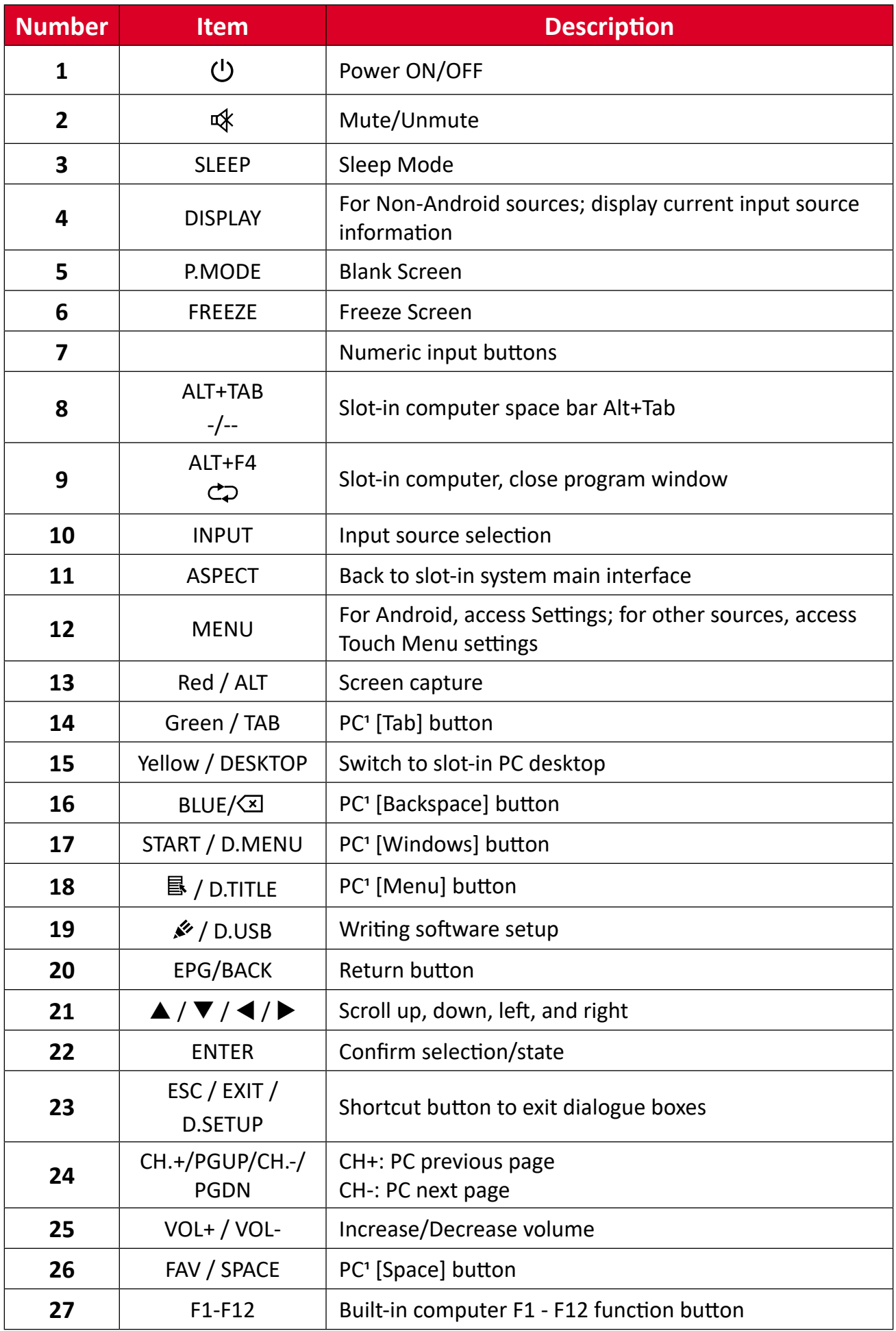

All computer-related function keys are not available without a slot-in computer.

#### **Inserting Remote Control Batteries**

To insert batteries into the remote control:

- **1.** Remove the cover on the rear of the remote control.
- **2.** Insert two "AAA" batteries, ensuring the "+" symbol on the battery matches the "+" on the battery post.
- **3.** Replace the cover by aligning it with the slot on the remote control and snapping the latch shut.

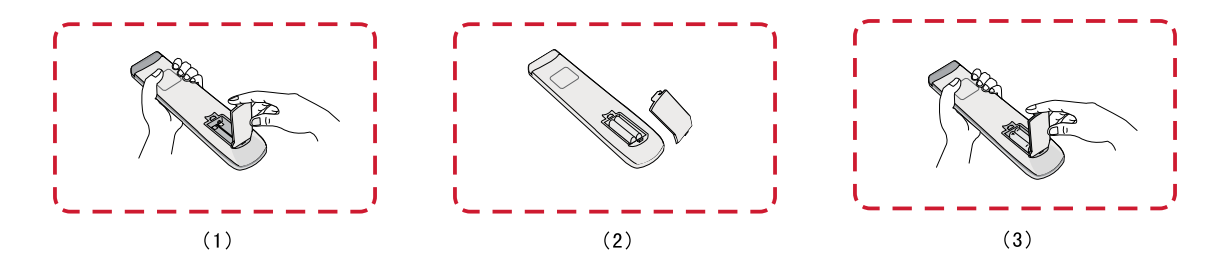

**WARNING:** There is a risk of explosion if batteries are replaced with the incorrect type.

#### **NOTE:**

- It is recommended that you do not mix battery types.
- Always dispose of old batteries in an environmentally friendly way. Contact your local government for more information on how to dispose of batteries safely.

#### **Remote Control Receiver Range**

The working range of the remote control is shown here. It has an effective range of 8 meters, 30° degrees left and right. Ensure there is nothing obstructing the remote control's signal to the receiver.

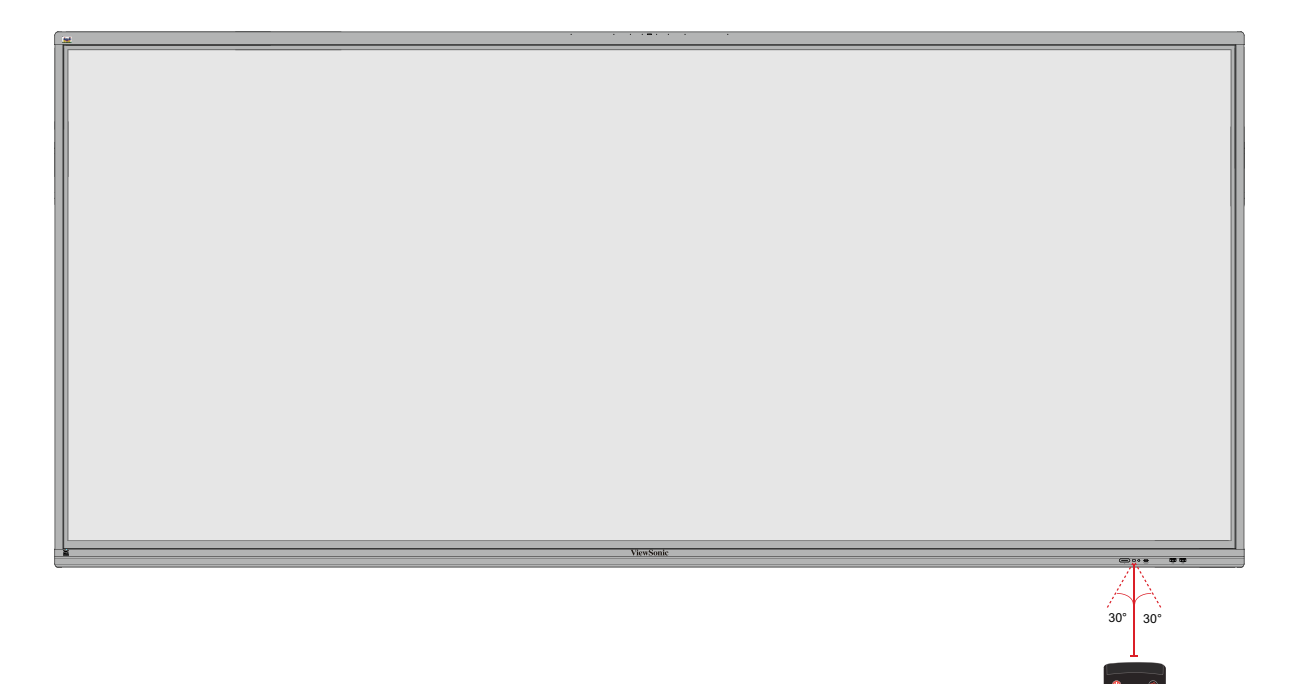

ALTHOR ALTHOR

D.USB D.SETUP ALT TAB

#### <span id="page-18-0"></span>**Using Gestures**

Touch gestures allow the user to use pre-determined commands without using a keyboard or mouse. Using gestures on the ViewBoard, the user can select/deselect objects, change the location of an object, access settings, erase digital ink, and much more.

#### **Select and Deselect an Object (Clicking)**

Press and release the ViewBoard to select/deselect options or objects. This is like a single, standard left mouse click.

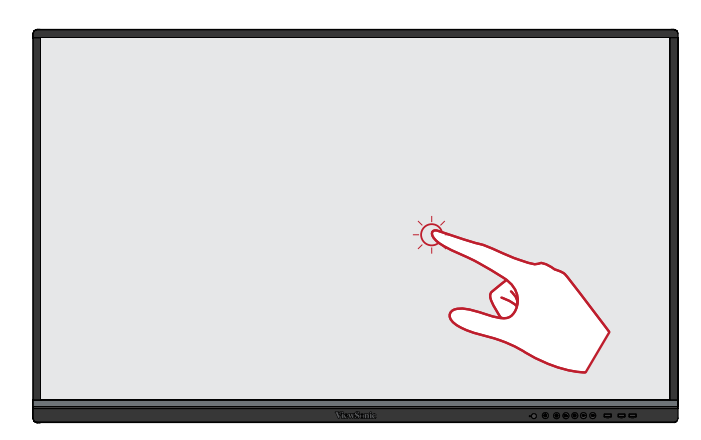

#### **Display Menu Options (Right-Clicking)**

Press and hold the ViewBoard with your finger. This is like a single, standard right mouse click.

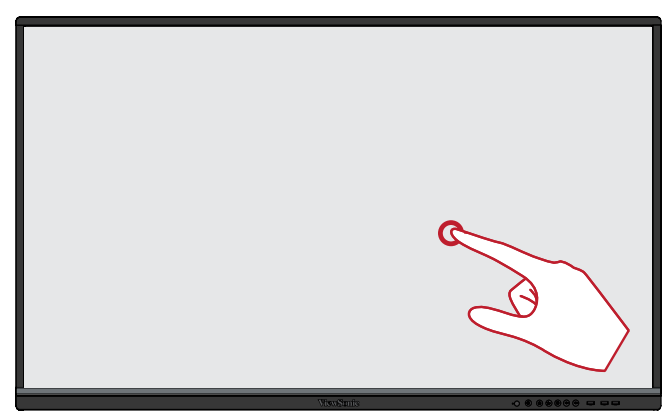

#### **Double-Clicking**

Quickly press and release twice in the same location on the ViewBoard. This is like a double, standard left mouse click.

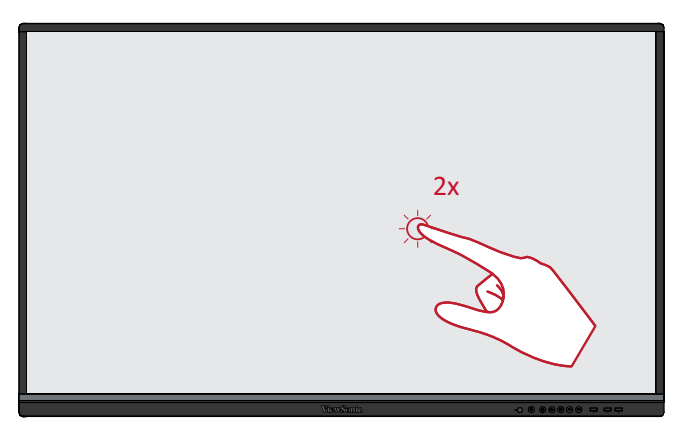

#### **Moving an Object**

Press and hold the object on the ViewBoard and slowly drag it with your finger to your desired location.

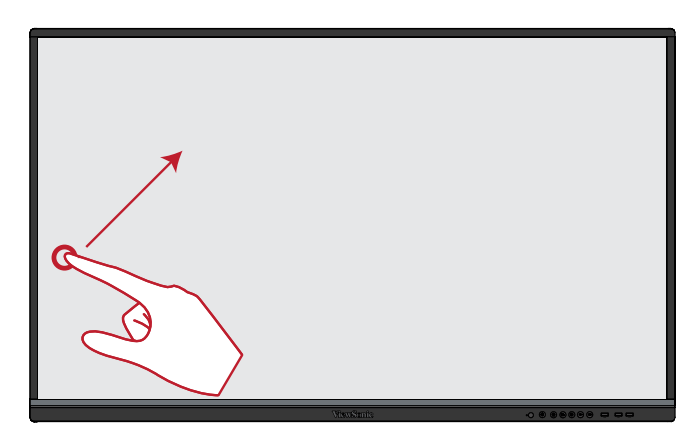

#### **Erasing Digital Ink**

Use your flattened hand, palm, or fist on the ViewBoard and move your hand across the area which you wish to erase.

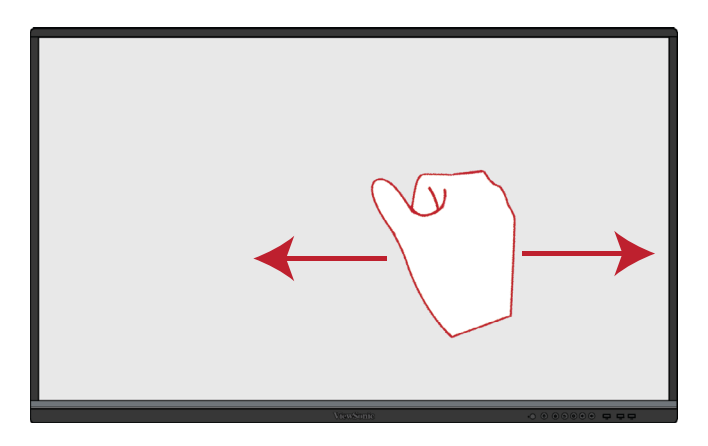

#### **Swipe Up for General Settings**

Swipe up from the bottom of the ViewBoard to launch the General Settings.

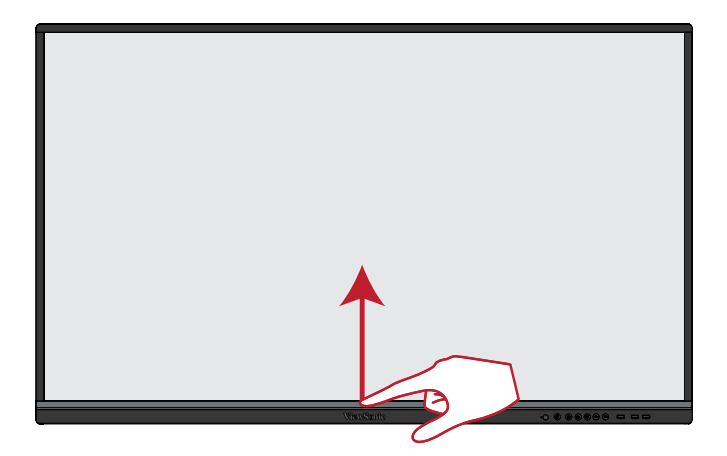

## <span id="page-20-0"></span>**Making Connections**

**Connecting External Devices and Touch Connection**

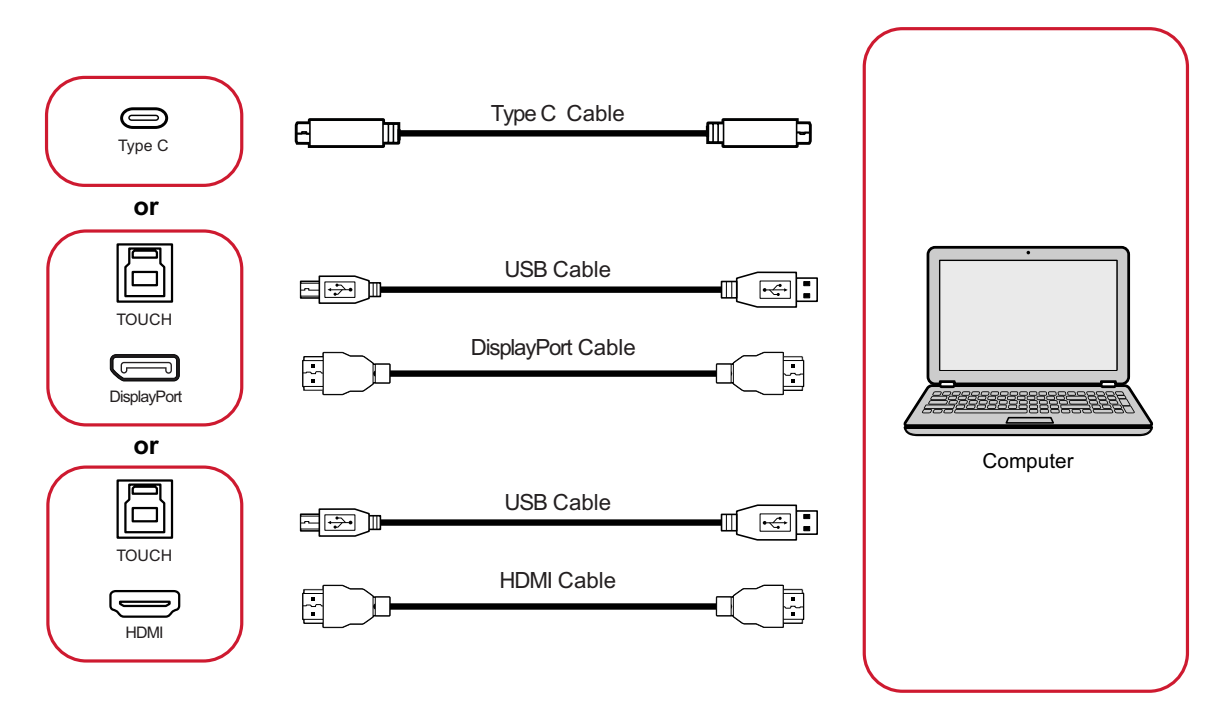

Your external device(s) can be connected in any of the following configurations:

### **Type C Connection**

To connect via Type C:

Connect a Type C cable from your external device to the **Type C** port on the display.

#### **DisplayPort Connection**

To connect via DisplayPort:

- **1.** Connect a DisplayPort cable from your external device to the **DP IN** port on the display.
- **2.** Connect a USB cable to the external device from the **TOUCH 1** port of the display.

#### **HDMI Connection**

To connect via HDMI:

- **1.** Connect an HDMI cable from your external device to the **HDMI 1/2/3/4** port on the display.
- **2.** Connect a USB cable to the external device from the appropriate **TOUCH** port of the display.
	- **NOTE:** The **TOUCH 1** port is for the **HDMI 1** port. The **TOUCH 2** port is for the **HDMI 2** and **HDMI 3** ports. The **TOUCH 3** port is for the **HDMI 4** port.

#### <span id="page-21-0"></span>**RS-232 Connection**

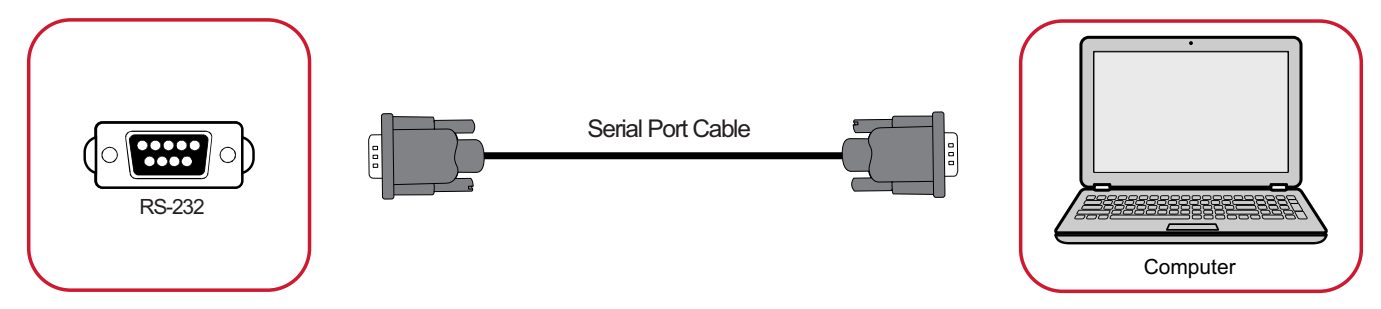

When you use a RS-232 serial port cable to connect the display to an external computer certain functions can be controlled remotely by the PC, including Power ON/OFF, Volume adjustment, Input select, Brightness, and more.

#### <span id="page-22-0"></span>**USB and Networking Connections**

Just like any PC, it is easy to connect various USB devices and other peripherals to the display.

#### USB Peripherals

Plug the USB device cable into a **USB** port.

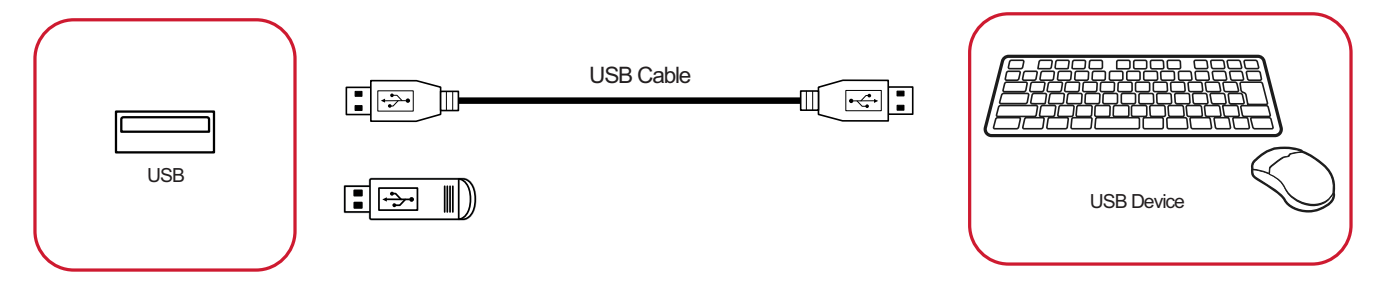

#### Networking and Modem cables

Plug the network cable into a **LAN** port.

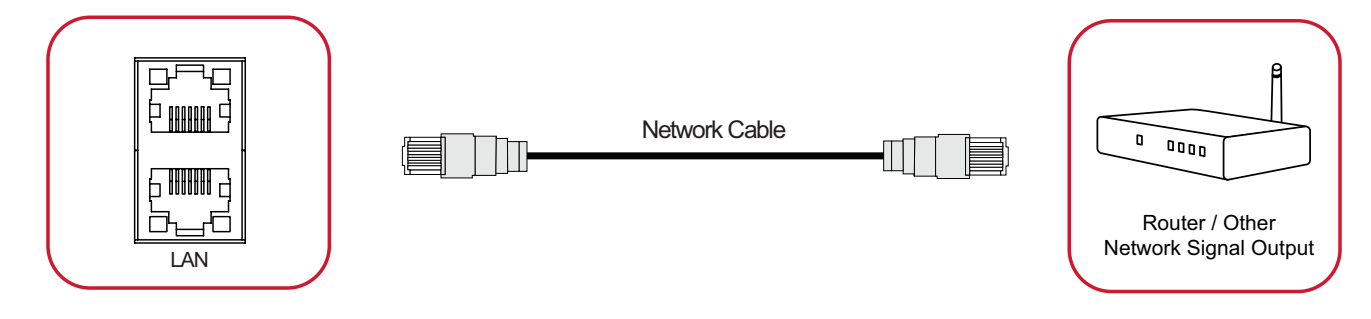

#### <span id="page-23-0"></span>**Media Player Connection**

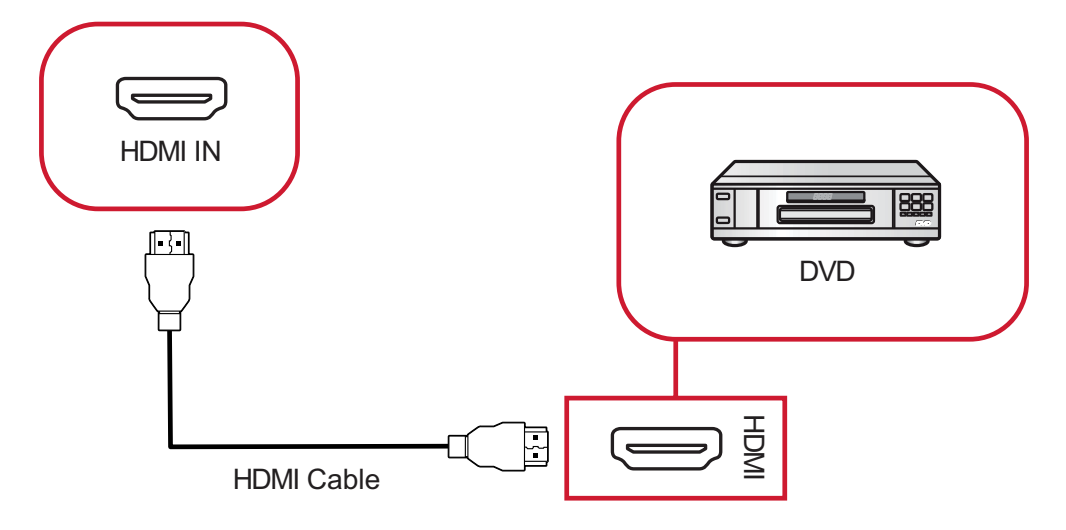

To connect to a media player:

- **1.** Connect the HDMI cable to the **HDMI IN** port on the display and peripheral device.
- **2.** Plug in the power cord of the display, and turn ON the power supply switch.
- **3.** Press the  $\bigcup$  **Power** button on the display to turn the screen ON.
- **4.** Press the **INPUT** button on the remote control and switch to the "HDMI" input source.

### <span id="page-24-0"></span>**Audio Connection**

#### **Audio Out**

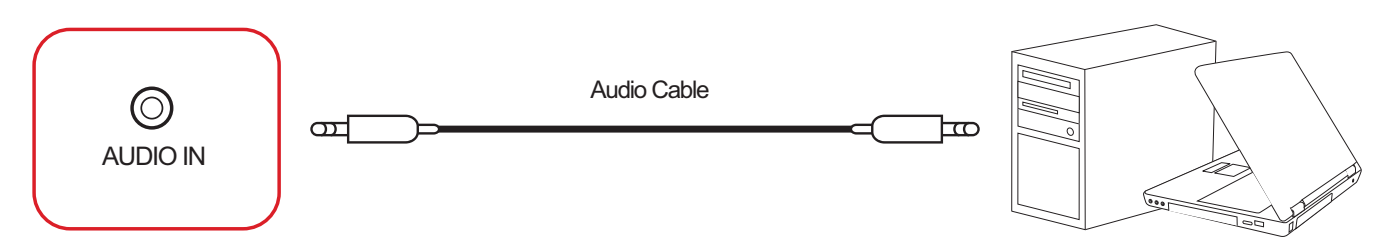

To connect to an external device:

- **1.** Connect an audio cable from the **AUDIO IN** port on the display to your external device.
- **2.** Plug in the power cord of the display, and turn ON the power supply switch.
- **3.** Press the  $\psi$  **Power** button on the display to turn the screen ON.

**Audio Out**

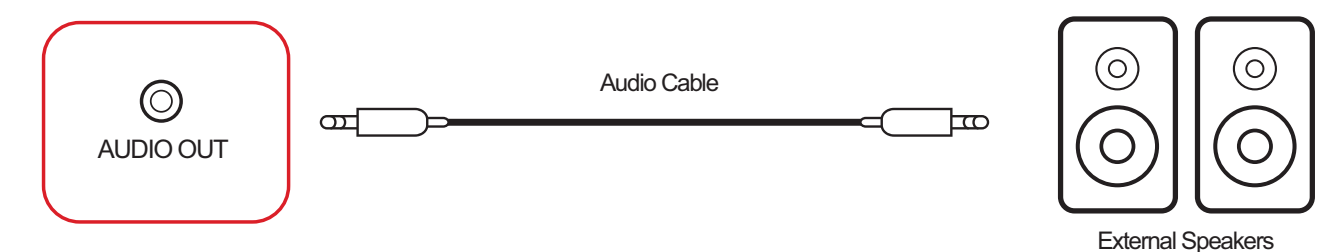

To connect to external speakers:

- **1.** Connect an audio cable from the **AUDIO OUT** port on the display to your external speaker(s).
- **2.** Plug in the power cord of the display, and turn ON the power supply switch.
- **3.** Press the  $\bigcup$  Power button on the display to turn the screen ON.

#### <span id="page-25-0"></span>**SPDIF**

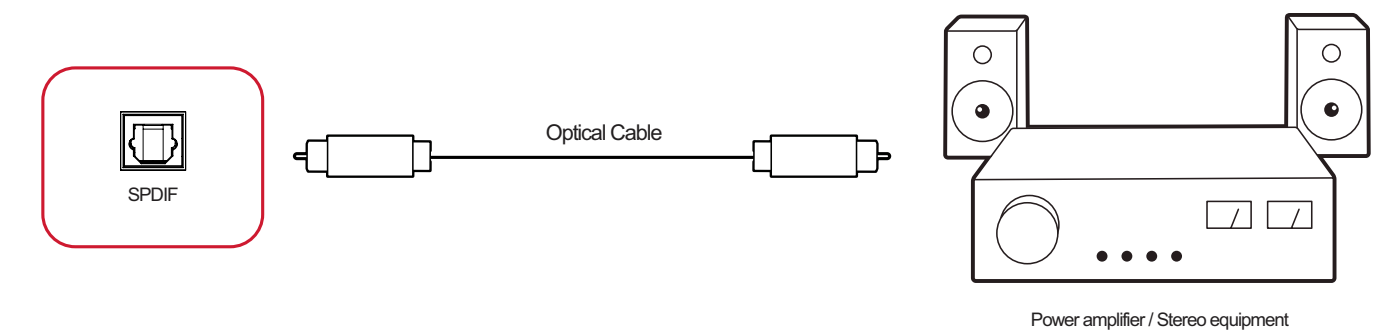

To connect to an external sound system:

- **1.** Connect an optical cable from the **SPDIF** port to your sound system's optical connector.
- **2.** Plug in the power cord of the display, and turn ON the power supply switch.
- **3.** Press the **Power** button on the display to turn the screen ON.

#### <span id="page-26-0"></span>**Video Output Connection**

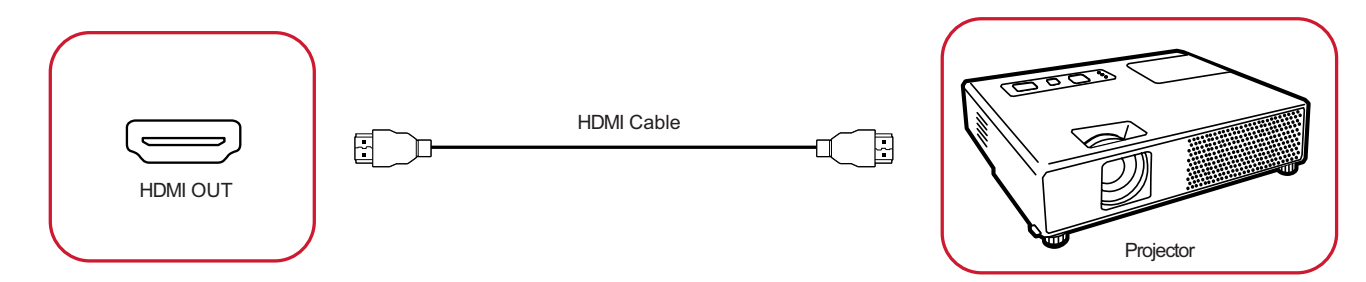

To output video via a display device:

- **1.** Connect an HDMI cable to the **HDMI IN** port of your display device, and the other end to the **HDMI OUT** port of the display.
- **2.** Plug in the power cord of the display, and turn ON the power supply switch.
- **3.** Press the **Power** button on the display to turn the screen ON.

## <span id="page-27-0"></span>**Using Your ViewBoard**

## **Powering ON/OFF the Display**

**1.** Ensure the power cord is connected, plugged into a power outlet, and the power switch is in the "ON" position.

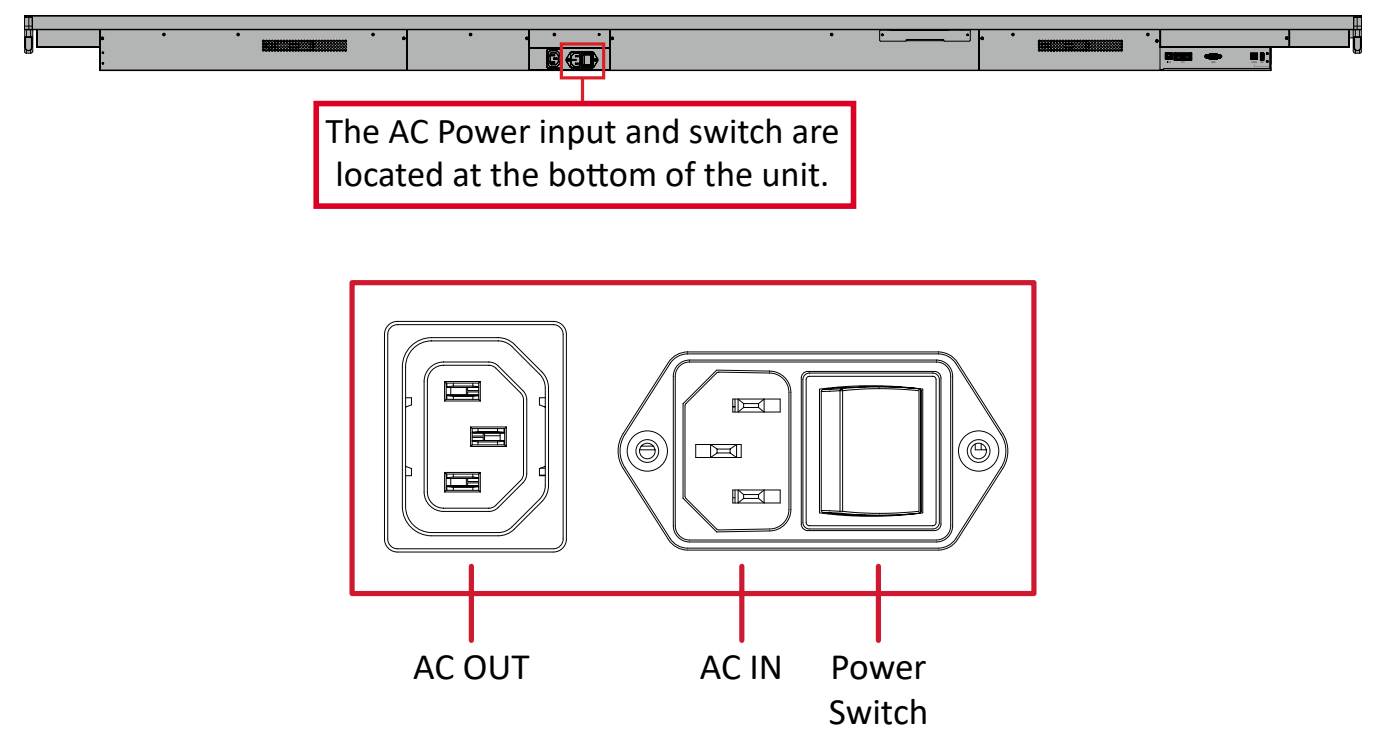

- **2.** Press the **Power** button to turn ON the display.
- **3.** To turn the display OFF, press and hold the **Power** button.
	- **NOTE: AC OUT** can be connected to another device. However, the output power use must be < 250W.

### <span id="page-28-0"></span>**Initial Launch Setup**

When you first turn on the display, an initial setup wizard will launch.

**1.** Select **Start Setting** to begin the setup wizard.

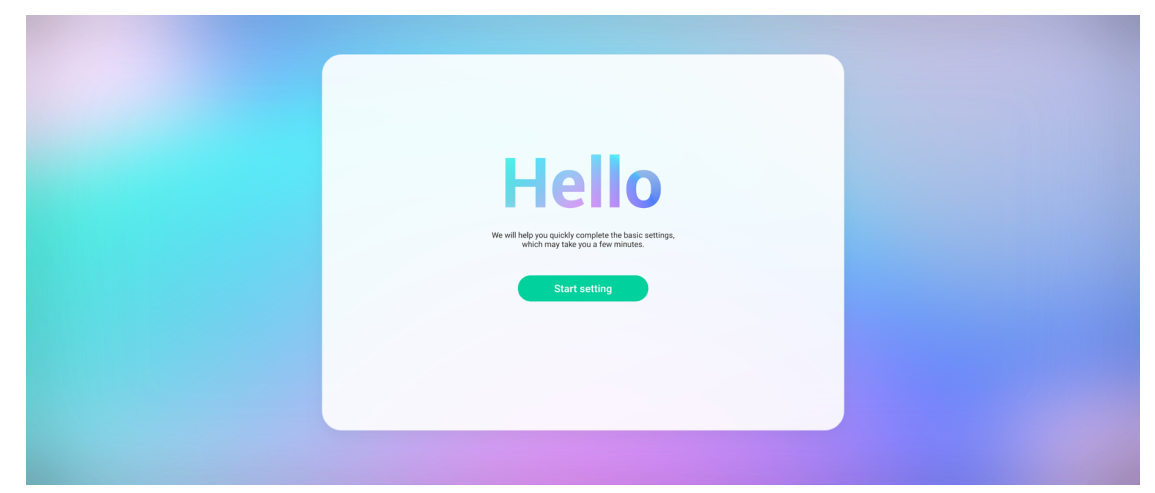

**2.** Select your Language.

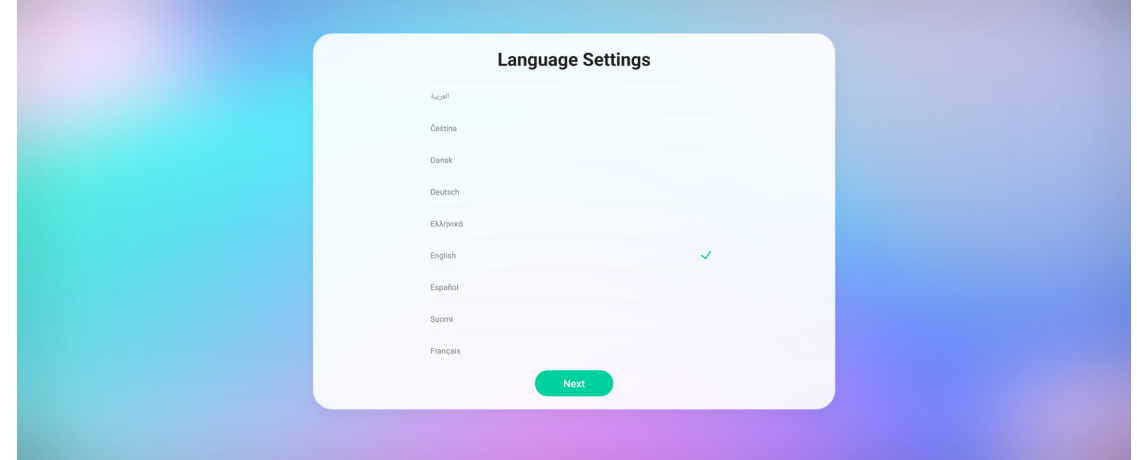

**3.** Select your Country or Region.

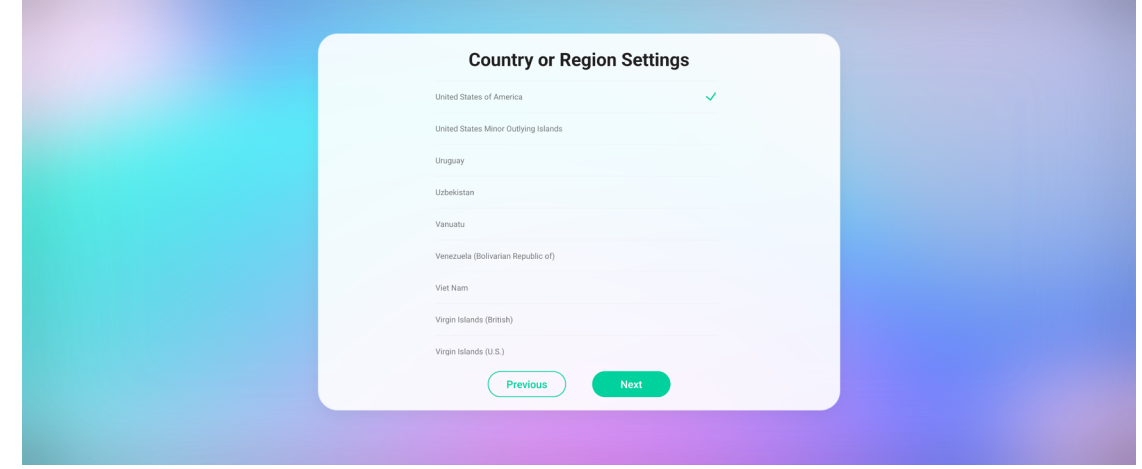

**4.** Setup and verify your LAN connection.

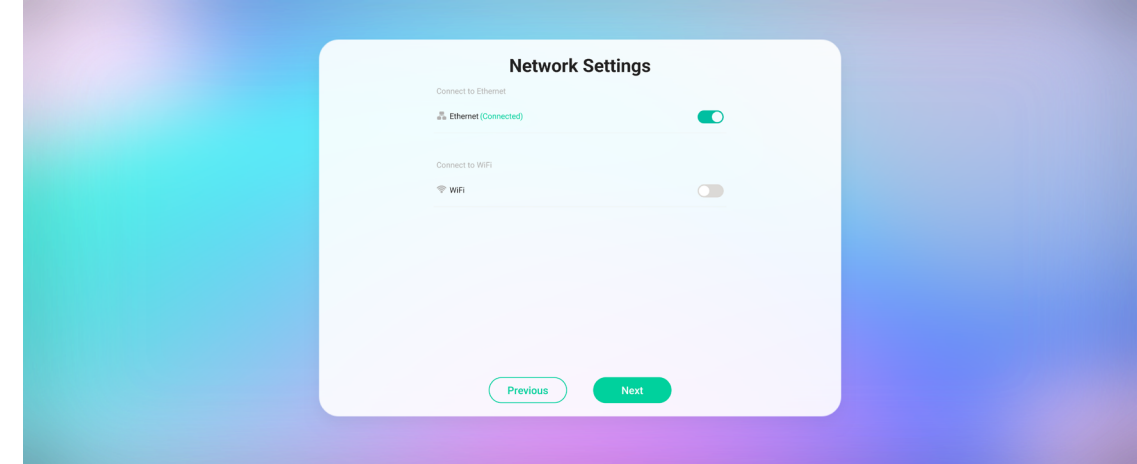

**5.** Select your Time Zone to set the Date and Time.

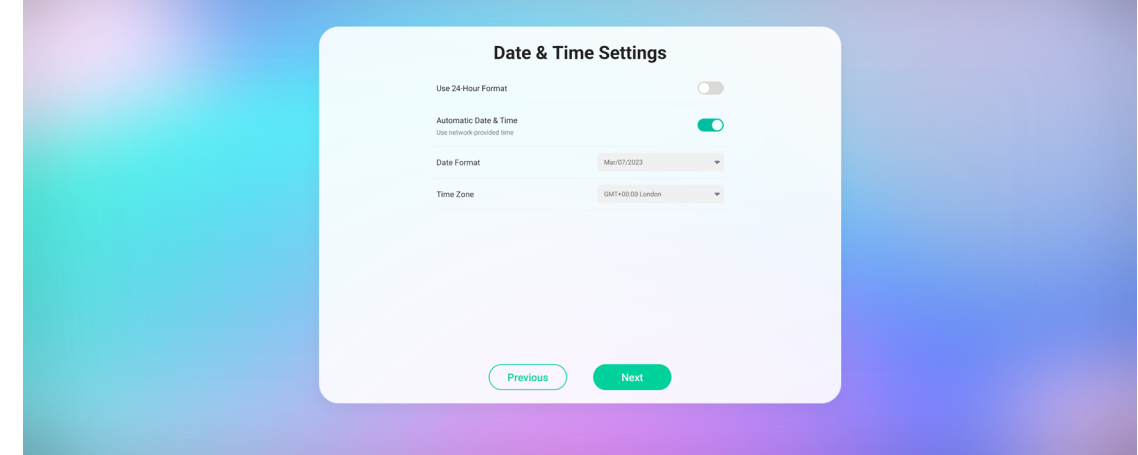

**6.** Accept or Decline the Privacy and Copyright Protection Terms.

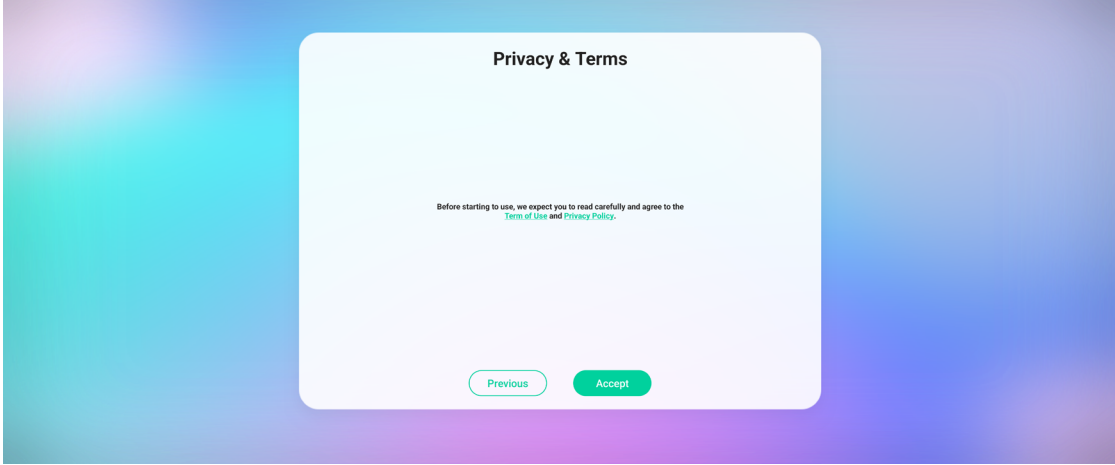

**7.** Set your device name.

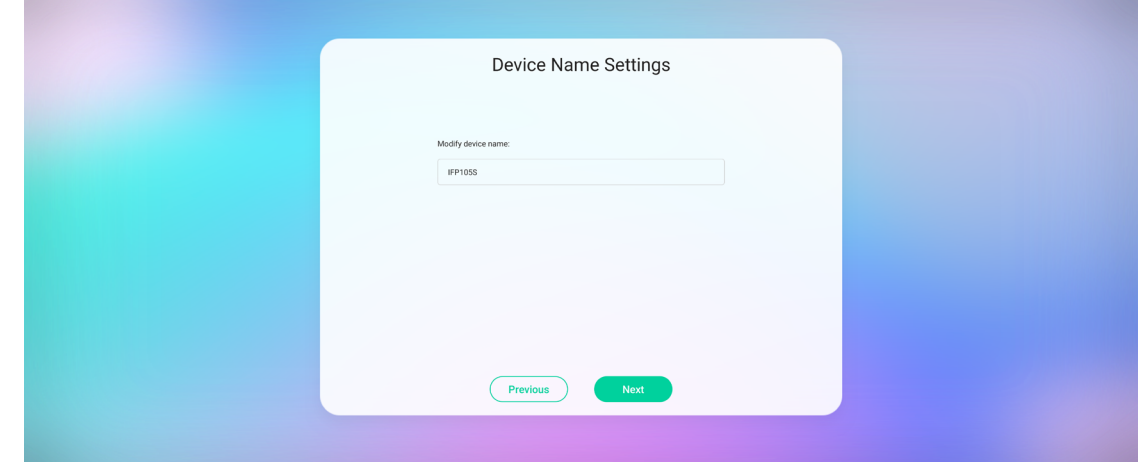

**8.** Select **Confirm Now** to complete the initial setup.

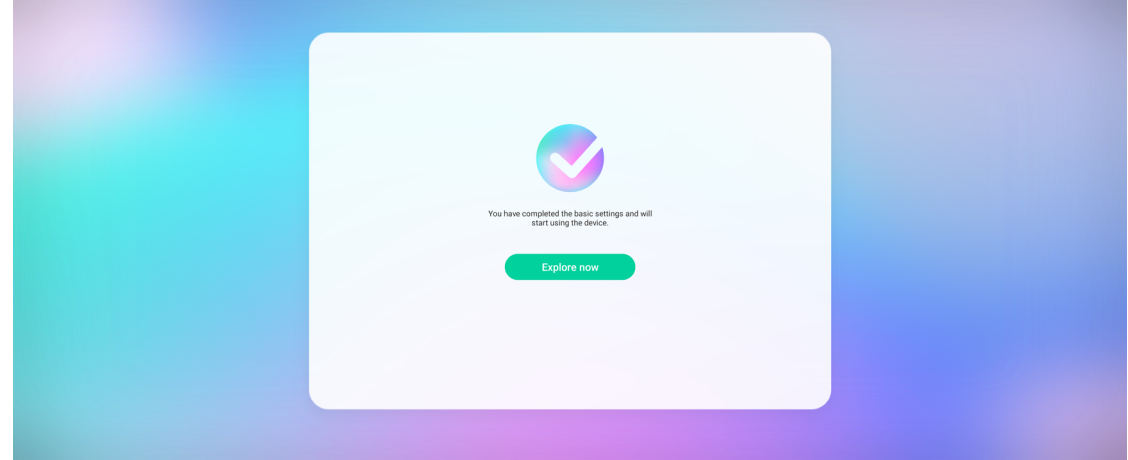

## <span id="page-31-0"></span>**Toolbar**

The Toolbar is where your applications and tools can be found. Trigger icons are on the edge of the launcher to provide access.

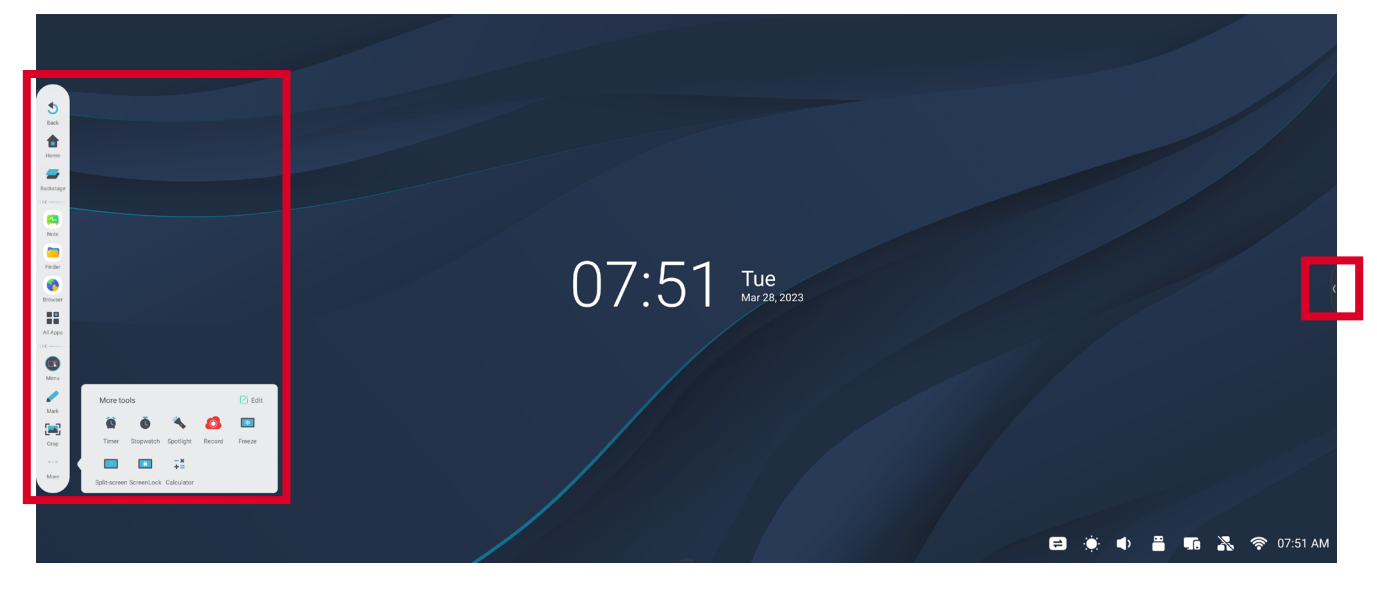

To launch an application or tool:

- **1.** Tap a Toolbar trigger icon.
- **2.** Tap on your desired application or tool icon.

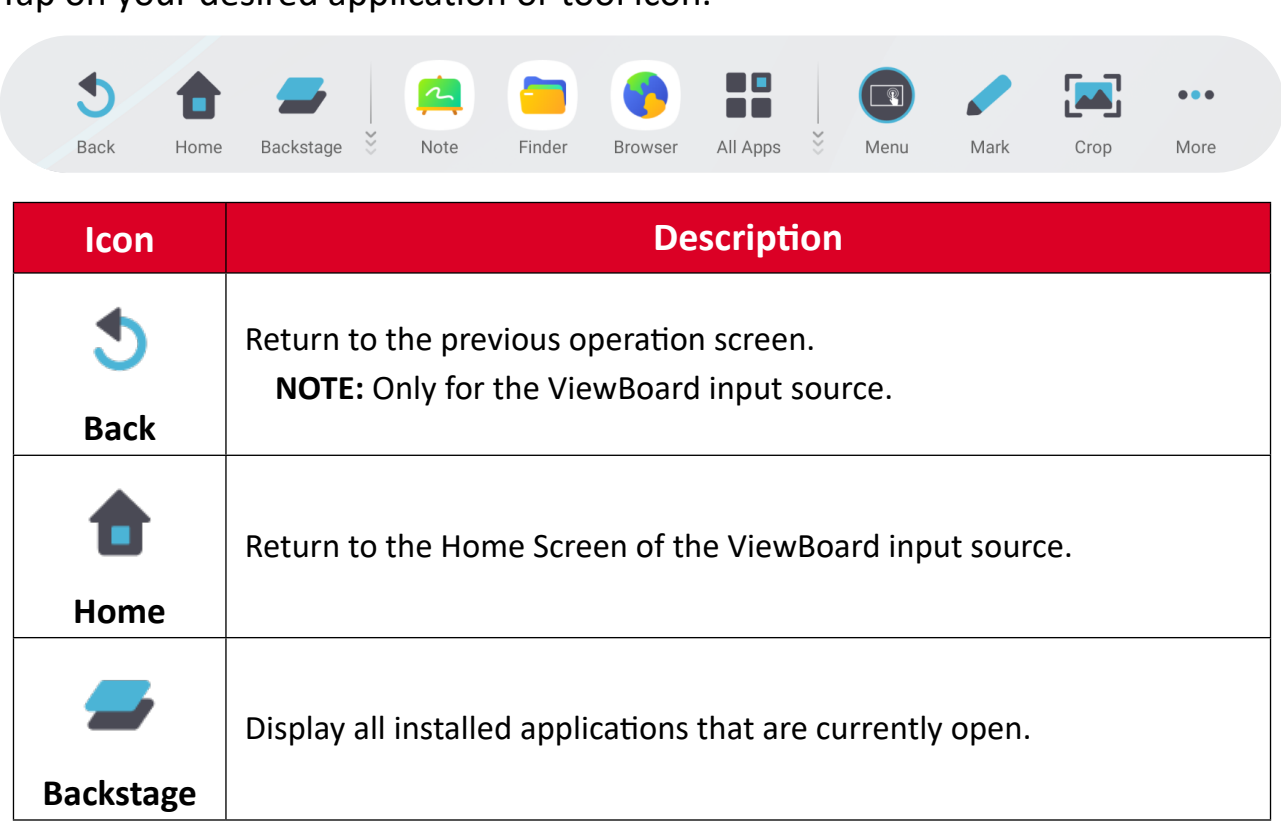

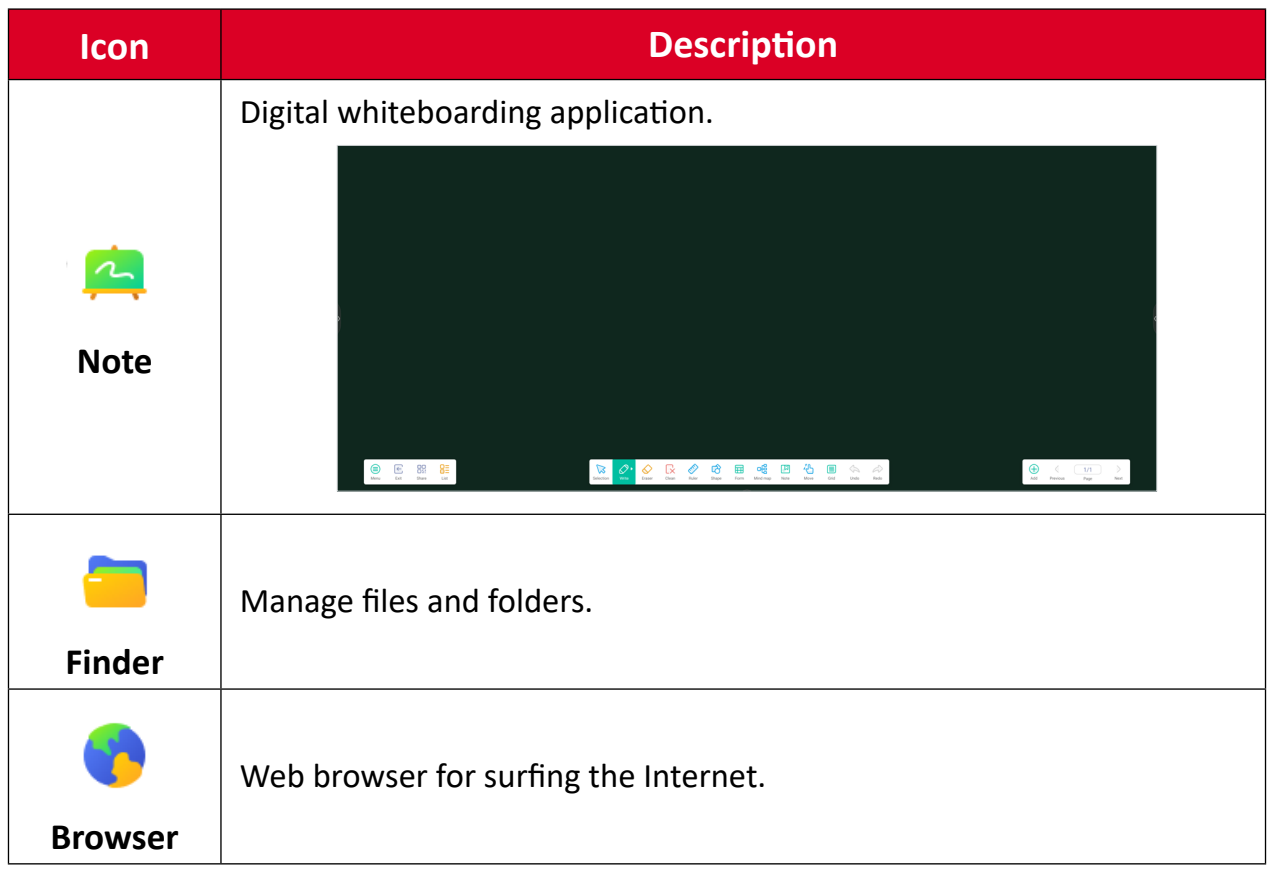

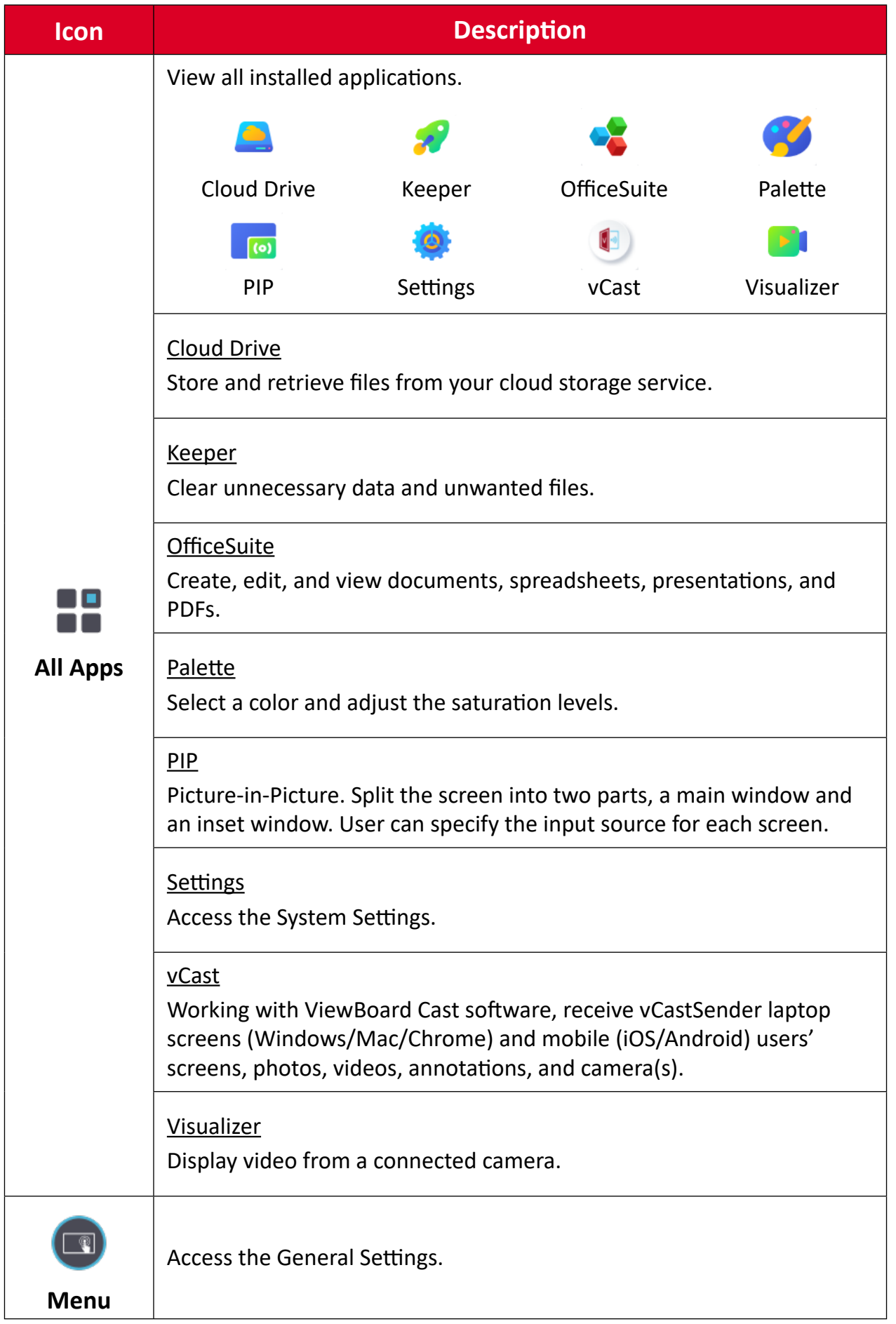

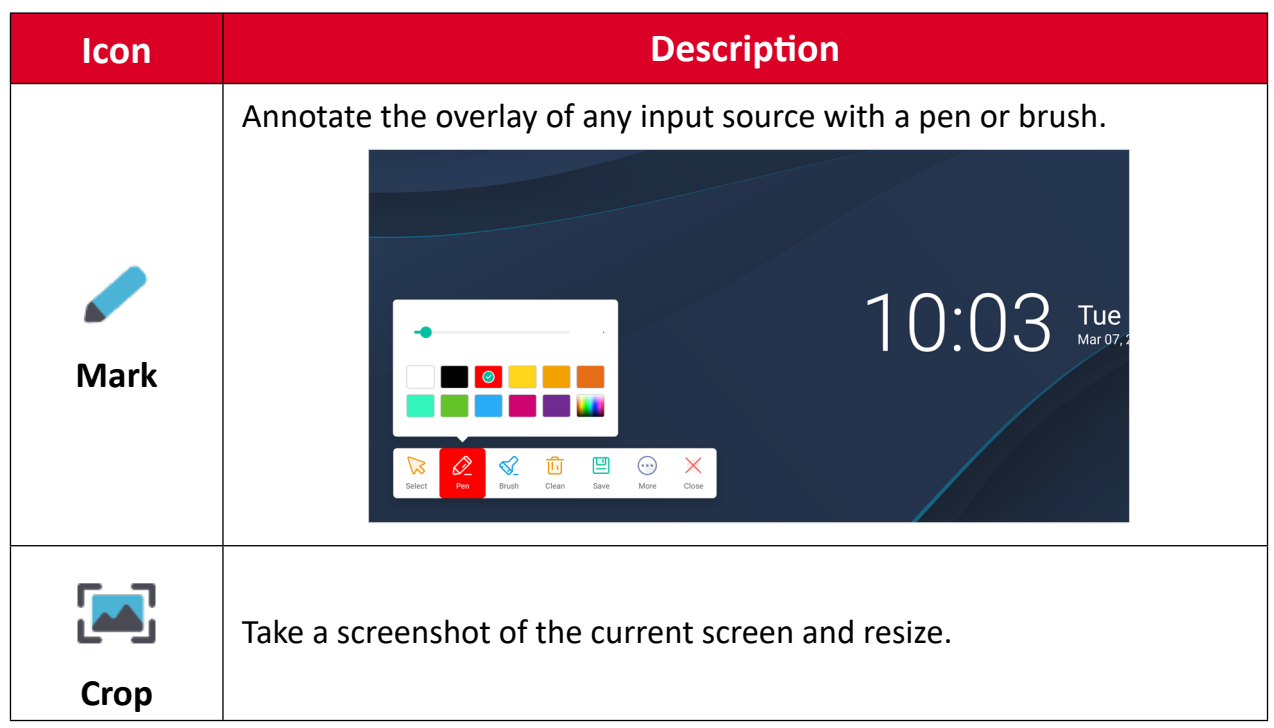

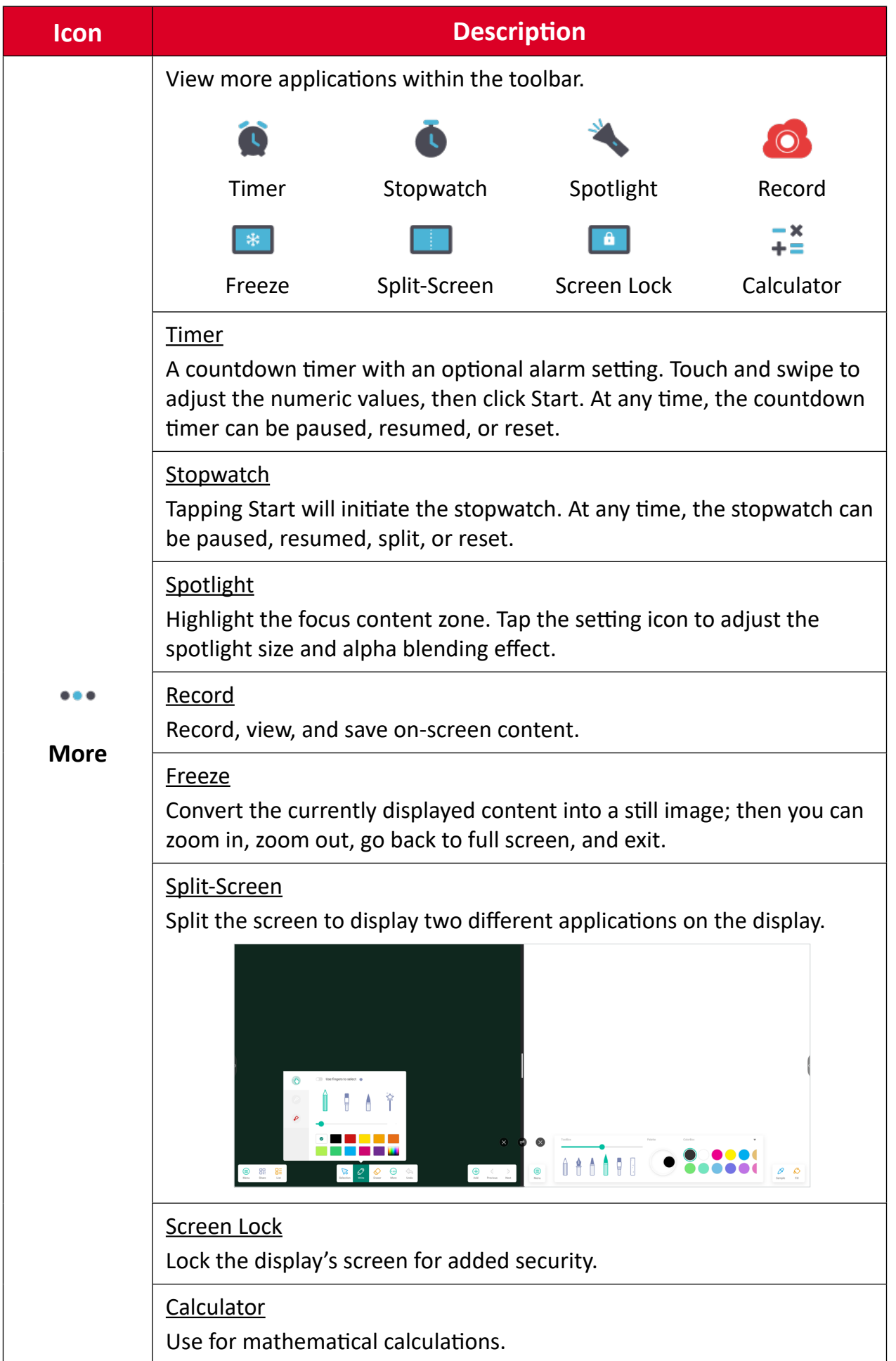
# **Control Bar**

Frequently used settings and tools can be accessed quickly through the Control Bar.

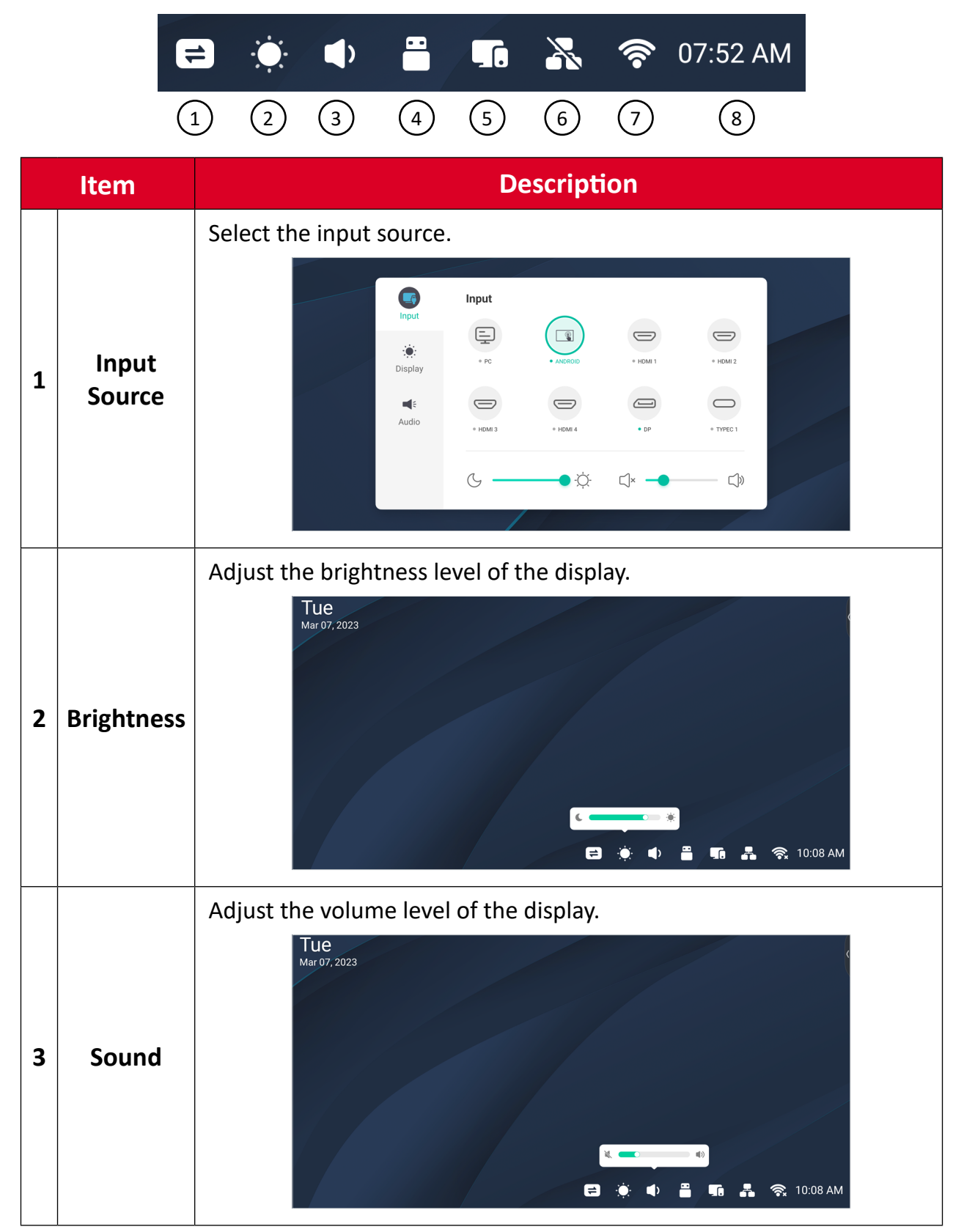

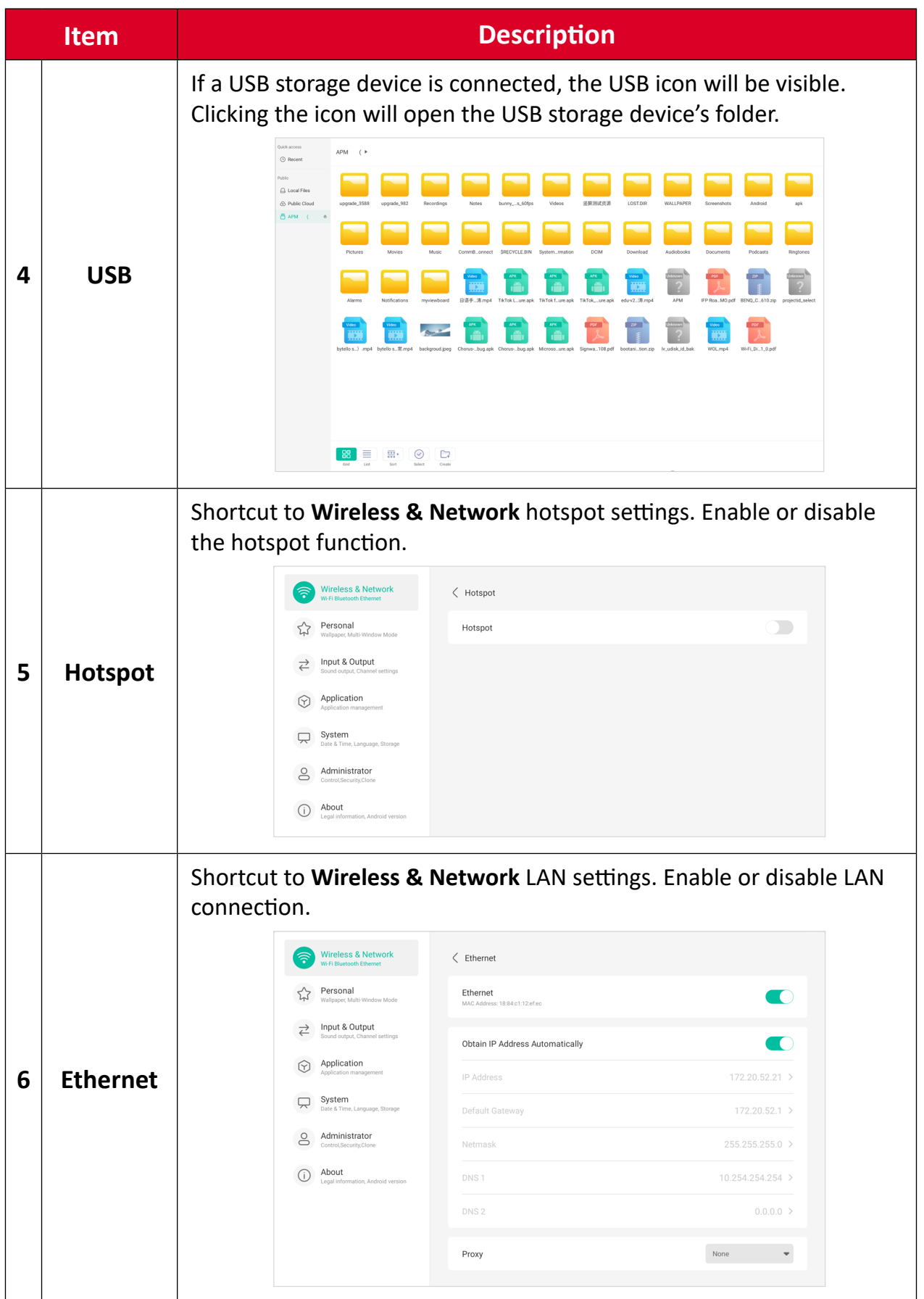

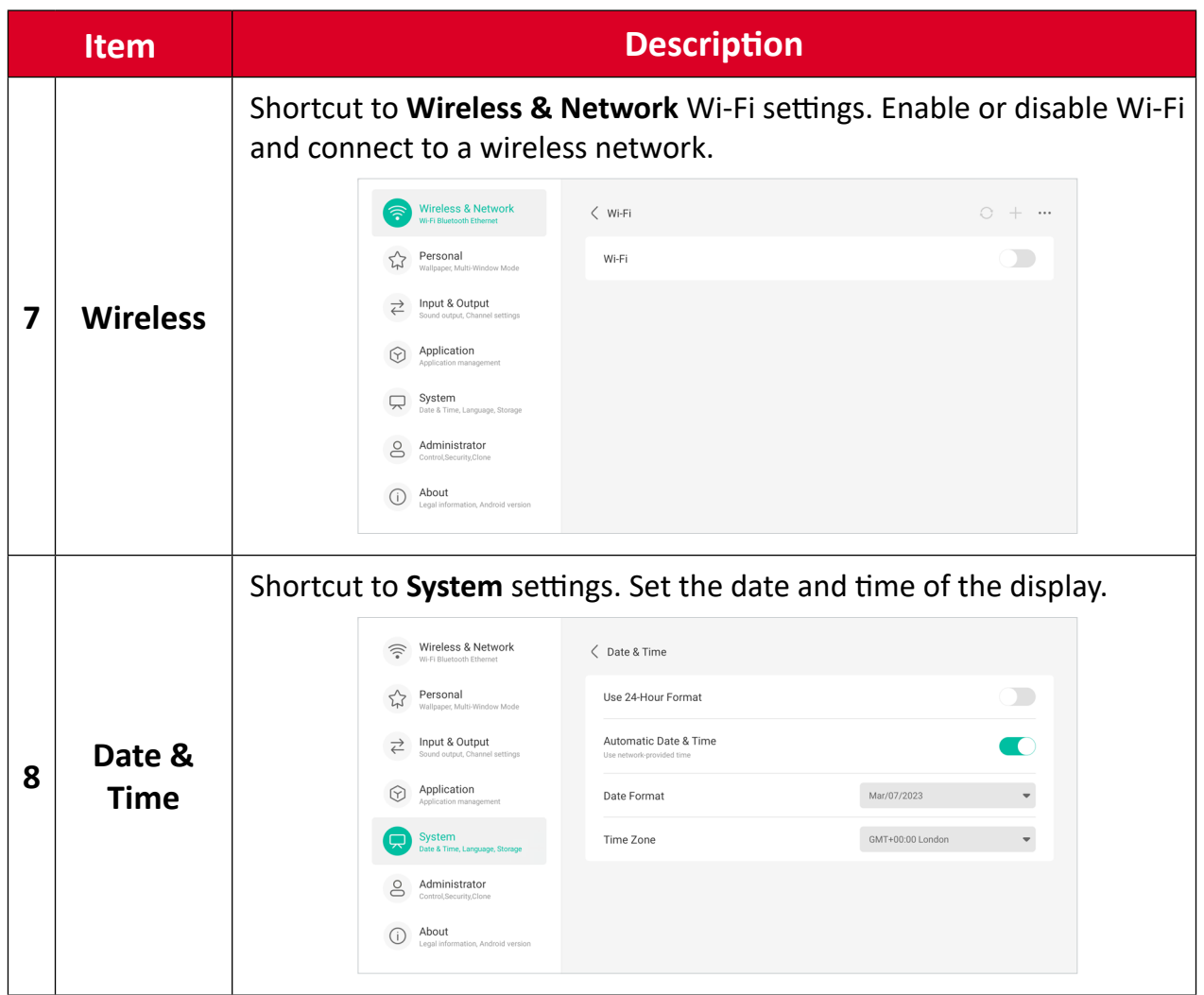

# **On-Screen Display (OSD) Menu - General Settings**

Access **Input**, **Display**, **Audio** and other general settings through the OSD Menu.

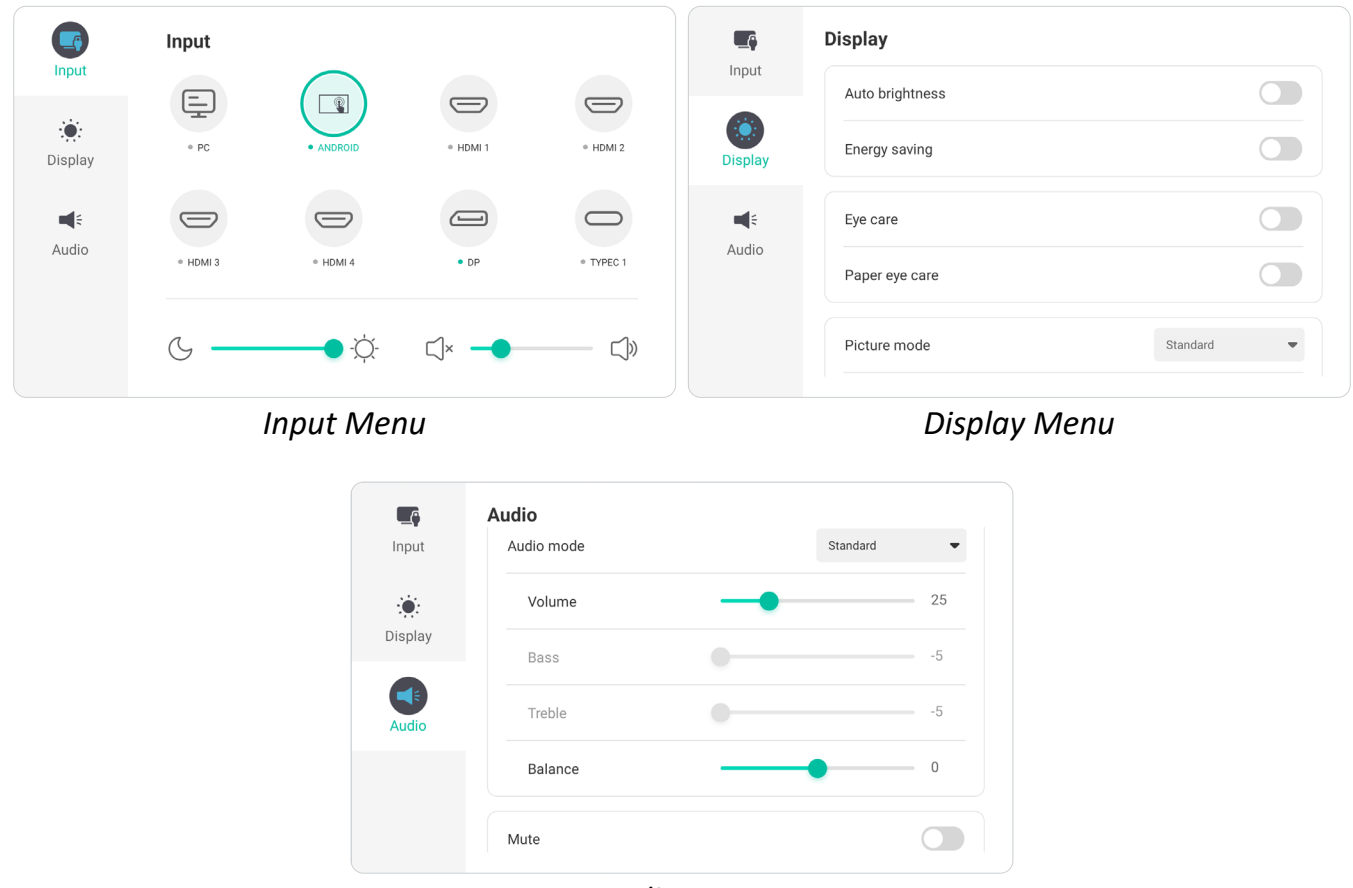

*Audio Menu*

Open the OSD Menu by touching the **Menu** icon (**n)** in the Toolbar or the Input **Source** icon  $($   $\rightleftharpoons$   $)$  of the Control Bar.

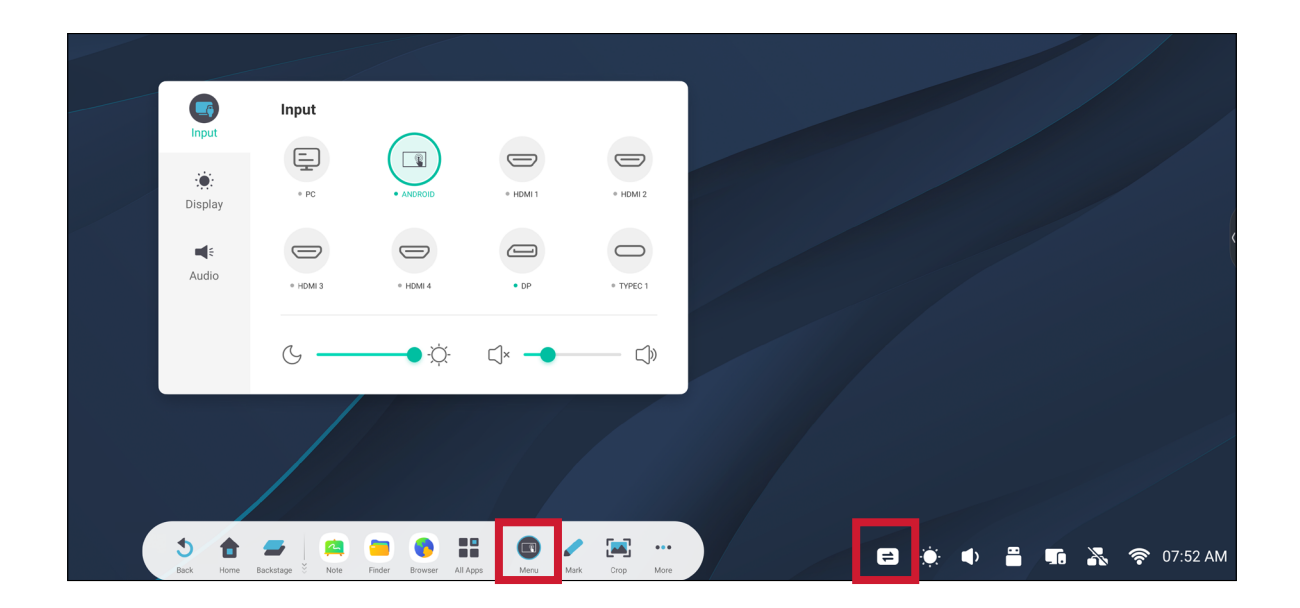

#### **Input Settings**

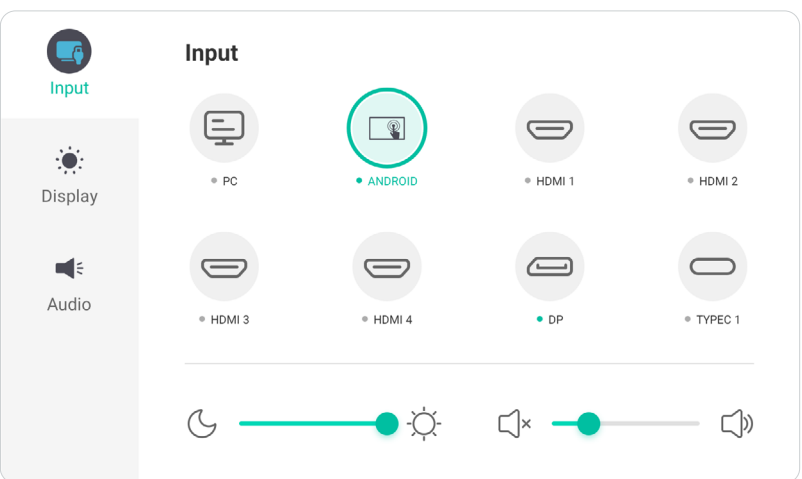

To select an input source:

- **1.** Press **INPUT** on the remote control or touch the **Menu** icon (**n)** from the Toolbar or the **Input Source** icon ( $\Rightarrow$ ) of the Control Bar to display the **Input Settings** menu.
- **2.** Press  $\nabla/\Delta/\blacktriangle/\blacktriangleright$  on the remote control to select the input source you want.

**NOTE:** The PC source will only be visible when a slot-in computer is installed.

- **3.** Press **ENTER** on the remote control, or touch the input source.
- **4.** Press **BACK** on the remote control, or touch a blank area outside of the menu to exit.

To adjust the brightness:

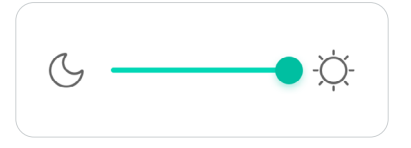

- **1.** Press **INPUT** on the remote control or touch the **Menu** icon ( $\Box$ ) from the Toolbar or the **Input Source** icon  $(\Rightarrow)$  of the Control Bar to display the **Input Settings** menu.
- **2.** Touch and drag the brightness slider directly to adjust the backlight value.
- **3.** Press **BACK** on the remote control, or touch a blank area outside of the menu to exit.

To adjust the volume:

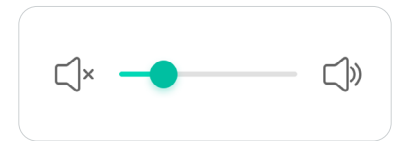

- **1.** Press **INPUT** on the remote control or touch the **Menu** icon (**1)** from the Toolbar or the **Input Source** icon ( $\rightleftharpoons$ ) of the Control Bar to display the **Input Settings** menu.
- **2.** Touch and drag the volume slider directly to adjust the value, or press **VOL +**/ **VOL** - on the remote control to adjust. Additionally, pressing **Mute** ( $\left(\frac{1}{2}\right)$ ) on the remote control will mute/unmute the volume.
- **3.** Press **BACK** on the remote control, or touch a blank area outside of the menu to exit.

#### **Display Settings**

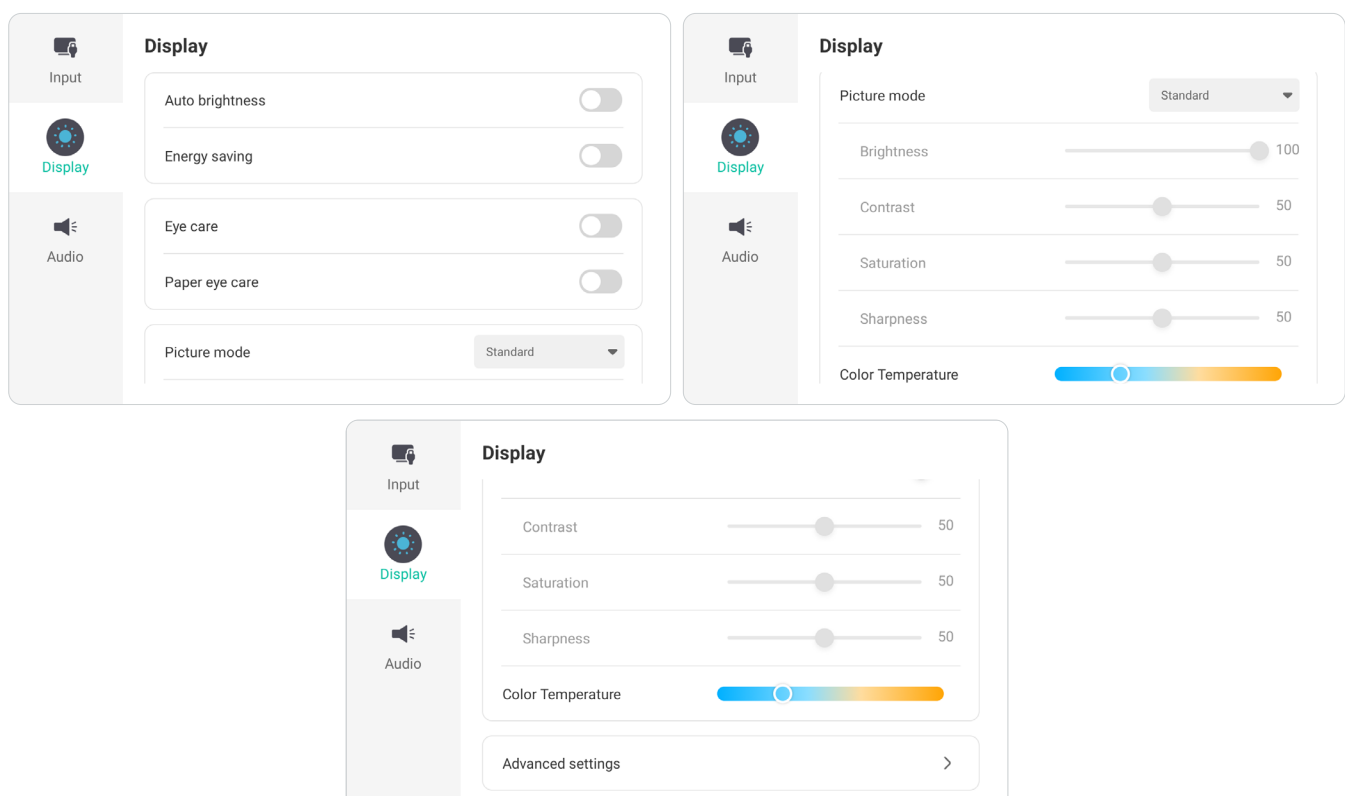

To adjust the display settings:

- **1.** Press **INPUT** on the remote control or touch the **Menu** icon (**n)** from the Toolbar or the **Input Source** icon  $(\neq)$  of the Control Bar to display the **Input Settings** menu. Then select the **Display** tab.
- **2.** Press  $\nabla/\Delta/\blacktriangle/\blacktriangleright$  on the remote control to select the menu option you want.
- **3.** Press **ENTER** on the remote control to confirm or press  $\blacktriangleleft$  to adjust the menu option. Additionally, touch/adjust the menu option directly.
- **4.** Press **BACK** on the remote control, or touch a blank area outside of the menu to exit.

## **Display Settings - Menu Options**

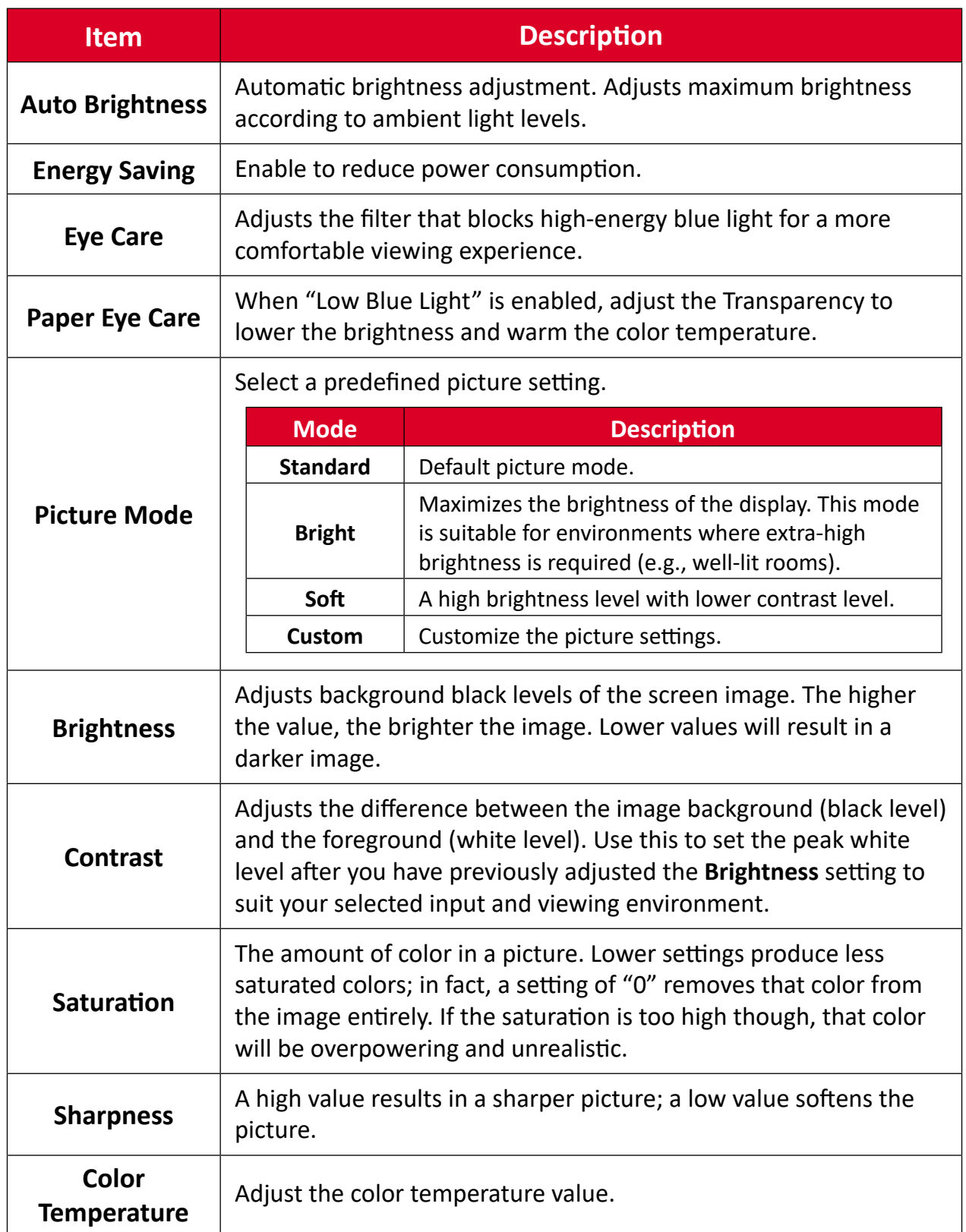

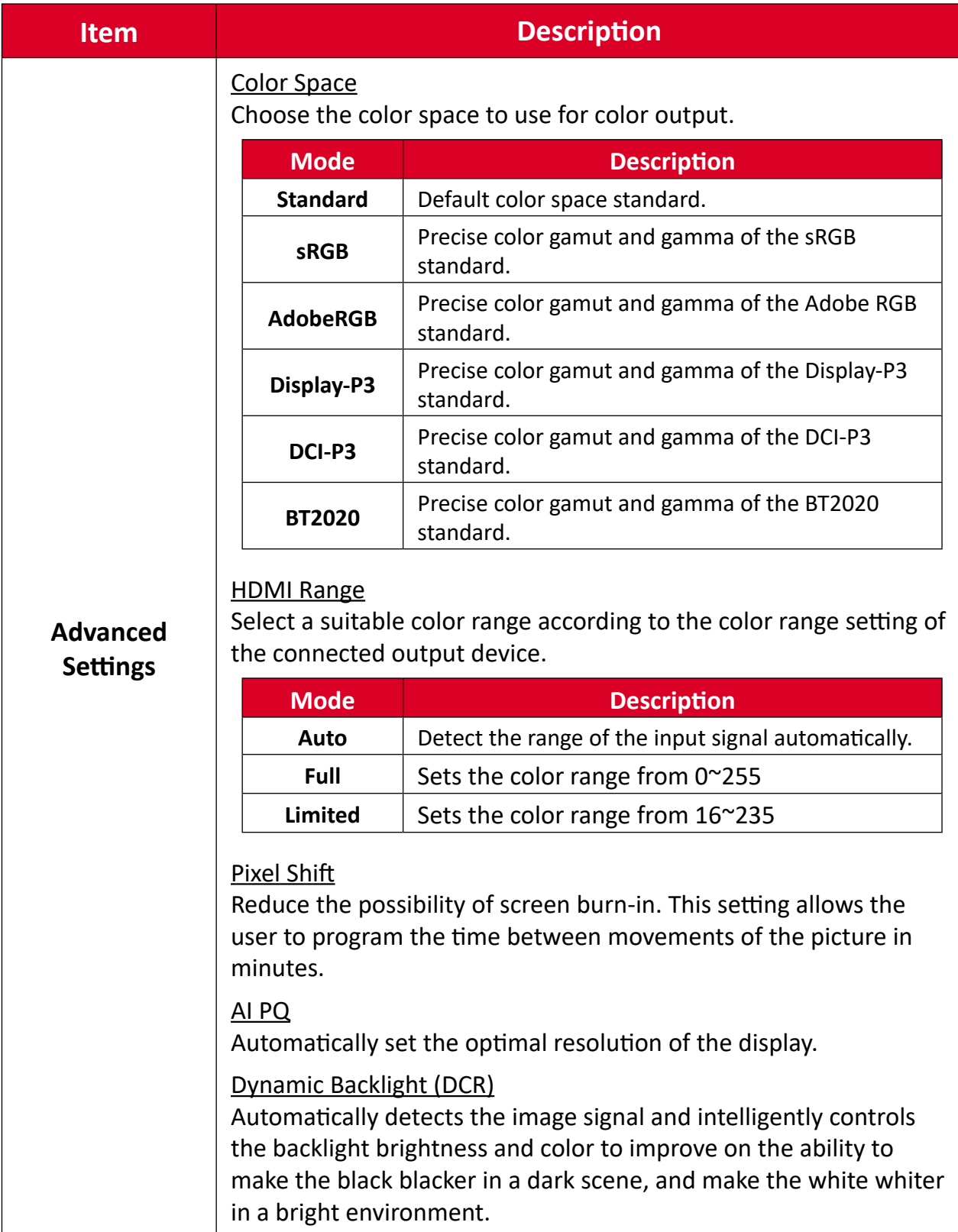

#### **Audio Settings**

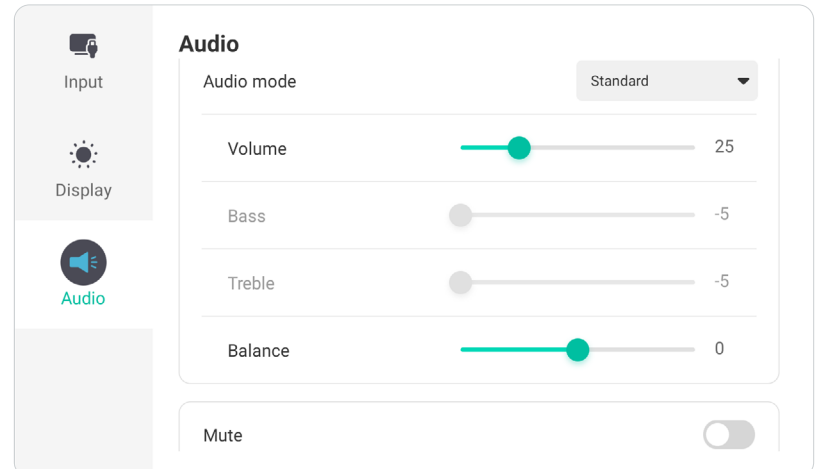

To adjust the display settings:

- **1.** Press **INPUT** on the remote control or touch the **Menu** icon ( $\Box$ ) from the Toolbar or the **Input Source** icon  $(\Rightarrow)$  of the Control Bar to display the **Input Settings** menu. Then select the **Audio** tab.
- **2.** Press  $\nabla/\Delta/\blacktriangle/\blacktriangleright$  on the remote control to select the menu option you want.
- **3.** Press **ENTER** on the remote control to confirm or press  $\blacktriangleleft/\blacktriangleright$  to adjust the menu option. Additionally, touch/adjust the menu option directly.
- **4.** Press **BACK** on the remote control, or touch a blank area outside of the menu to exit.

#### **Audio Settings - Menu Options**

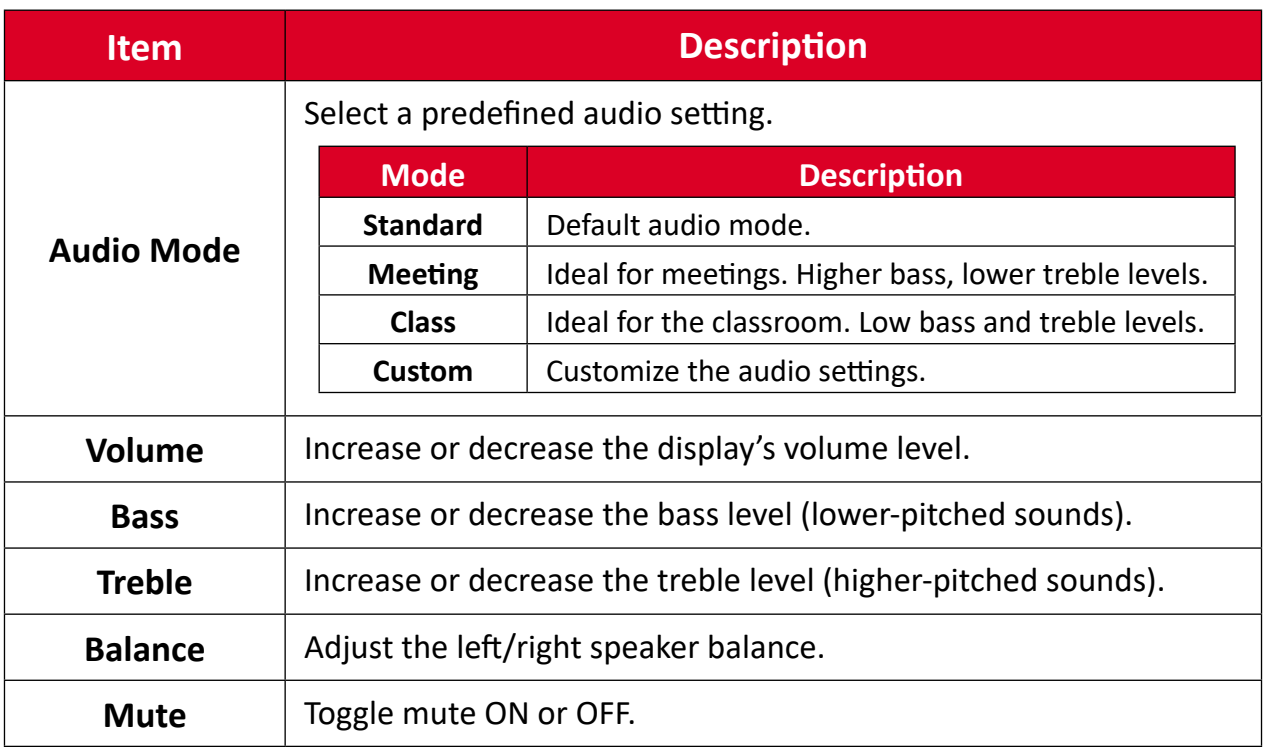

## **Low Blue Light Filter and Eye Health**

The Blue Light Filter blocks high-energy blue light for a more comfortable viewing experience.

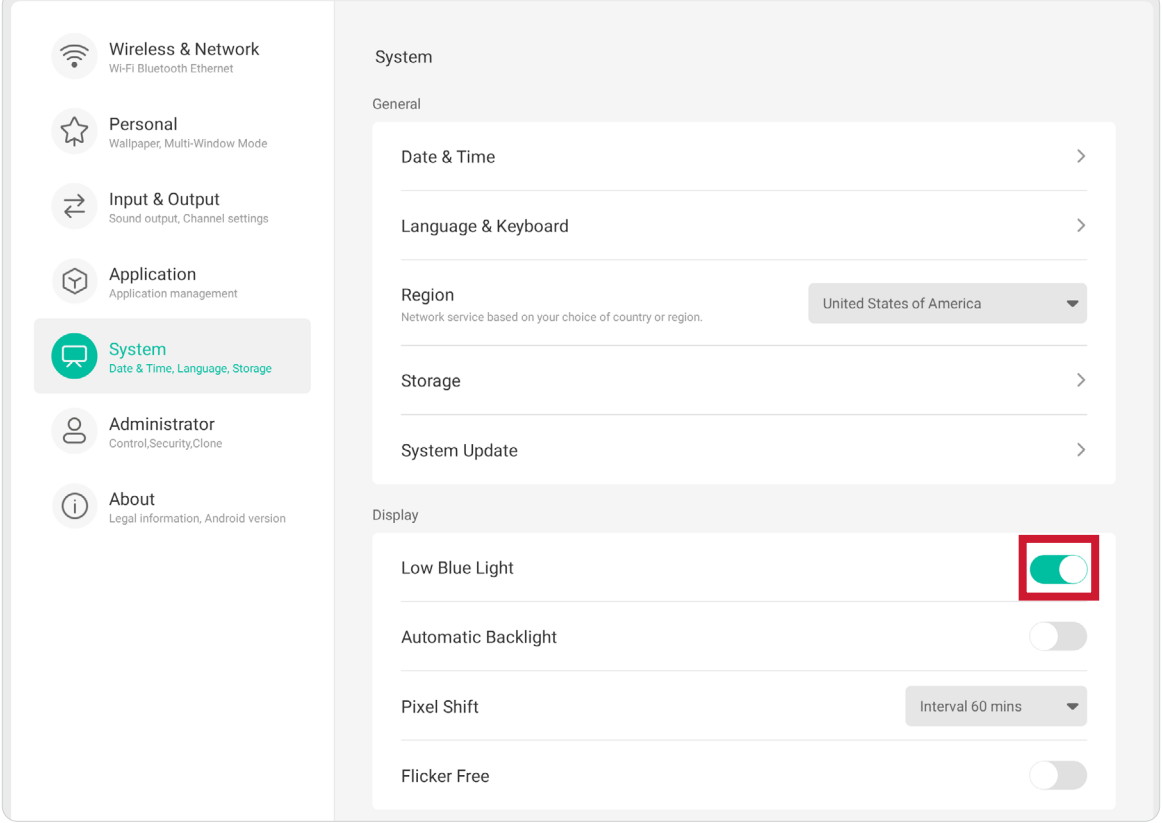

#### **Calculating Breaks**

When viewing screens for extended periods, it is recommended to take periodic breaks from viewing. Short breaks of at least 10 minutes are recommended after one (1) hour of continuous viewing.

Taking shorter, more frequent breaks are generally more beneficial than longer, less frequent breaks.

#### **Focus Fatigue (20-20-20 Rule)**

To reduce the risk of eye fatigue by constantly looking at the screen, look away from the screen at least every 20 minutes and gaze at a distant object (at least 20 feet away) for at least 20 seconds.

#### **Looking at Distant Objects**

While taking breaks, users can further reduce eye strain and dryness by focusing on objects that are further away from them for 10-15 seconds, then gaze at something up close for 10-15 seconds. Repeat this up to 10 times. This exercise reduces the risk of your eyes' focusing ability to "lock up" after prolonged computer work.

#### **Eye and Neck Exercises**

#### Eye Exercises

Eye exercises can help minimize eye strain. Slowly roll your eyes to the left, right, up, and down. Repeat as many times as needed.

#### Exercises for the eyes

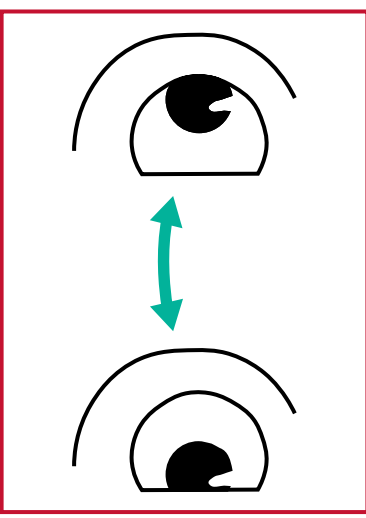

(1) Keep the body and the head upright. Move the eyes up to look at the ceiling, then turn down to look at the floor.

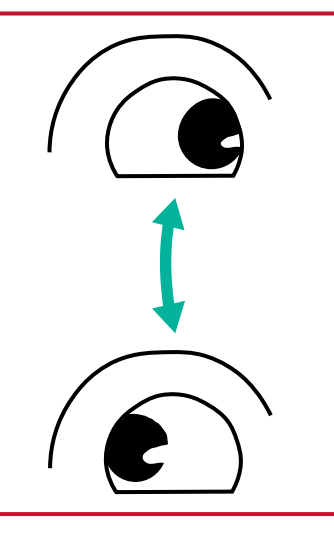

(2) Move the eyes left and right slowly to look at objects on the two sides.

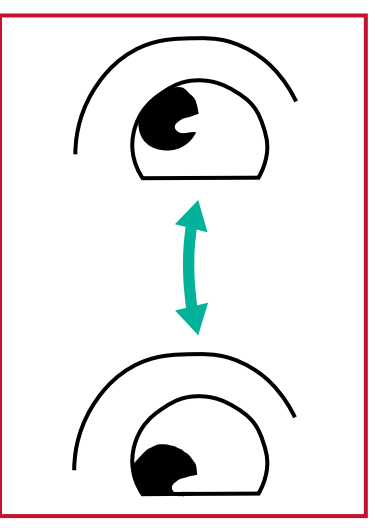

(3) Move the eyes to look at objects at the right upper direction and then right lower direction. Repeat for the left upper and left lower directions.

#### Neck Exercises

Neck exercises can also help minimize eye strain. Relax your arms and let them hang at your sides, bend forward slightly to stretch the neck, turn your head to the right and to the left. Repeat as many times as needed.

## **Settings - ViewBoard Input Source**

When the display is in the ViewBoard input source, press **MENU** on the remote control or touch the **Settings** icon ( ) in the Toolbar to open the **Settings** menu.

#### **Wireless & Network**

Check current network connection status and set up and manage **Wi-Fi**, **Ethernet**, **Hotspot**, **Bluetooth**, and **VPN**.

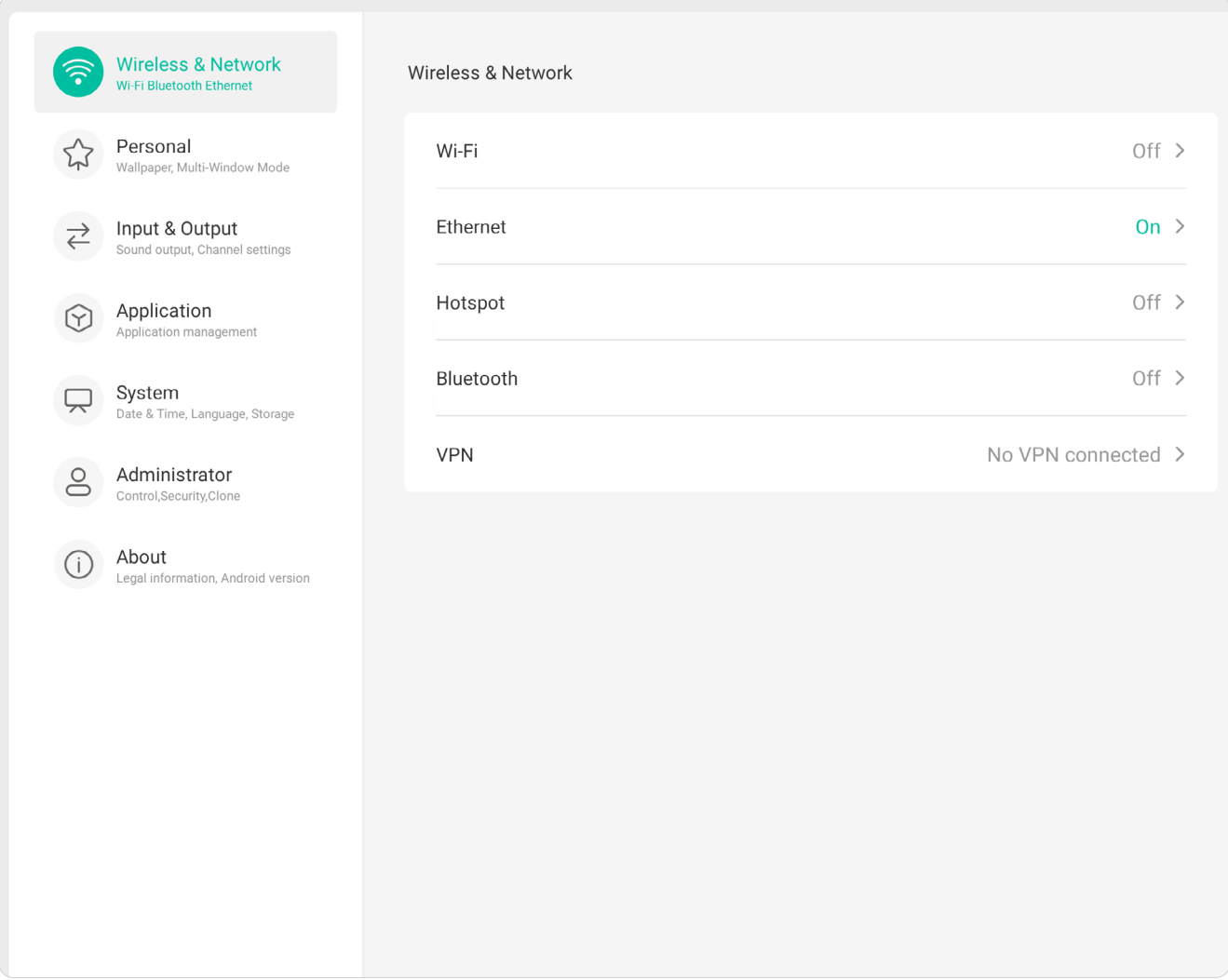

#### **NOTE:**

- Ethernet will disable automatically when Wi-Fi is enabled. Wi-Fi will disable automatically when Ethernet is enabled. Wi-Fi will disable when Wireless hotspot is enabled.
- The device cannot connect to the Internet when Wireless Hotspot is enabled.

#### **Wi-Fi**

Setup and manage wireless access points.

• Touch the toggle to turn **Wi-Fi** ON or OFF.

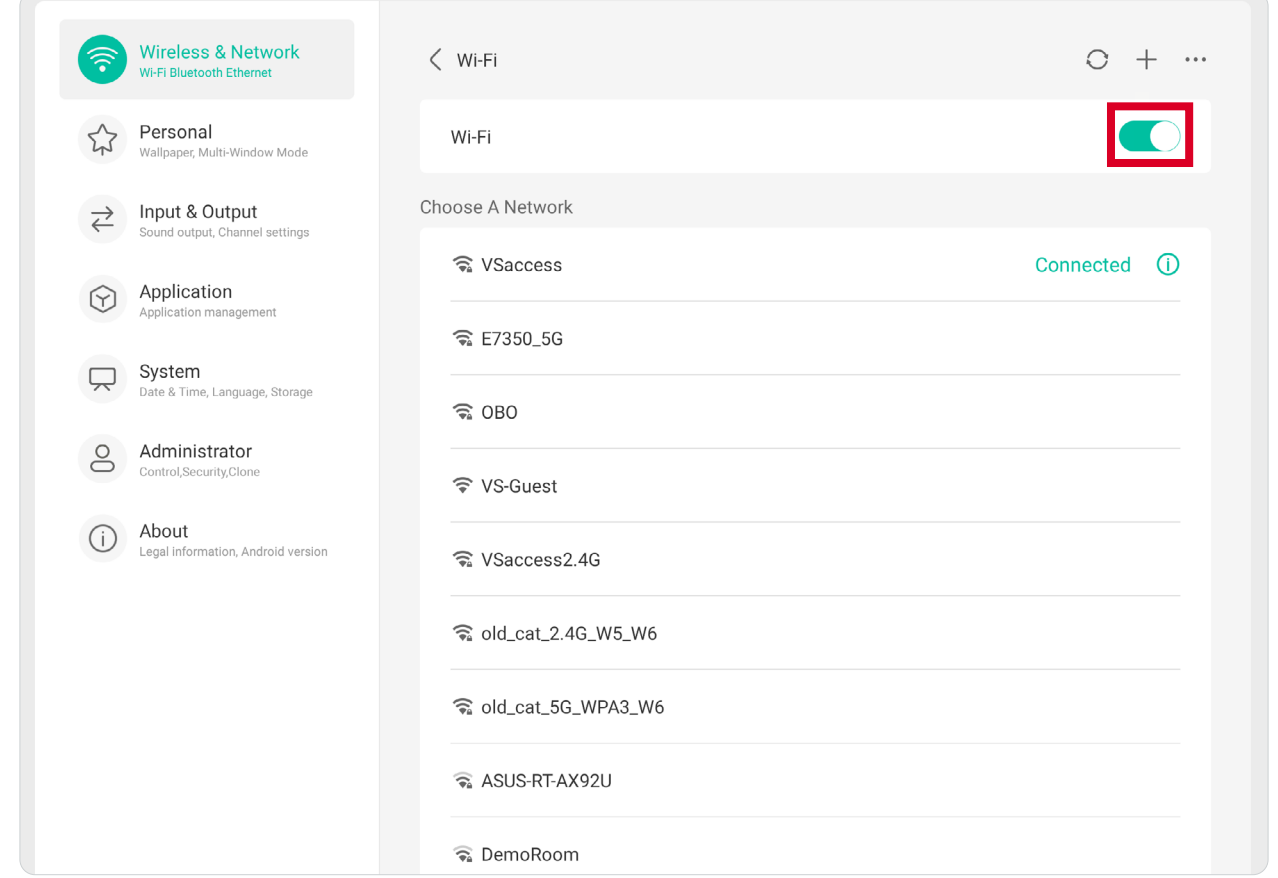

• Once **ON**, you can: **Add a Network**, view **Saved Networks**, **Refresh** the network list, or view **Advanced** settings.

#### **Ethernet**

Set the local network and proxy.

• Touch the toggle to turn **Ethernet** ON or OFF.

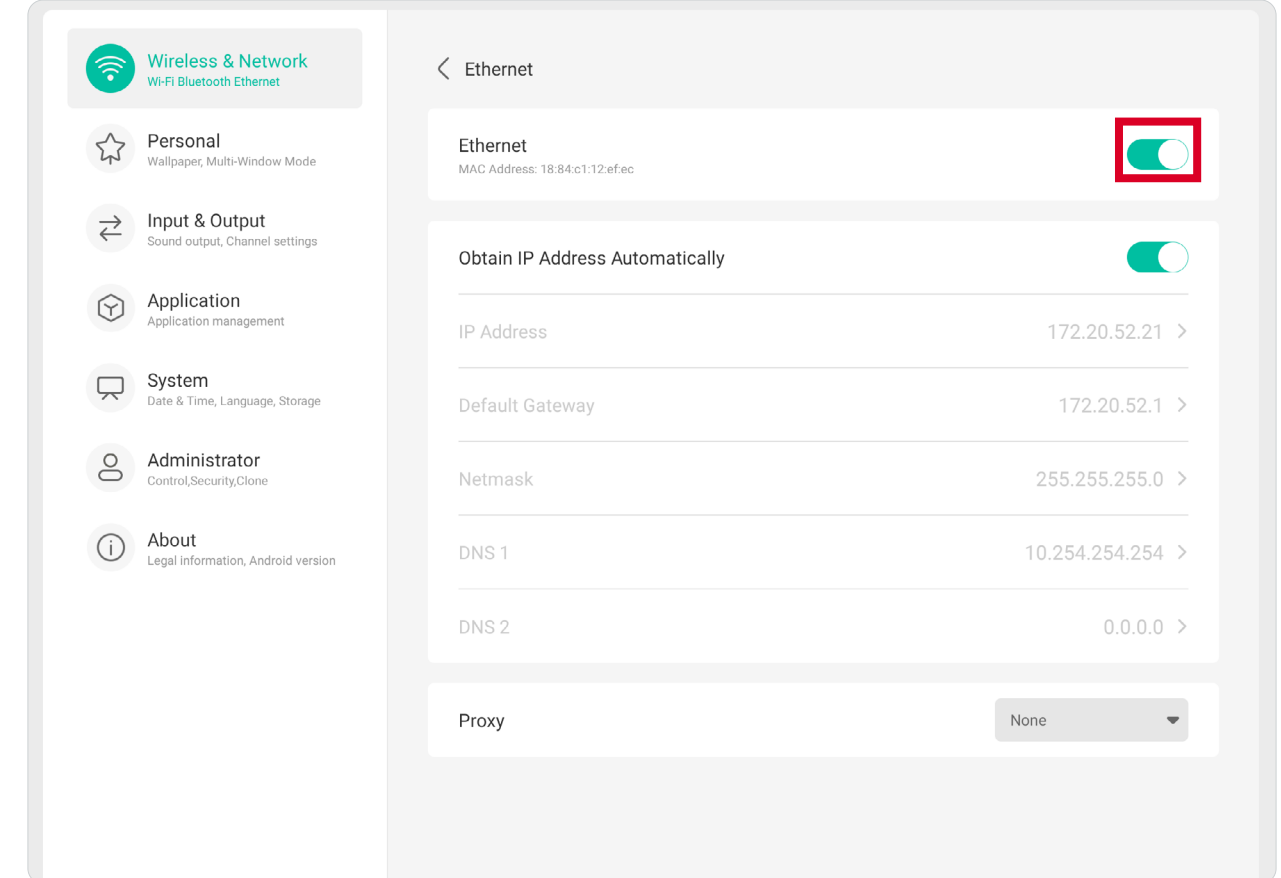

• You can choose to **Obtain** an **IP Address Automatically** and adjust the **Proxy** settings as well.

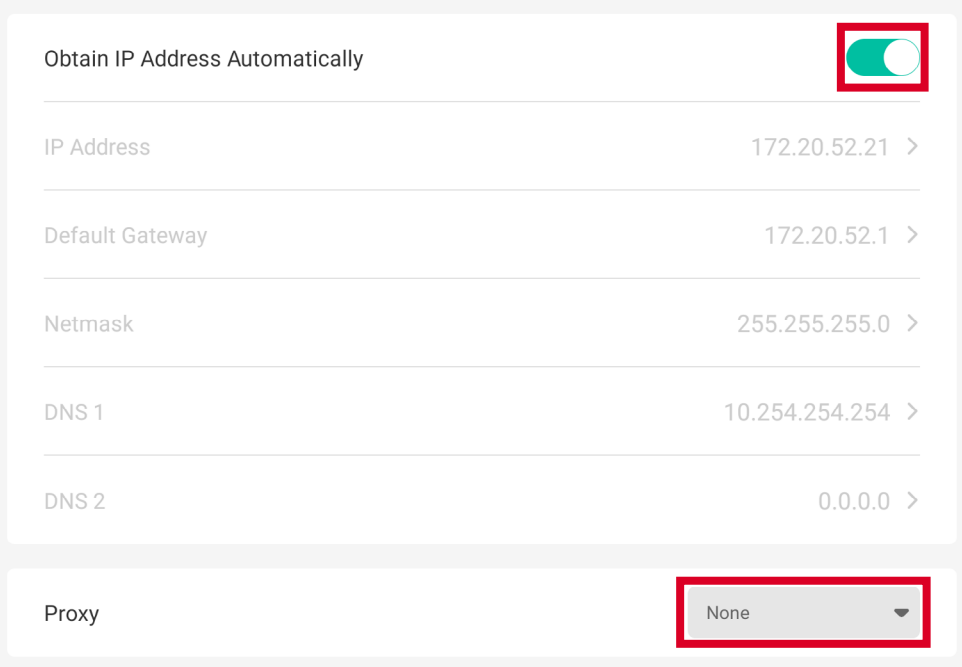

#### **Hotspot**

Set and share your internet connection with other devices.

• Touch the toggle to turn **Hotspot** ON or OFF.

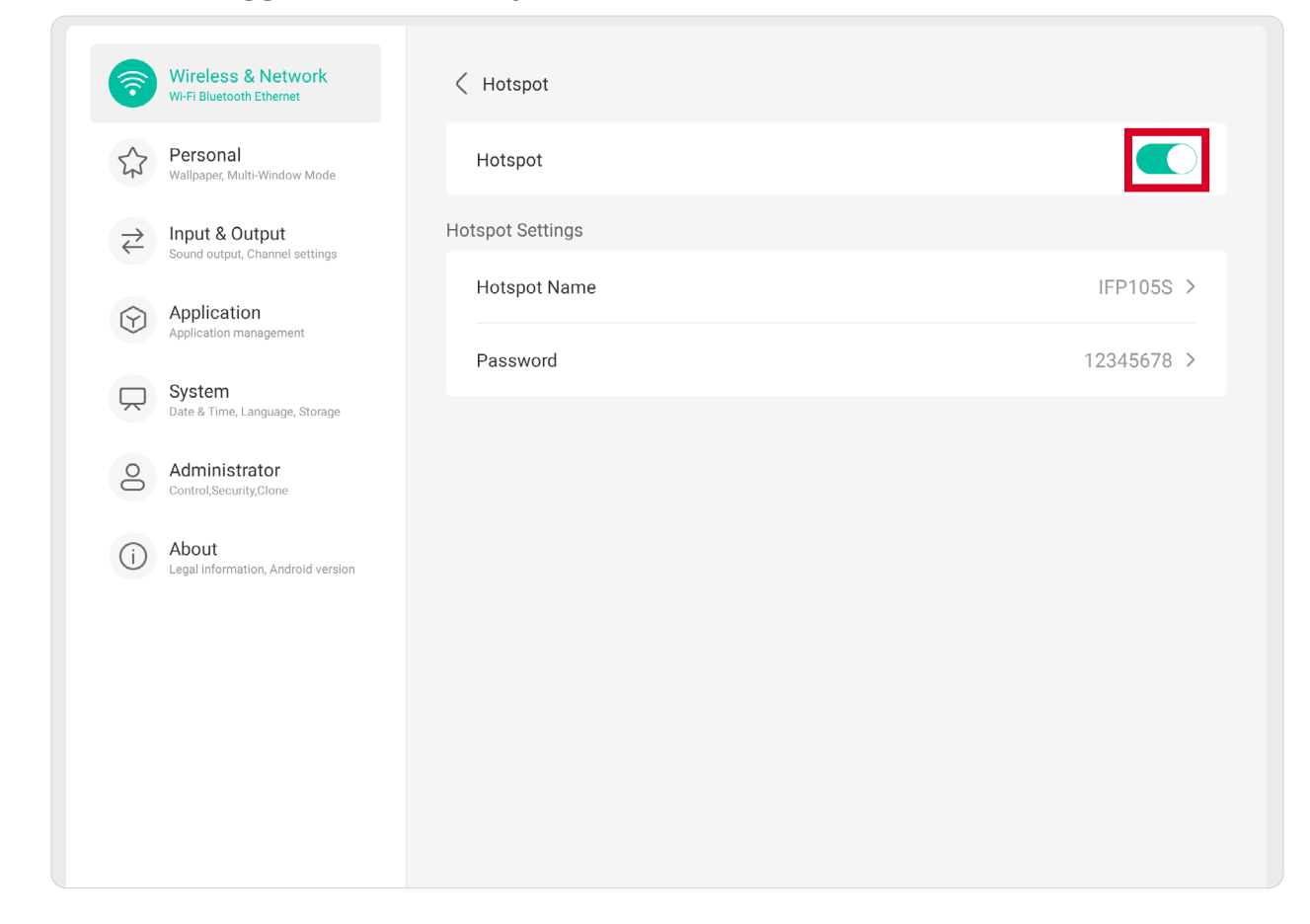

## **Bluetooth**

Manage Bluetooth connections, set the device name and discoverability.

• Touch the toggle to turn **Bluetooth** ON or OFF. Once ON, users can select a listed device to pair and connect to, rename their device, remove a device, or receive files.

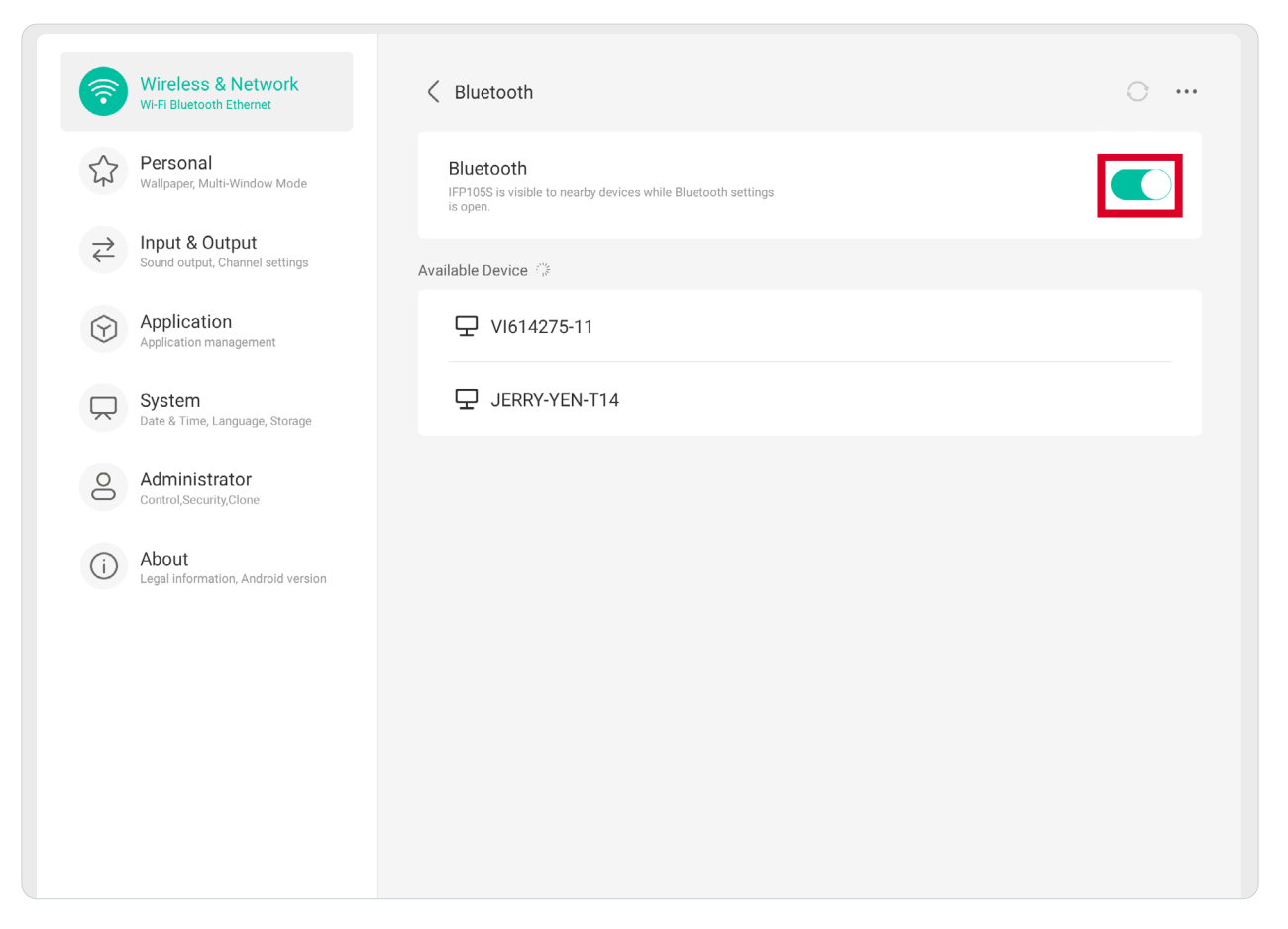

#### **VPN**

Setup and manage Virtual Private Networks.

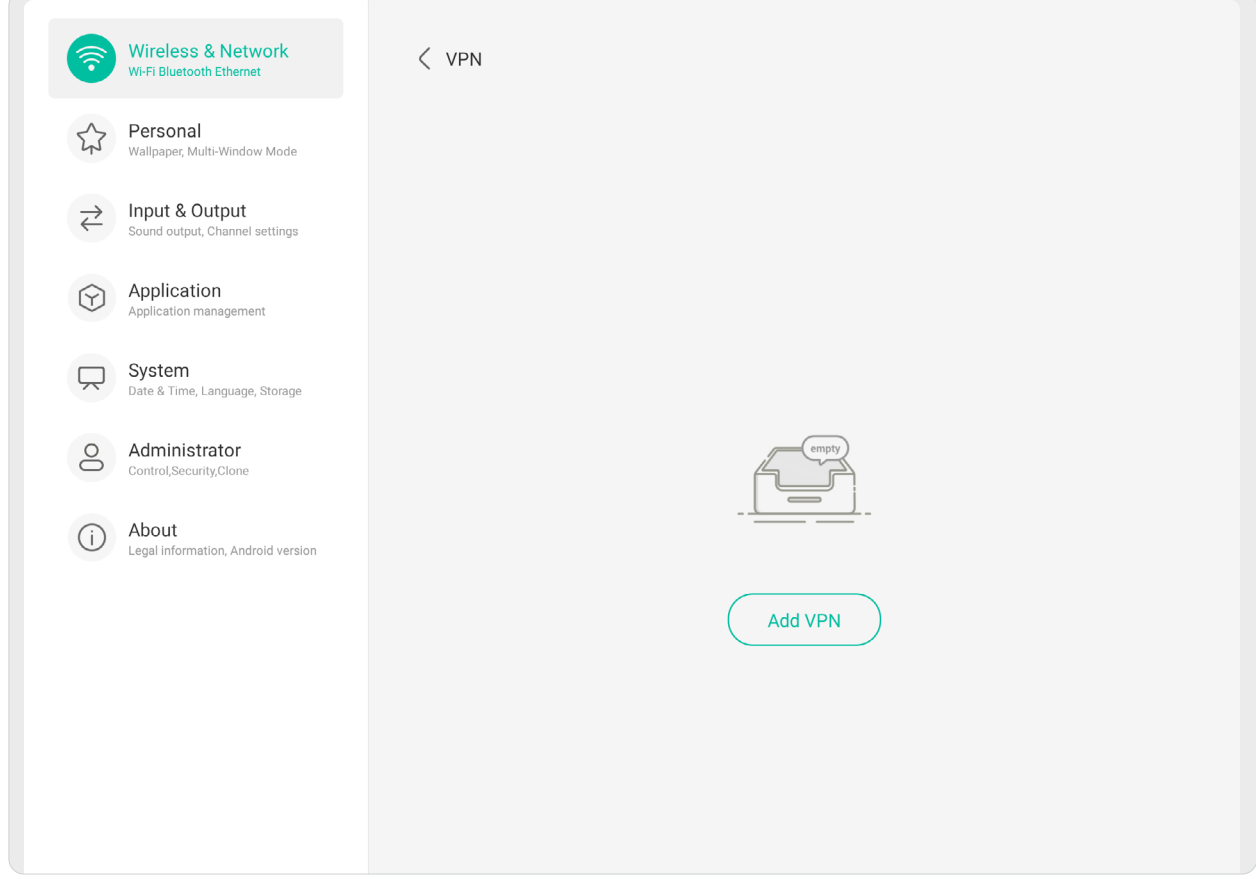

To create a VPN profile:

- **1.** Go to: **Settings** > **Wireless & Network** > **VPN** and choose **Add VPN**.
- **2.** Key in the **Name**.
- **3.** Select the VPN **Type**.
- **4.** Choose to enable/disable **PPP encryption (MPPE)** and/or show **Advanced options**.

#### **Personal**

Adjust the **Wallpaper**, **Screen Saver**, **Swipe**, **Multi-Window**, and **Window Control Bar** settings.

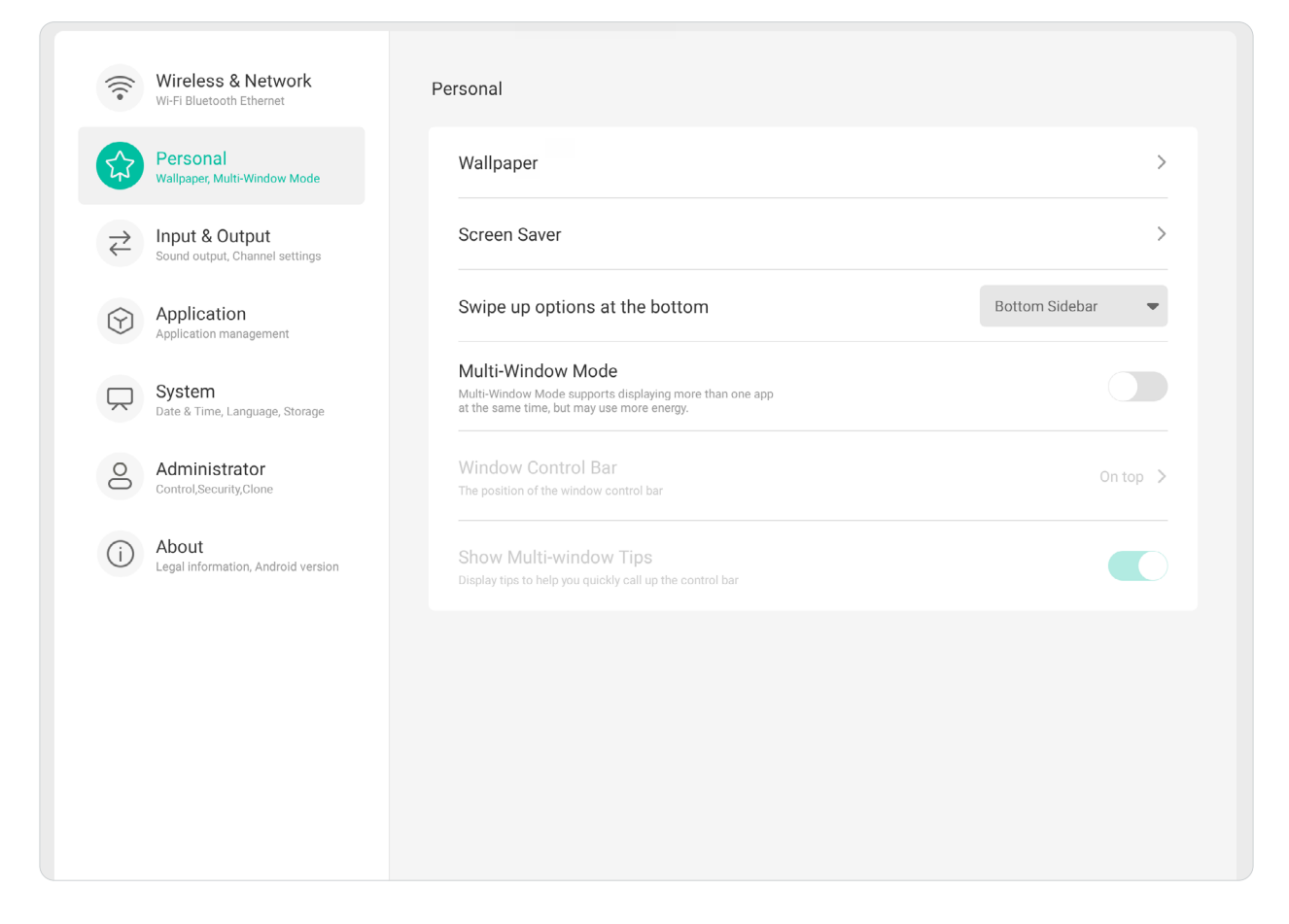

## **Wallpaper**

Users can change their wallpaper with default images (both still and dynamic), or use their own by tapping **My Photo** and selecting the image file.

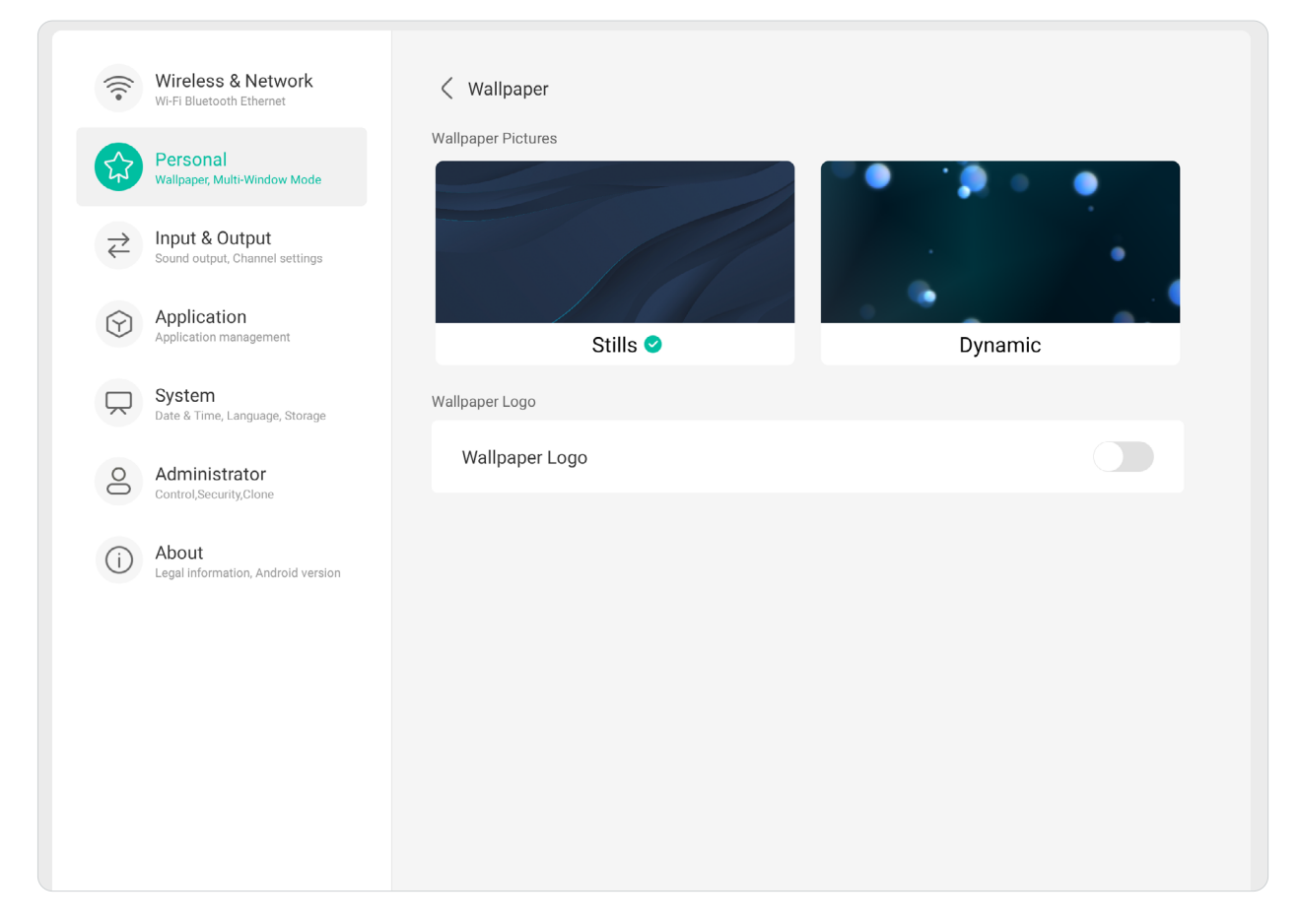

## **Screen Saver**

Set and adjust screen saver settings.

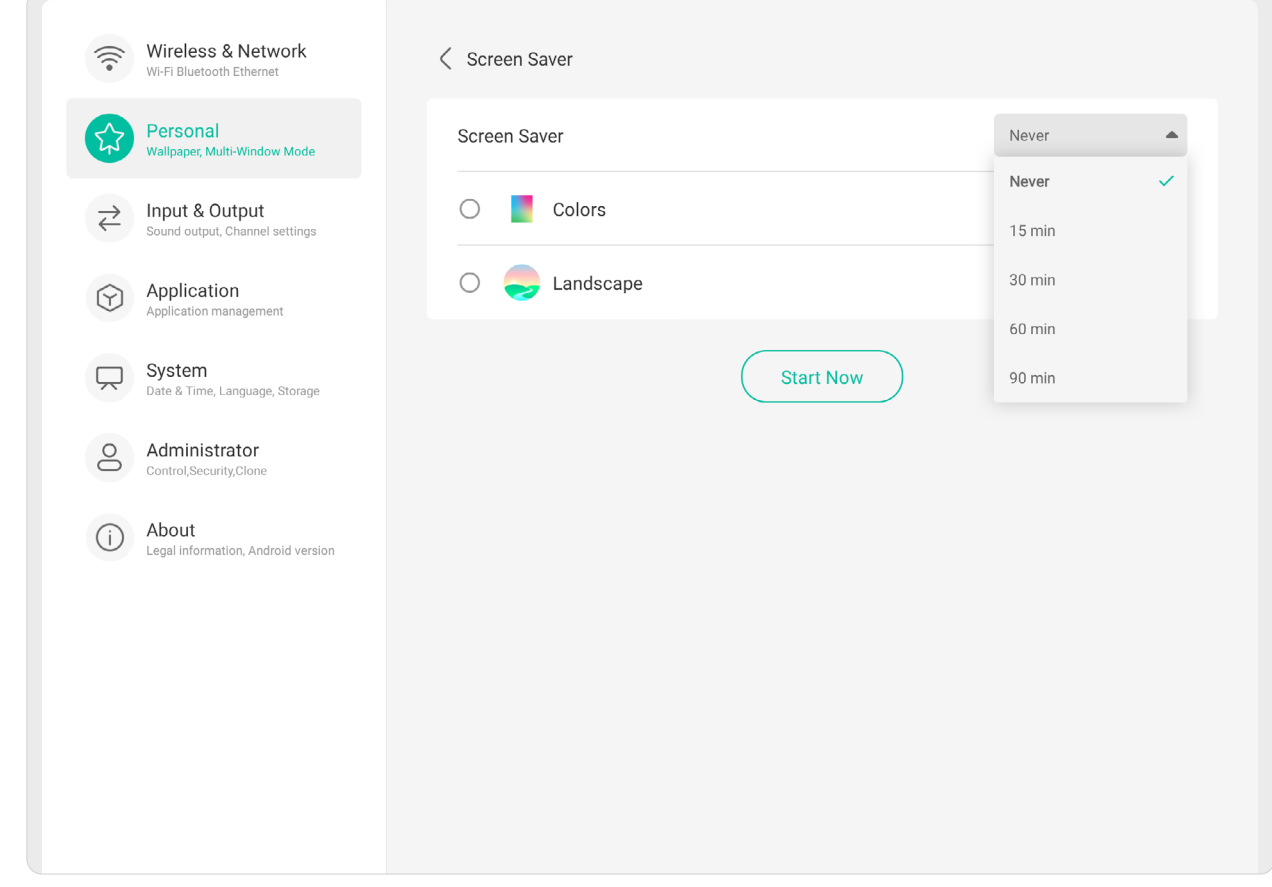

#### **Swipe Up Options at the Bottom** Choose from **Bottom Sidebar** and **Source Menu**.

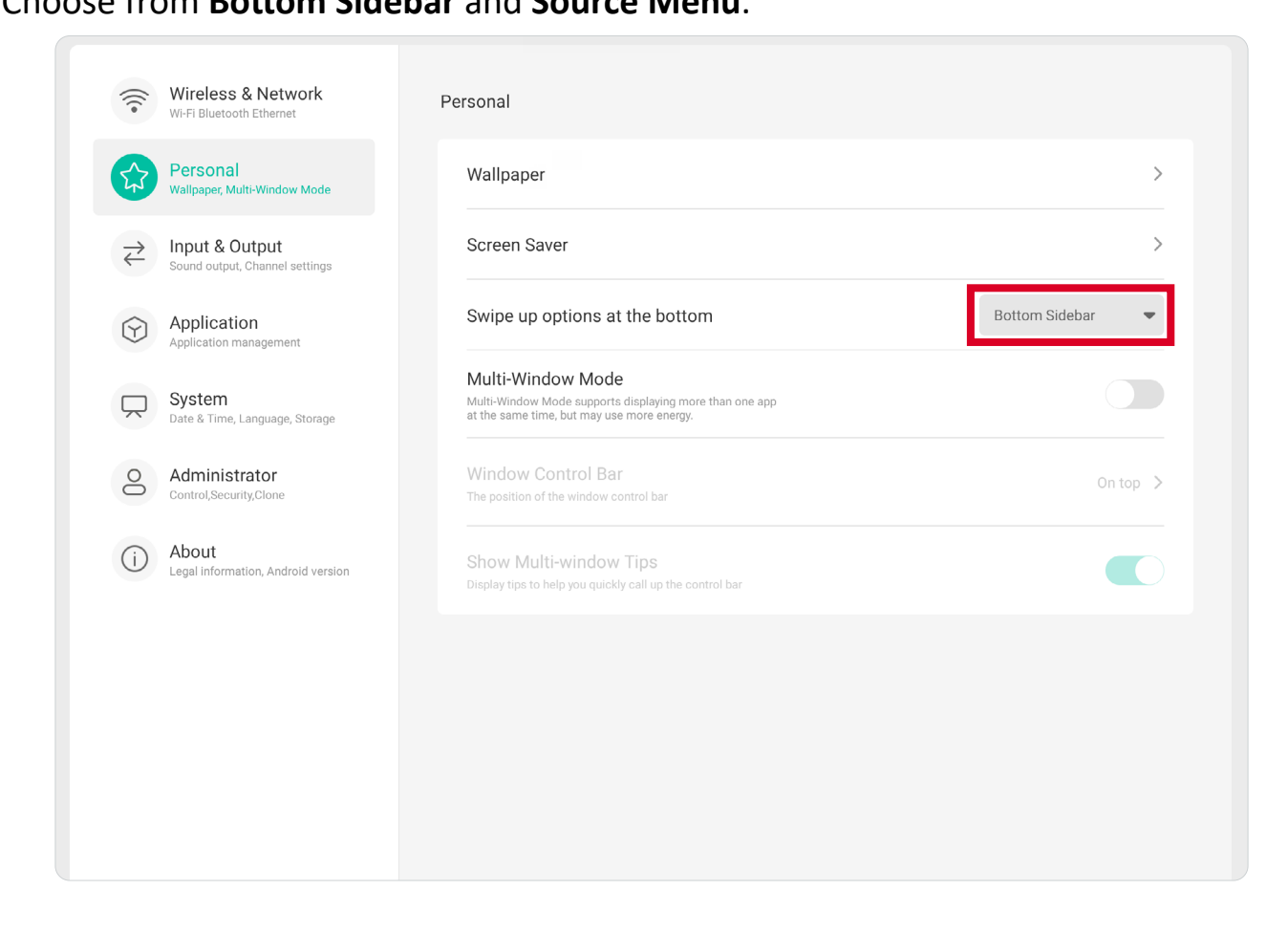

### **Multi-Window Mode**

 $\sqrt{2}$ 

Display more than one application at the same time on screen when turned ON.

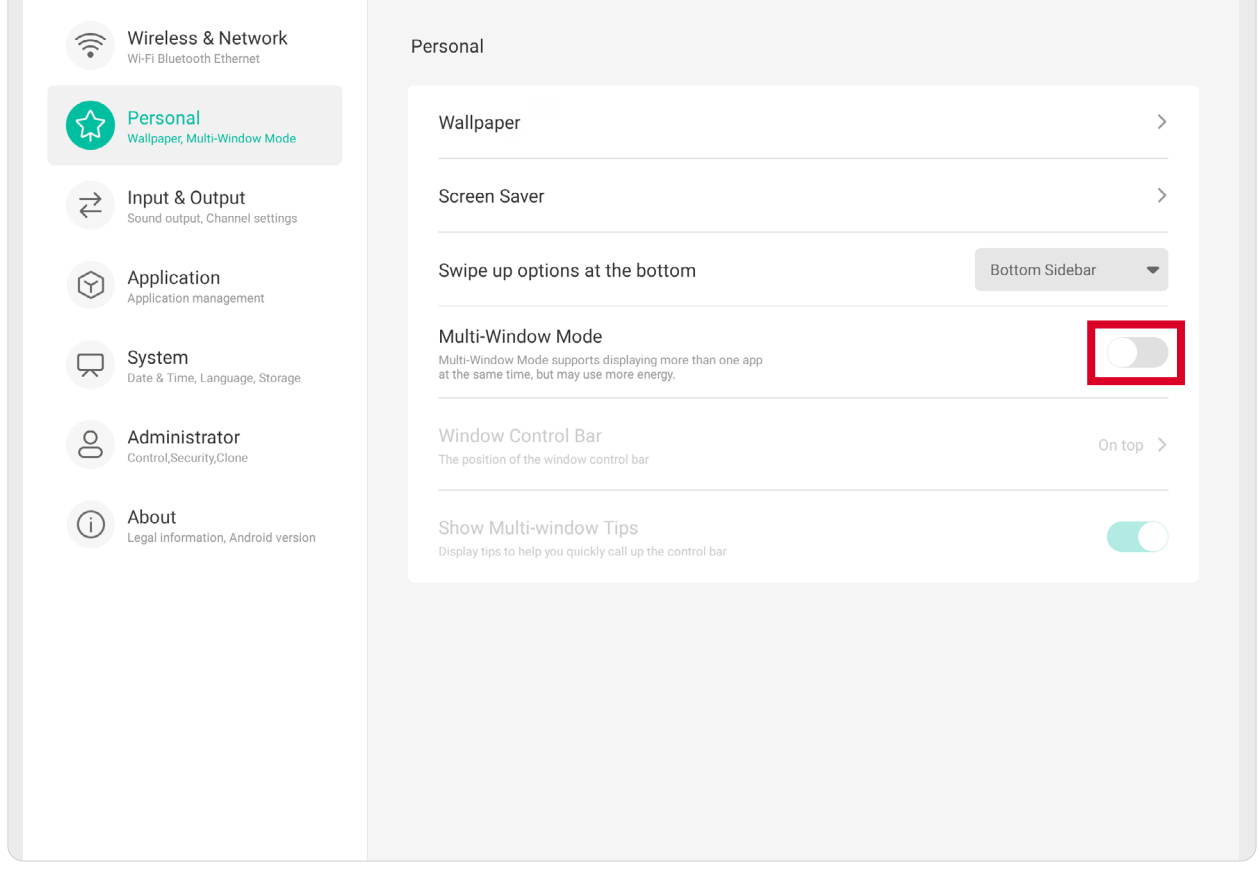

#### **Window Control Bar**

Choose from **On Top**, **Left Side**, and **Right Side**.

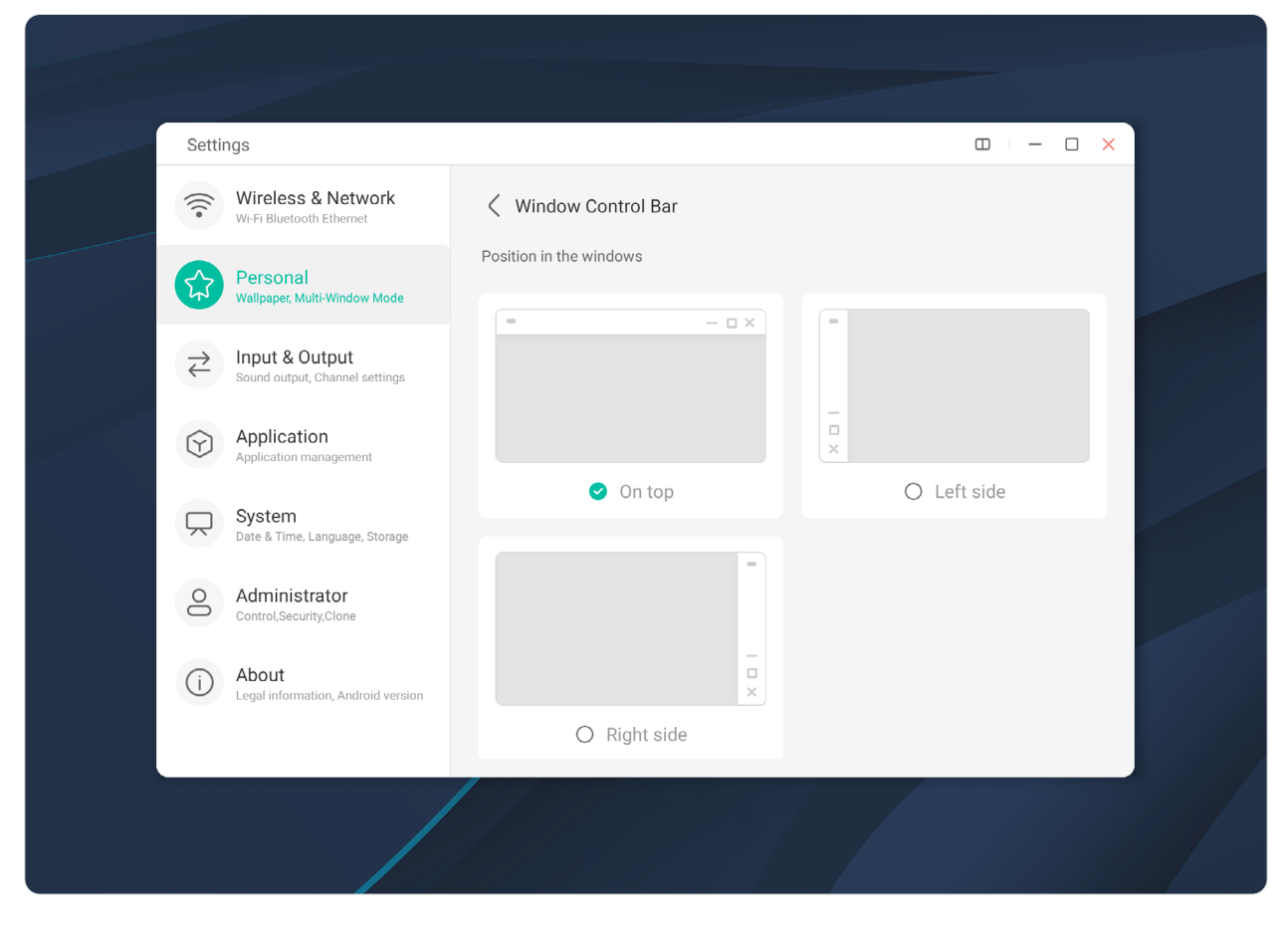

#### **Input & Output**

Adjust the **Sound**, **Input**, and **External Source Display** settings.

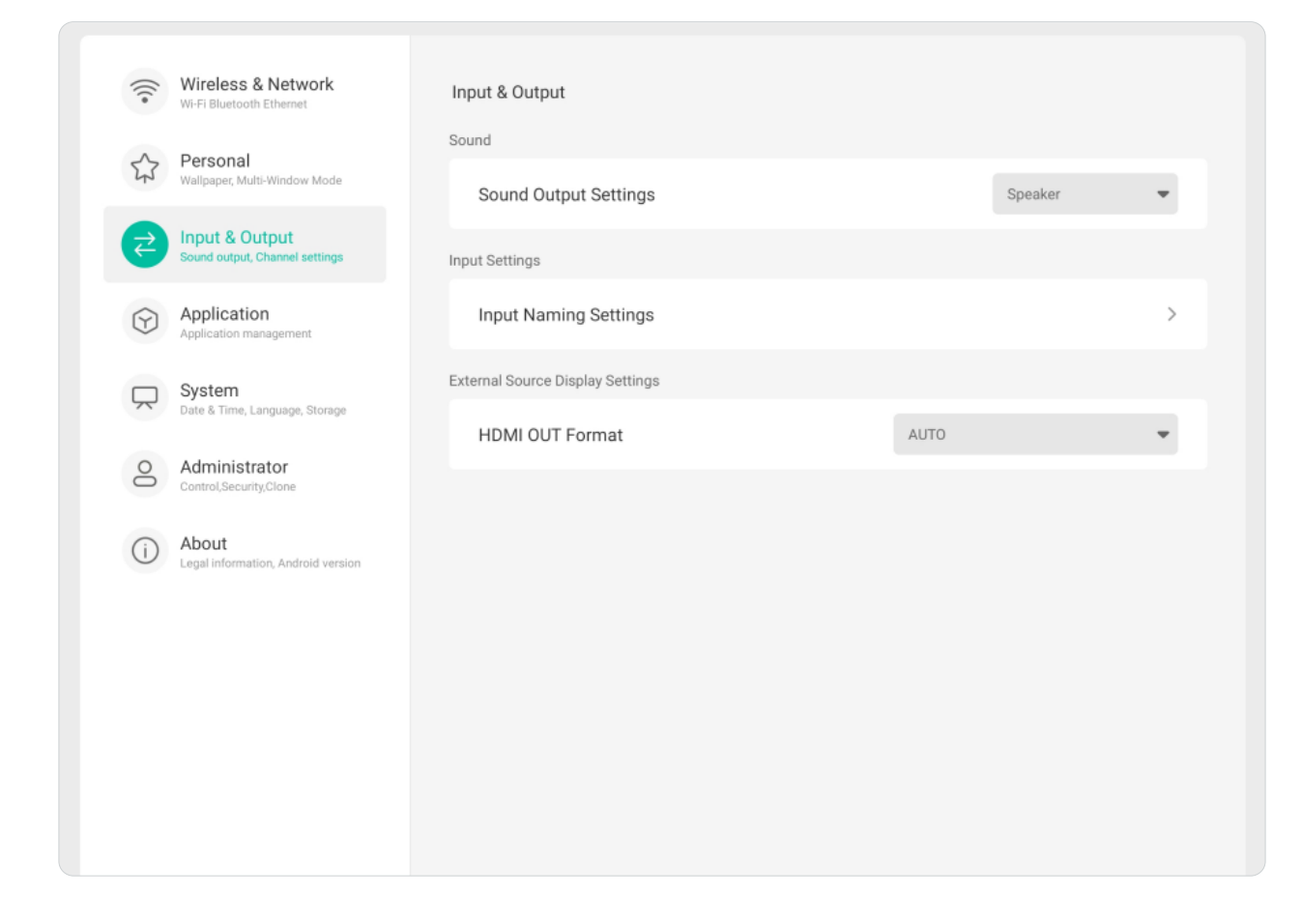

#### **Sound**

Adjust **Touch Sound** and **Sound Output Settings**.

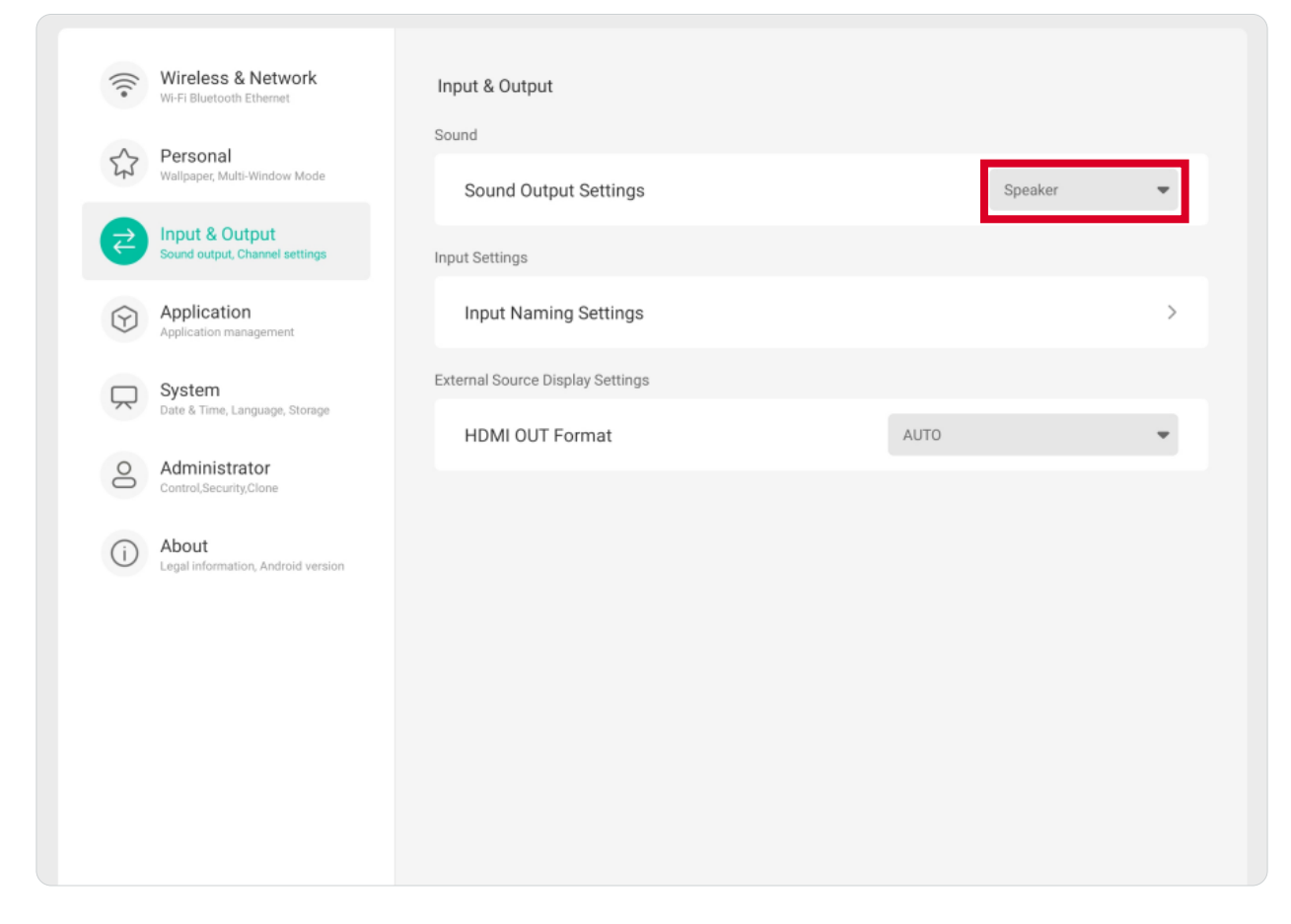

#### **Input Settings**

Set labels for each input source that will be easily recognized when displayed by adjusting **Input Naming Settings**.

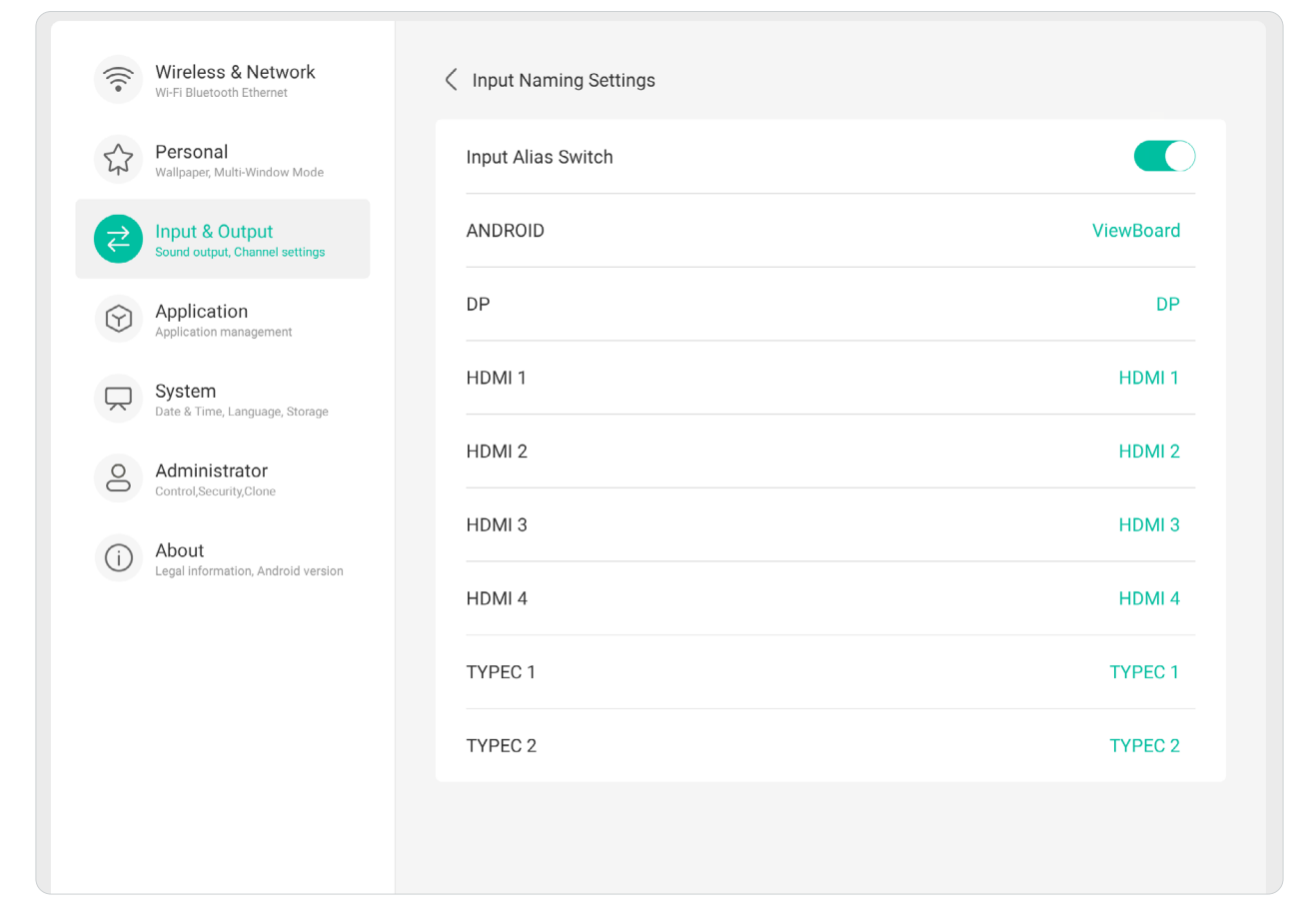

#### **External Source Display Settings**

Adjust the **HDMI OUT Format** resolution and timing settings to: 3840 x 2160 @ 60Hz or 1920 x 1080 @ 60Hz.

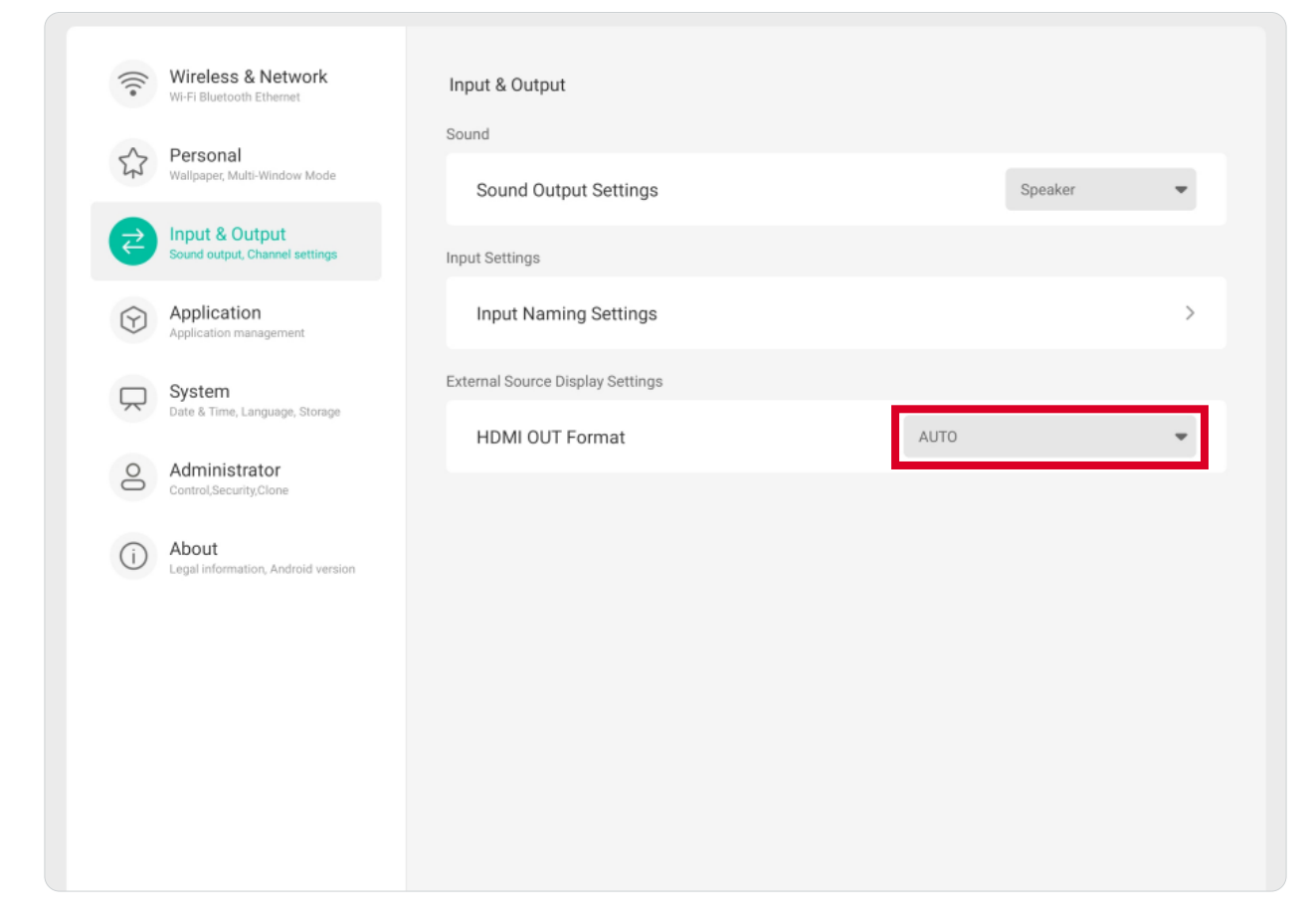

## **Application**

View application information and force stop, uninstall, move to USB storage, clear data, clear cache, and clear defaults.

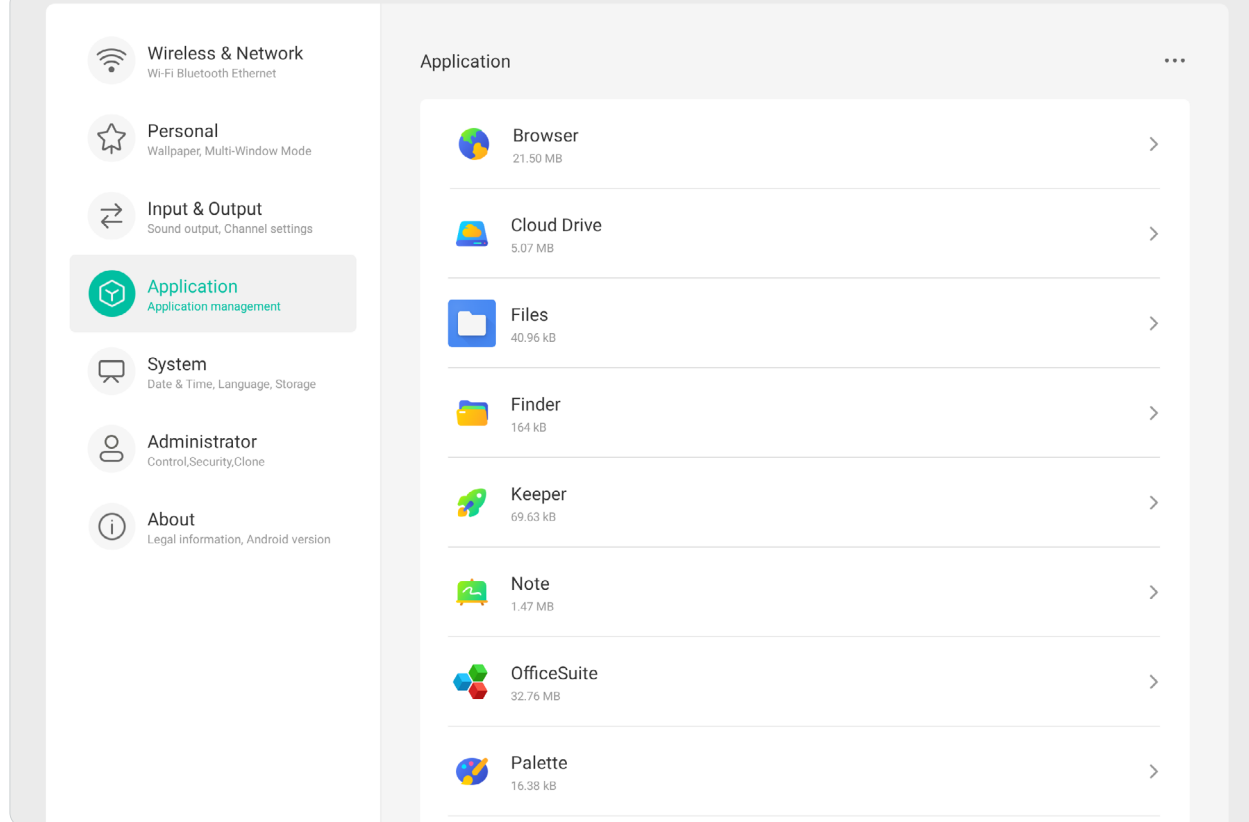

#### **NOTE:**

- Pre-loaded applications cannot be uninstalled.
- Not all applications support the move to USB storage feature.
- Not all applications support Clear Defaults.

By touching a running application, you can see more information, stop, or report the application.

### **System**

View and adjust **General**, **Display**, **System Tools**, **Startup & Shutdown**, and **Improvement** settings.

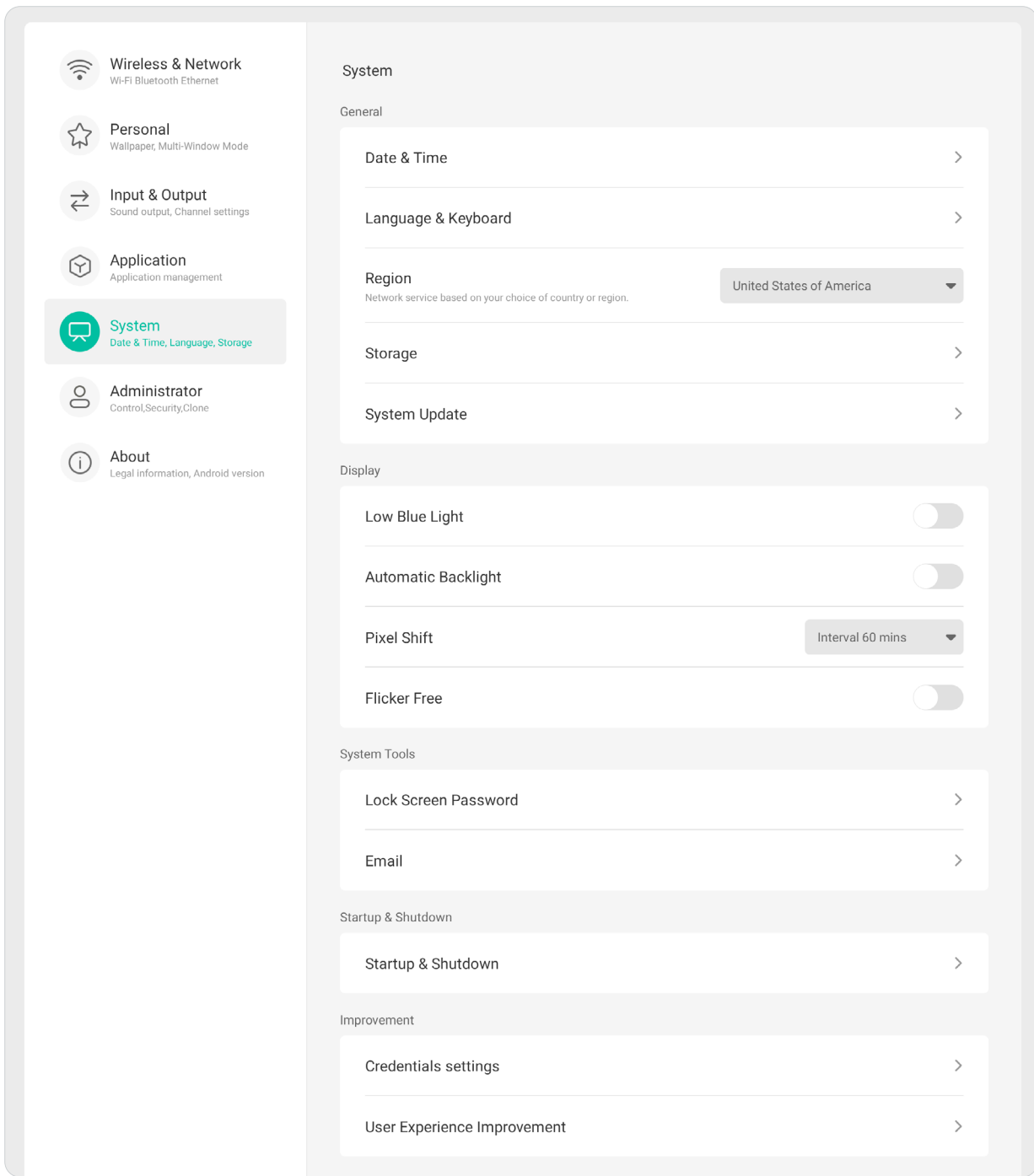

#### **General**

View and adjust the **Date & Time**, **Language & Keyboard**, **Region**, **Storage**, and **System Update** settings.

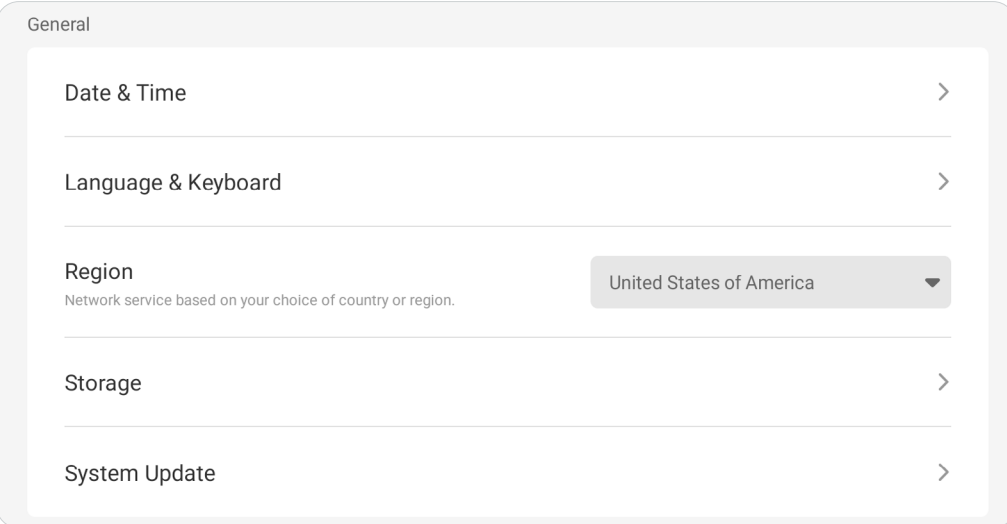

## **Date & Time** Set the system time and format.

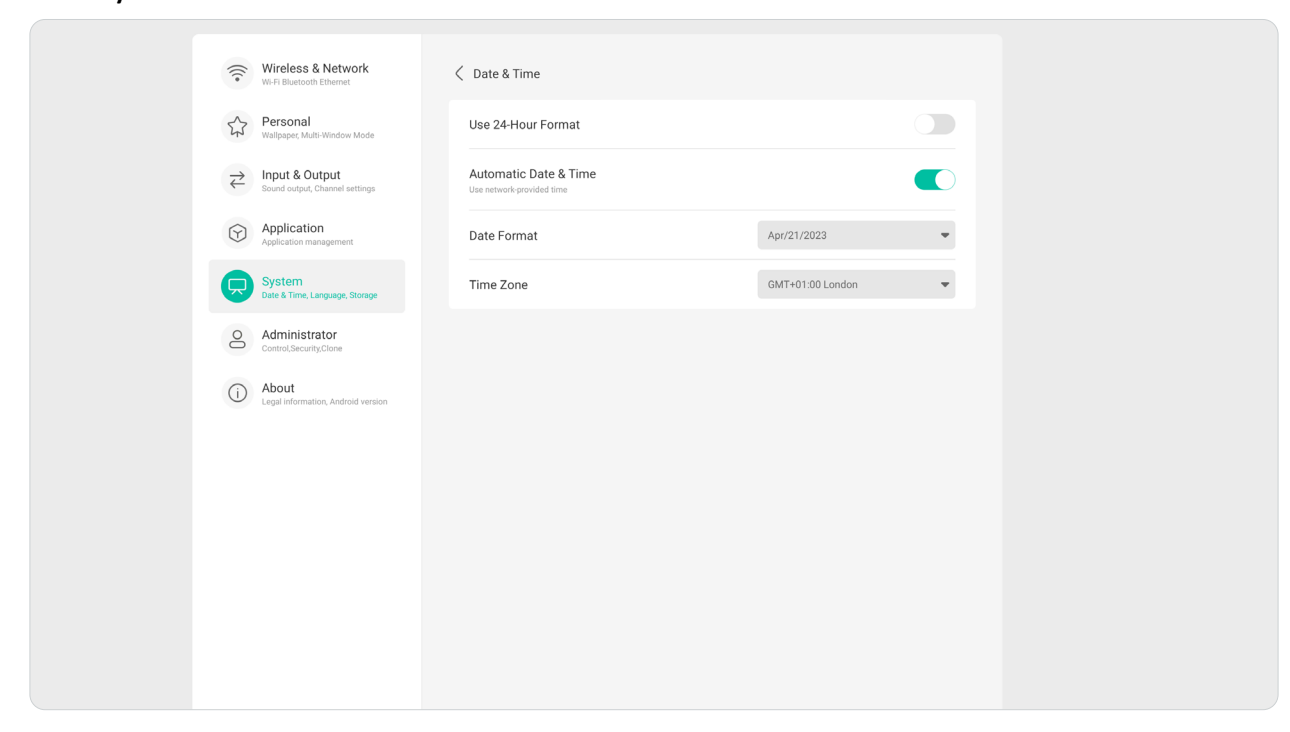

## **Language & Keyboard**

Choose the preferred language and enable or disable the visual keyboard

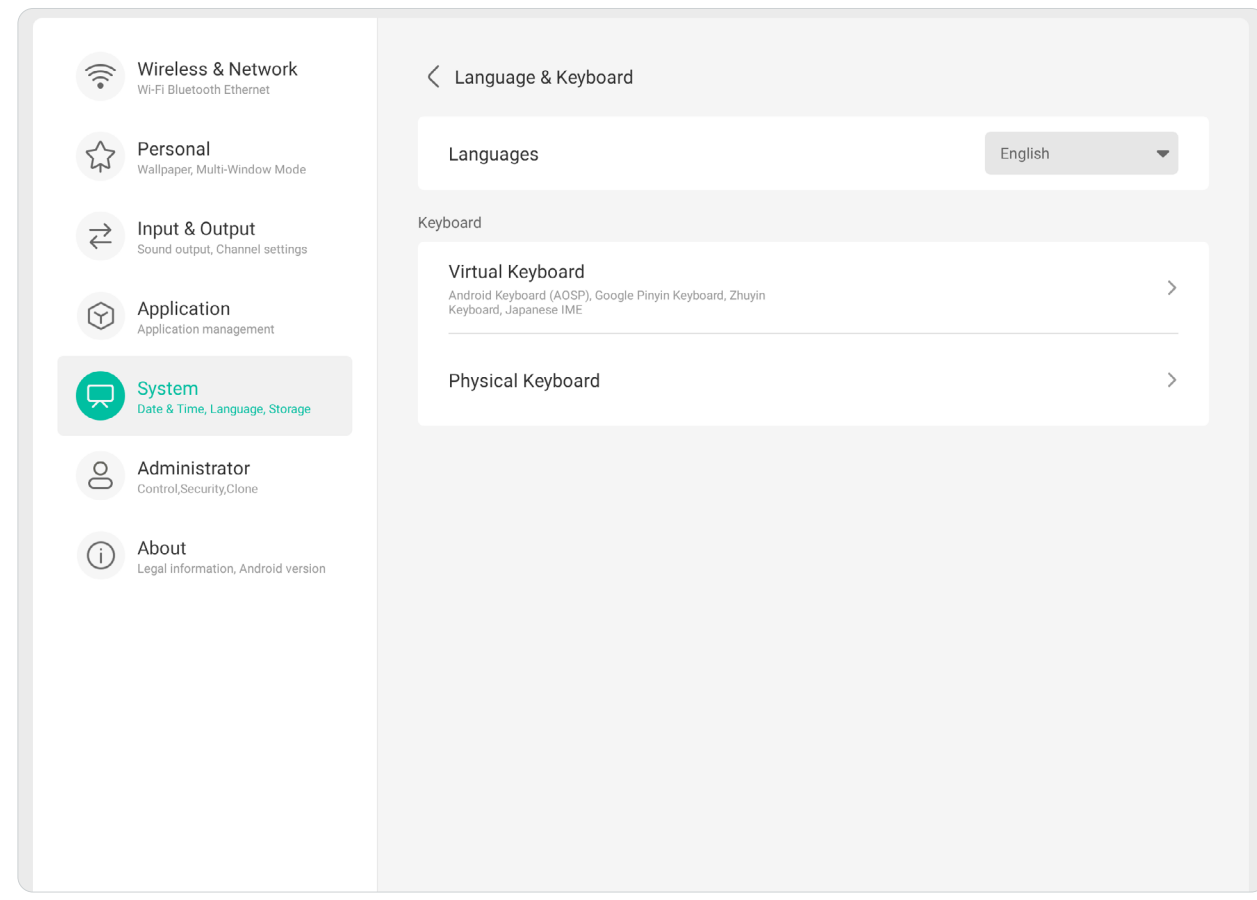

## **Region**

Use the drop-down list to set the region for your network service.

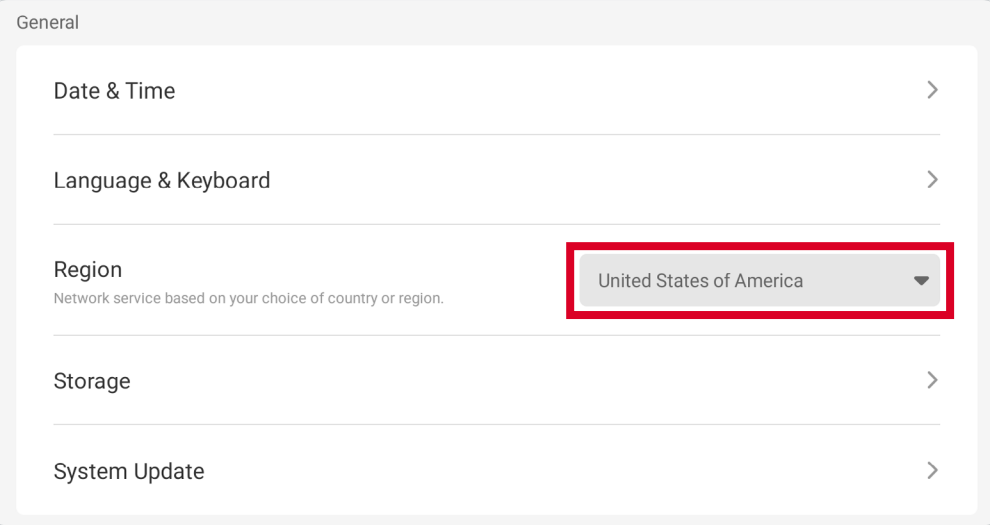

## **Storage**

Check the storage space status of the display (internal) and any connected external storage devices.

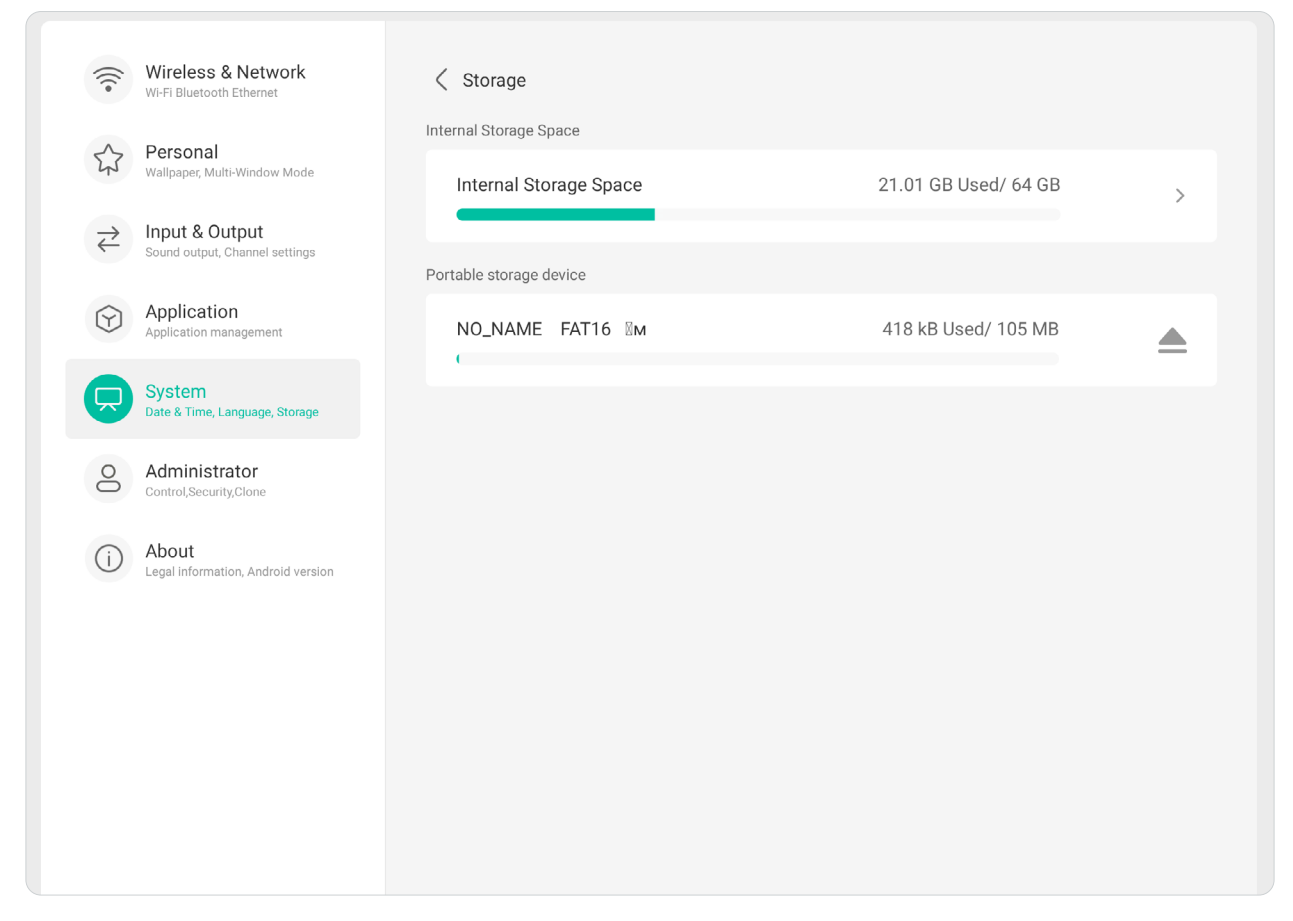
#### **System Update**

The display automatically searches for software updates whenever it is connected to the Internet (OTA). With just one click, users can update their software version.

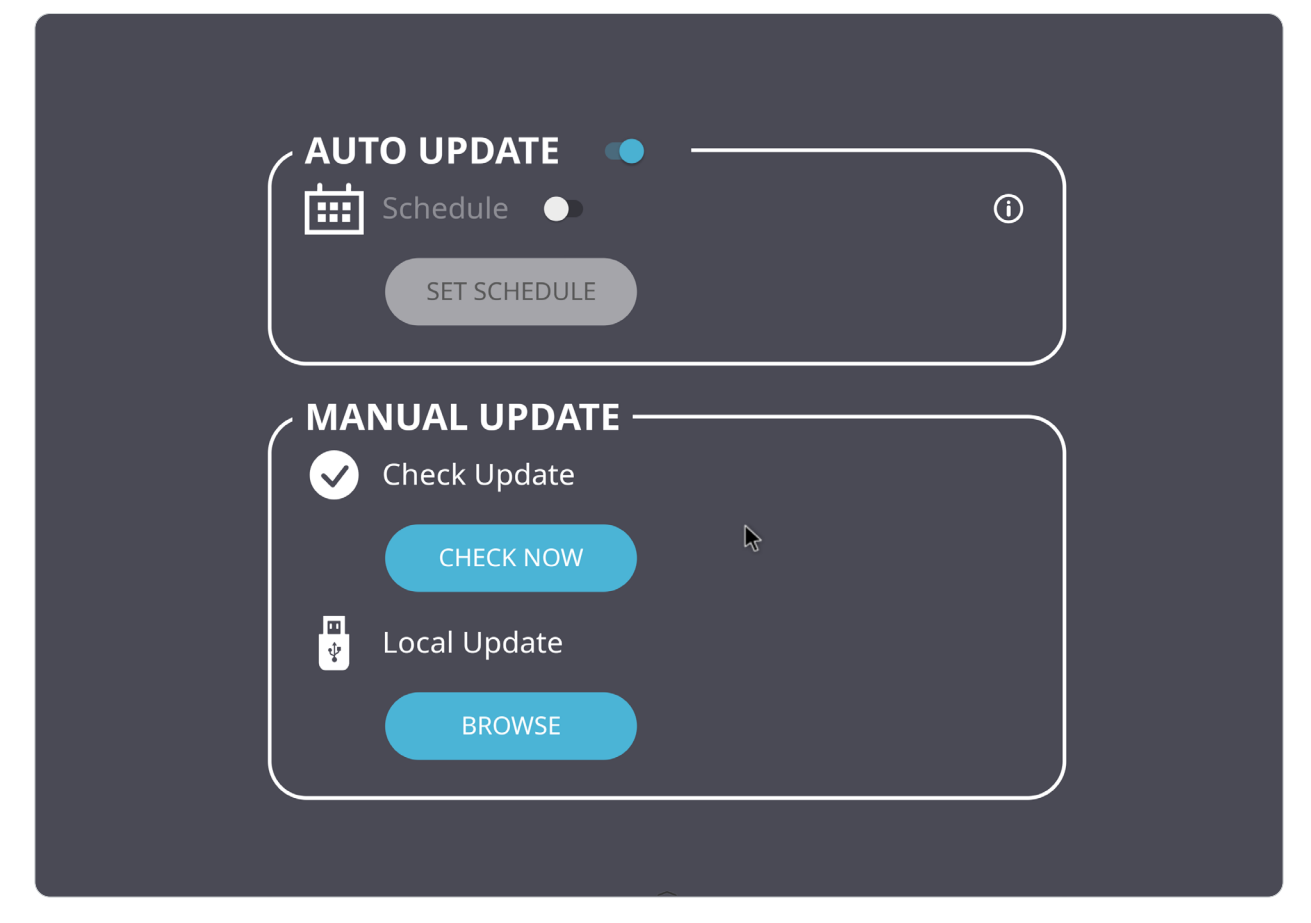

# **Display**

Set the **Low Blue Light**, **Automatic Backlight**, **Pixel Shift**, and **Flicker Free** settings.

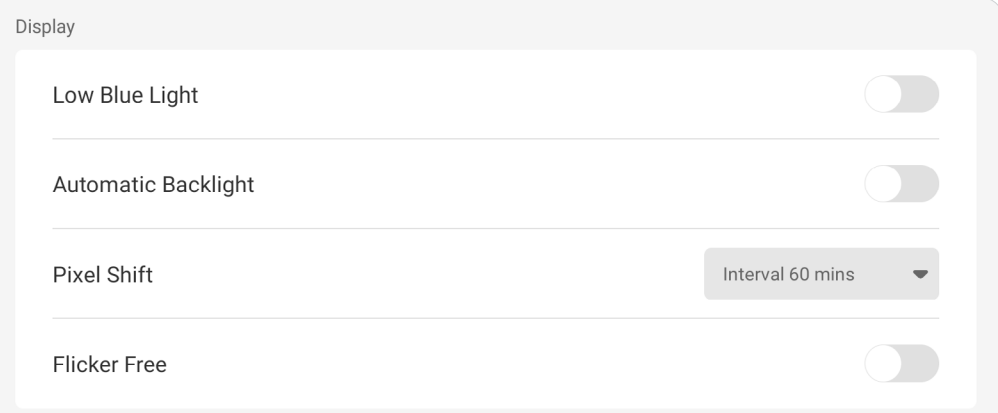

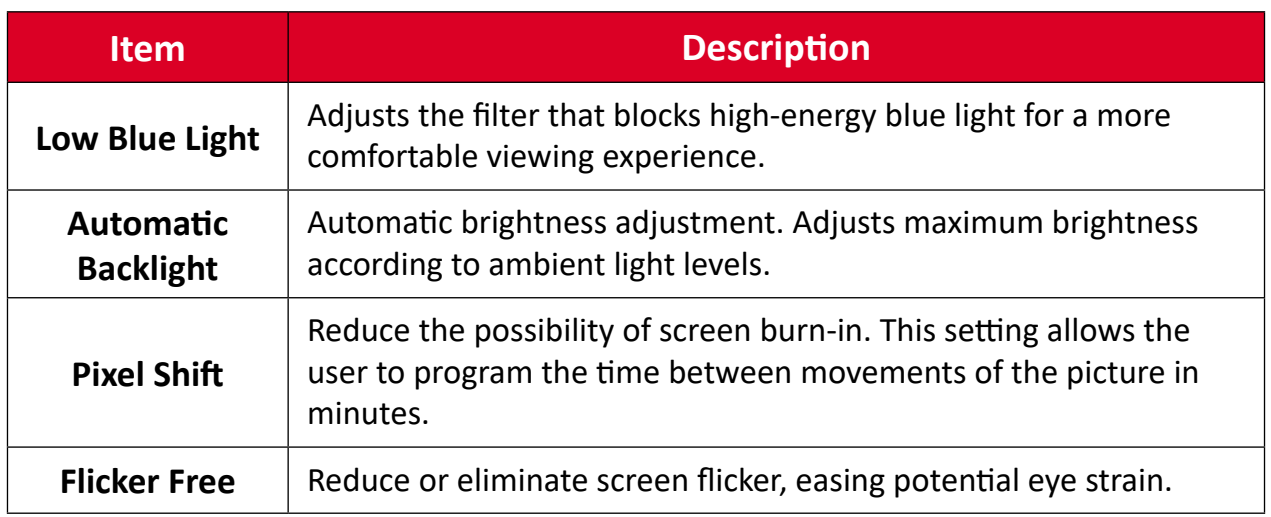

# **System Tools** Set the **Lock Screen Password** and set up an **Email** account.

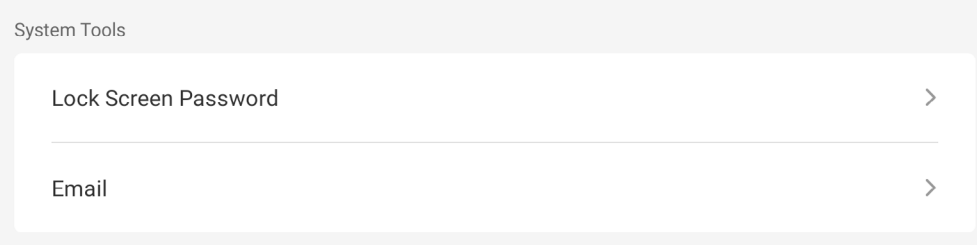

#### **Lock Screen Password**

Set a screen lock password and enable screen lock.

#### **NOTE:** If the password is forgotten, use the remote control and press **INPUT**-**0**-**2**-**1**-**4** to restore the password to default.

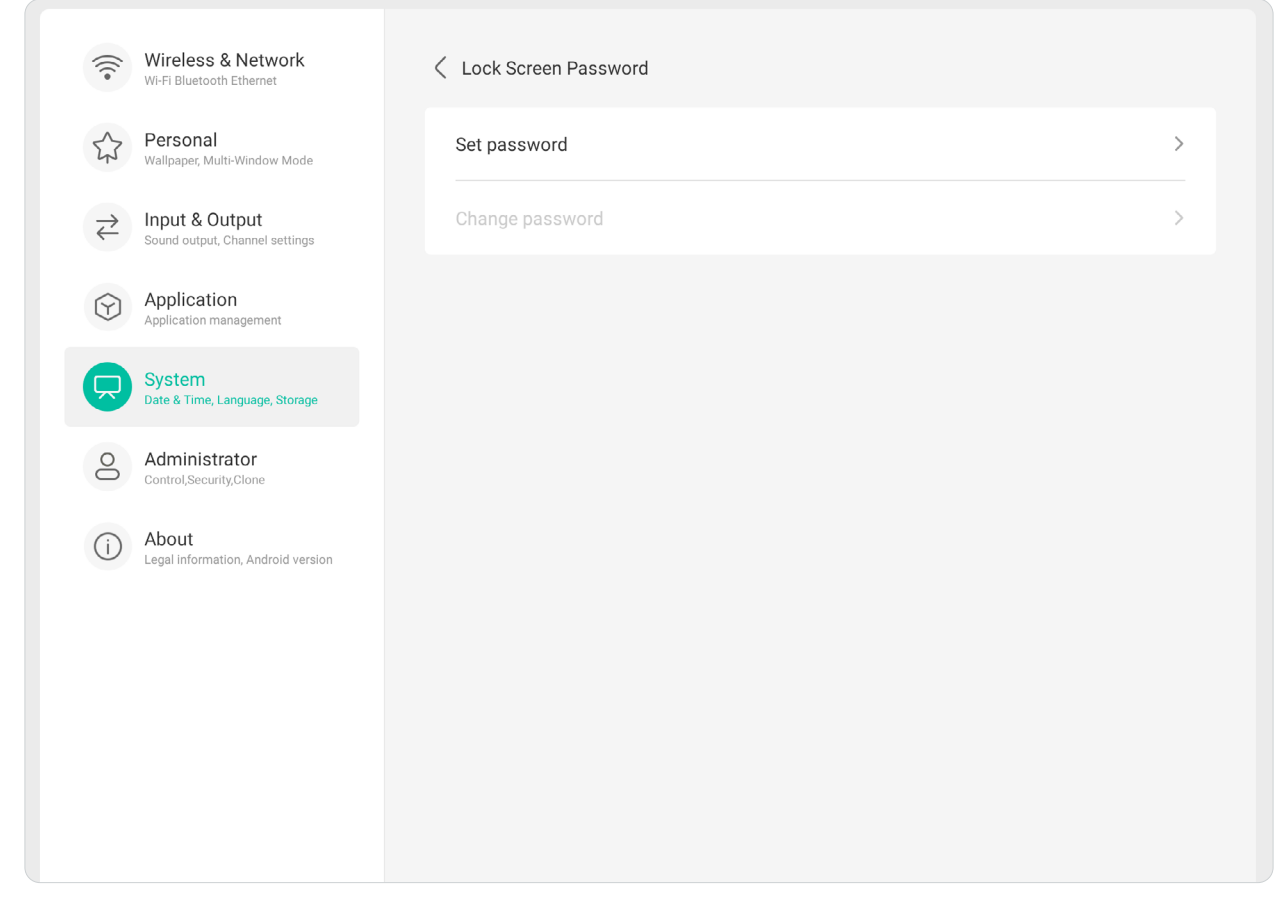

To set a screen lock password:

- **1.** Go to: **Settings** > **System** > **System Tools** > **Lock Screen Password** for screen lock options, or select the **Screen Lock** icon (**a**) in the All Apps list.
- **2.** Select **Set Password**, and input a new four (4) digit password. Then select **OK**. Now when selecting the **Screen Lock** icon (**a**), the screen will be locked.

# **Email**

Add an email account to the display.

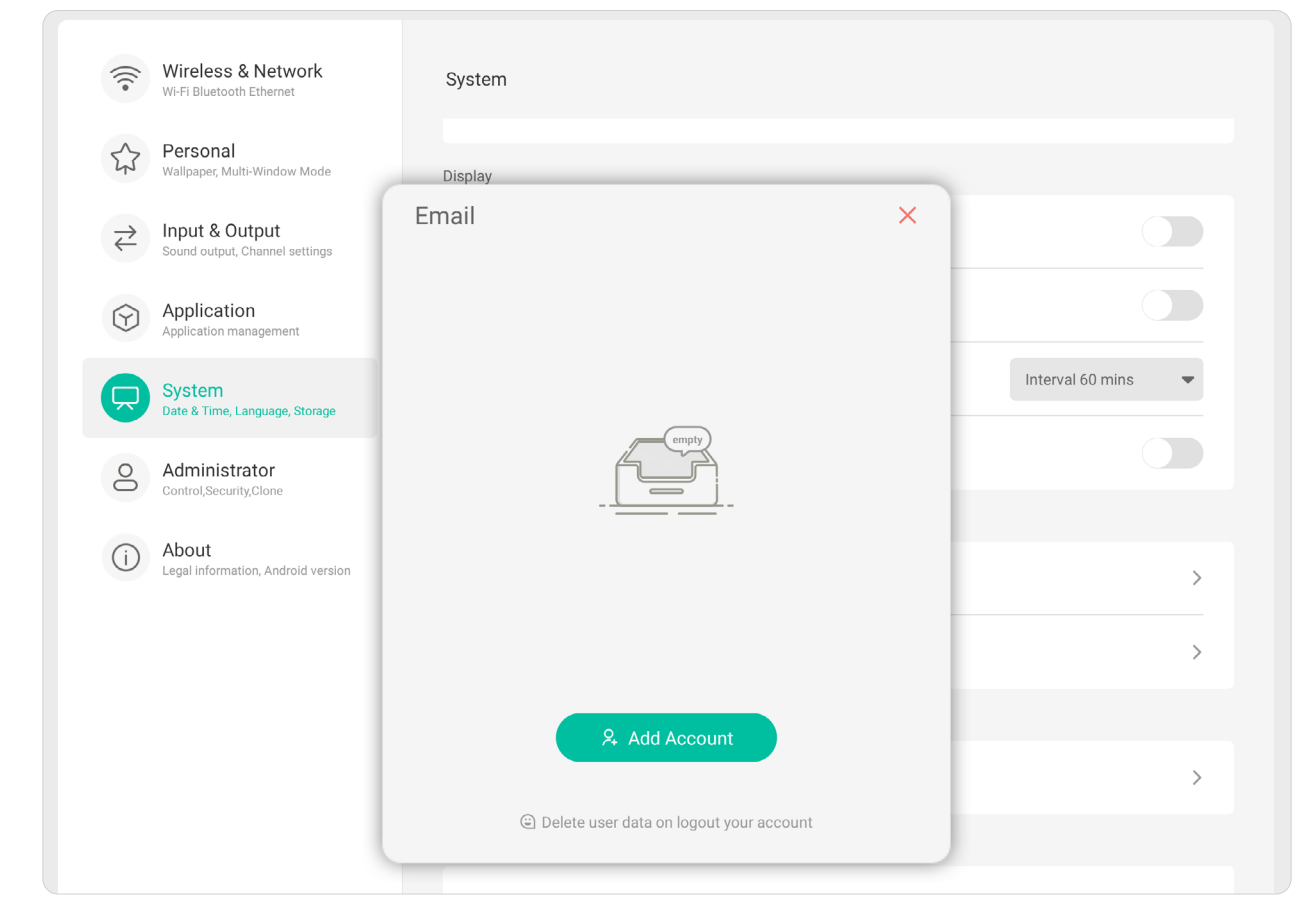

# **Startup & Shutdown** Set the **Startup Channel**, **Energy Saving** and **Timer Switch** settings.

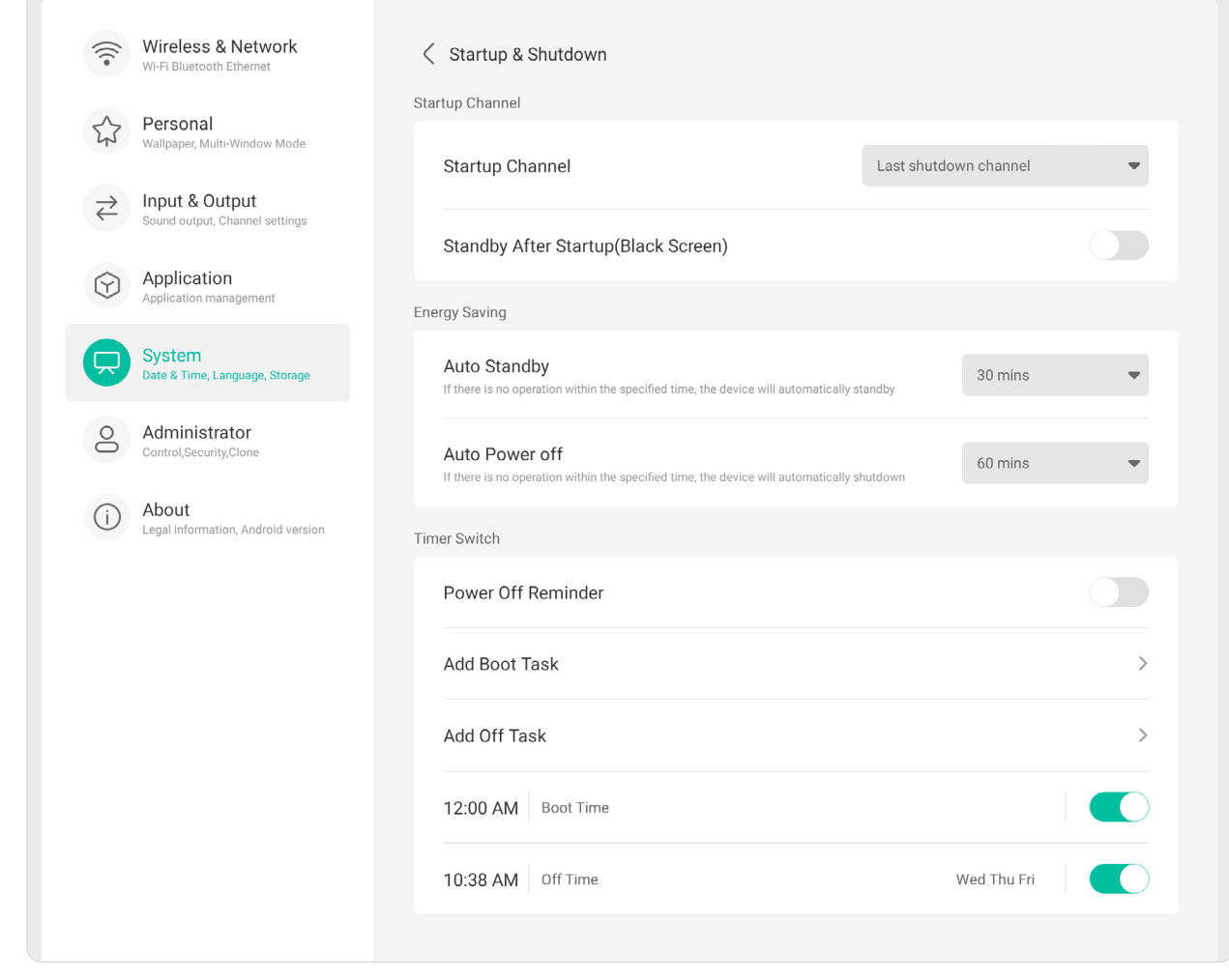

#### **Startup Channel**

Select the preferred input source when starting up the display, and set boot logo and video preferences.

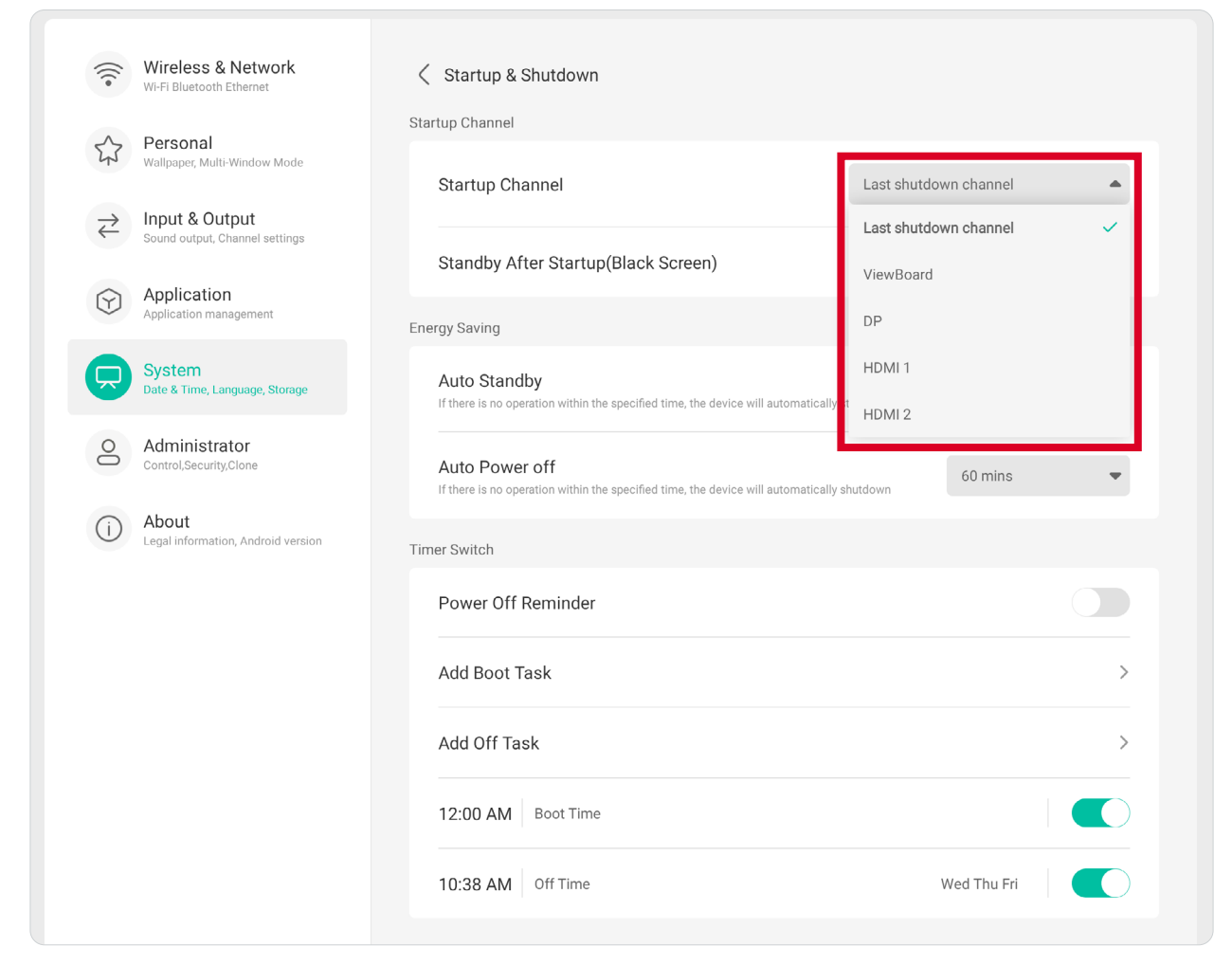

#### **Energy Saving**

Set **Auto Standby** and **Auto Power Off** timing to save power consumption when the display is not in use.

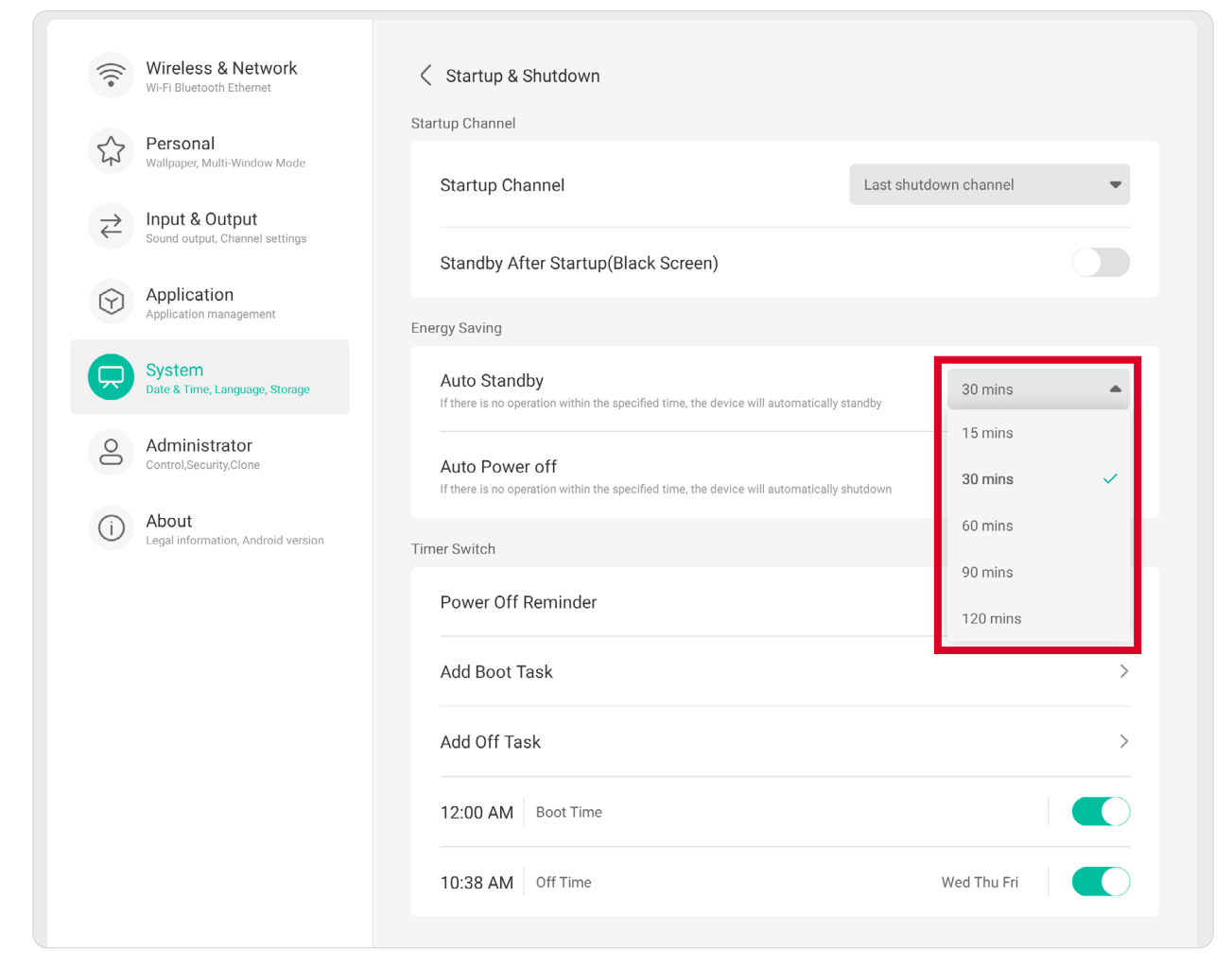

# **Timer Switch** Set up a **Power Off Reminder** and/or **Add Boot**/**Off Tasks**.

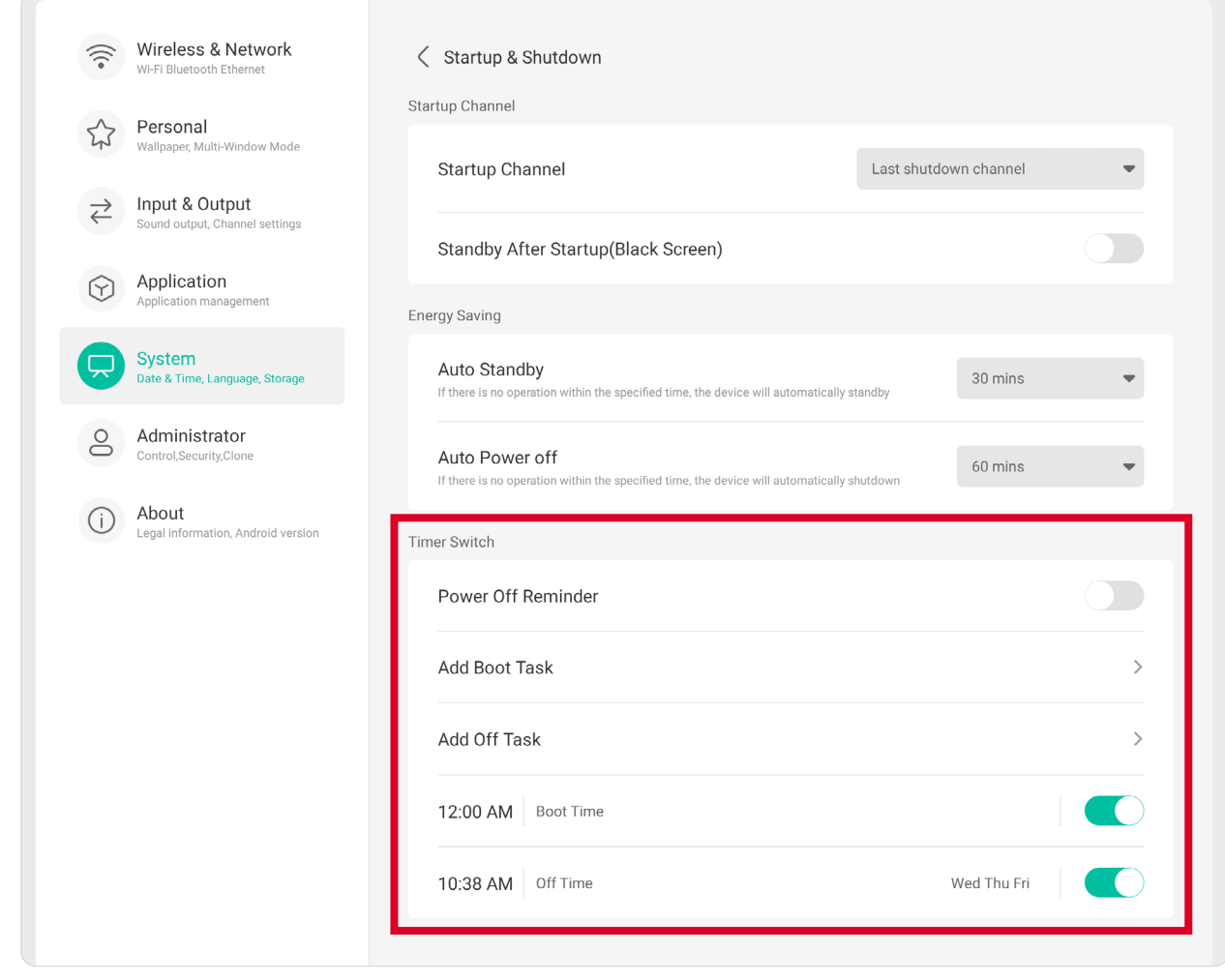

### **Improvement**

Review the display's **Credentials** and **User Experience Improvement** settings.

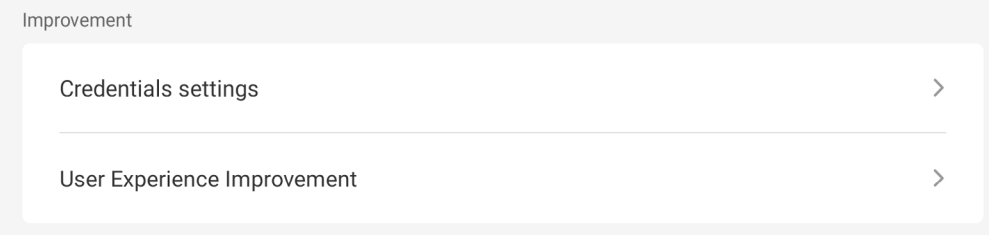

### **Credential Settings**

Review **Trusted** and **User Credentials**, **Install from Storage**, and **Clear Credentials**  settings.

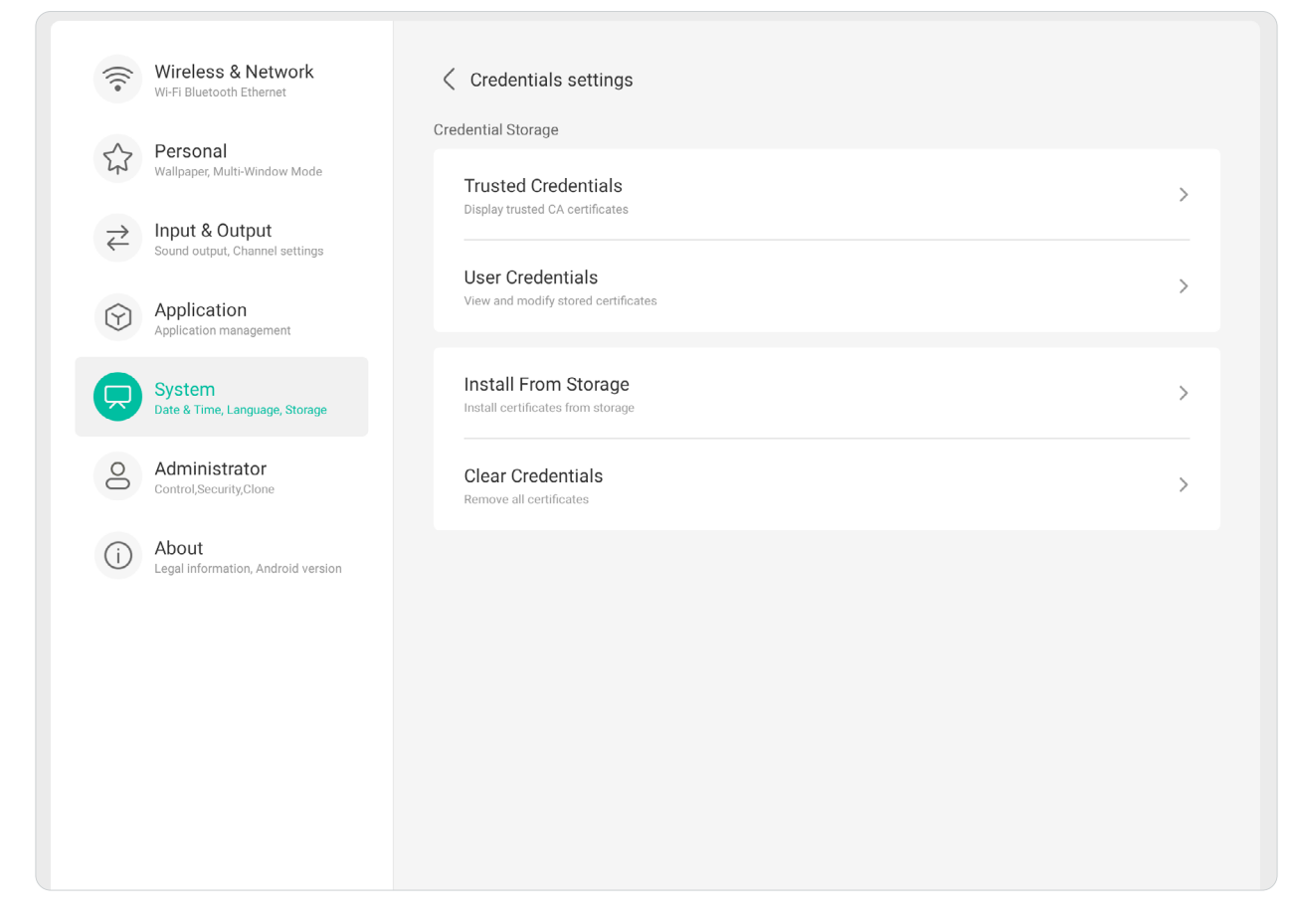

#### **User Experience Improvement**

Agree or disagree to have general statistical data about how the display is used collected to help improve services.

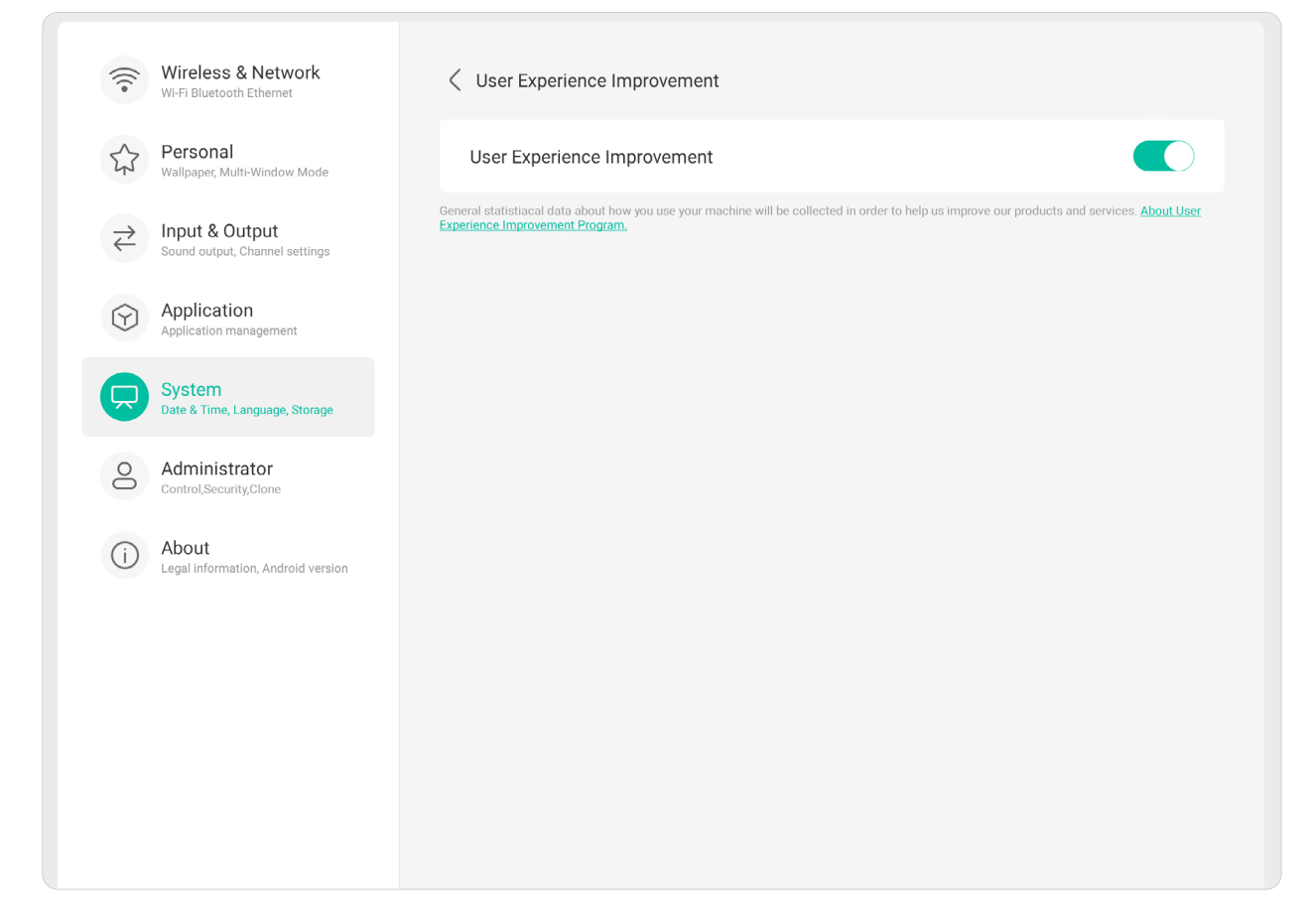

#### **Administrator**

View and set **Administrator**, **Control**, **Clone**, **Kiosk Mode**, and **Security** settings.

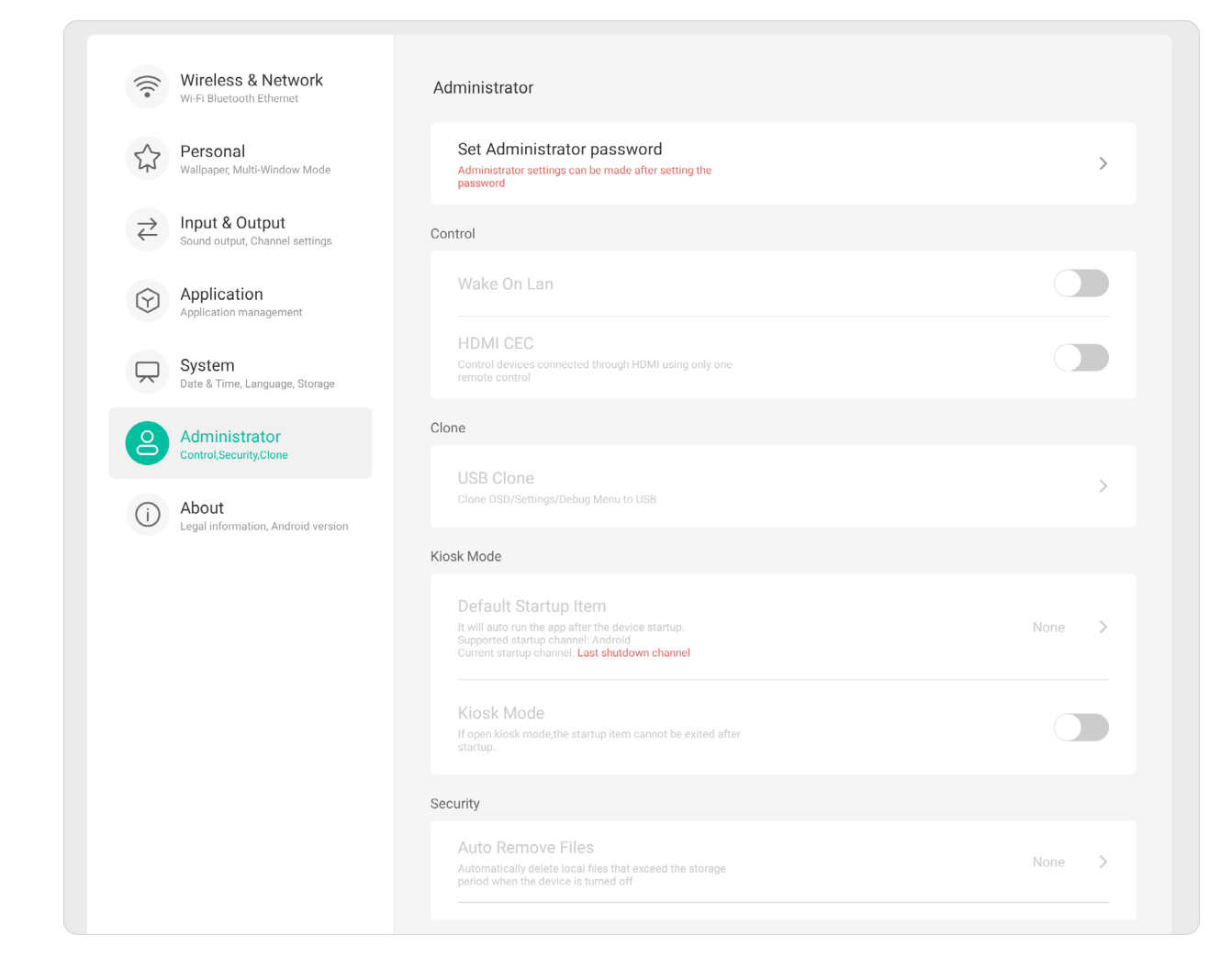

#### **Administrator**

Set an Administrator password to set up Administrator settings.

Administrator

Set Administrator password Administrator settings can be made after setting the<br>password  $\rightarrow$ 

# **Control** Toggle **Wake On LAN** and **HDMI CEC** ON or OFF.

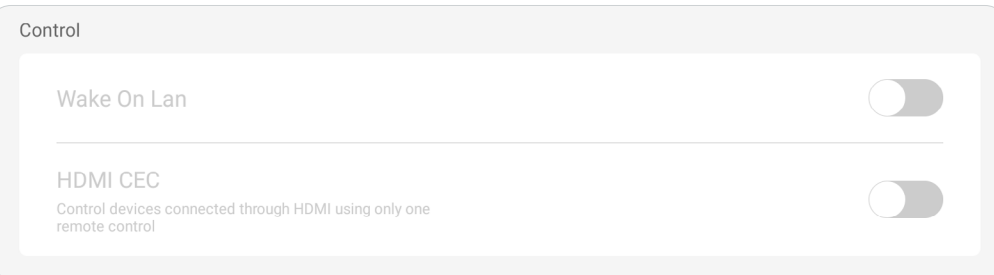

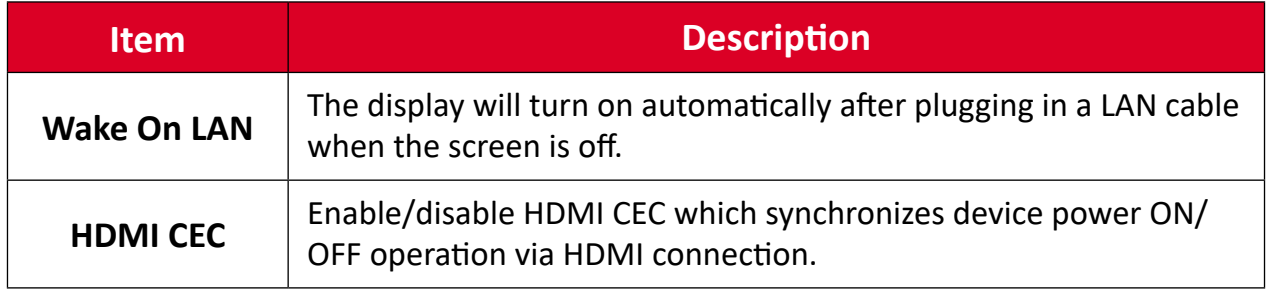

## **Clone**

Copy OSD, Settings, and Debug Menu to a USB storage device.

Clone USB Clone  $\bar{\rm{ }}$ Clone OSD/Settings/Debug Menu to USB

# **USB Clone** Copy OSD, Settings, and Debug Menu to a USB storage device.

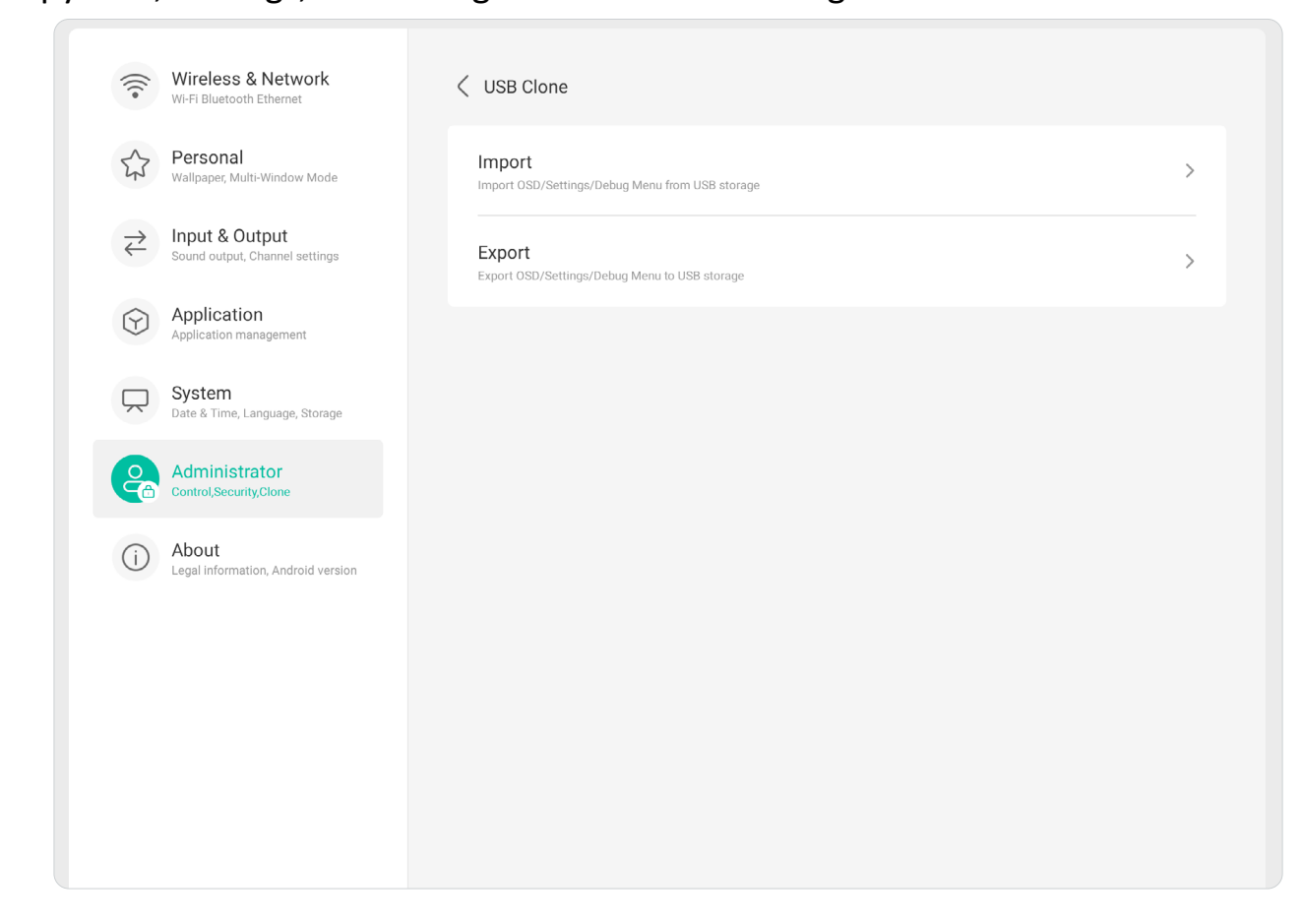

# **Kiosk Mode** Copy OSD, Settings, and Debug Menu to a USB storage device.

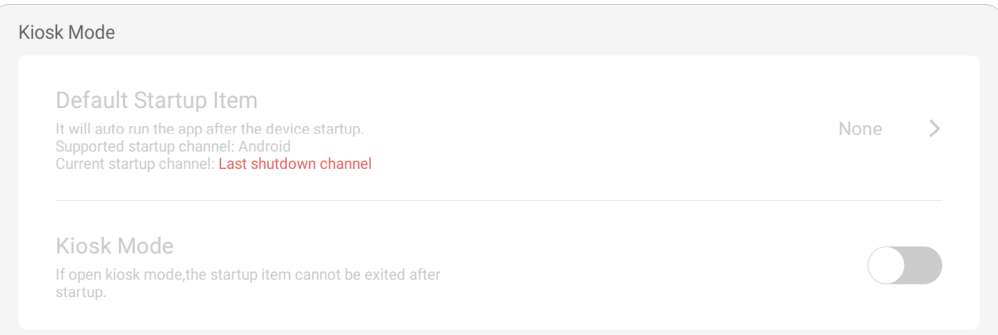

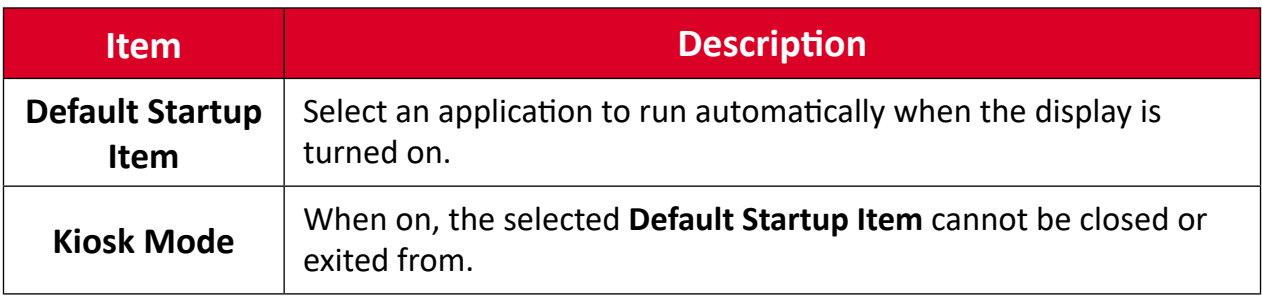

## **Security**

Set up a set time period to automatically remove files and a lock for Settings, Network, USB and Unknown Sources settings.

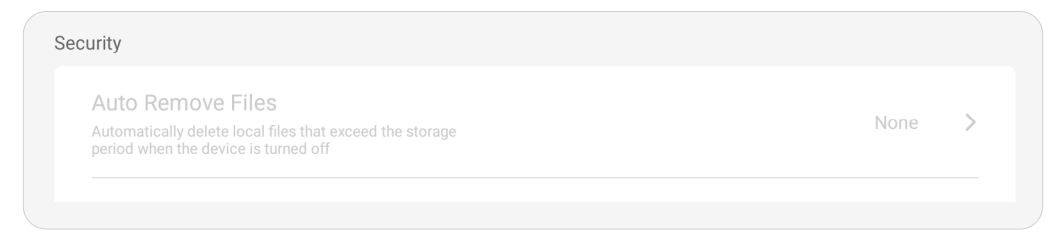

# **Auto Remove Files**

Automatically delete local files that exceed the storage period set when the device is turned off.

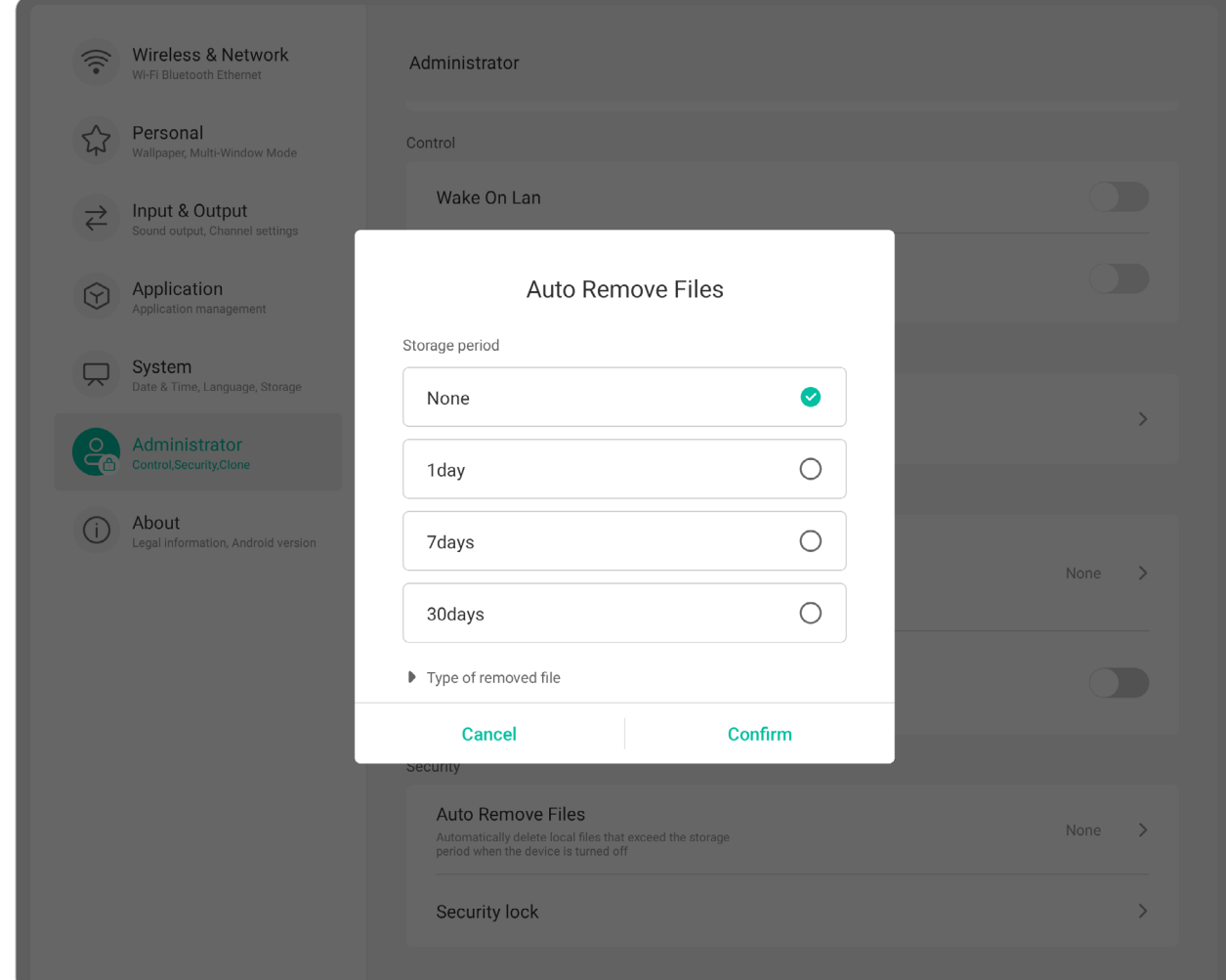

# **Security Lock**

Set a password lock for Settings, Network, USB, and Unknown Sources settings.

# **About**

View **Legal Information**, **Module Number**, **Android Version**, **Kernel Version**, and **Build Number**.

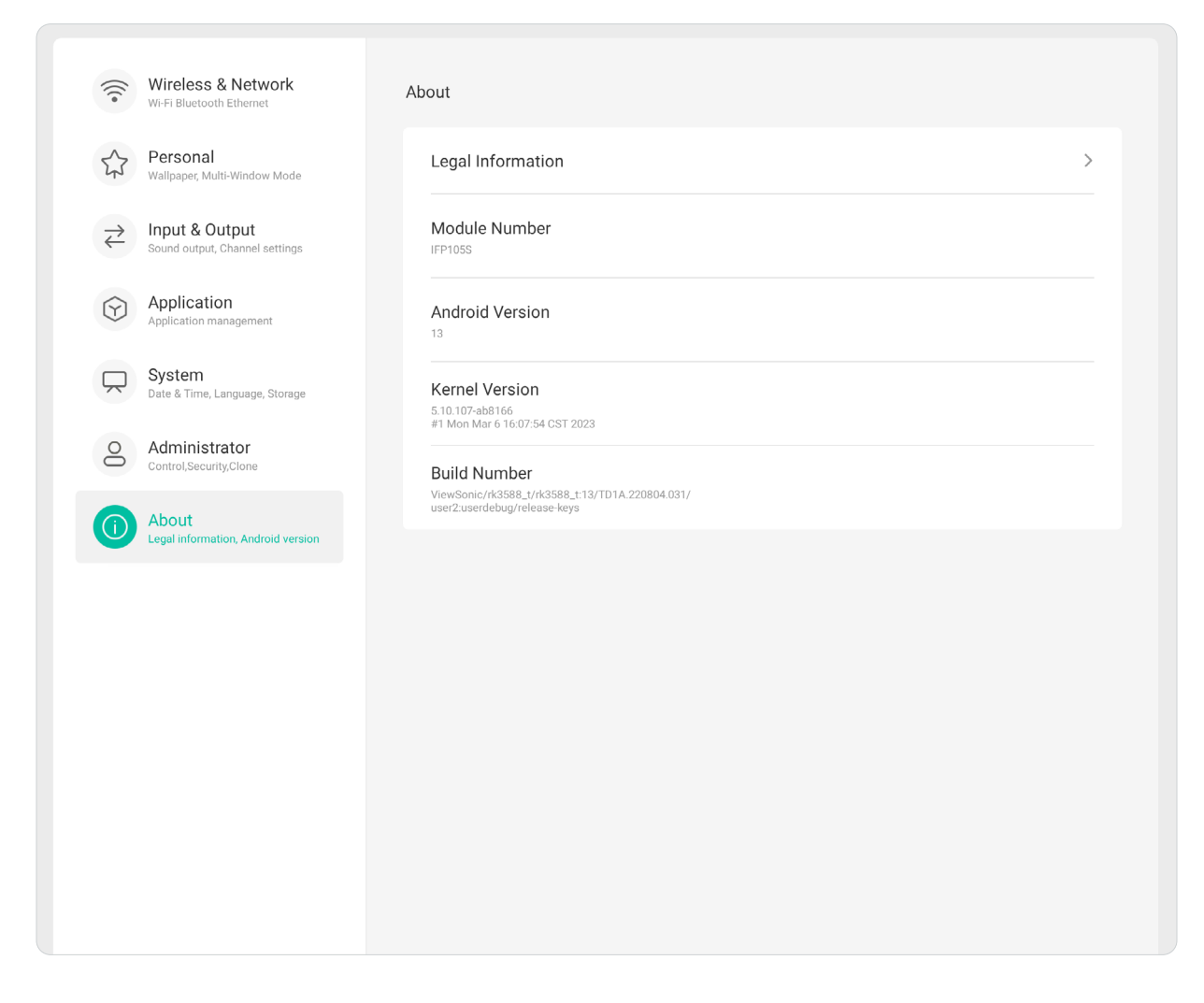

# **Pre-installed Applications and Settings**

**NOTE:** Installed applications are subject to change (install, uninstall, update) without notice when the system is updated. Please contact your local customer service if you have any questions.

# **Record**

Capture everything that is displayed on screen in a video format.

To launch the screen recording application:

- **1.** Select the **Record** icon (  $\odot$  ) under **More**.
- **2.** Select the preferred recording configurations.
- **3.** Touch the check mark and a three (3) second countdown will begin. Screen recording will begin immediately after the countdown.
- **4.** After stopping the recording, you will be able to preview the video, save it, or discard it.

# **Note**

A digital whiteboarding application.

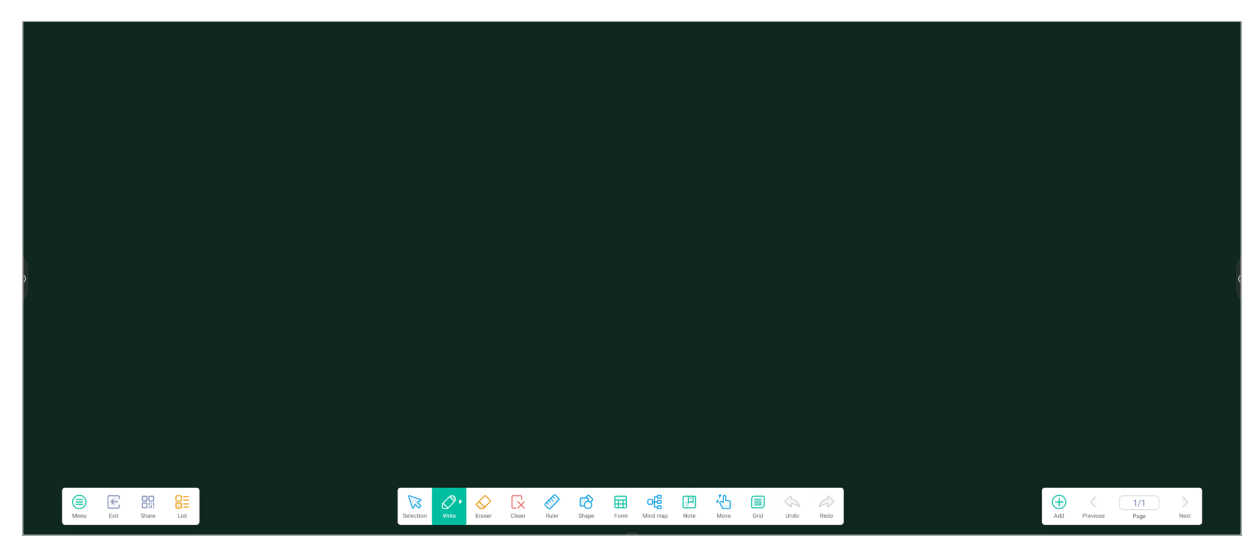

### **Toolbar**

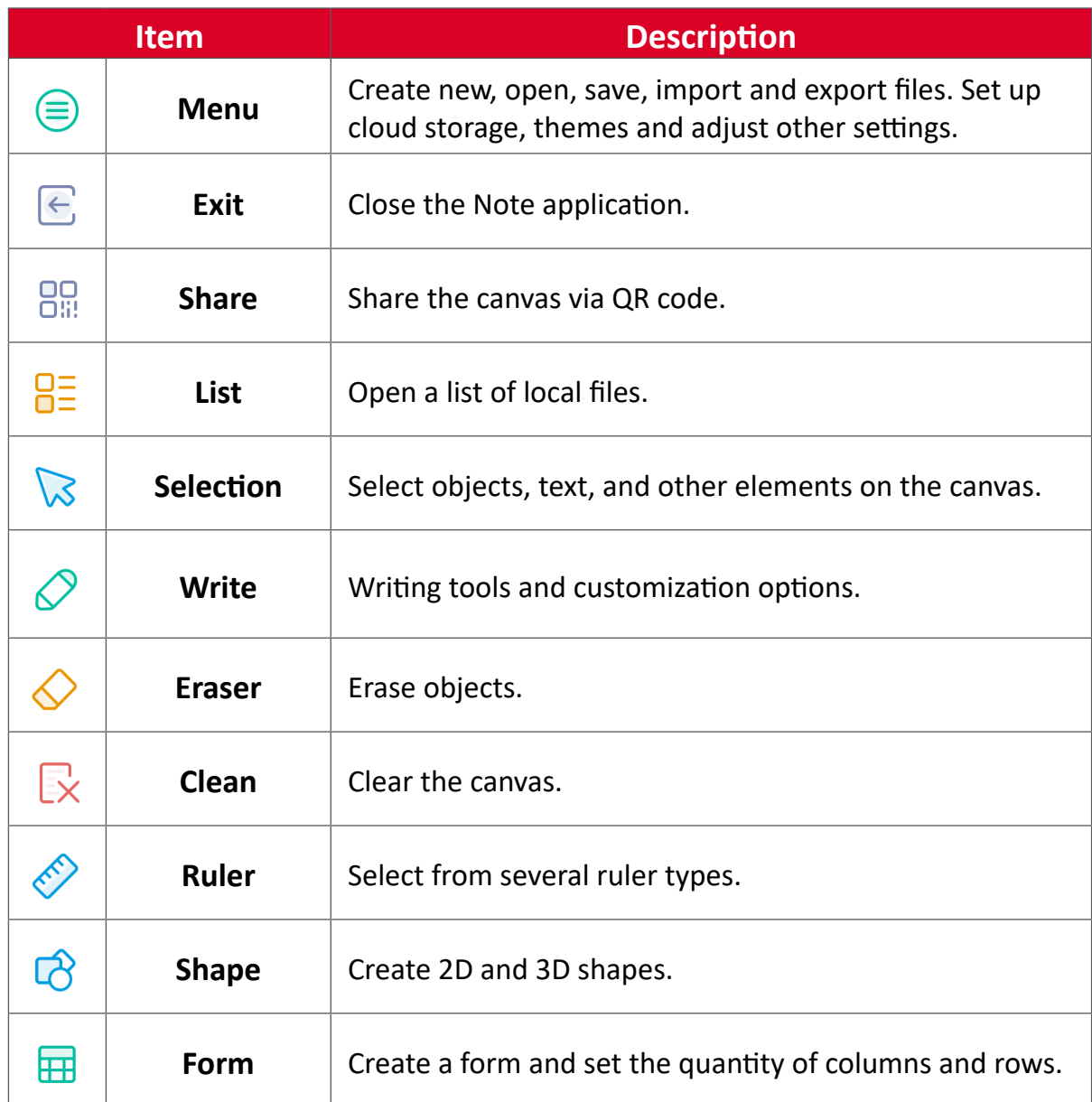

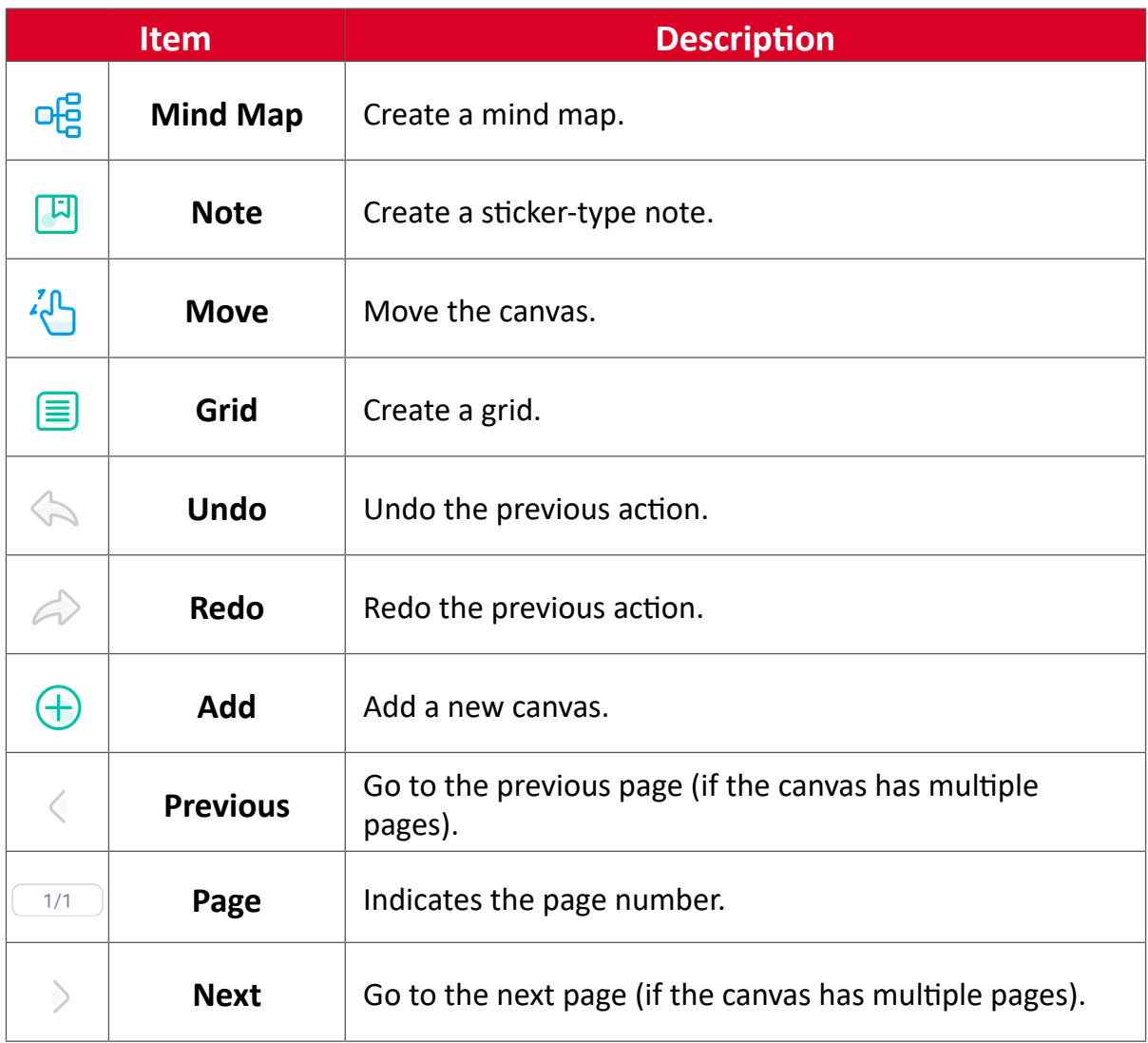

# **vCast**

Working with ViewBoard® Cast software (vCast, vCast Pro, and vCastSender), the vCast application will allow the ViewBoard to receive laptop screens (Windows/ Mac/Chrome) and mobile (iOS/Android) users' screens, photos, videos, annotations, and camera(s) that are using the vCastSender application.

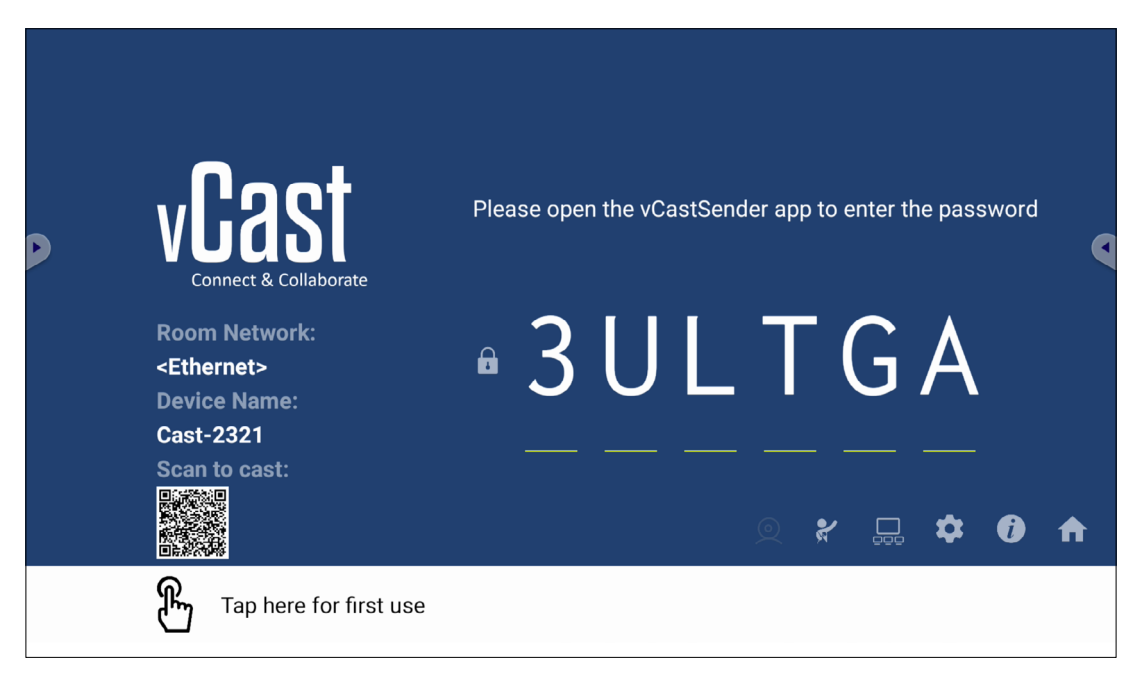

#### **Network Information**

- ViewBoard® Cast software, laptops, and mobile devices can connect to both the same subnet and cross subnet by entering the on-screen PIN code.
- Connected devices will show up under **Device List** on the same subnet connection.
- If the device does not show up under **Device List**, users will need to key-in the on-screen PIN code.
- **• Ports:**
	- ͫ TCP 56789, 25123, 8121 & 8000 (Controlling message port & client device audio transfer)
	- ͫ TCP 8600 (BYOM)
	- ͫ TCP 53000 (Request share screen)
	- ͫ TCP 52020 (Reverse control)
	- ͫ TCP 52025 (Reverse control for ViewBoard Cast Button)
	- ͫ TCP 52030 (Status sync)
	- ͫ TCP 52040 (Moderator mode)
	- ͫ UDP 48689, 25123 (Device searching and broadcast & client device audio transfer)
	- ͫ UDP 5353 (Multicast search device protocol)
- **• Port and DNS for Activation**:
	- ͫ Port: 443
	- ͫ DNS: https://vcastactivate.viewsonic.com
- **• OTA Service**
	- ͫ Server Port: TCP 443
	- ͫ Server FQDN Name: https://vcastupdate.viewsonic.com

### **Display Group Settings**

To adjust the Display Group Settings, select the Display Group icon  $(\Box \Box)$  located in the lower-right corner of the screen.

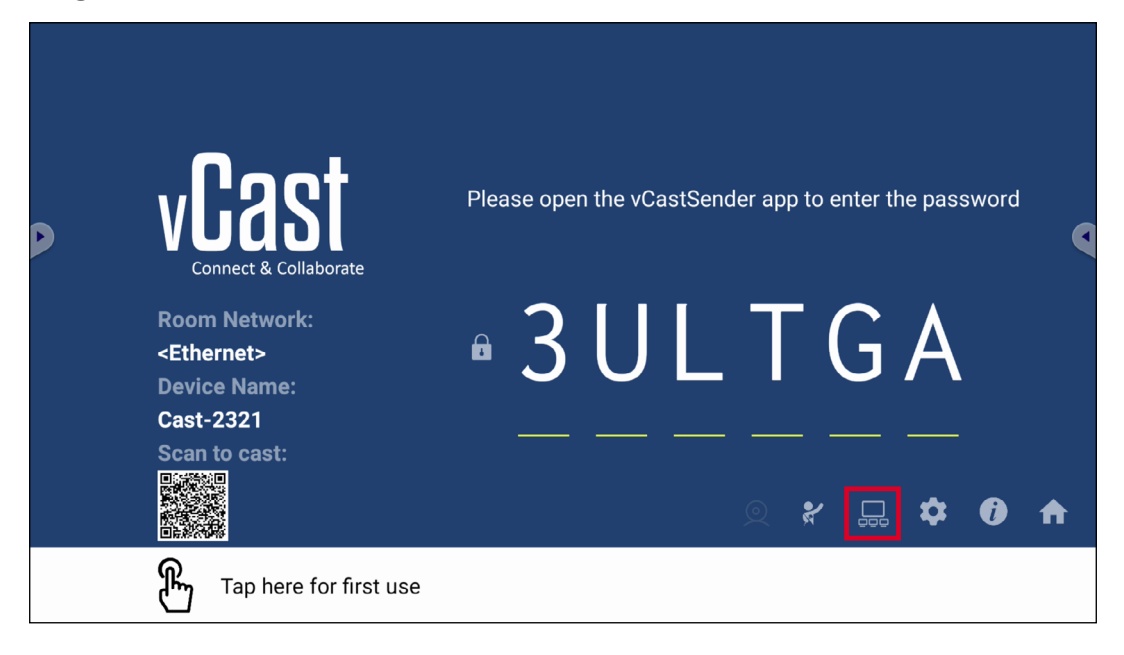

**1.** Toggle the "Turn On/Off Display Group" ON to enable the Display Group feature.

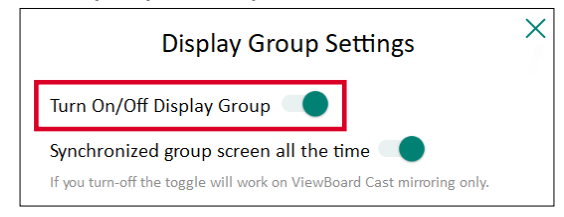

- **NOTE:** Other preinstalled ViewBoard Cast devices in the same network will be listed.
- **2.** Select the devices you want to join the display group and select **OK** to save the settings.

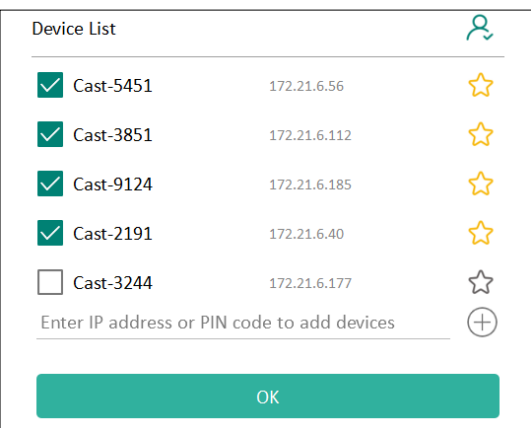

**NOTE:** 

- If the devices you want to group are not listed, you can enter their respective IP address or connecting PIN code.
- The Display Group maximum device limit is six devices.

**3.** If you frequently connect to the same device, you can select the Star icon ( $\binom{2}{3}$ ) next to the device to add it to your frequently connected devices list, "My List of Devices in Group", for easier Display Group setup and management.

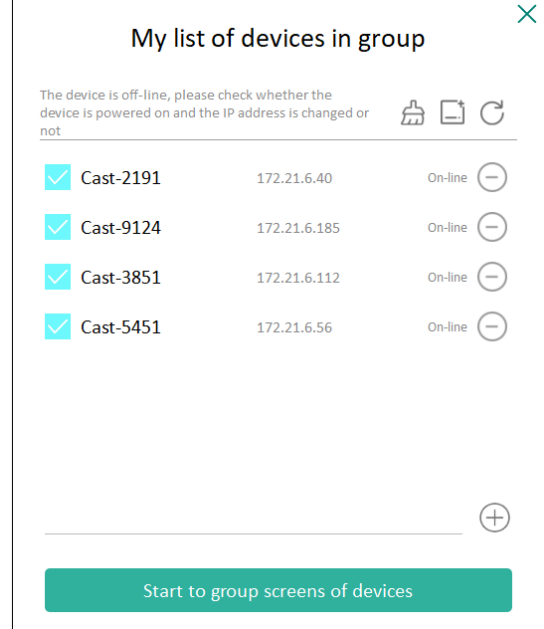

# **Synchronized Group Screen All the Time**

When the "Synchronized group screen all the time" function is toggled ON, it will display a synchronized group screen continuously. If it is toggled OFF, it will work on vCast mirroring only.

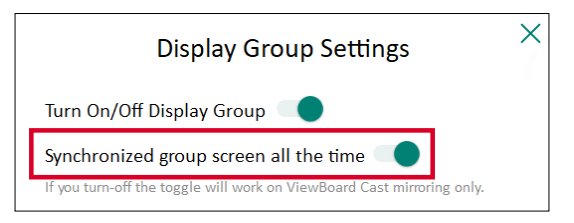

**NOTE:** Select the devices to group first, then toggle the "Synchronized group screen all the time" function ON to avoid interruption.

# **Share a Screen to the Display Group (One to Many Casting)**

After confirming the above settings, you can share your screen to the main display, then the grouped client devices will be synced up to your screen.

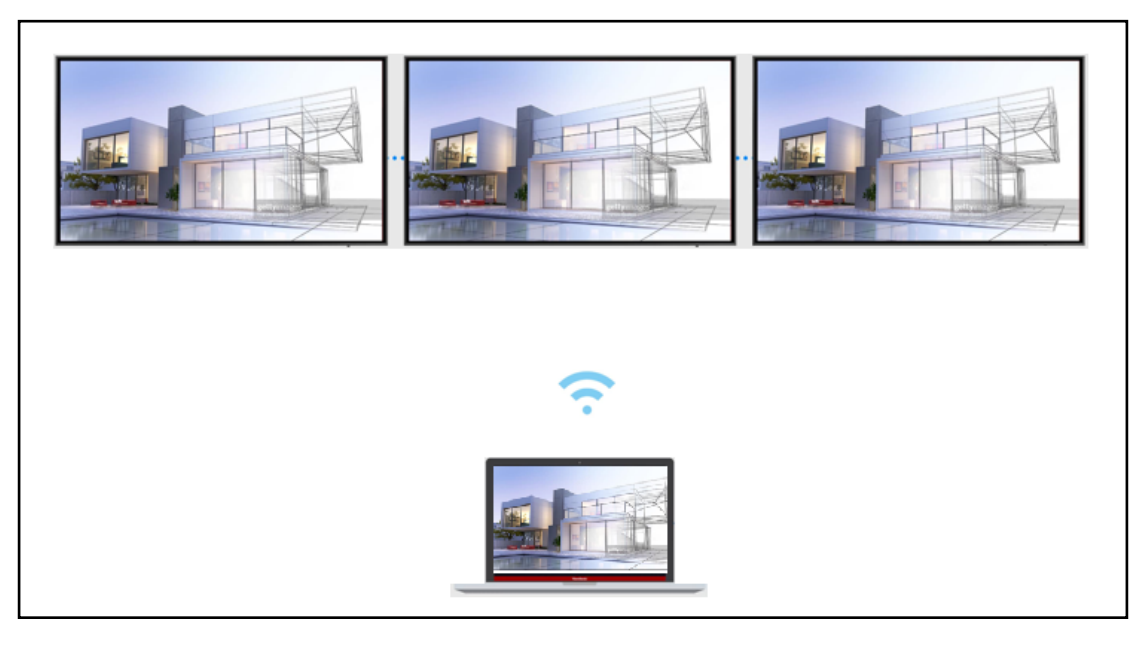

## **Moderator Mode**

Moderator Mode allows the moderator to take control of the devices connected to the ViewBoard or display. To enter Moderator Mode, select the Moderator Mode icon  $(\mathcal{X})$  located in the lower-right corner of the screen.

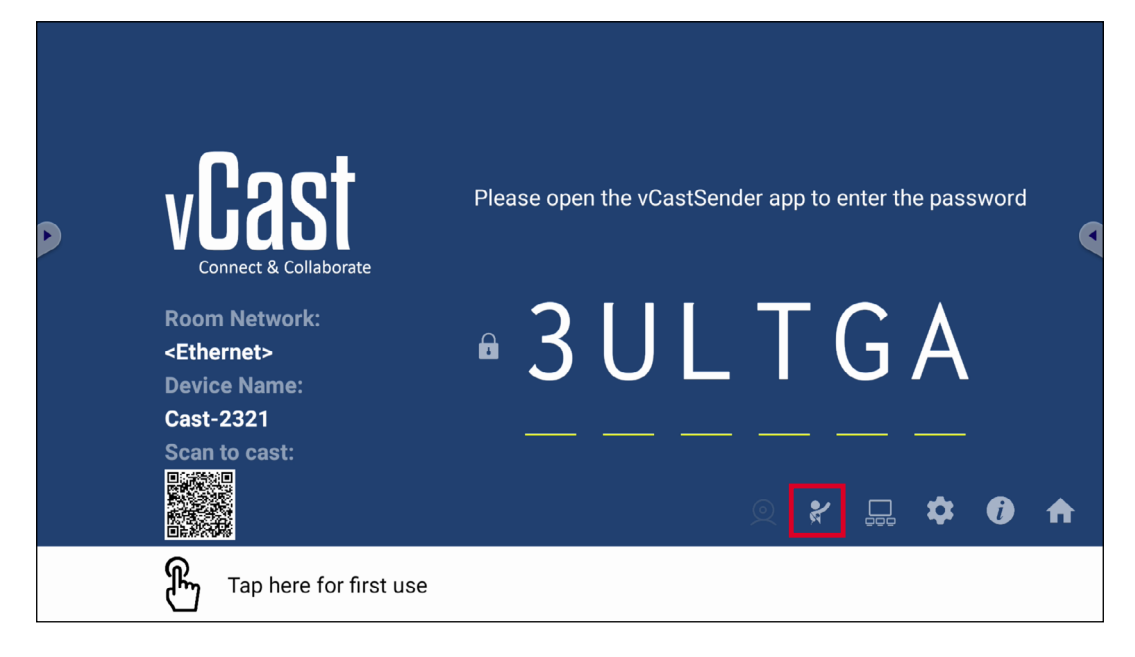

When enabled, the moderator can view a list of all connected screens in the left floating window and can preview each participant's screen and then select any of participant's screen and cast to the ViewBoard's or display's main screen for presentation. The moderator can also control each participant's screen, annotate on the ViewBoard or display, and remove unwanted participants by selecting the close icon (X).

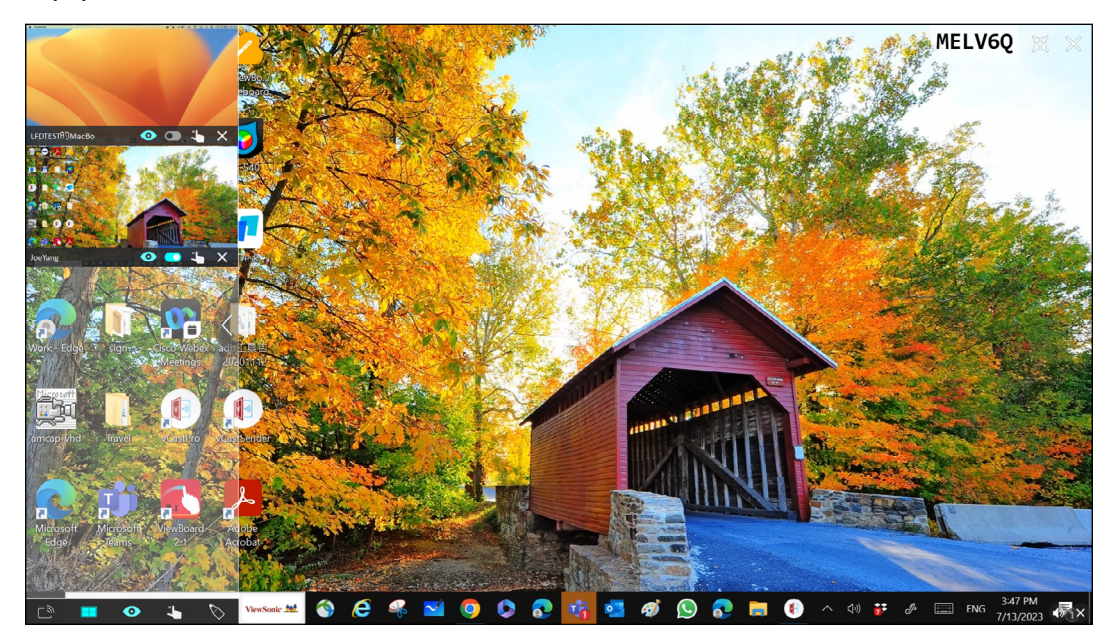

# **Broadcast**

When enabled, the ViewBoard's screen will be broadcasted to all of the participant's connected screens simultaneously. The participants can only view the presentation contents until the moderator disables the Broadcast function.

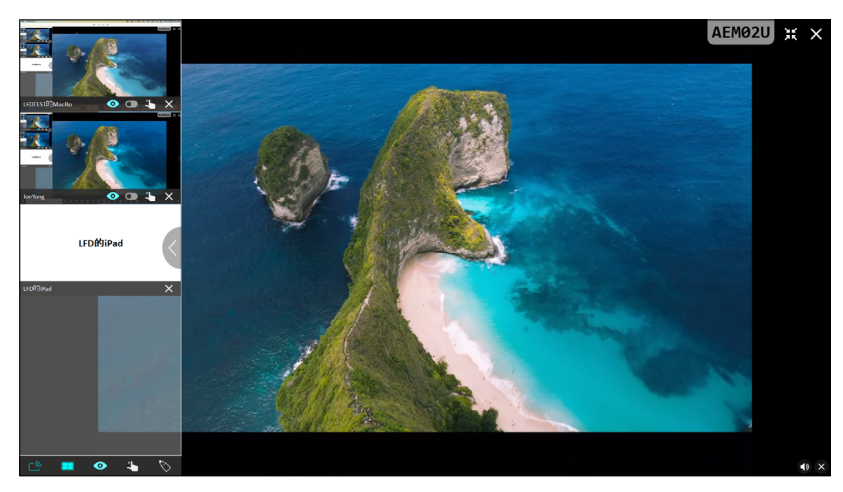

# **Example Screen Sharing**

By default, vCast is set to allow multiple screen sharing, but can also be set to single screen sharing. To do this, the moderator can select the Multiple Screen Sharing icon to switch to single screen sharing.

## *O* Preview Screen

By default, vCast is set to let the moderator preview the participant's screen contents prior to sharing to the ViewBoard. Selecting the Preview Screen icon, the Moderator can switch to see the participant's name only.

# **Touch**

By default, participants can use touch for collaboration after connecting. The moderator can enable/disable the touch function of a participant by selecting the Touch icon in their window.

#### **NOTE:**

- Moderator Mode is supported on all vCastSender and AirPlay devices, but mobile devices are limited to a "preview" function. Additionally, mobile Android devices cannot cast sound out.
- When you cast your Windows/Mac/Chrome screen to a ViewBoard or display, the selected full screen unit will not be broadcasted back to your device to avoid repetitive screen casting.
- The active presenter can touch each of the participant's screens to remotely control casting devices.
- The number of multi-screen presenters on-screen depends on your Windows CPU processor performance and router specifications.

#### **Casting from Windows, MacBook, and Chrome Devices**

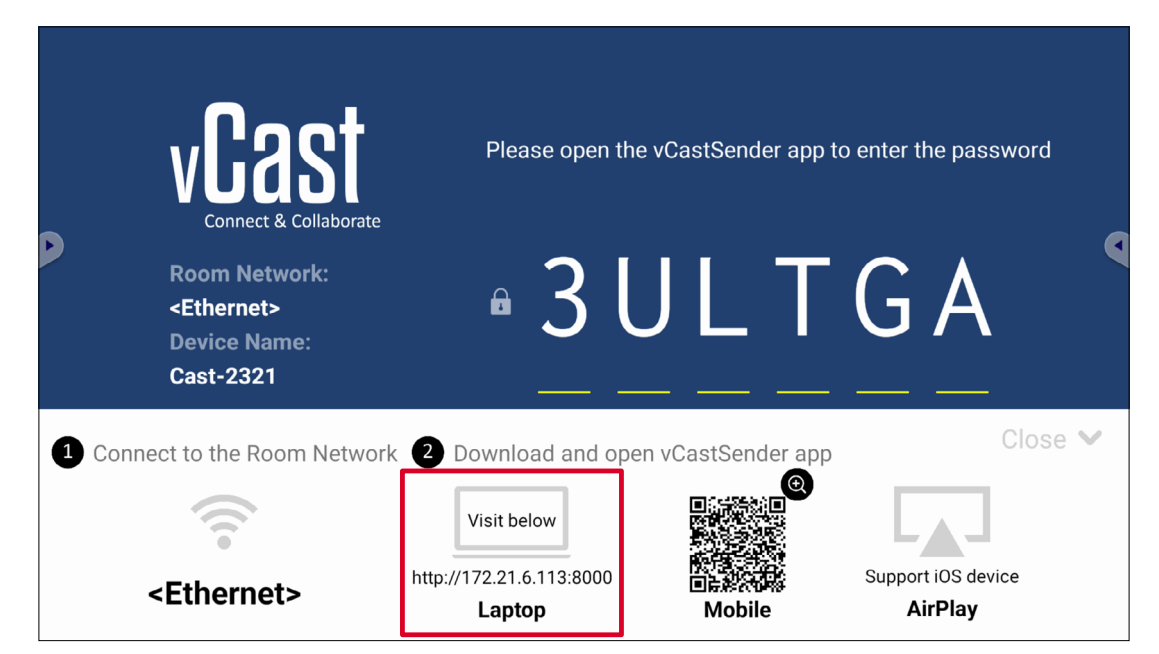

**1.** Ensure the client device (e.g., laptop) is connected to the same network as the ViewBoard.

**NOTE:** The network name can be found under **Room Network**.

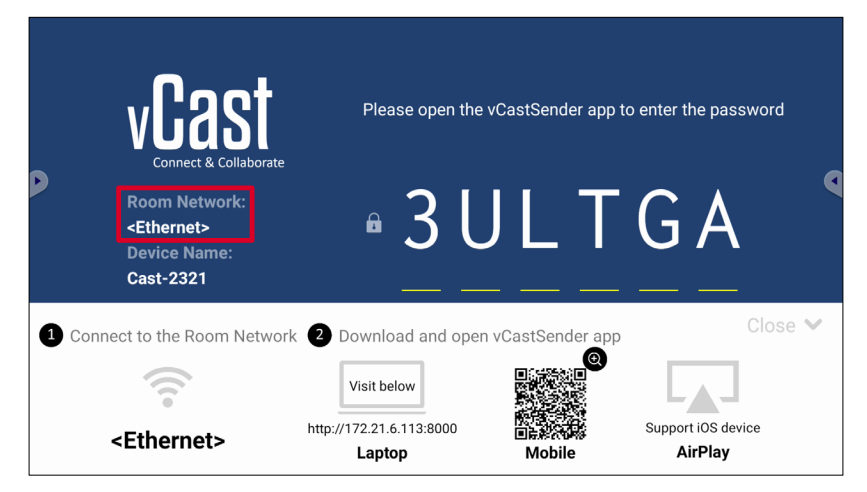

- **2.** On the client device, visit the address that is shown on the ViewBoard to download and install the vCastSender application.
- **3.** After installing, launch the vCastSender application.

**4.** To connect to the ViewBoard, input the PIN code and click OK.

**NOTE:** The **PIN code** can be found as highlighted below:

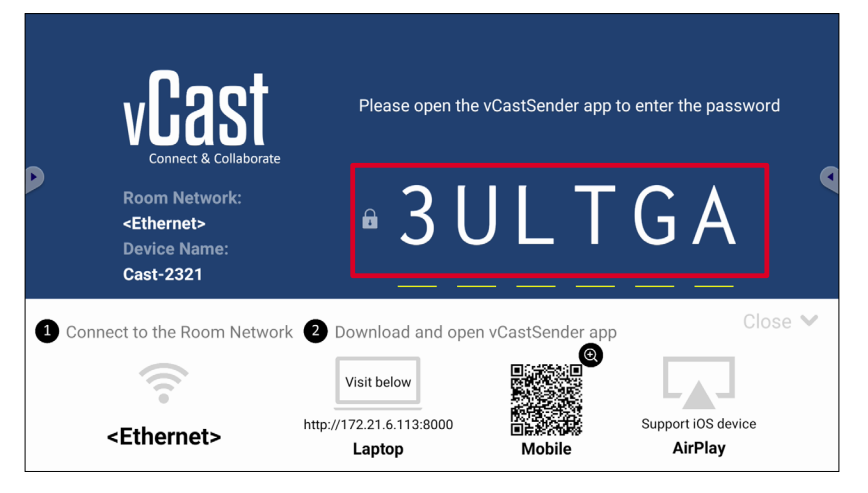

**5.** Additionally, you can connect to the ViewBoard by clicking **Device List** then the **Device Name** listed.

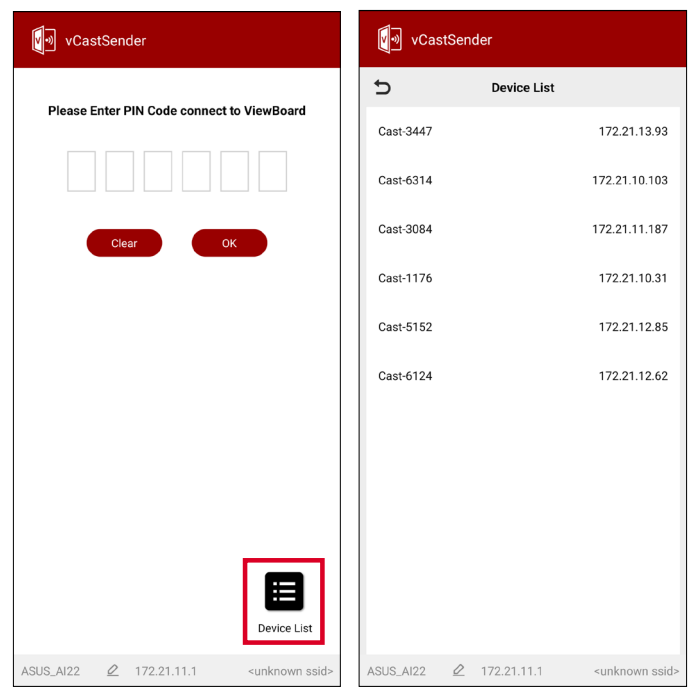

**NOTE:** The **Device Name** can be found as highlighted below:

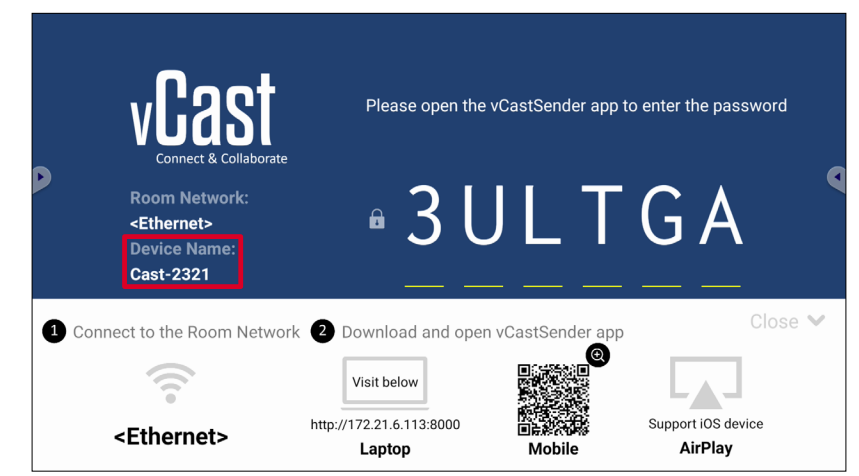

### **Casting from Android Devices**

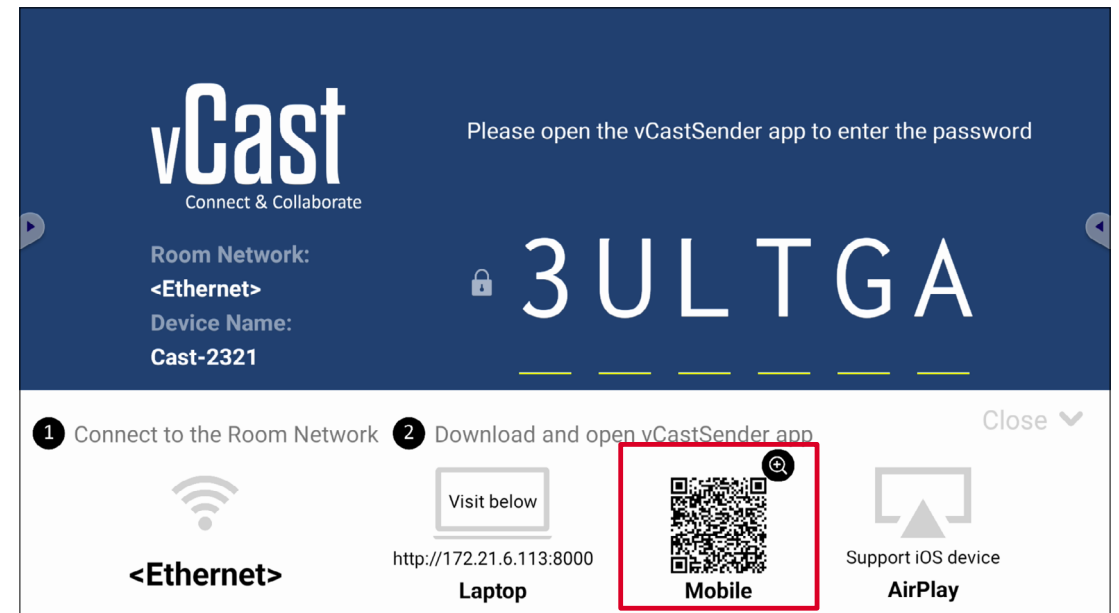

**1.** Ensure the client device (e.g., Android phone or tablet) is connected to the same network as the ViewBoard.

**NOTE:** The network name can be found under **Room Network**.

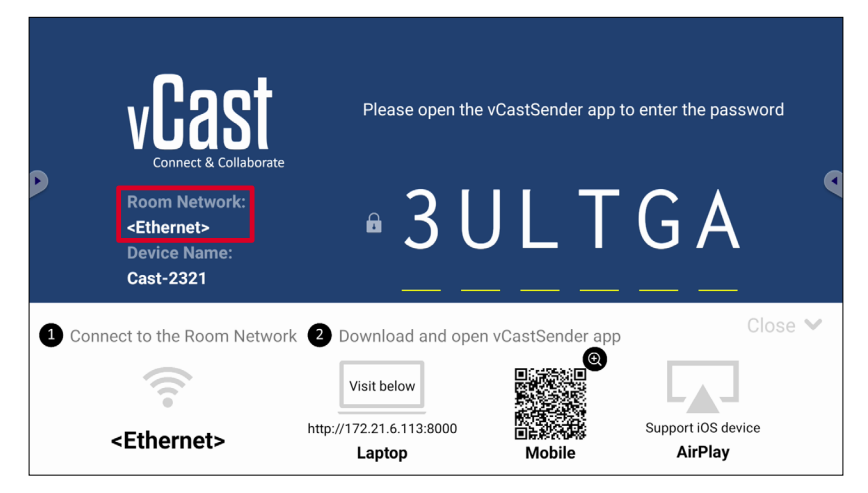

**2.** On the Android client device, scan the QR code shown on the ViewBoard to directly download the vCastSender application, or download the application from the Google Play Store.

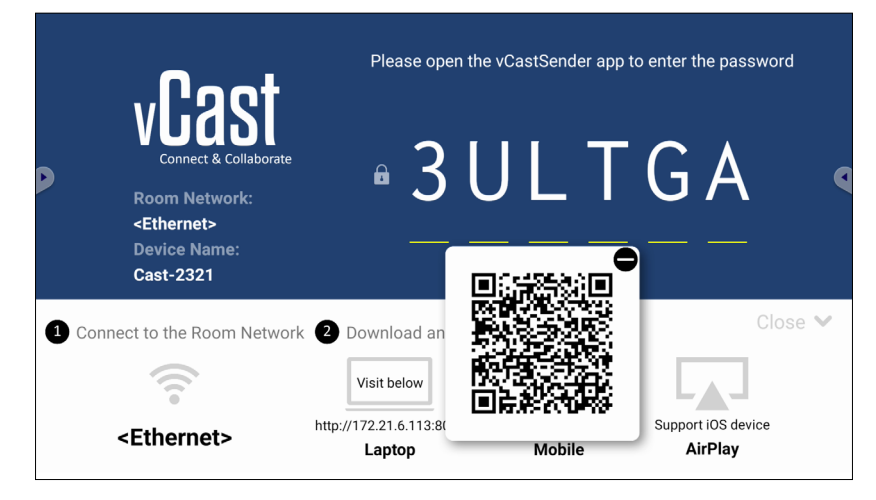

**107**

- **3.** After installing, launch the vCastSender application.
- **4.** To connect to the ViewBoard, input the PIN code and select **OK**.

**NOTE:** The **PIN code** can be found as highlighted below:

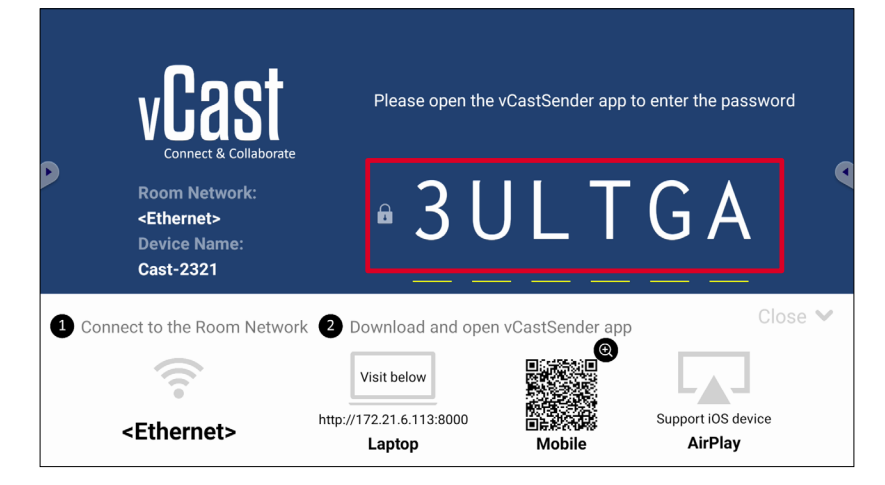

**5.** You can also connect to the ViewBoard by selecting **Device List** then the **Device Name** listed.

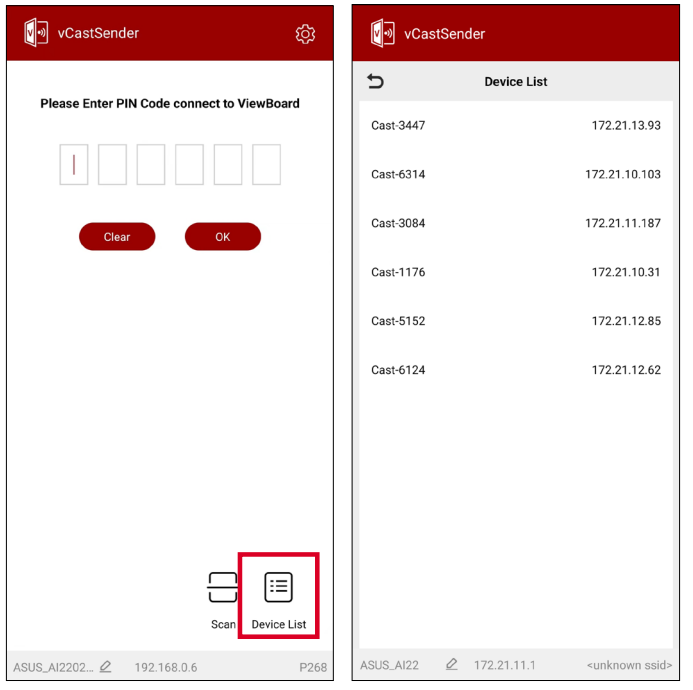

**NOTE:** The **Device Name** can be found as highlighted below:

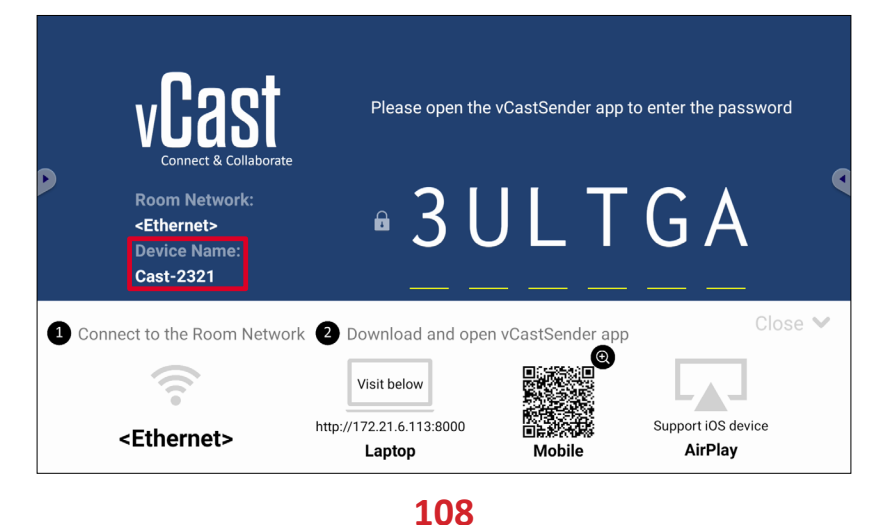
**6.** Additionally, you can connect to the ViewBoard or by selecting **Scan** then placing the on-screen QR code into the box to automatically connect.

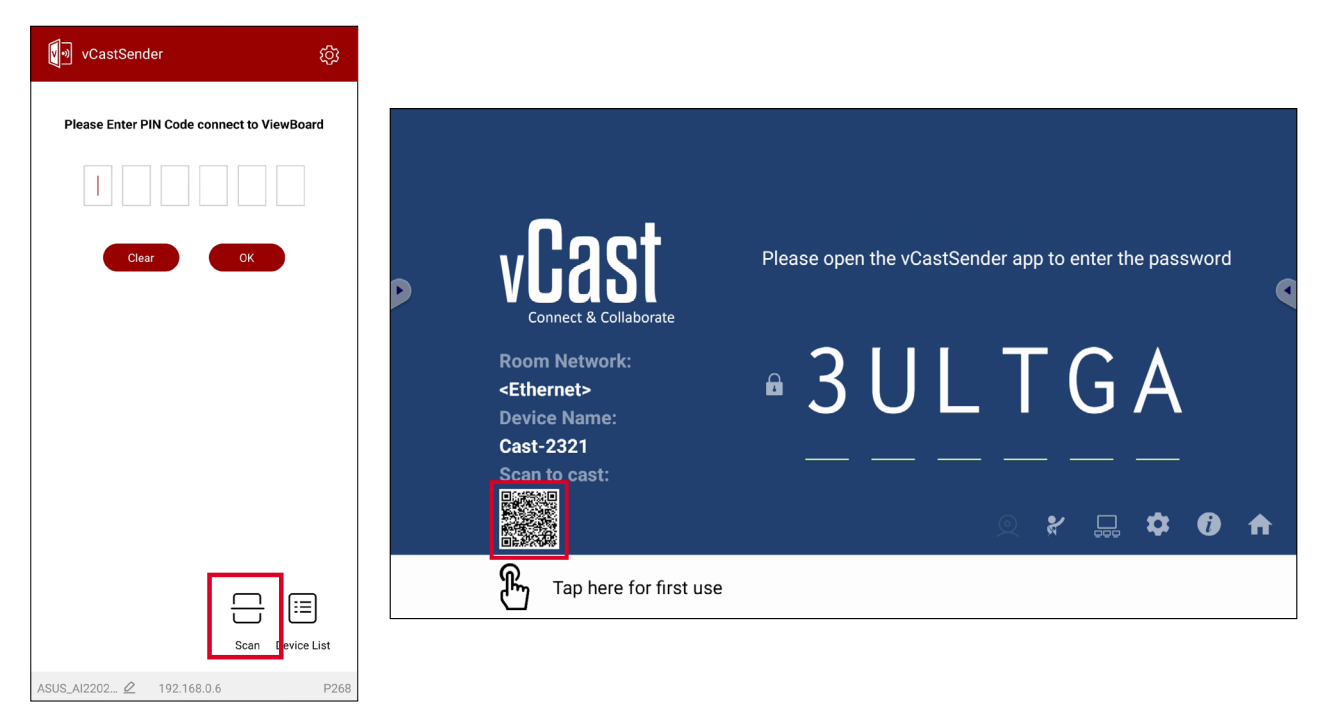

## **Casting from Apple iOS Devices**

Apple AirPlay<sup>®</sup> is compatible with vCast for screen mirroring and content streaming under the same subnet environment only. An "AirPlay Password" will be generated on-screen for connection when using AirPlay to cast to a ViewBoard.

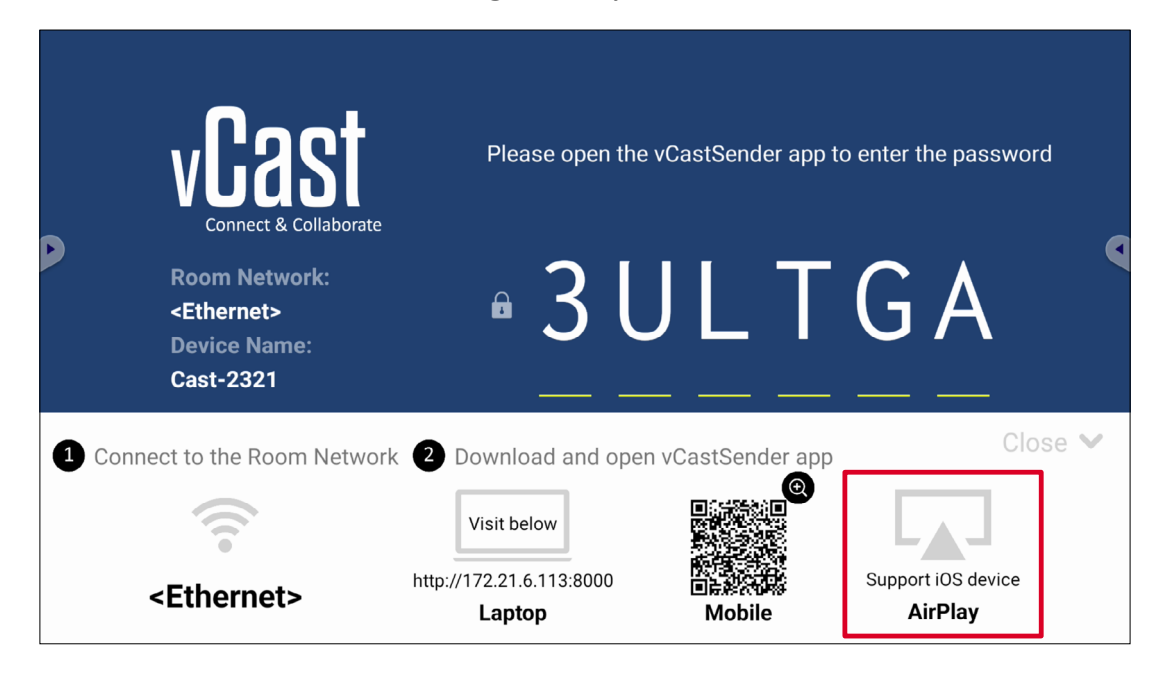

- **1.** Ensure the client device (e.g., iPhone or iPad) is connected to the same network as the ViewBoard.
	- **NOTE:** The network name can be found under **Room Network**.

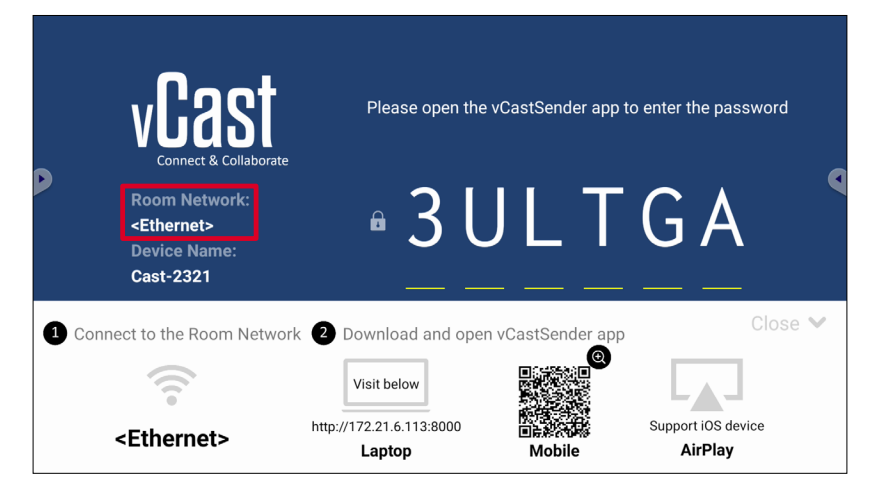

- **2.** On the iOS client device, directly open AirPlay and select the **Device Name** of the ViewBoard to connect.
	- **NOTE:** The **Device Name** can be found as highlighted below:

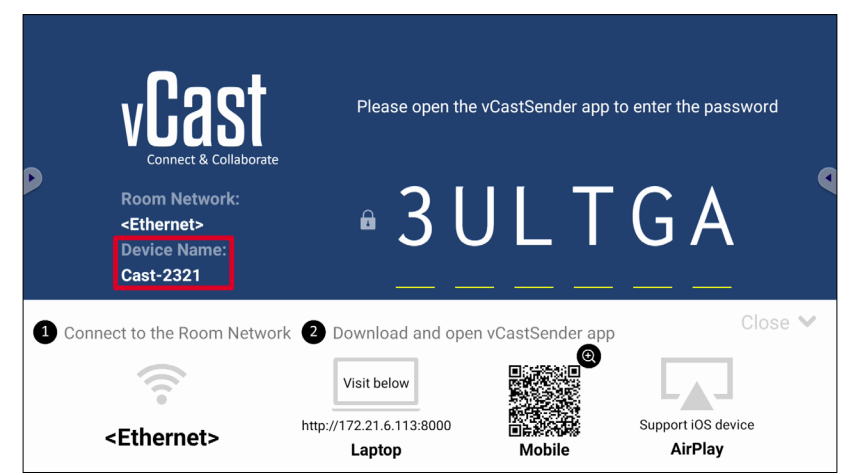

**3.** Input the generated on-screen **AirPlay Password** on the client device to connect.

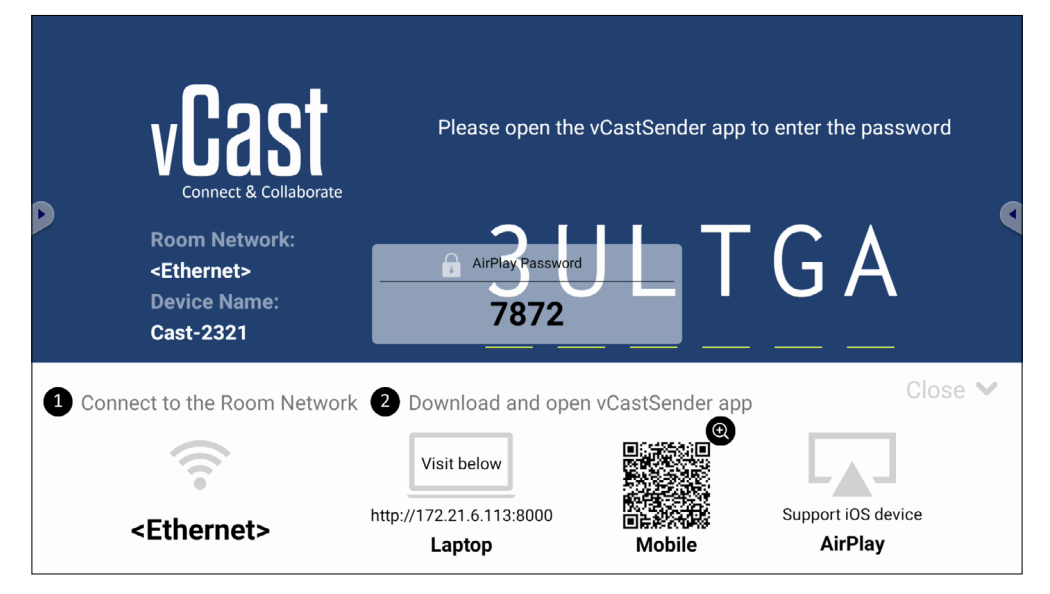

**NOTE:** In a cross subnet environment, please download and connect with the vCastSender iOS application from the Apple App Store.

**4.** You can also connect to the ViewBoard by selecting **Scan** then placing the onscreen QR code into the box to automatically connect.

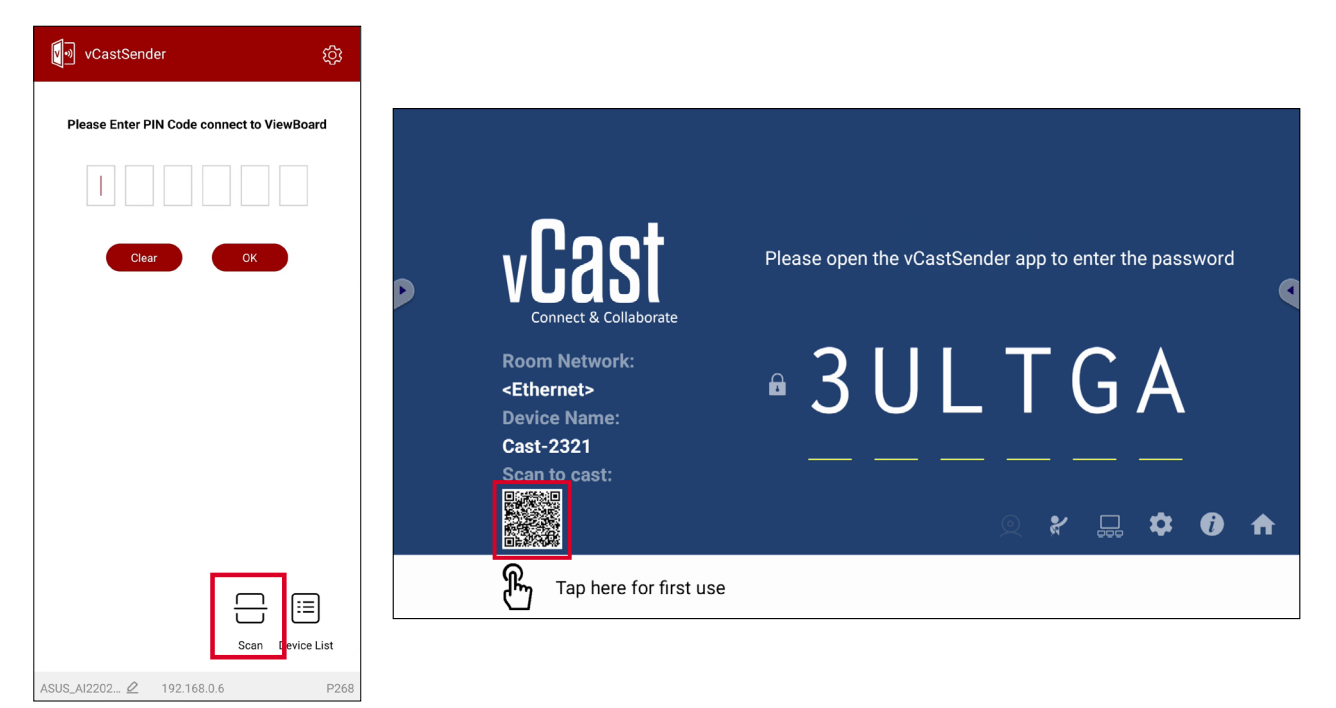

### **Connecting to a ViewBoard from a Mobile Device**

Once connected, select **Receive**. The ViewBoard will appear on the mobile device with an on-screen toolbar. Users can interact with the ViewBoard with annotations, file sharing, etc.

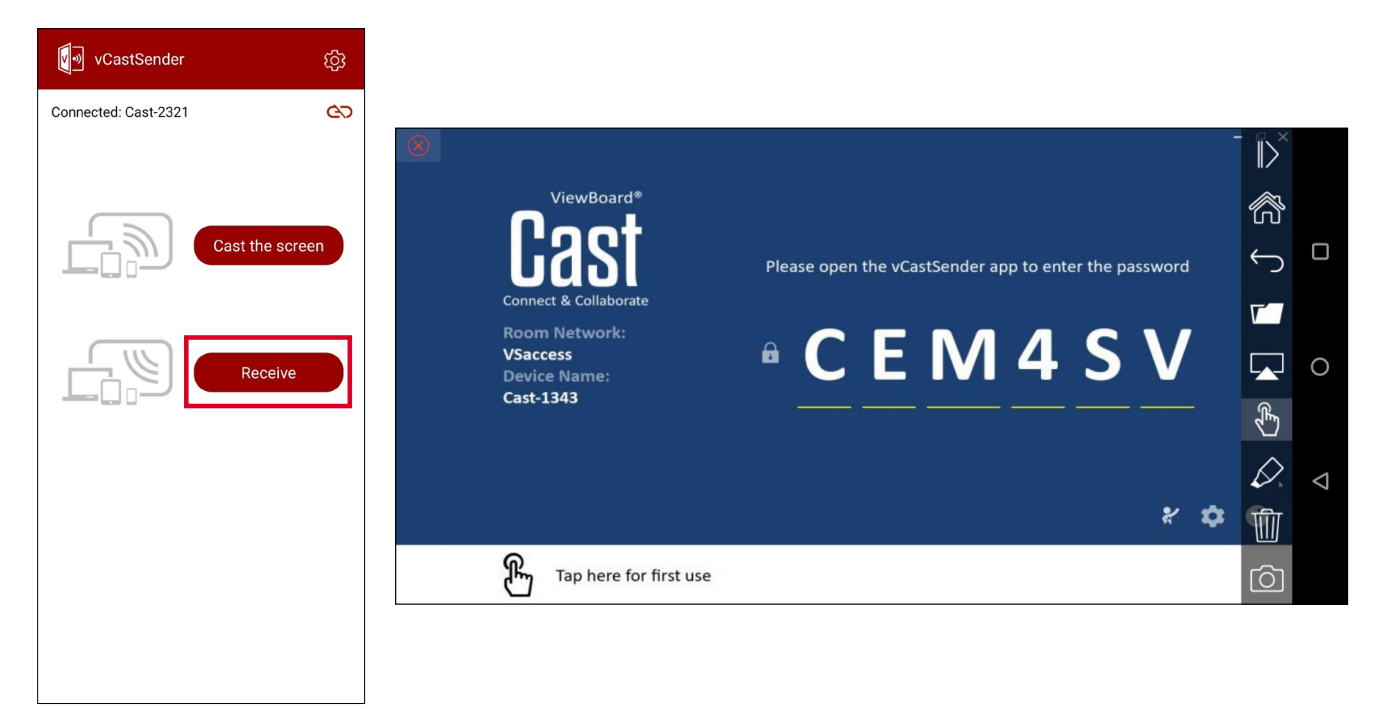

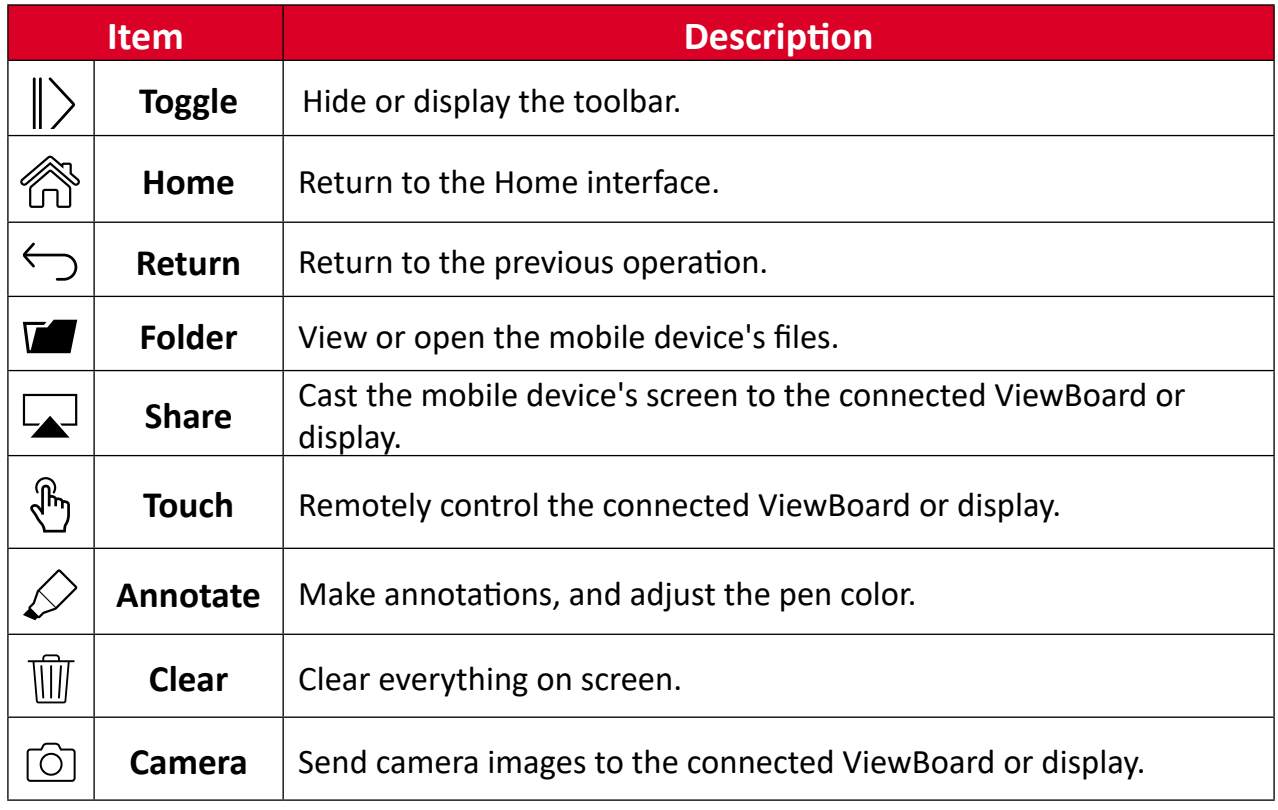

# **Other Default Applications**

#### **Browser**

Web browser for surfing the Internet.

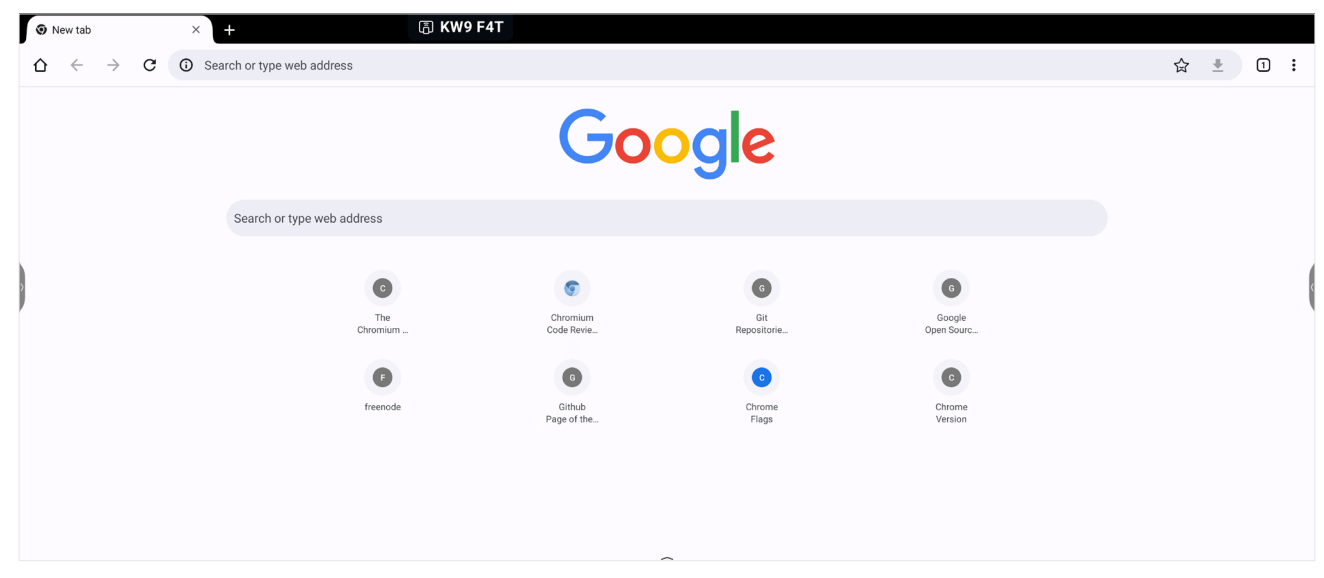

## **Finder**

## Manage files and folders.

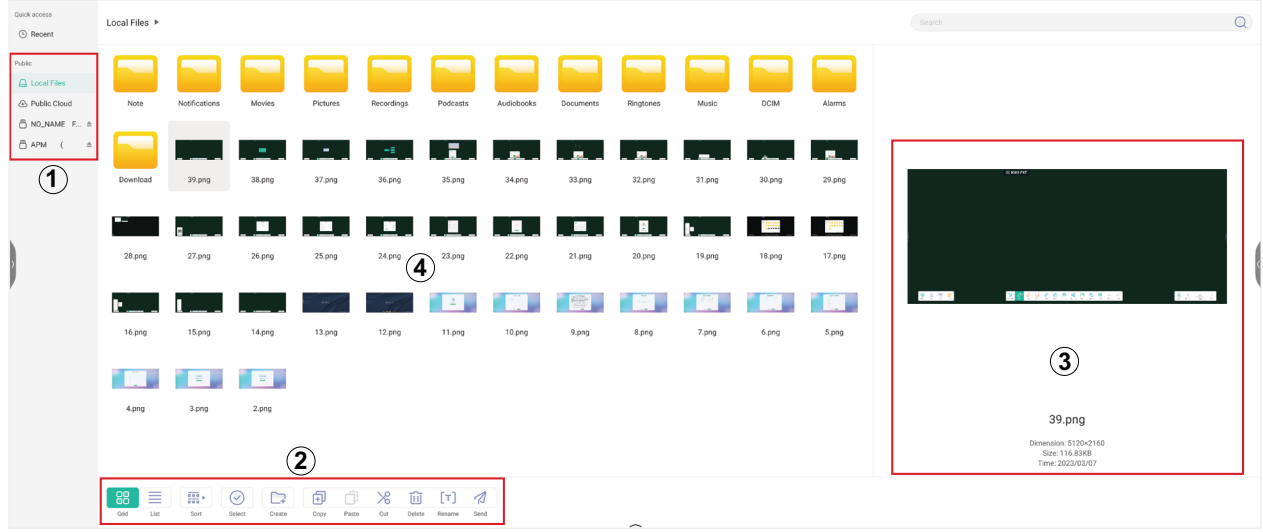

## **1. Storage Device Display**

Select the appropriate storage device.

#### **2. Icons**

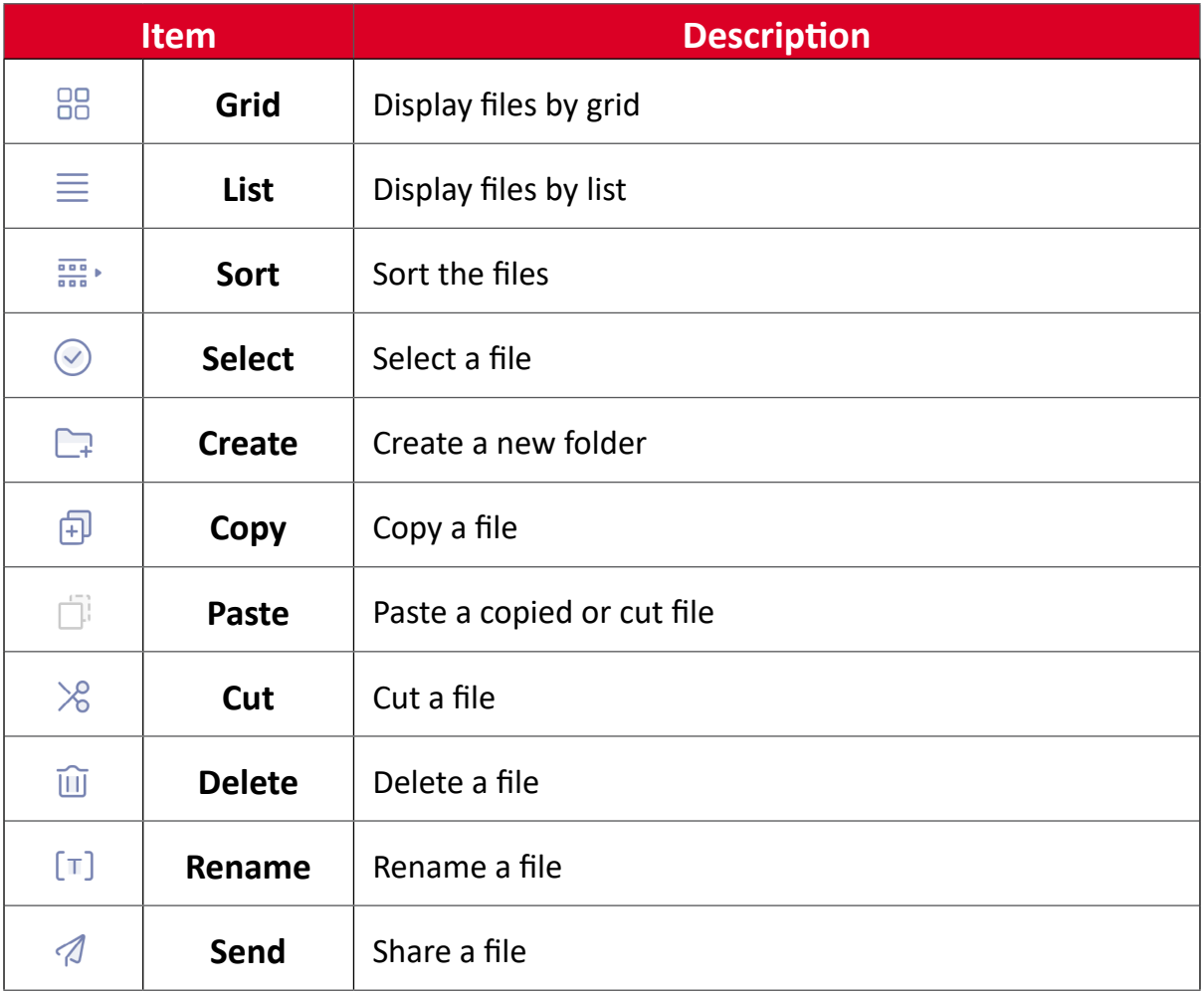

#### **3. File Information**

Preview the file, show the file's name, size, resolution, and creation date.

### **4. Main Display Area**

Files are displayed here.

## **OfficeSuite**

Create, edit, and view documents, spreadsheets, presentations, and PDFs.

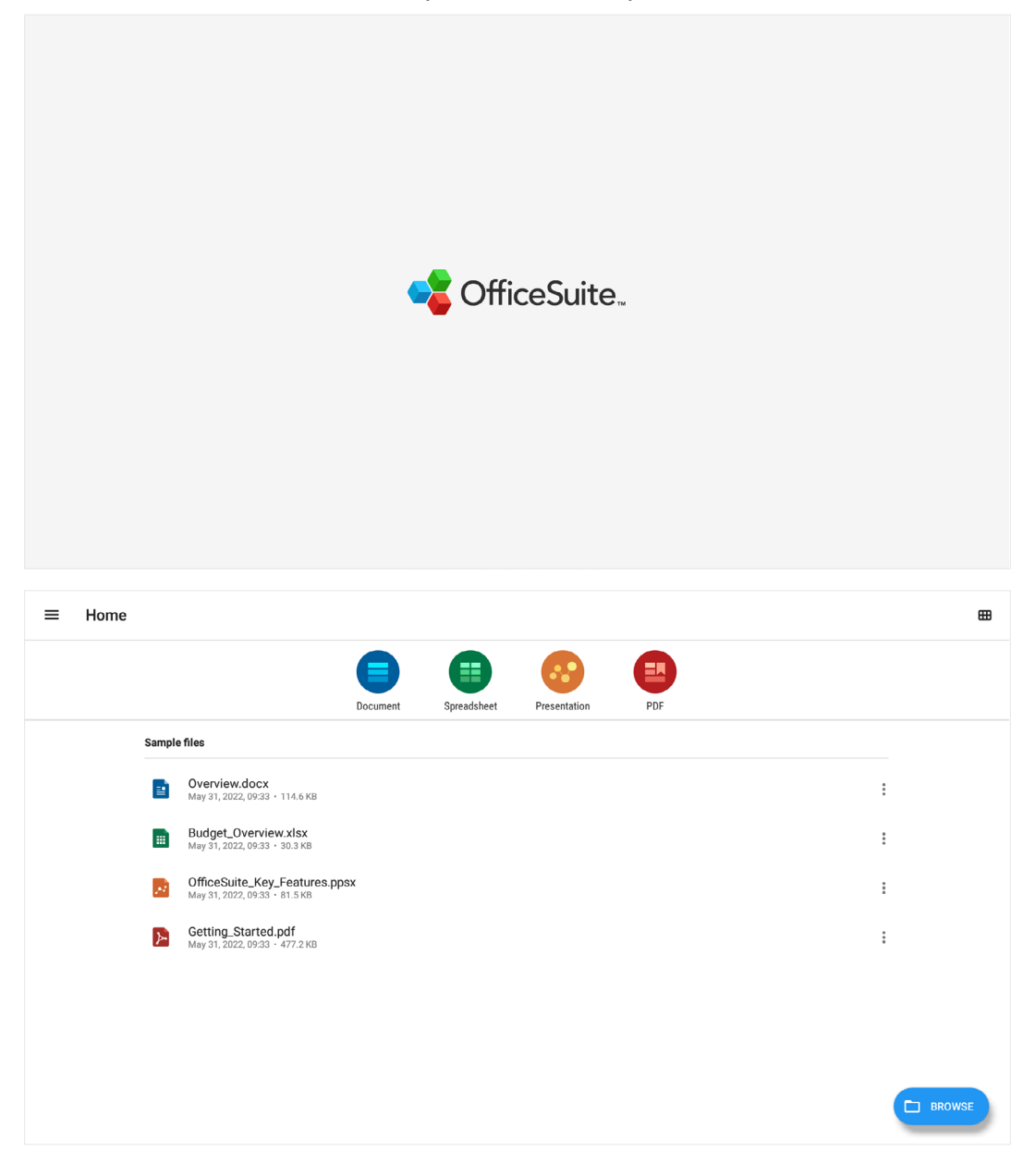

## **PIP (Picture-in-Picture)**

Split the screen into two parts, a main window and an inset window.

- **NOTE:** PIP only works between an Android application (browser, media player, vCast) and an external source.
- To open PIP, select: **All Apps** > **PIP**.

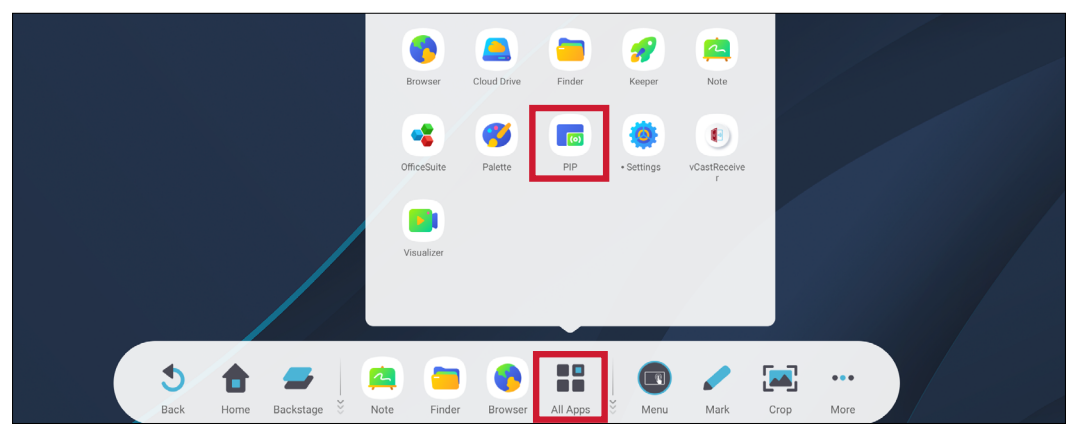

• To change the position of the inset window, select, hold and drag the window to the preferred location.

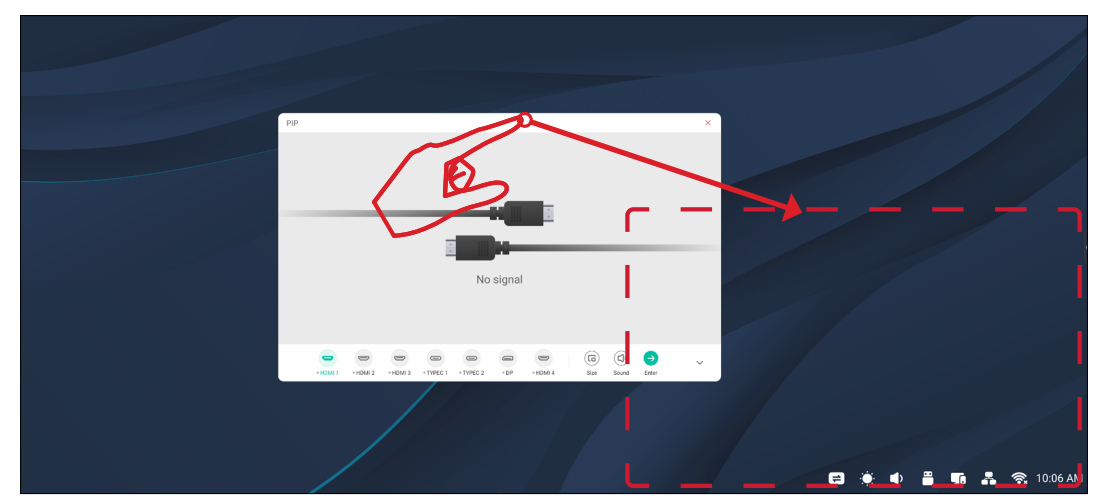

• To adjust the size of the inset window, select **Size**.

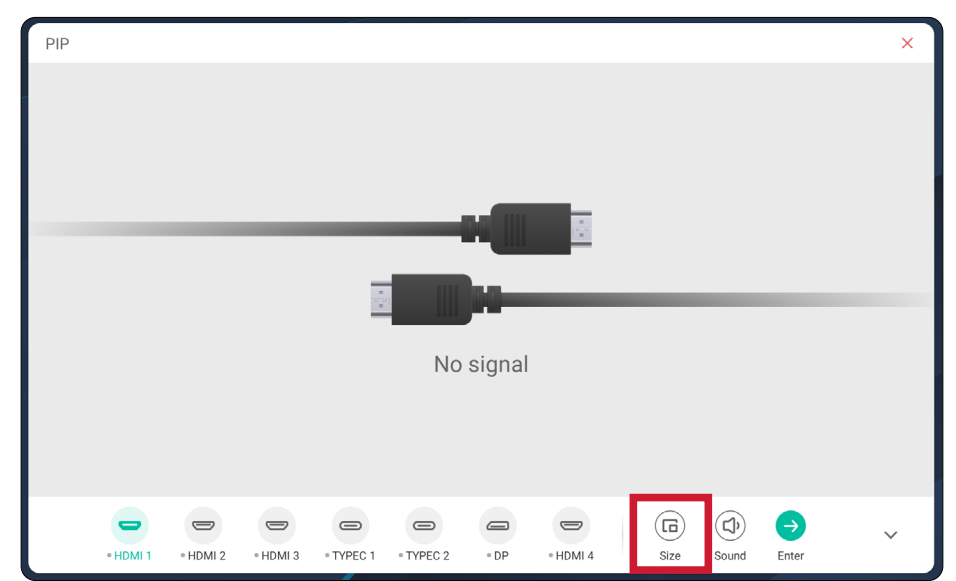

• To change PIP input source select **HDMI 1**, **HDMI 2**, **HDMI 3**, **HDMI 4**, **Type C 1**, **Type C 2**, or **DP**.

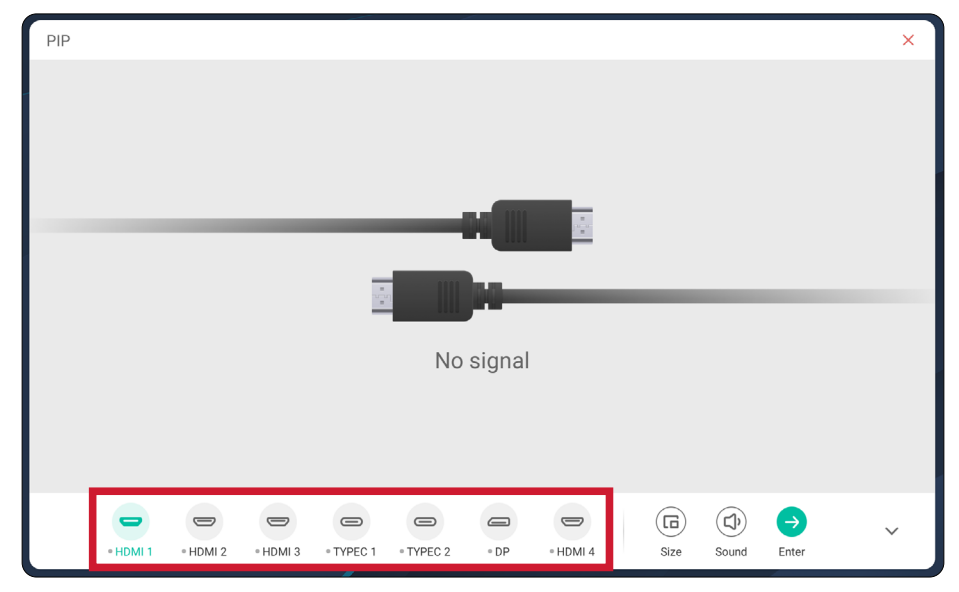

• To control the connected external device's volume, select **Sound**.

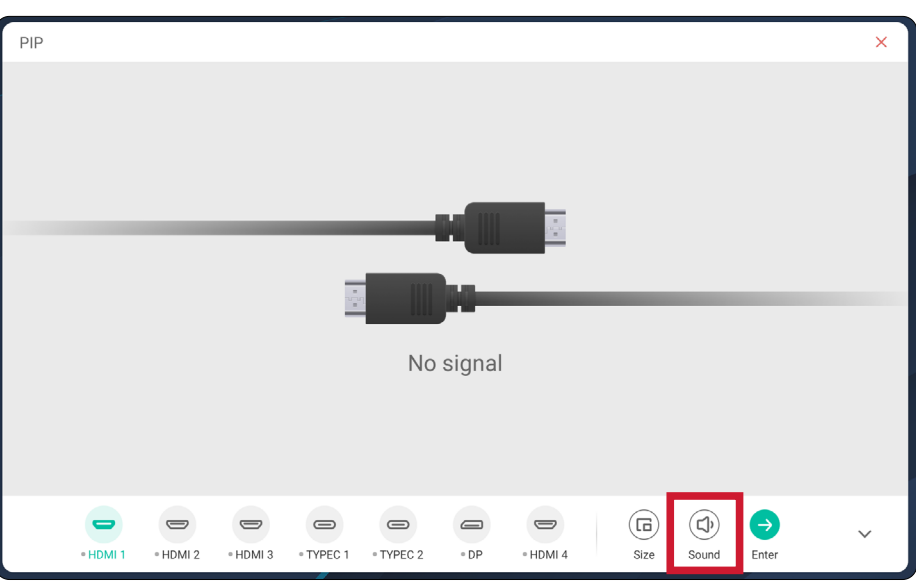

• Select **Enter** to switch to the PIP input source.

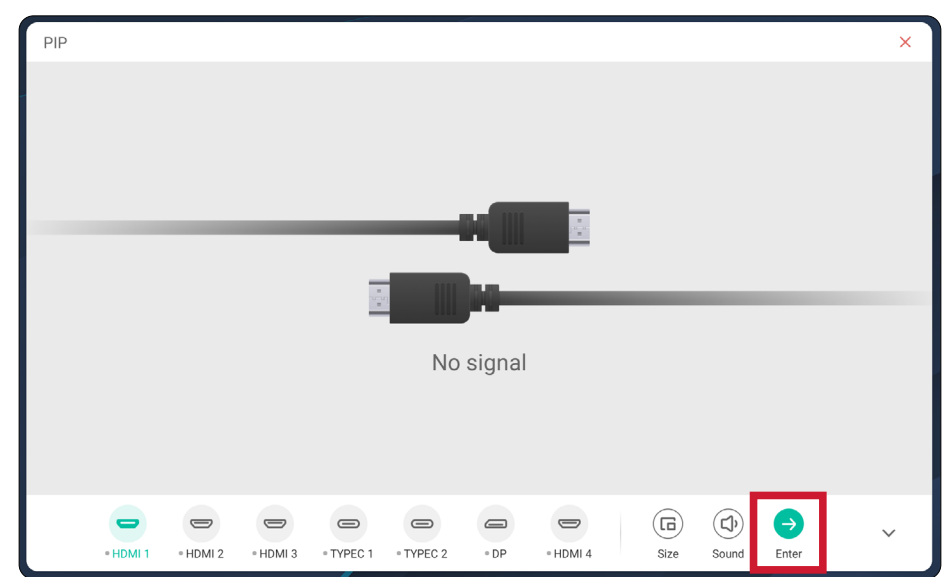

# **RS-232 Protocol**

This document describes the hardware interface spec and software protocols of RS-232 interface communication between ViewSonic LFD and PC or other control units with RS-232 protocol.

The protocol contains three command sections:

- Set-Function
- Get-Function
- Remote control pass-through mode

# **Description**

## **RS-232 Hardware Specification**

ViewSonic LFD communication port on the rear side:

- **1.** Connector type: DSUB 9-Pin Male (or 3.5 mm barrel connector)
- **2.** Use of crossover (null modem) cable for connection
- **3.** Pin Assignment:

Female DSUB 9-Pin

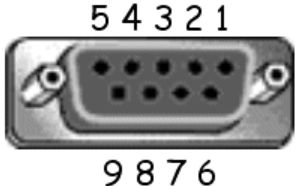

Male DSUB 9-Pin  $12345$ 

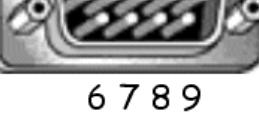

3.5 mm barrel connector (alternative for limited space)

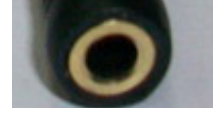

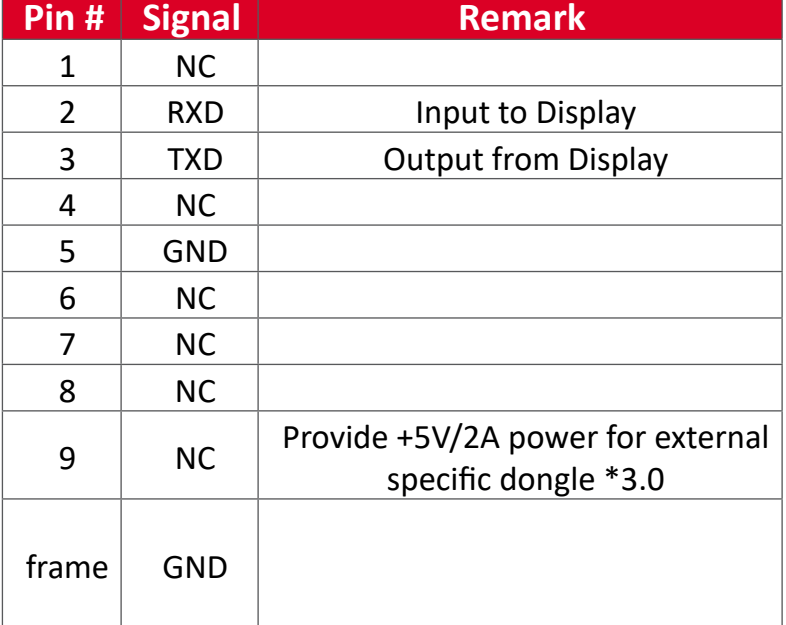

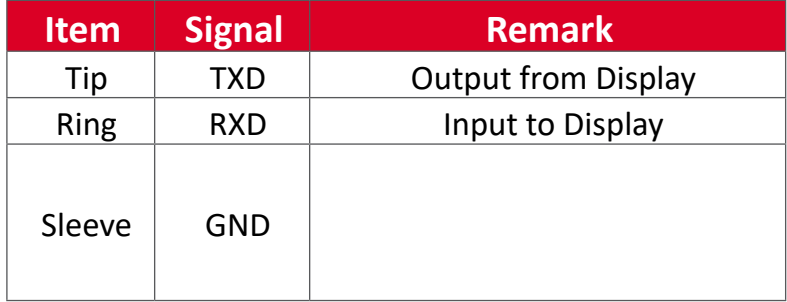

**NOTE:** Below, "PC" represents all the control units that can send or receive the RS-232 protocol command.

## **LAN Hardware Specification**

ViewSonic LFD communication port on the rear side:

- **1.** Connector type: 8P8C RJ45
- **2.** Pin Assignment:

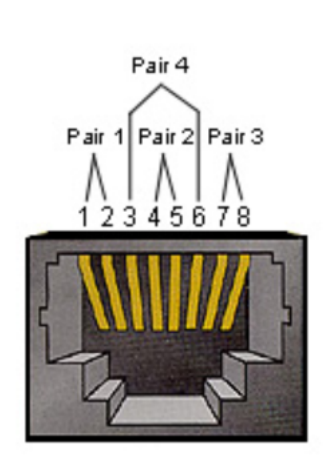

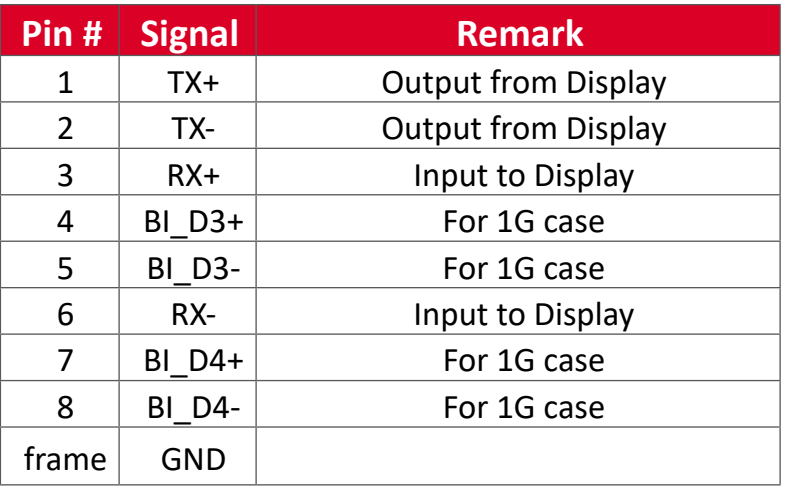

## **RS232 Communication Setting**

- Baud Rate Select: 9600bps (fixed) - Data bits: 8 bits (fixed) - Parity: None (fixed) - Stop Bits: 1(fixed)

## **LAN Communication Setting**

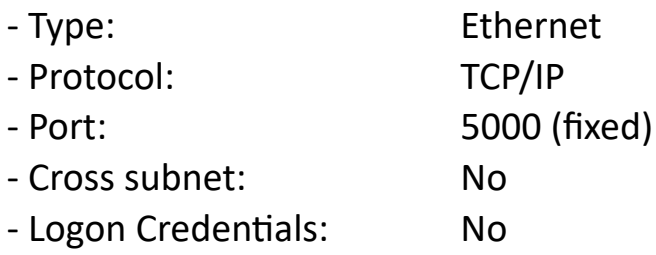

### **Command Message Reference**

PC sends to LFD command packet followed by "CR". Every time PC sends control command to Display, the Display shall respond as follows:

- **1.** If the message is received correctly it will send "+" (02Bh) followed by "CR" (00Dh)
- **2.** If the message is received incorrectly it will send "-" (02Dh) followed by "CR" (00Dh)

## **Protocol**

### **Set-Function Listing**

The PC can control the Display for specific actions. The Set-Function command allows you to control the Display behavior at a remote site through the RS-232 port. The Set-Function packet format consists of 9 bytes.

#### **Set-Function Description:**

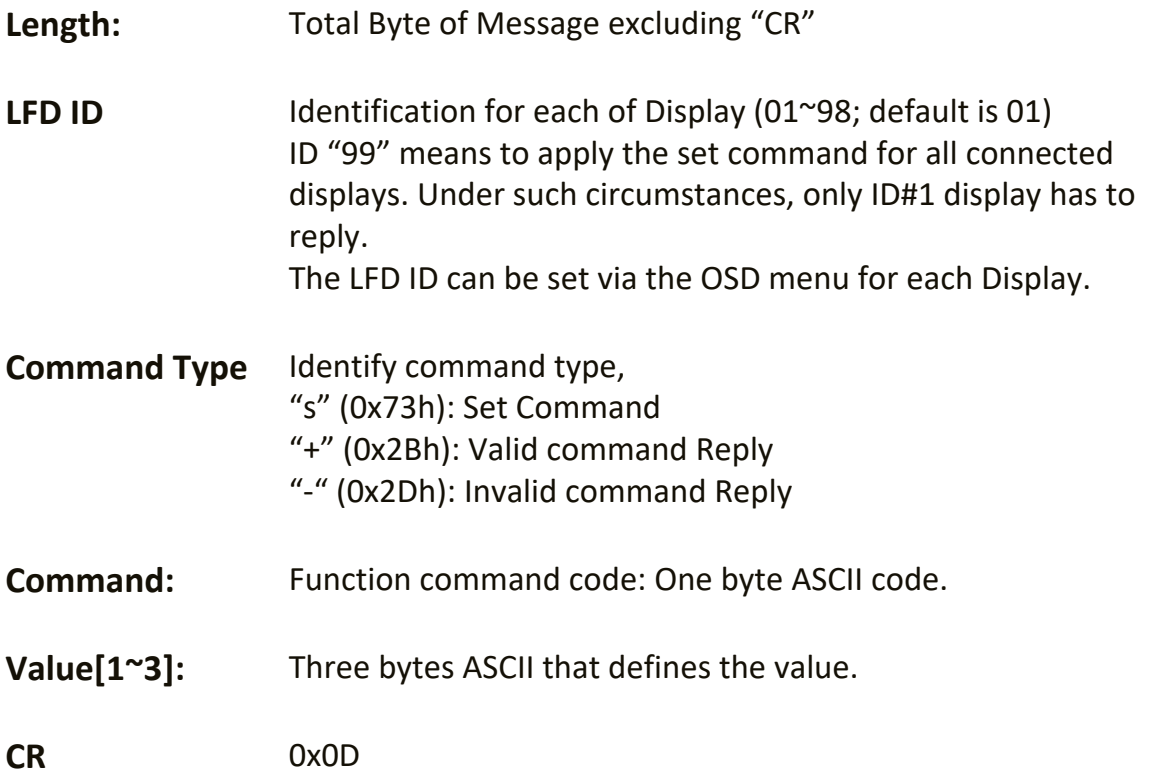

### **Set-Function Format**

#### **Send: (Command Type=**"**s")**

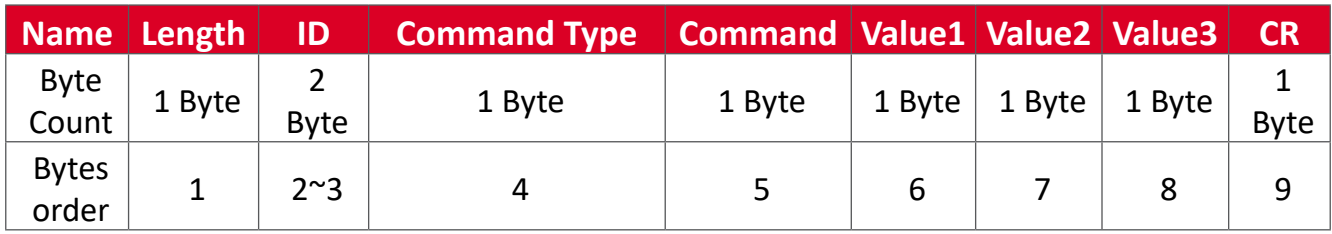

### **Reply: (Command Type="+" or "-")**

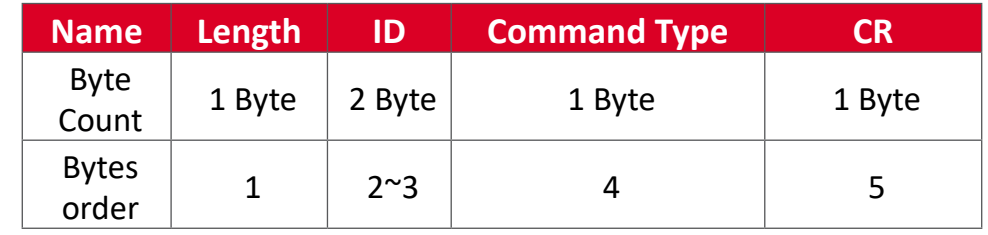

**NOTE:** When PC applies command to all displays (ID=99), only the #1 set needs to reply by the name of ID=1.

## **Example 1: Set Brightness as 76 for Display (#02) and this command is valid Send (Hex Format)**

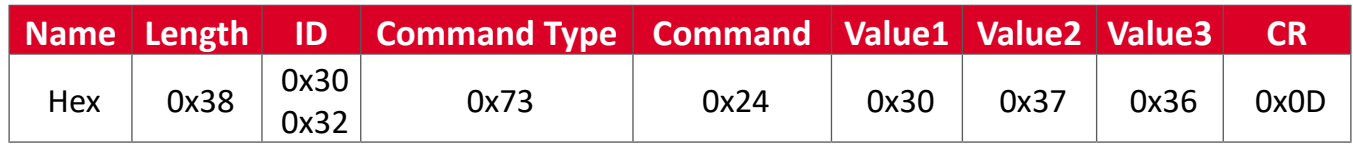

#### **Reply (Hex Format)**

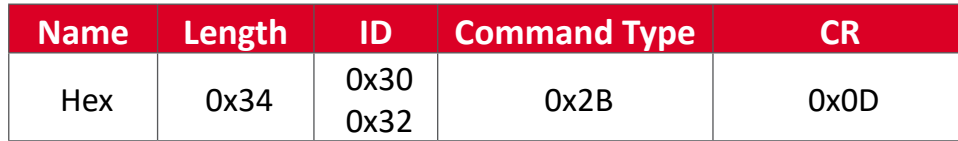

## **Example 2: Set Brightness as 75 for Display (#02) and this command is NOT valid**

#### **Send (Hex Format)**

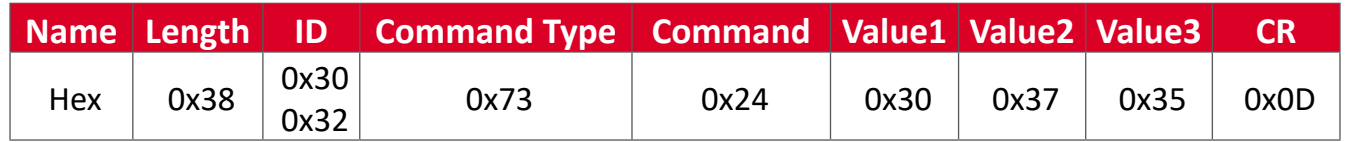

## **Reply (Hex Format)**

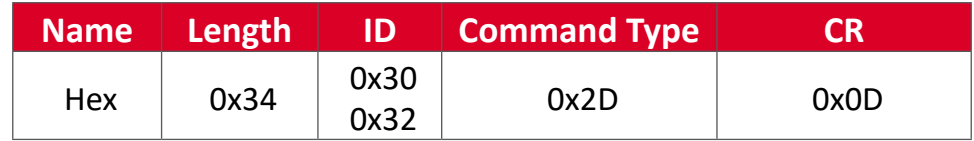

#### **Set-Function Table**

#### **A. Basic Function**

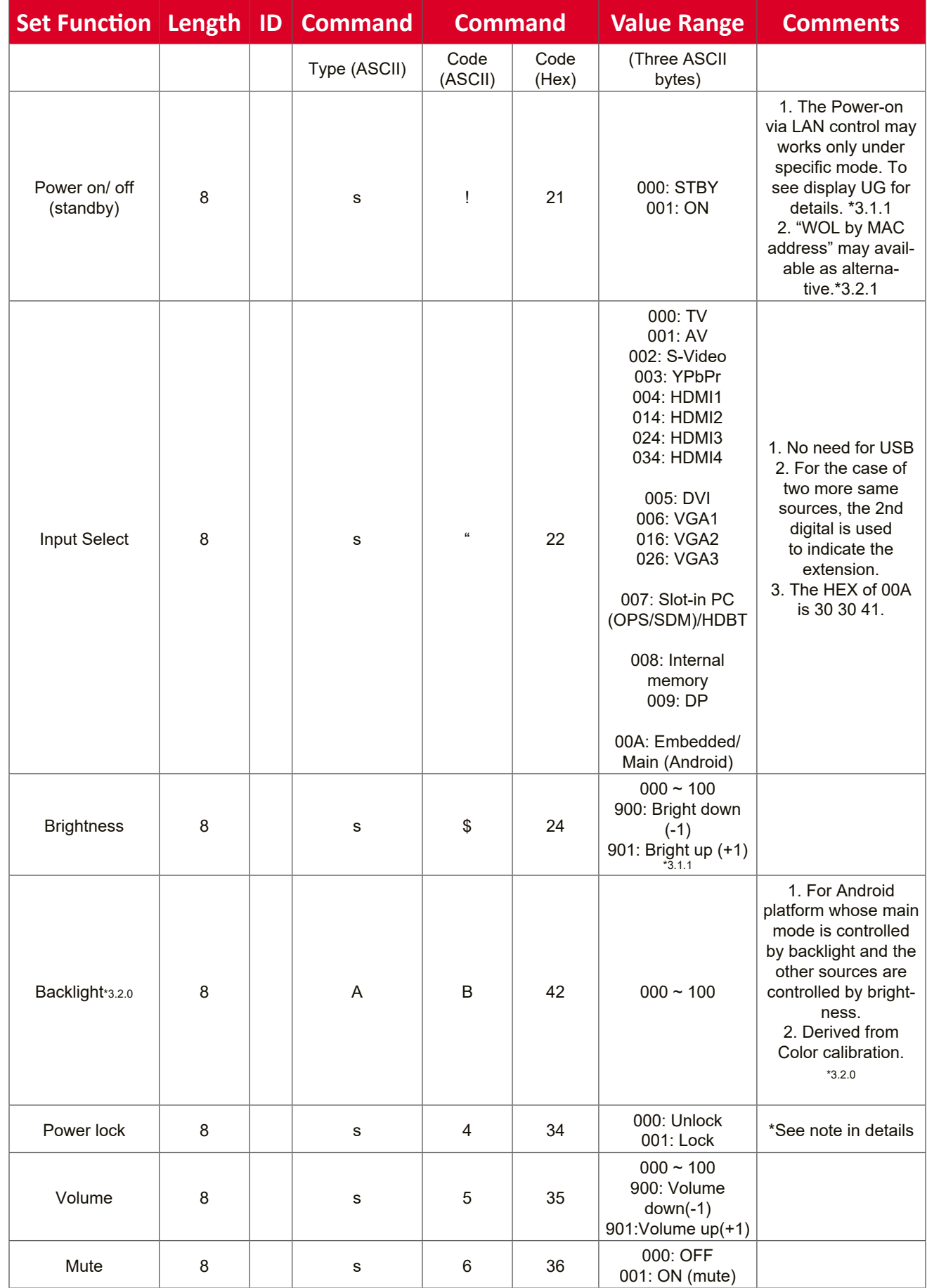

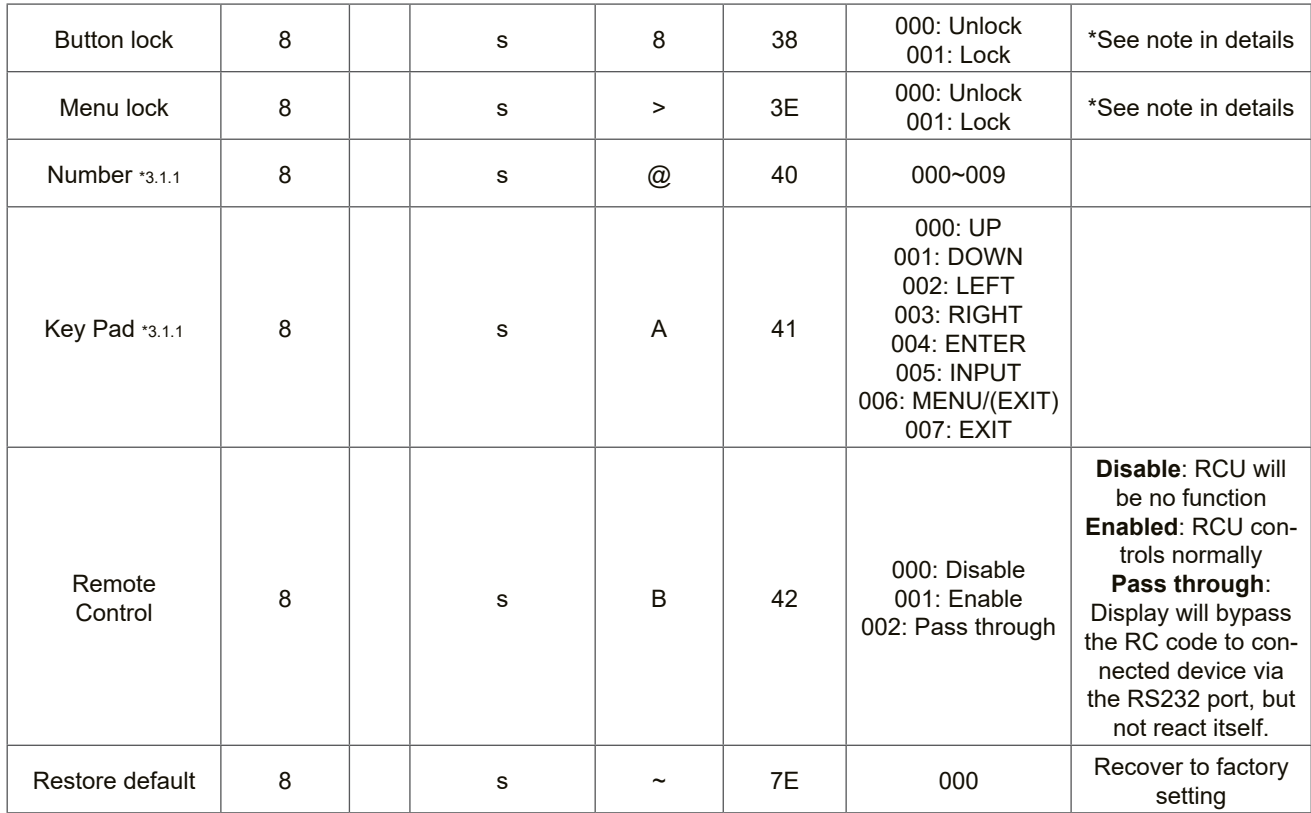

#### **NOTE:**

#### **1. Behavior at Lock Modes**

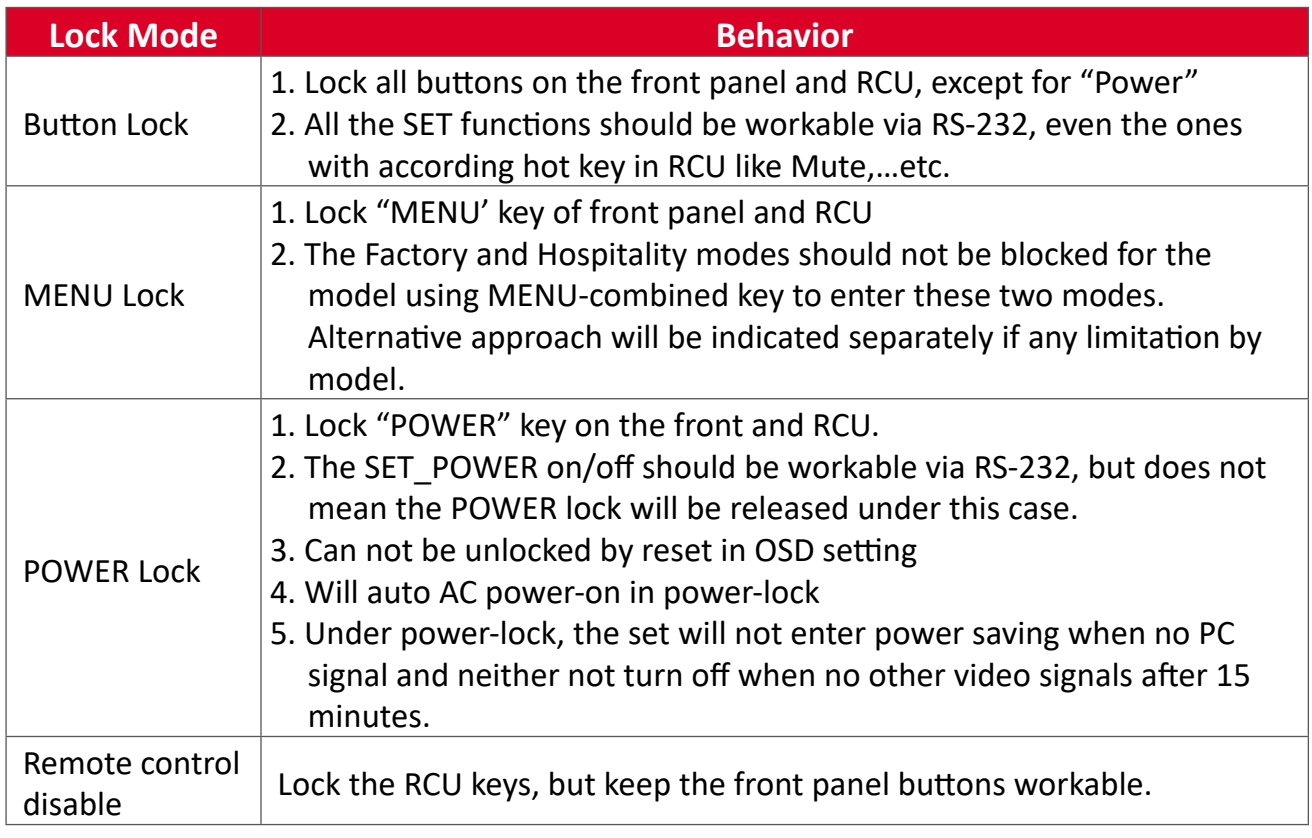

## **2. Wake-on-LAN by MAC address as alternative for SET Power on**

(Length=126 Bytes)

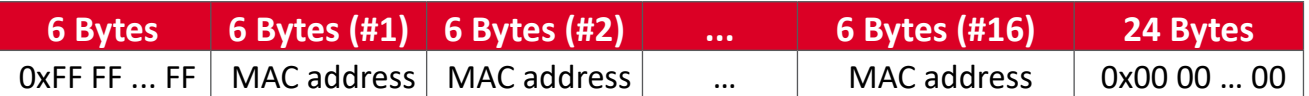

## **B. Optional Function**

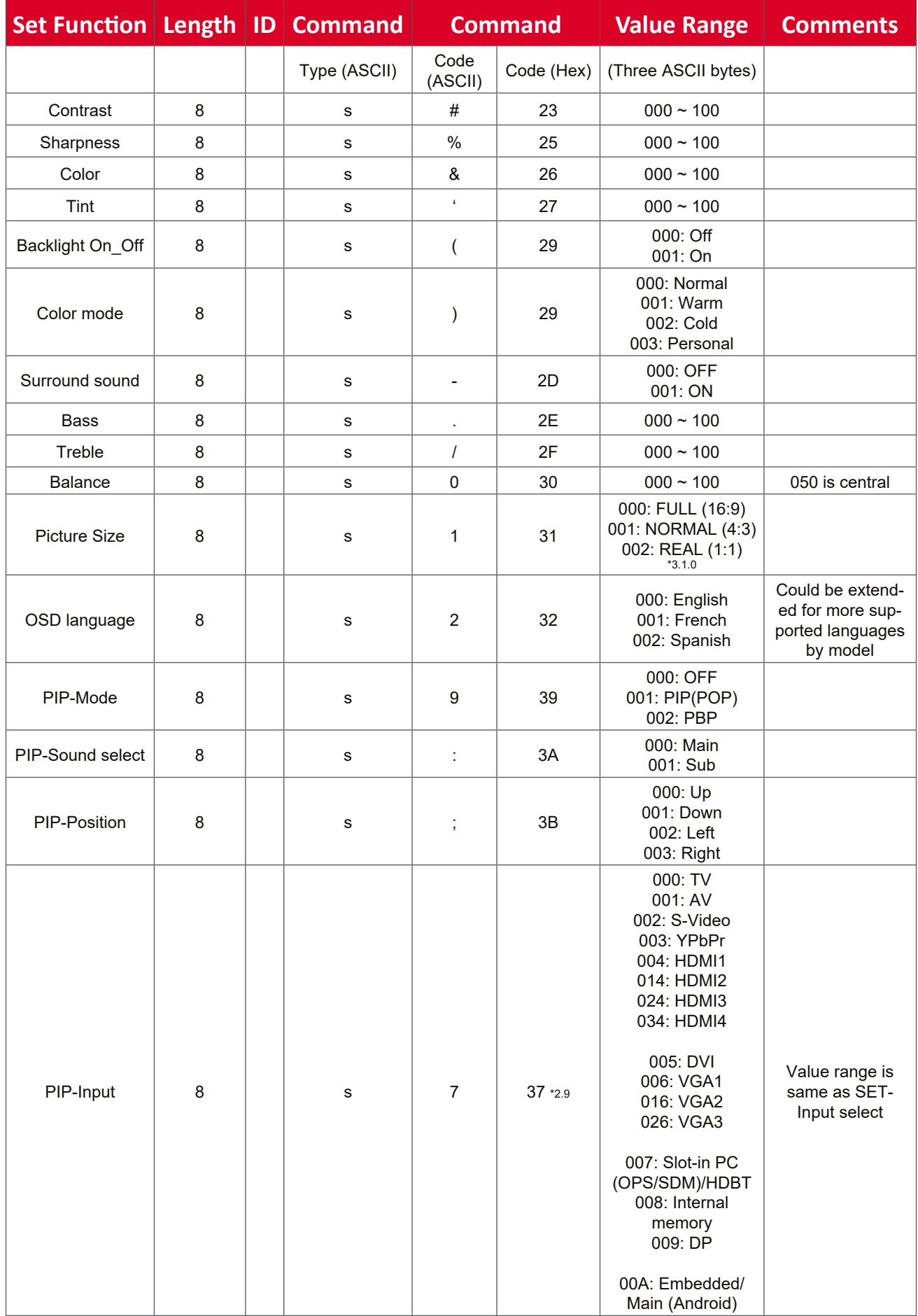

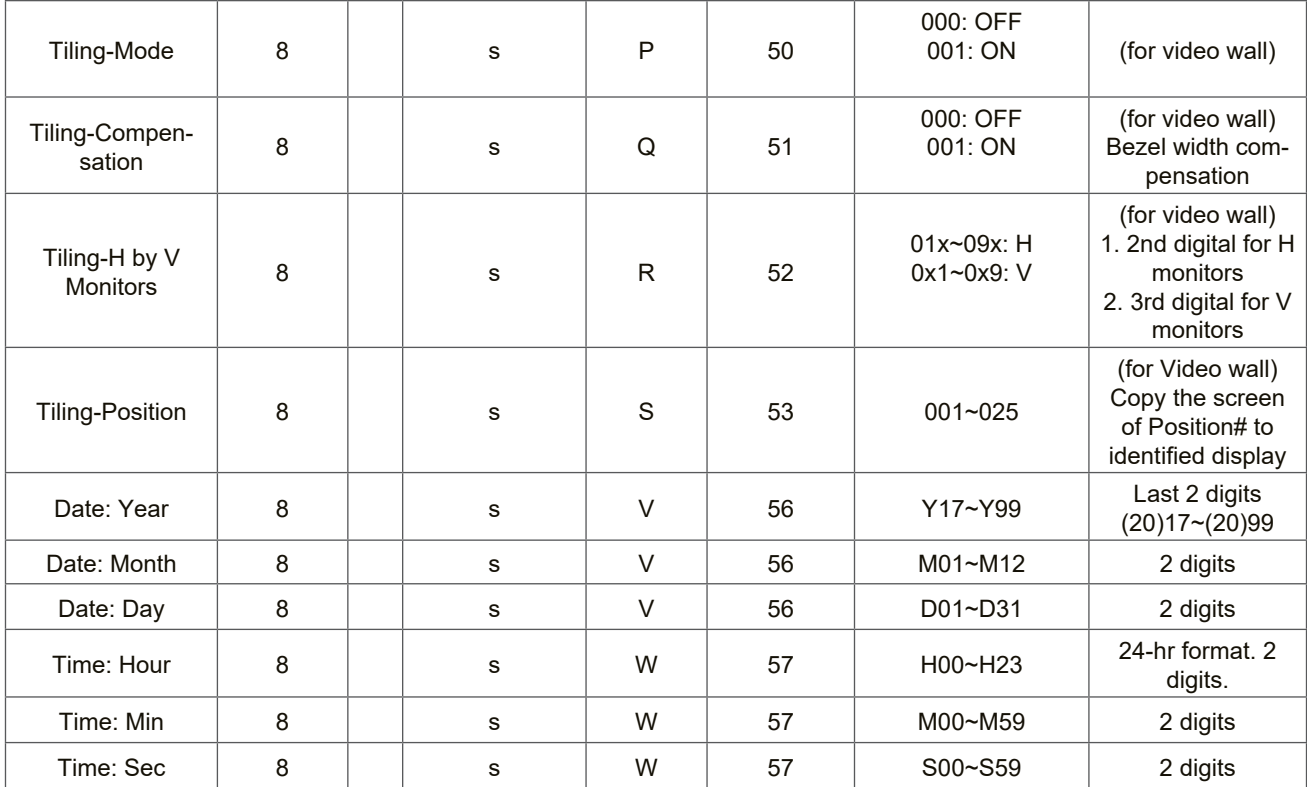

#### **NOTE:**

#### **1. Tiling definition of H Monitors, V Monitors, and Position**

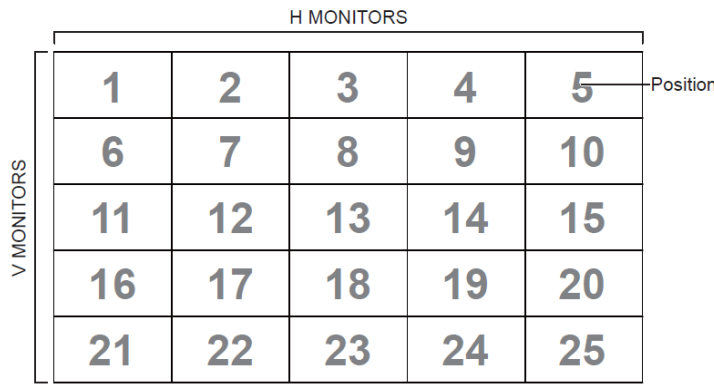

#### **2. Set Date example**

Date: 2017-3/15

- Send: 0x 38 30 31 73 56 59 31 37 0D ("Y17")
- Send: 0x 38 30 31 73 56 4D 30 33 0D ("M03")
- Send: 0x 38 30 31 73 56 44 31 35 0D ("D15")

#### **3. Set Time example**

Time: 16:27:59

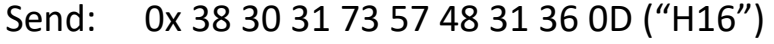

- Send: 0x 38 30 31 73 57 4D 32 37 0D ("M27")
- Send: 0x 38 30 31 73 57 53 35 39 0D ("S59")

#### **Get-Function Listing**

The PC can interrogate the LFD for specific information. The Get-Function packet format consists of 9 bytes which is similar to the Set-Function packet structure. Note that the "Value" byte is always = 000.

#### **Get-Function Description:**

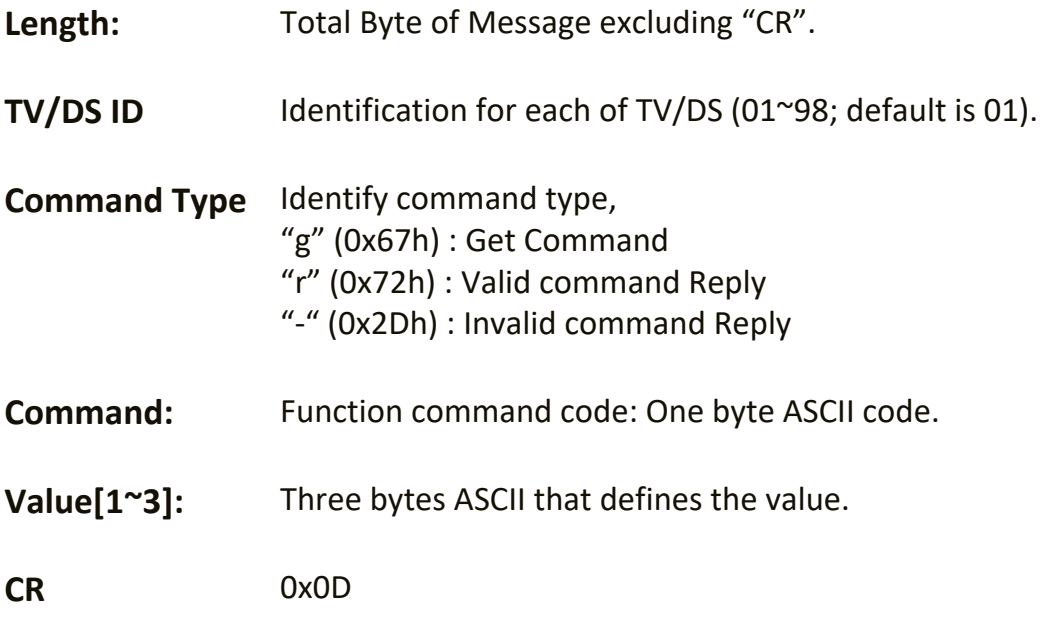

#### **Get-Function Format**

### **Send: (Command Type="g")**

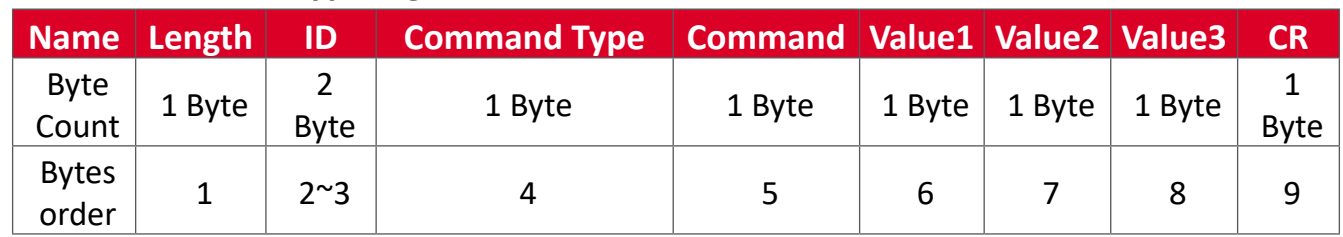

### **Reply: (Command Type="r" or "-")**

#### *If the Command is valid, Command Type = "r"*

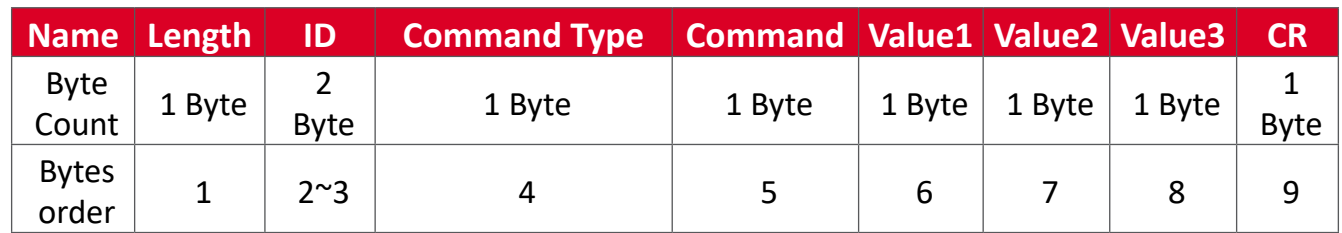

#### **If the Command is NOT valid, Command Type = "-"**

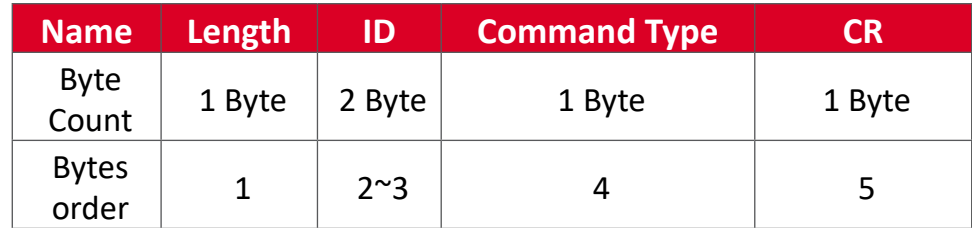

#### **Example 1: Get Brightness from TV-05 and this command is valid. The Brightness value is 67.**

**Send (Hex Format)**

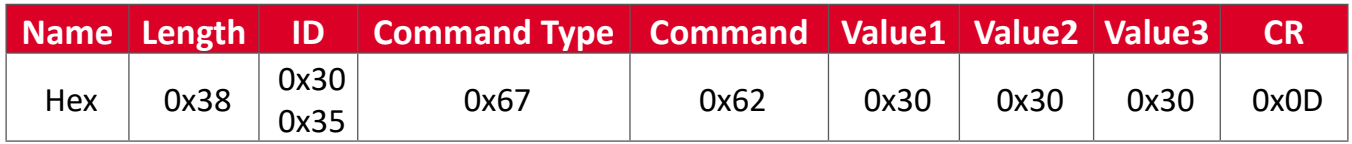

### **Reply (Hex Format)**

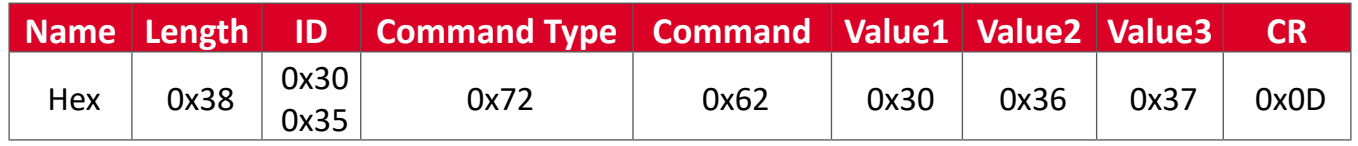

**Example 2: Get Color from Display (#05), but the Color command is not supported by this model.**

## **Send (Hex Format)**

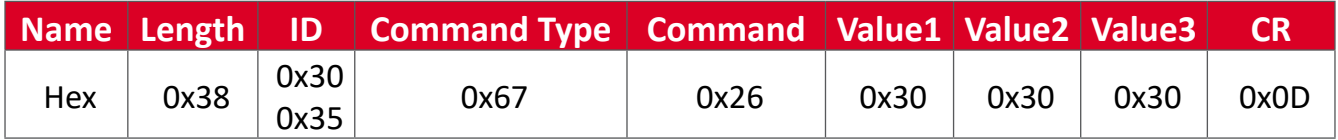

## **Reply (Hex Format)**

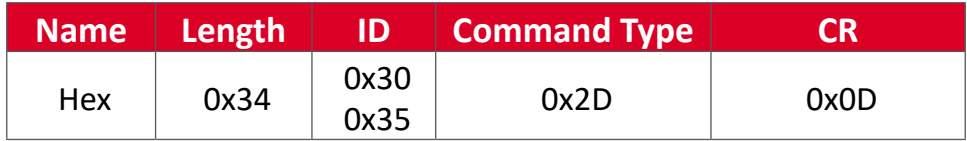

#### **Get-Function Table**

#### **A. Basic Function**

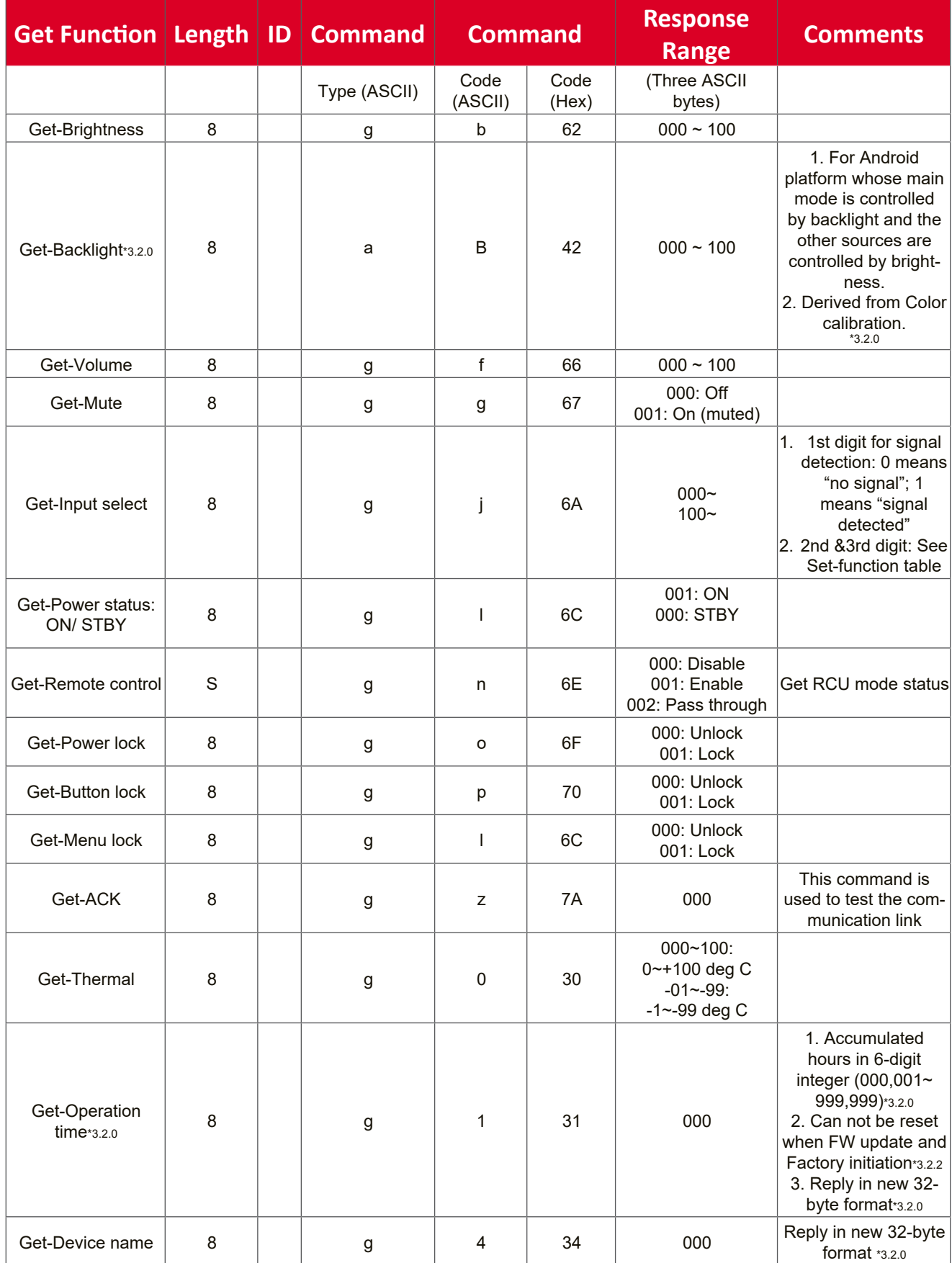

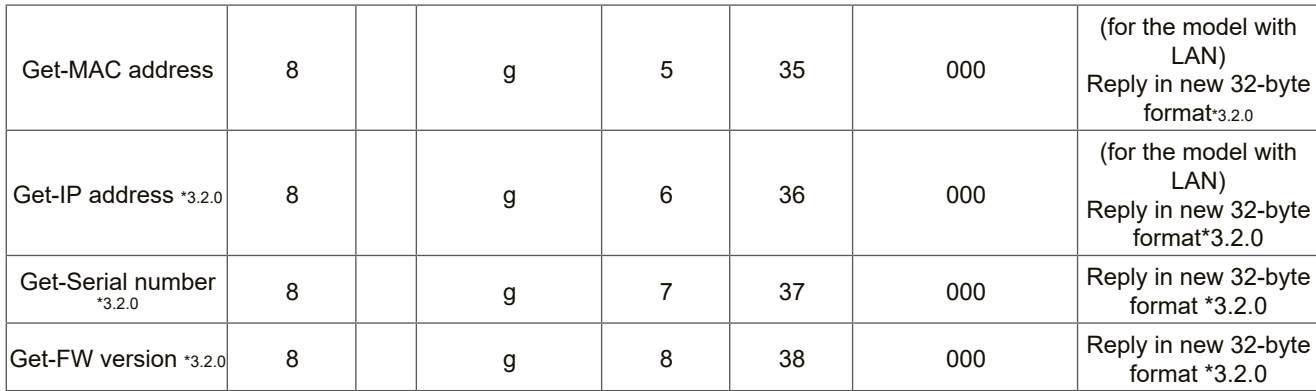

#### **NOTE:**

#### **1. Get Operation Hour example**

Assumed the accumulated operation hour is 123,456 hrs

Send: 0x 38 30 31 67 31 30 30 30 0D (Get Operation hour)

Reply: 0x 32 30 31 72 31 31 32 33 34 35 36 00 00 … 00 00 0D

#### **2. Get Device Name example**

Assumed the device name is CDE-5500

Send: 0x 38 30 31 67 34 30 30 30 0D (Get Device Name)

Reply: 0x 32 30 31 72 34 43 44 45 2D 35 35 30 30 00 00 … 00 00 0D

Assumed the device name is "NMP-302#1"

Send: 0x 38 30 31 67 34 30 30 30 0D (Get Device Name)

Reply: 0x 32 30 31 72 34 4E 4D 50 2D 33 30 32 23 31 00 00 …00 00 0D

#### **3. Get MAC address example**

Assumed the MAC address is 00:11:22:aa:bb:cc

Send: 0x 38 30 31 67 35 30 30 30 0D (Get MAC add)

Reply: 0x 32 30 31 72 35 30 30 31 31 32 32 61 61 62 62 63 63 00 00…00 00 0D

#### **4. Get IP address example**

Assumed the IP address is 192.168.100.2

Send: 0x 38 30 31 67 36 30 30 30 0D (Get IP address)

Reply: 0x 32 30 31 72 36 31 39 32 2E 31 36 38 2E 31 30 30 2E 32 00 00…00 00 0D

#### **5. Get Serial number example**

Assumed the Serial number is ABC180212345

Send: 0x 38 30 31 67 37 30 30 30 0D (Get Serial number)

Reply: 0x 32 30 31 72 37 41 42 43 31 38 30 32 31 32 33 34 35 00 00…00 00 0D

#### **6. Get FW version example**

Assumed the FW version is 3.02.001

Send: 0x 38 30 31 67 38 30 30 30 0D (Get FW version) Reply: 0x 32 30 31 72 38 33 2E 30 32 2E 30 30 31 00 00…00 00 0D

#### **B. Optional Function**

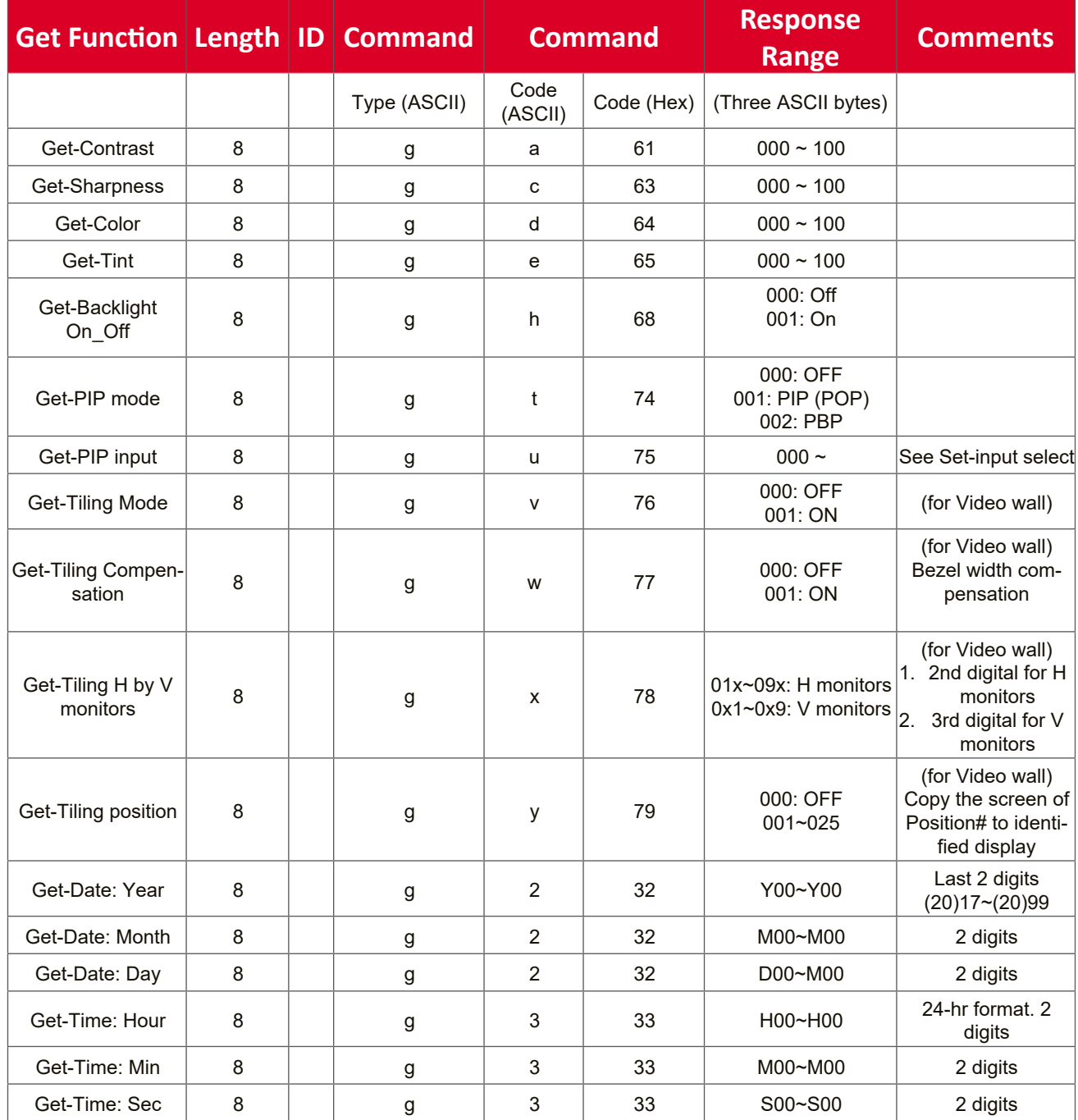

#### **NOTE:**

#### **1. Get Date example**

Assumed the current date of display#01 as below:

Date: 2017-3/15

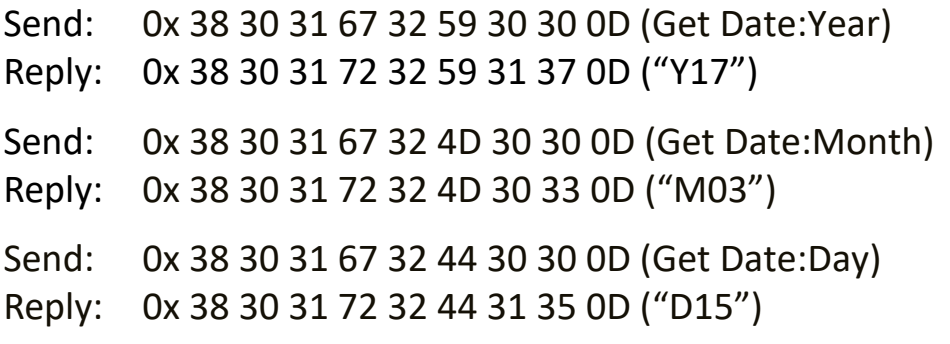

#### **2. Get Time example**

Assumed the current time of display#01 as below:

Time: 16:27:59

Send: 0x 38 30 31 67 33 48 30 30 0D (Get Time:Hour)

Reply: 0x 38 30 31 72 33 48 31 36 0D ("H16")

Send: 0x 38 30 31 67 33 4D 30 30 0D (Get Time:Min)

Reply: 0x 38 30 31 72 33 4D 32 37 0D ("M27")

Send: 0x 38 30 31 67 33 53 30 30 0D (Get Time:Sec)

Reply: 0x 38 30 31 72 33 53 35 39 0D ("S59")

#### **3. Get RS232 Version example**

Assumed the version is 3.0.1

Send: 0x 38 30 31 67 36 30 30 30 0D (Get RS232 version)

Reply: 0x 38 30 31 72 36 33 30 31 0D ("301")

#### **C. Auto Reply \*3.2.1**

The display will send out the updated data/status automatically without getting a query from the host whenever the following data/status is changed by the user through any of the available ways like: remote control unit, front keys, or touch screen.

- Power On/Off
- Input Select
- Brightness
- Backlight
- Volume
- Mute On/Off

## **Remote Control Pass-through Mode**

When the PC sets the Display to Remote Control Pass through mode, the Display shall send a 7-byte packet (followed by "CR") in response to remote control unit (RCU) button activation. In this mode the remote control shall have no effect on the Display function. For example: "Volume+" will not change the volume of the Display, but instead only sends the "Volume+" code to the PC over the RS-232 port.

#### **IR Pass Through-Function format**

#### **Reply: (Command Type="p")**

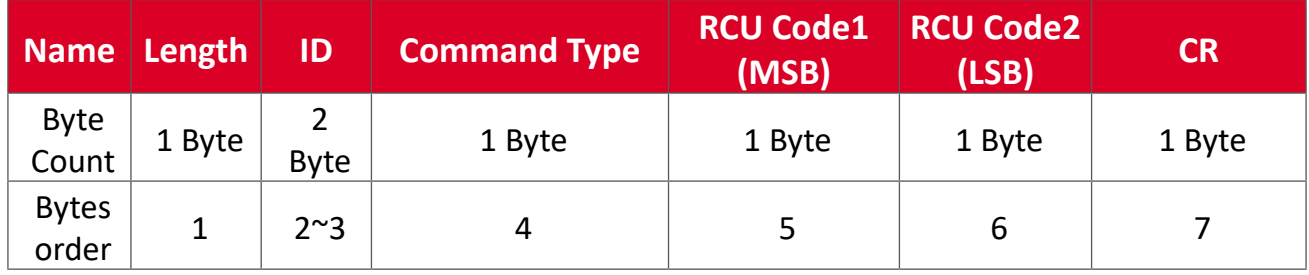

## **Example 1: Remote Control Pass-through when "VOL+" key is pressed for Display (#5)**

### **Send (Hex Format)**

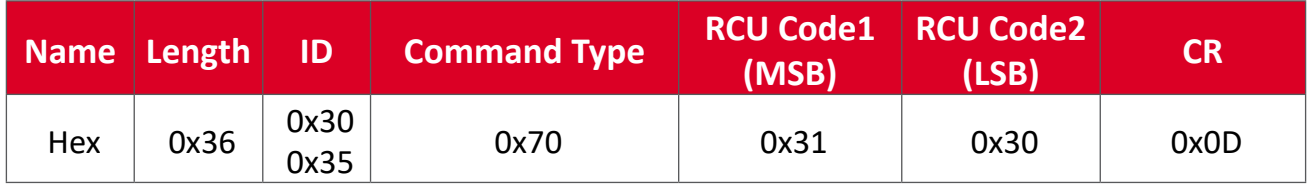

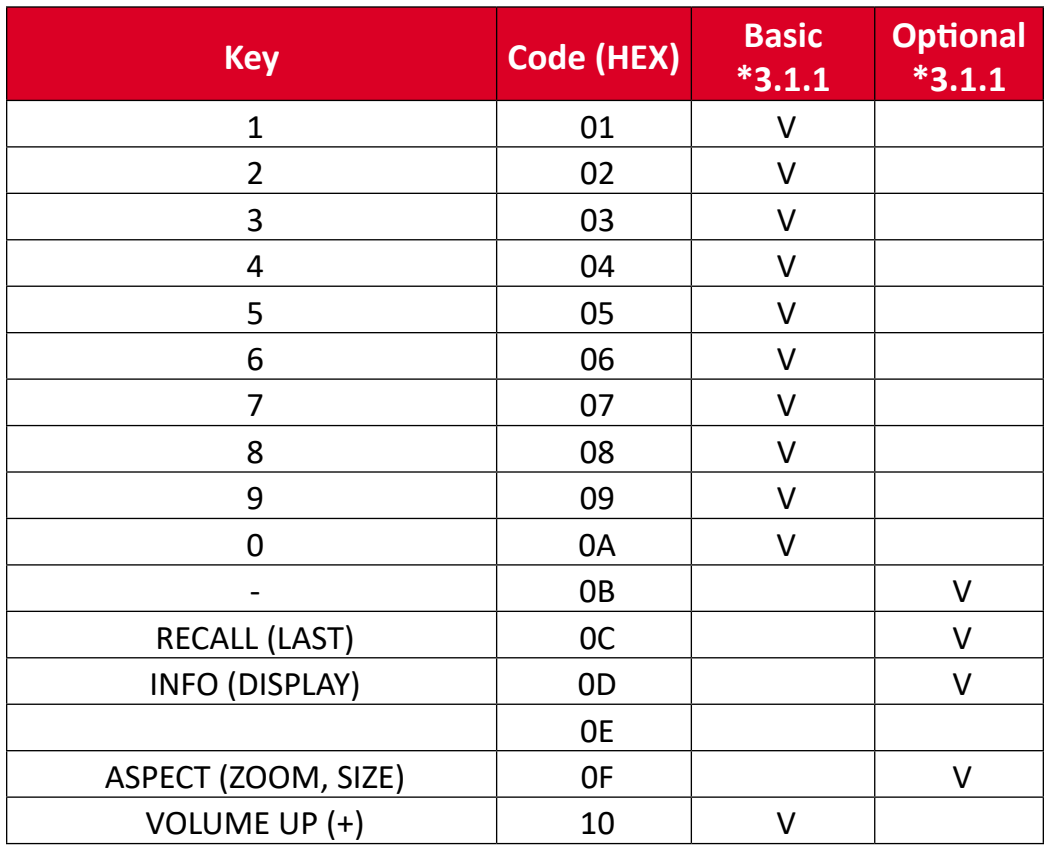

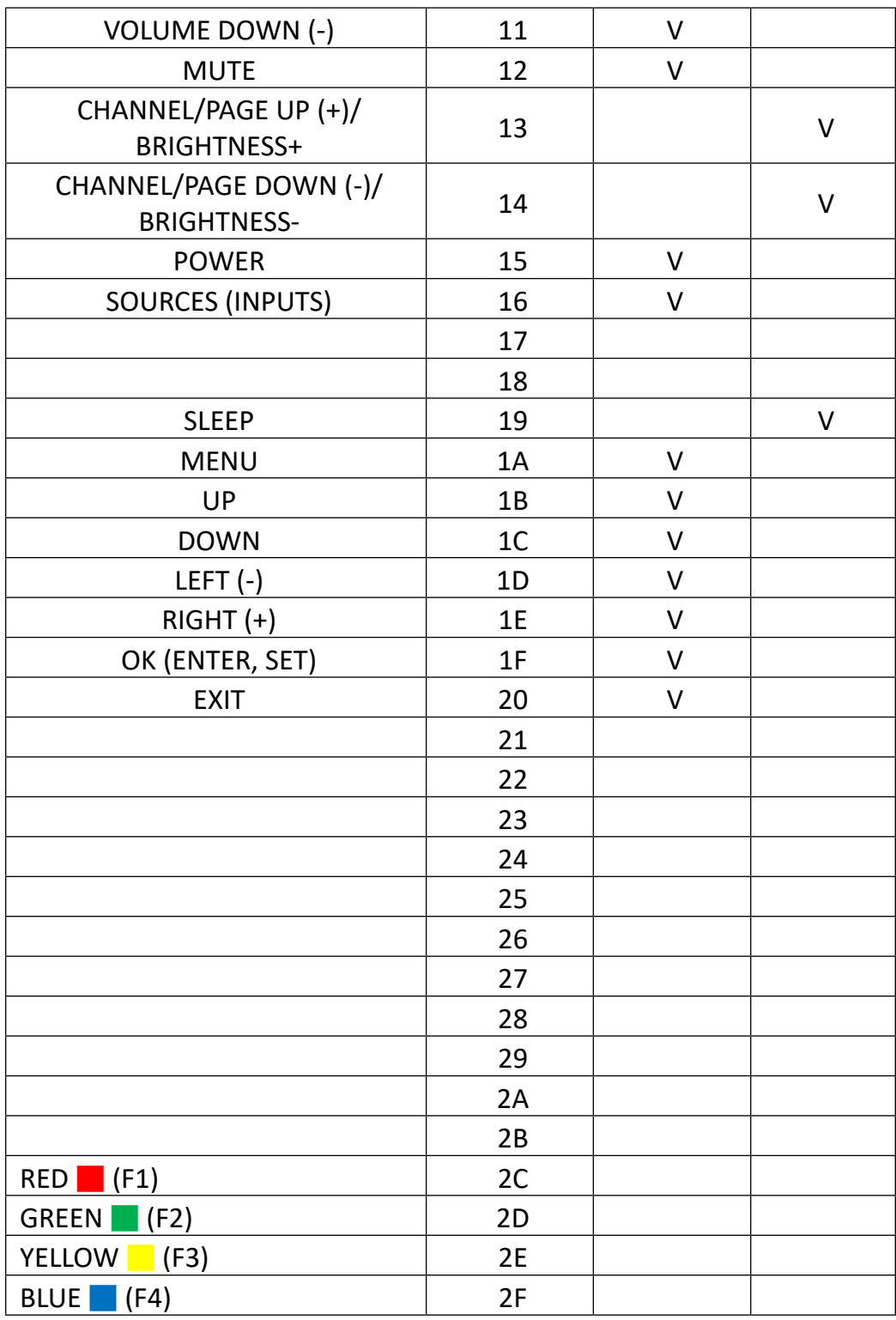

### **NOTE:**

- 1. This IR-pass-through code is different from the RCU key code.
- 2. Special control sequence for POWER key under IR-pass through mode.
- 2-1. When Display is OFF and receives the IR POWER code: Display will turn itself on, then forward the POWER code to the host via RS-232.
- 2-2. When Display is ON and receives the IR POWER code: Display will forward the POWER code to the host via RS-232, then turn off itself.
- 2-3. When SET-POWER LOCK is enabled, the Display will not respond to POWER key pressing.
- 3. The VOLUME UP and VOLUME DOWN code will repeatedly output when you press and hold the keys.

# **Appendix**

# **Troubleshooting**

This section describes some common problems that you may experience when using the ViewBoard.

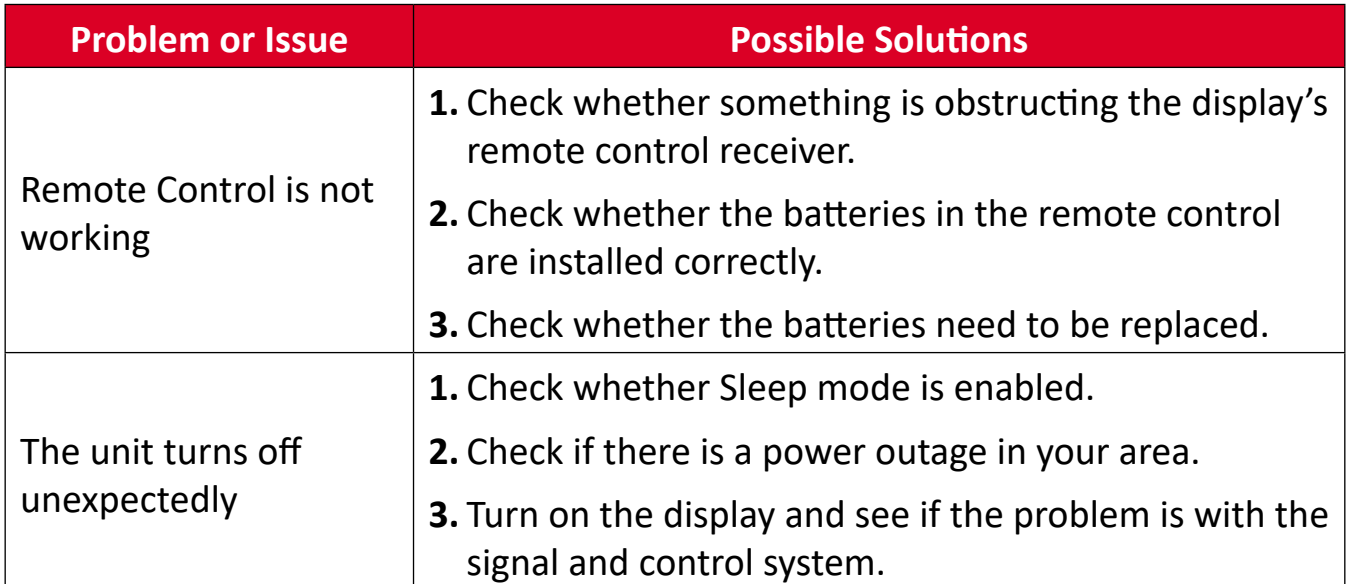

#### **PC Mode**

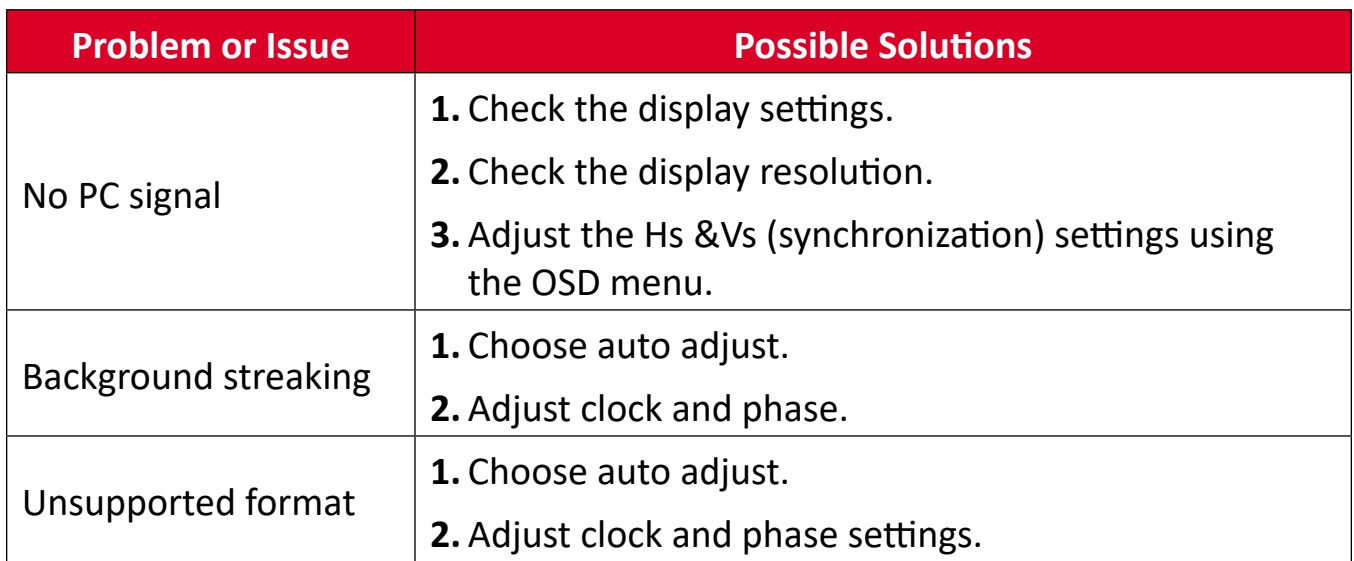

#### **Touch Function**

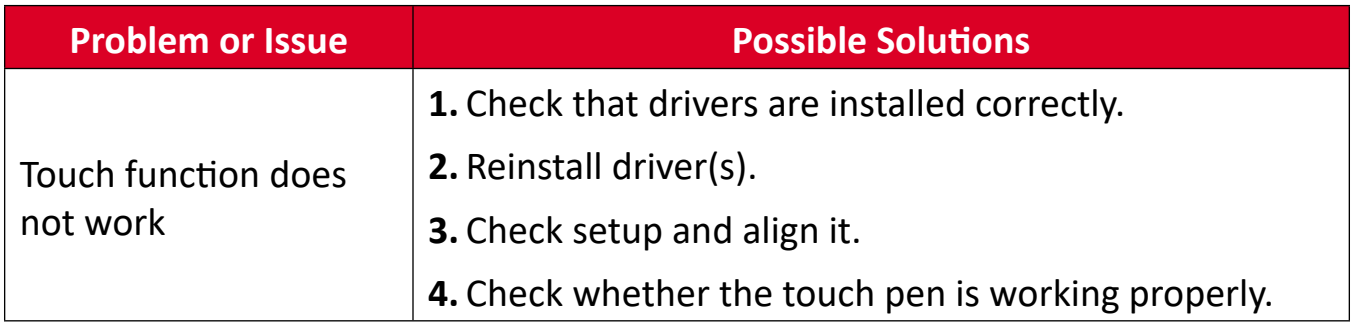

#### **Video Not Working Properly**

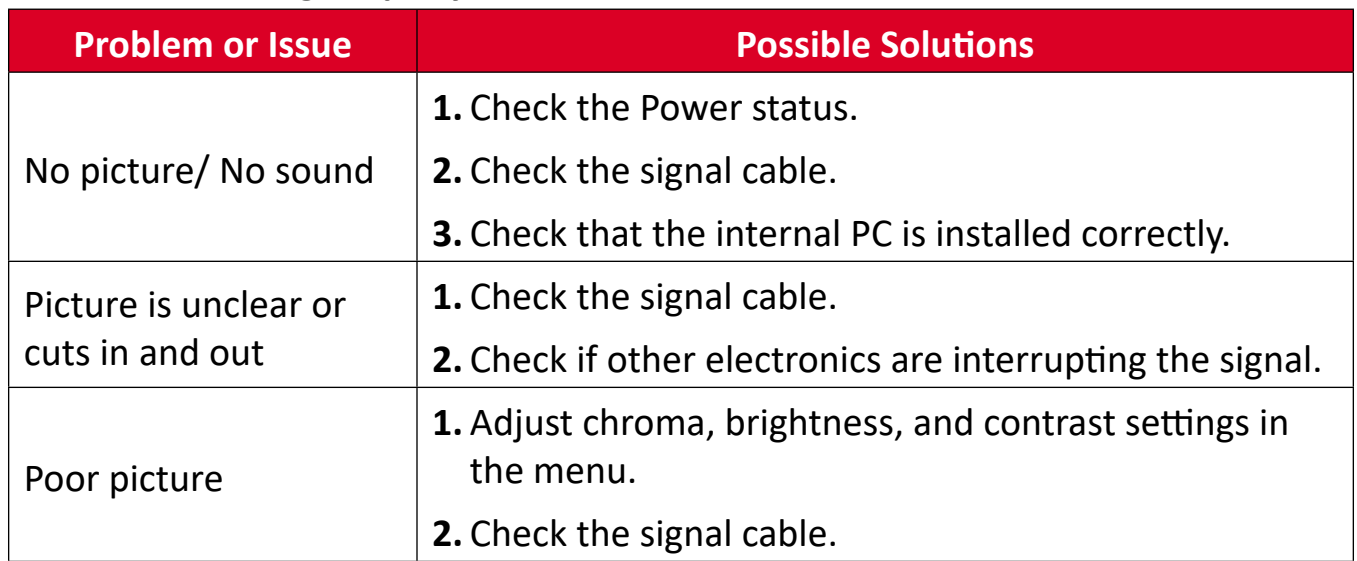

## **Audio Not Working Properly**

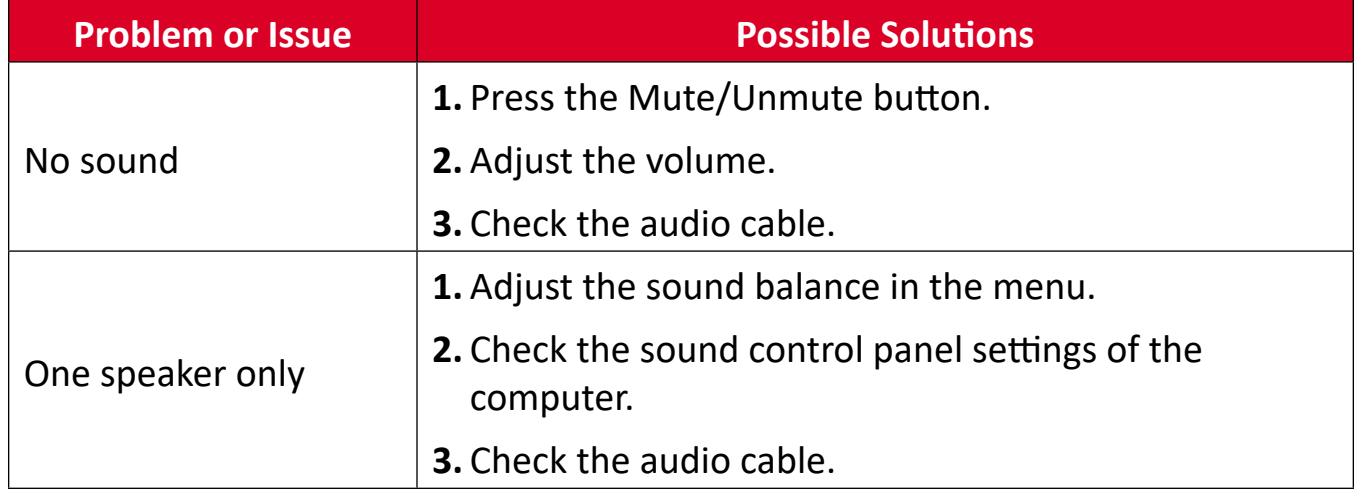

## **Display Modes HDMI Mode**

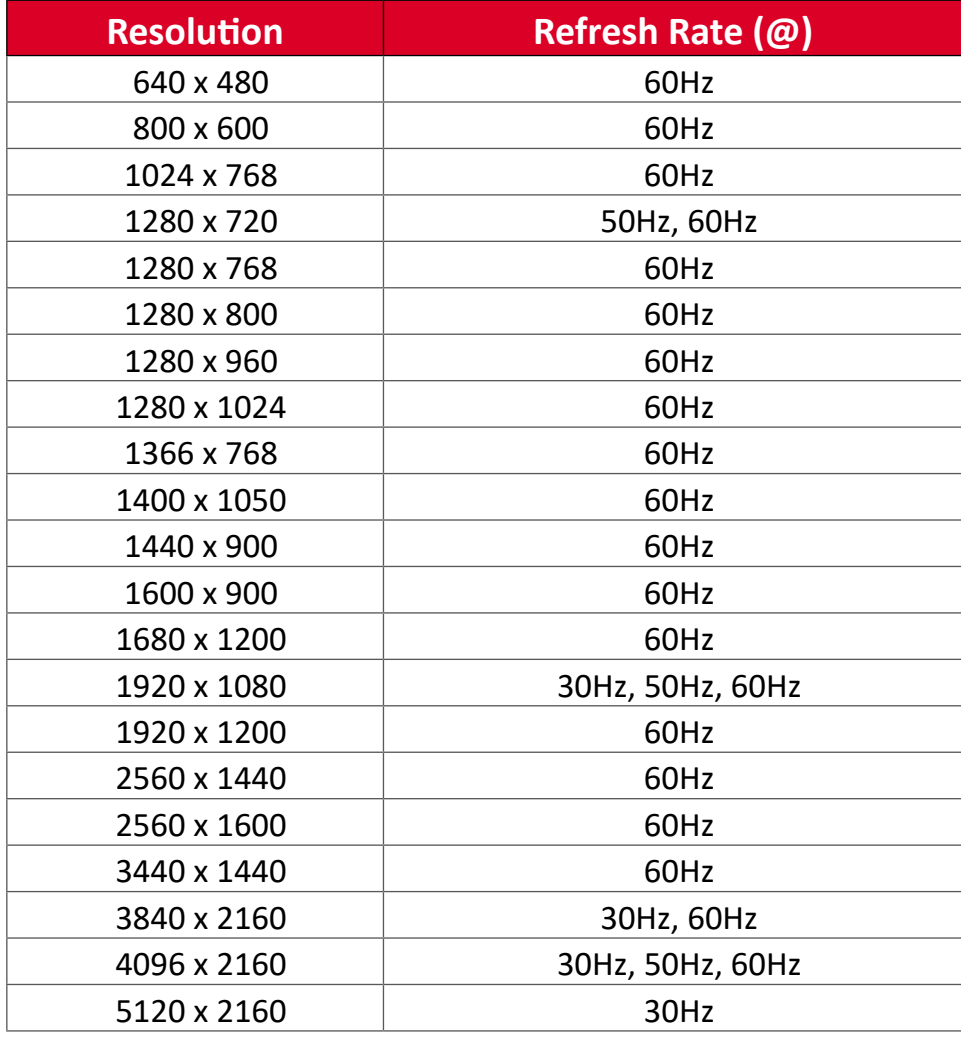

# **Maintenance**

### **General Precautions**

- Make sure the device is turned off and the power cable is unplugged from the power outlet.
- Never spray or pour any liquid directly onto the screen or case.
- Handle the device with care, as a darker-colored device, if scuffed, may show marks more clearly than a lighter-colored device.
- Do not use the system continuously for long periods of time.

## **Cleaning the Screen**

- Wipe the screen with a clean, soft, lint-free cloth. This removes dust and other particles.
- If the screen is still not clean, apply a small amount of non-ammonia, nonalcohol based glass cleaner onto a clean, soft, lint-free cloth; then wipe the screen.

## **Cleaning the Case**

- Use a soft, dry cloth.
- If the case is still not clean, apply a small amount of non-ammonia, non-alcohol based, mild non-abrasive detergent onto a clean, soft, lint-free cloth, then wipe the surface.

## **Disclaimer**

- ViewSonic® does not recommend the use of any ammonia or alcohol-based cleaners on the display screen or case. Some chemical cleaners have been reported to damage the screen and/or case of the device.
- ViewSonic® will not be liable for damage resulting from use of any ammonia or alcohol-based cleaners.
	- **NOTE:** If condensation appears between the glass and the panel, keep the display turned on until the moisture disappears.

# **Regulatory and Service Information**

# **Compliance Information**

This section addresses all connected requirements and statements regarding regulations. Confirmed corresponding applications shall refer to nameplate labels and relevant markings on the unit.

## **FCC Compliance Statement**

This device complies with part 15 of FCC Rules. Operation is subject to the following two conditions: (1) this device may not cause harmful interference, and (2) this device must accept any interference received, including interference that may cause undesired operation. This equipment has been tested and found to comply with the limits for a Class B digital device, pursuant to part 15 of the FCC Rules.

These limits are designed to provide reasonable protection against harmful interference in a residential installation. This equipment generates, uses, and can radiate radio frequency energy, and if not installed and used in accordance with the instructions, may cause harmful interference to radio communications. However, there is no guarantee that interference will not occur in a particular installation. If this equipment does cause harmful interference to radio or television reception, which can be determined by turning the equipment off and on, the user is encouraged to try to correct the interference by one or more of the following measures:

- Reorient or relocate the receiving antenna.
- Increase the separation between the equipment and receiver.
- Connect the equipment into an outlet on a circuit different from that to which the receiver is connected.
- Consult the dealer or an experienced radio/TV technician for help.

**Warning:** You are cautioned that changes or modifications not expressly approved by the party responsible for compliance could void your authority to operate the equipment.

## **Industry Canada Statement**

CAN ICES-003(B) / NMB-003(B)

## **CE Conformity for European Countries**

The device complies with the EMC Directive 2014/30/EU and Low Voltage Directive 2014/35/EU.

## **The following information is only for EU-member states:**

The mark shown to the right is in compliance with the Waste Electrical and Electronic Equipment Directive 2012/19/EU (WEEE). The mark indicates the requirement NOT to dispose of the equipment as unsorted municipal waste, but use the return and collection systems according to local law.

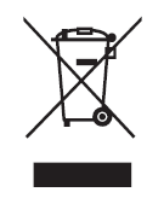

## **Declaration of RoHS2 Compliance**

This product has been designed and manufactured in compliance with Directive 2011/65/EU of the European Parliament and the Council on restriction of the use of certain hazardous substances in electrical and electronic equipment (RoHS2 Directive) and is deemed to comply with the maximum concentration values issued by the European Technical Adaptation Committee (TAC) as shown below:

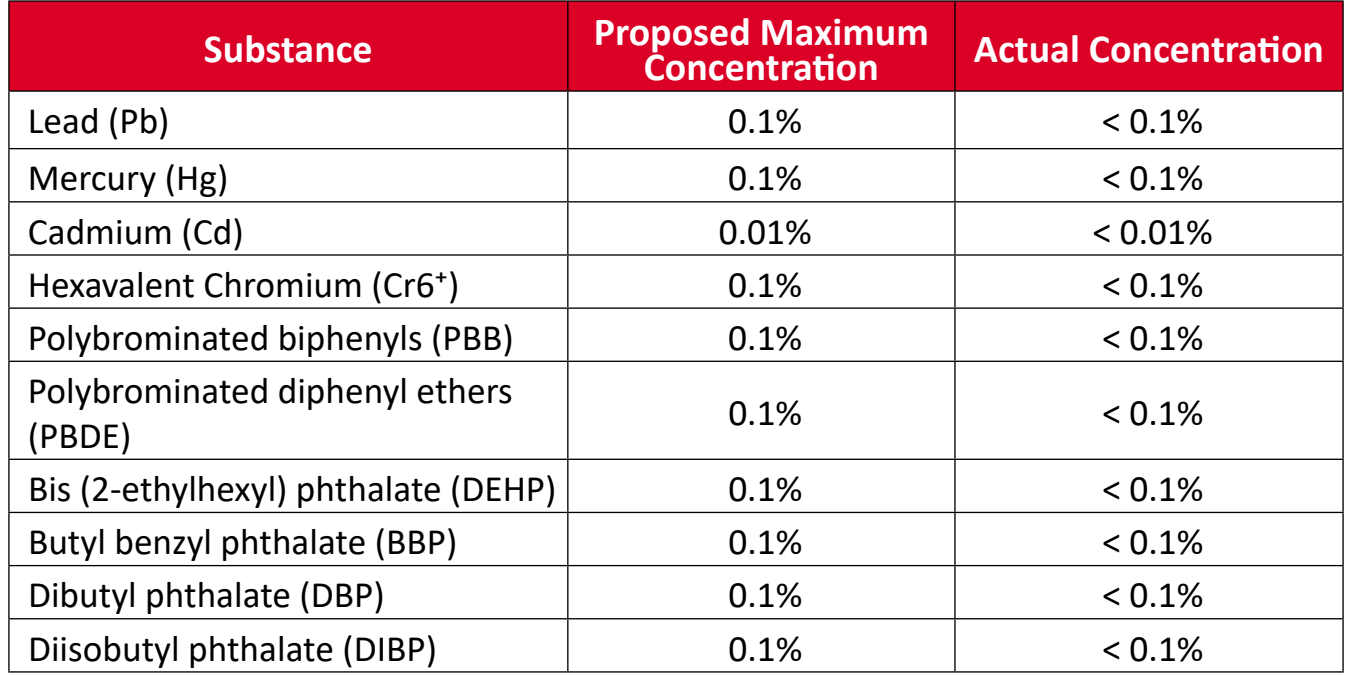

### **Certain components of products as stated above are exempted under the Annex III of the RoHS2 Directives as noted below:**

- Copper alloy containing up to 4% lead by weight.
- Lead in high melting temperature type solders (i.e. lead-based alloys containing 85% by weight or more lead).
- Electrical and electronic components containing lead in a glass or ceramic other than dielectric ceramic in capacitors, e.g. piezoelectronic devices, or in a glass or ceramic matrix compound.
- Lead in dielectric ceramic in capacitors for a rated voltage of 125V AC or 250V DC or higher.
# **ENERGY STAR Statement**

ENERGY STAR is a U.S. Environmental Protection Agency voluntary program that helps businesses and individuals save money and protect our climate through superior energy efficiency. Products that earn the ENERGY STAR prevent greenhouse gas emissions by meeting strict energy efficiency criteria or requirements set by the U.S. Environmental Protection Agency.

As an ENERGY STAR Partner, ViewSonic is determined to meet the Energy star Guidelines and mark all certified models with the ENERGY STAR logo. The following logo appears on all ENERGY STAR-certified models:

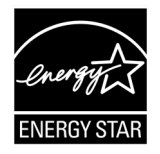

**NOTE:** The power management features significantly reduce energy consumption when the product is not in use. Power management allows the device to automatically enter a low power "sleep" mode after a defined period of inactivity. And the power management features also enter Sleep Mode or Off Mode within 5 minutes of being disconnected from a host computer. Please note any change in energy settings will increase energy consumption.

# **Indian Restriction of Hazardous Substances**

Restriction on Hazardous Substances statement (India). This product complies with the "India E-waste Rule 2011" and prohibits use of lead, mercury, hexavalent chromium, polybrominated biphenyls or polybrominated diphenyl ethers in concentrations exceeding 0.1 weight % and 0.01 weight % for cadmium, except for the exemptions set in Schedule 2 of the Rule.

# **Product Disposal at End of Product Life**

ViewSonic® respects the environment and is committed to working and living green. Thank you for being part of Smarter, Greener Computing. Please visit the ViewSonic® website to learn more.

# **USA & Canada:**

<https://www.viewsonic.com/us/go-green-with-viewsonic>

#### **Europe:**

<https://www.viewsonic.com/eu/go-green-with-viewsonic>

#### **Taiwan:**

<https://recycle.epa.gov.tw/>

# **Copyright Information**

Copyright© ViewSonic® Corporation, 2023. All rights reserved.

Macintosh and Power Macintosh are registered trademarks of Apple Inc.

Microsoft, Windows, and the Windows logo are registered trademarks of Microsoft Corporation in the United States and other countries.

ViewSonic® and the three birds logo are registered trademarks of ViewSonic® Corporation.

VESA is a registered trademark of the Video Electronics Standards Association. DPMS, DisplayPort, and DDC are trademarks of VESA.

ENERGY STAR® is a registered trademark of the U.S. Environmental Protection Agency (EPA).

As an ENERGY STAR® partner, ViewSonic® Corporation has determined that this product meets the ENERGY STAR® guidelines for energy efficiency.

**Disclaimer:** ViewSonic® Corporation shall not be liable for technical or editorial errors or omissions contained herein; nor for incidental or consequential damages resulting from furnishing this material, or the performance or use of this product.

In the interest of continuing product improvement, ViewSonic® Corporation reserves the right to change product specifications without notice. Information in this document may change without notice.

No part of this document may be copied, reproduced, or transmitted by any means, for any purpose without prior written permission from ViewSonic® Corporation.

#### IFP105S\_UG\_ENG\_1d\_20231206

# **Customer Service**

For technical support or product service, see the table below or contact your reseller.

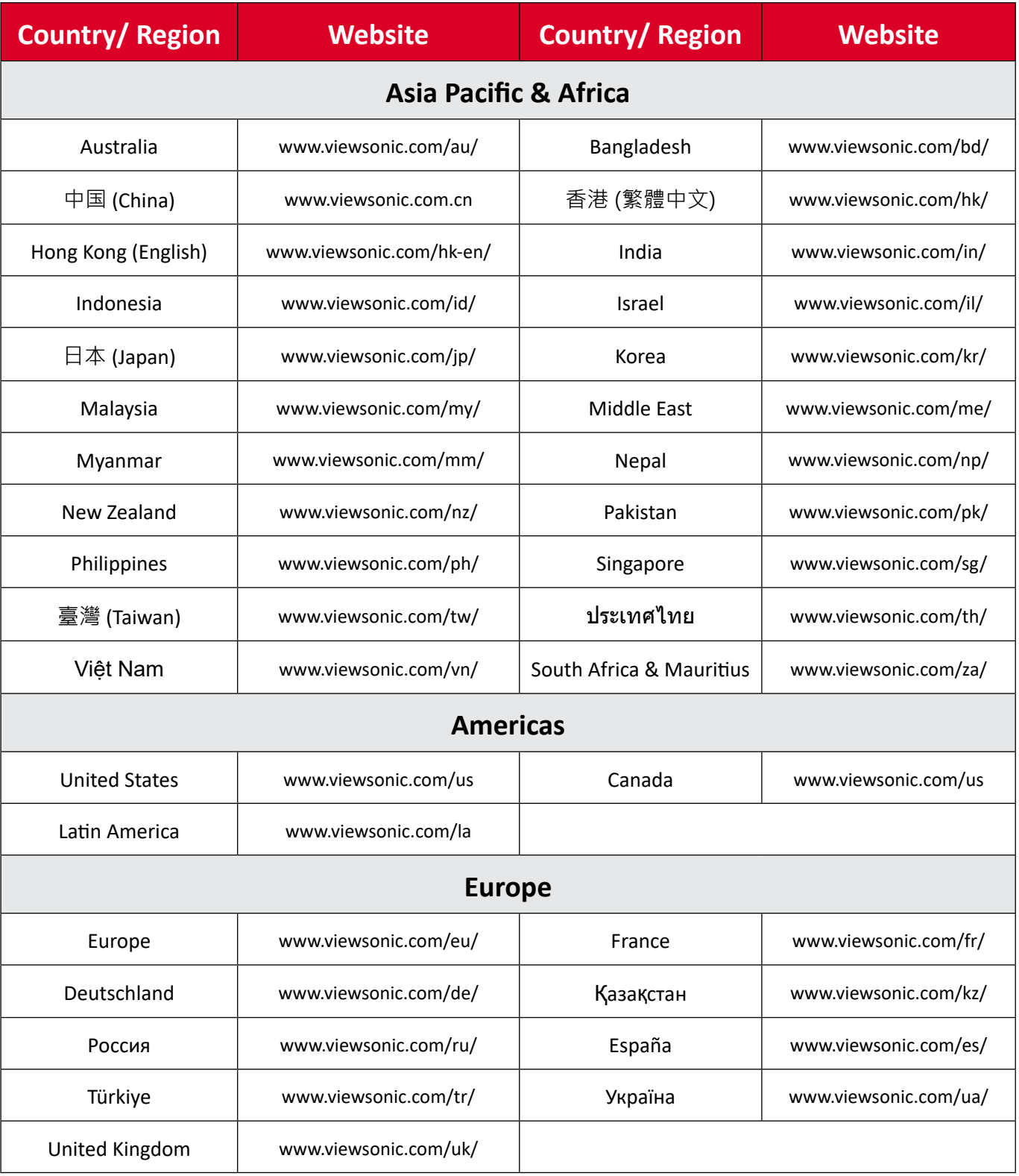

# **NOTE:** You will need the product's serial number.

# **Limited Warranty**

ViewSonic® Smart White Board

#### **What the warranty covers:**

ViewSonic® warrants its products to be free from defects in material and workmanship during the warranty period. If a product proves to be defective in material or workmanship during the warranty period, ViewSonic® will, at its sole option, and as your sole remedy, repair or replace the product with a similar product. Replacement Product or parts may include remanufactured or refurbished parts or components. The repair or replacement unit or parts or components will be covered by the balance of the time remaining on the customer's original limited warranty and the warranty period will not be extended. ViewSonic® provides no warranty for any third-party software whether included with the product or installed by the customer, installation of any unauthorized hardware parts or components (e.g. Projector Lamps). (Please refer to: "What the warranty excludes and does not cover" section).

#### **Who the warranty protects:**

This warranty is valid only for the first consumer purchaser.

# **What the warranty excludes and does not cover:**

- Any product on which the serial number has been defaced, modified, or removed.
- Damage, deterioration, or malfunction resulting from:
	- ͫ Accident, misuse, neglect, fire, water, lightning, or other acts of nature, unauthorized product modification, or failure to follow instructions supplied with the product.
	- ͫ Repair or attempted repair by anyone not authorized by ViewSonic®.
	- ͫ Damage to or loss of any programs, data, or removable storage media.
	- ͫ Normal wear and tear.
	- ͫ Removal or installation of the product.
- Software or data loss occurring during repair or replacement.
- Any damage of the product due to shipment.
- Causes external to the product, such as electric power fluctuations or failure.
- Use of supplies or parts not meeting ViewSonic's specifications.
- Failure of owner to perform periodic product maintenance as stated in the User Guide.
- Any other cause which does not relate to a product defect.
- Damage caused by static (non-moving) images displayed for lengthy periods of time (also referred to as image burn-in).
- Software Any third-party software included with the product or installed by the customer.
- Hardware/Accessories/Parts/Components Installation of any unauthorized hardware, accessories, consumable parts or components (e.g. Projector Lamps).
- Damage to, or abuse of, the coating on the surface of the display through inappropriate cleaning as described in the product User Guide.
- Removal, installation, and set-up service charges, including wall-mounting of the product.

# **How to get service:**

- For information about receiving service under warranty, contact ViewSonic<sup>®</sup> Customer Support (Please refer to the "Customer Service" page). You will need to provide your product's serial number.
- To obtain warranty service, you will be required to provide: (a) the original dated sales slip, (b) your name, (c) your address, (d) a description of the problem, and (e) the serial number of the product.
- Take or ship the product, freight prepaid, in the original container to an authorized ViewSonic® service center or ViewSonic®.
- For additional information or the name of the nearest ViewSonic® service center, contact ViewSonic®.

# **Limitation of implied warranties:**

There are no warranties, express or implied, which extend beyond the description contained herein including the implied warranty of merchantability and fitness for a particular purpose.

# **Exclusion of damages:**

ViewSonic's liability is limited to the cost of repair or replacement of the product. ViewSonic® shall not be liable for:

- Damage to other property caused by any defects in the product, damages based upon inconvenience, loss of use of the product, loss of time, loss of profits, loss of business opportunity, loss of goodwill, interference with business relationships, or other commercial loss, even if advised of the possibility of such damages.
- Any other damages, whether incidental, consequential or otherwise.
- Any claim against the customer by any other party.
- Repair or attempted repair by anyone not authorized by ViewSonic®.

# **Effect of state law:**

This warranty gives you specific legal rights, and you may also have other rights which vary from state to state. Some states do not allow limitations on implied warranties and/or do not allow the exclusion of incidental or consequential damages, so the above limitations and exclusions may not apply to you.

# **Sales outside the U.S.A. and Canada:**

For warranty information and service on ViewSonic® products sold outside of the U.S.A. and Canada, contact ViewSonic® or your local ViewSonic® dealer.

The warranty period for this product in mainland China (Hong Kong, Macao, and Taiwan Excluded) is subject to the terms and conditions of the Maintenance Guarantee Card.

For users in Europe and Russia, full details of warranty provided can be found at: <http://www.viewsonic.com/eu/> under "Support/Warranty Information".

# **Mexico Limited Warranty**

ViewSonic® Smart White Board

#### **What the warranty covers:**

ViewSonic® warrants its products to be free from defects in material and workmanship, under normal use, during the warranty period. If a product proves to be defective in material or workmanship during the warranty period, ViewSonic® will, at its sole option, repair or replace the product with a like product. Replacement product or parts may include remanufactured or refurbished parts or components & accessories.

# **Who the warranty protects:**

This warranty is valid only for the first consumer purchaser.

# **What the warranty excludes and does not cover:**

- Any product on which the serial number has been defaced, modified or removed.
- Damage, deterioration, or malfunction resulting from:
	- ͫ Accident, misuse, neglect, fire, water, lightning, or other acts of nature, unauthorized product modification, unauthorized attempted repair, or failure to follow instructions supplied with the product.
	- ͫ Causes external to the product, such as electrical power fluctuations or failure.
	- ͫ Use of supplies or parts not meeting ViewSonic®'s specifications.
	- ͫ Normal wear and tear.
	- ͫ Any other cause which does not relate to a product defect.
- Any product exhibiting a condition commonly known as "image burn-in" which results when a static image is displayed on the product for an extended period of time.
- Removal, installation, insurance, and set-up service charges.

#### **How to get service:**

For information about receiving service under warranty, contact ViewSonic® Customer Support (Please refer to the attached "Customer Service" page). You will need to provide your product's serial number, so please record the product information in the space provided below on your purchase for your future use. Please retain your receipt of proof of purchase to support your warranty claim.

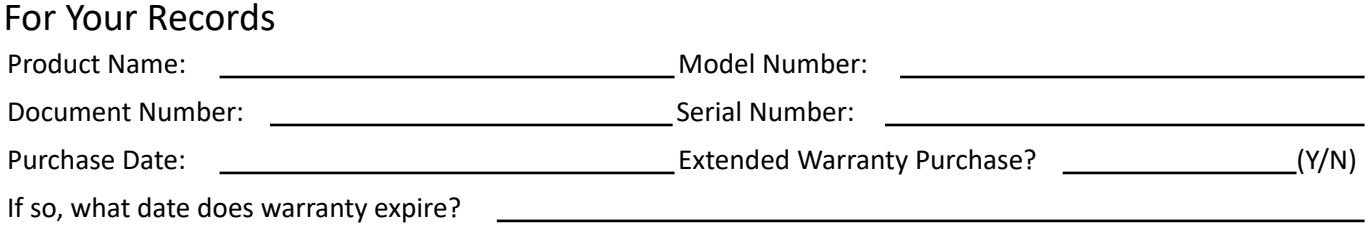

- To obtain warranty service, you will be required to provide (a) the original dated sales slip, (b) your name, (c) your address, (d) a description of the problem, and (e) the serial number of the product.
- Take or ship the product, in the original container packaging, to an authorized ViewSonic® service center.
- Round trip transportation costs for in-warranty products will be paid by ViewSonic®.

# **Limitation of implied warranties:**

There are no warranties, express or implied, which extend beyond the description contained herein including the implied warranty of merchantability and fitness for a particular purpose.

# **Exclusion of damages:**

ViewSonic®'s liability is limited to the cost of repair or replacement of the product. ViewSonic® shall not be liable for:

- Damage to other property caused by any defects in the product, damages based upon inconvenience, loss of use of the product, loss of time, loss of profits, loss of business opportunity, loss of goodwill, interference with business relationships, or other commercial loss, even if advised of the possibility of such damages.
- Any other damages, whether incidental, consequential or otherwise.
- Any claim against the customer by any other party.
- Repair or attempted repair by anyone not authorized by ViewSonic®.

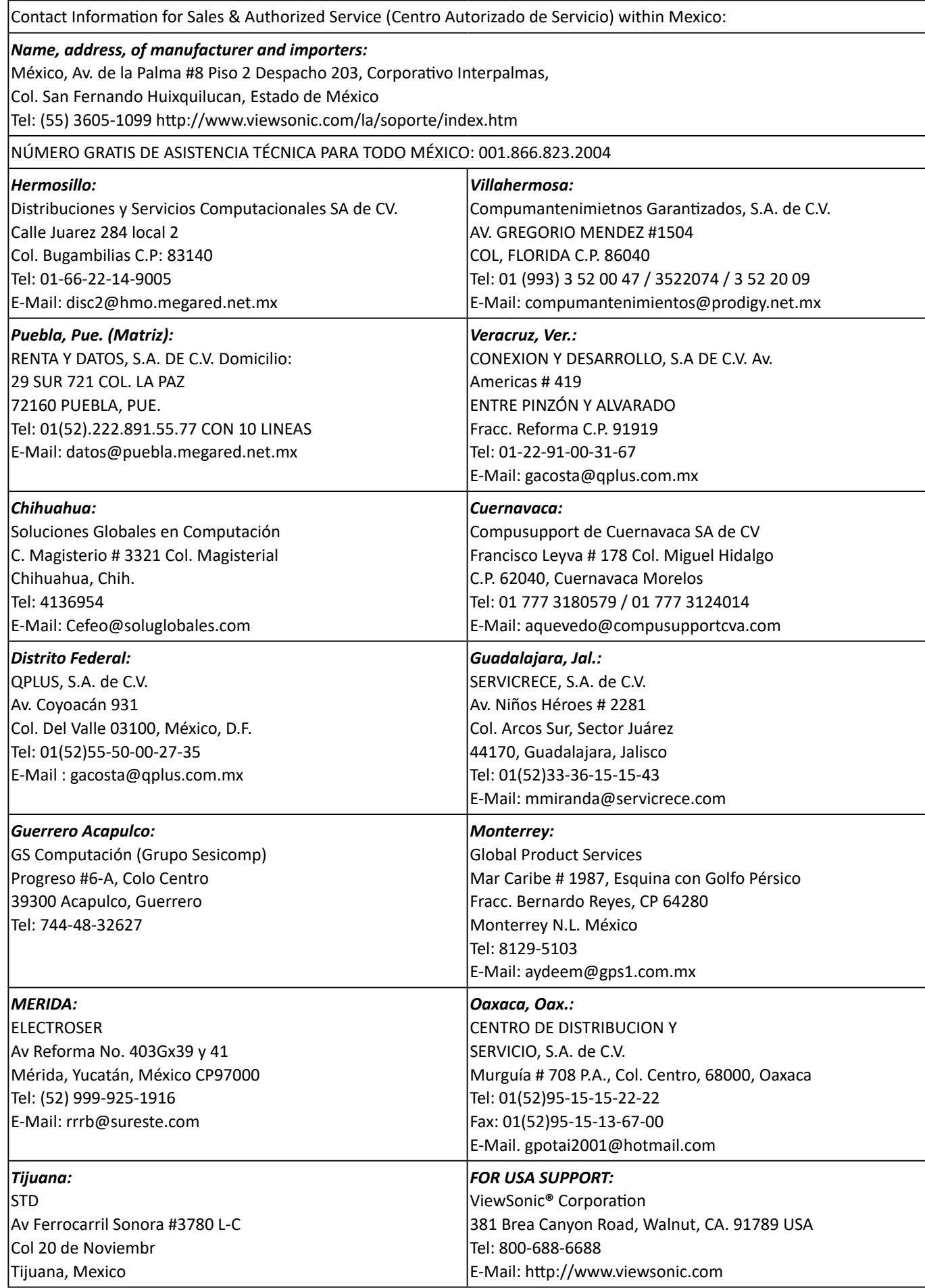

Smart White Board Warranty Term Template In UG VSC\_TEMP\_2013

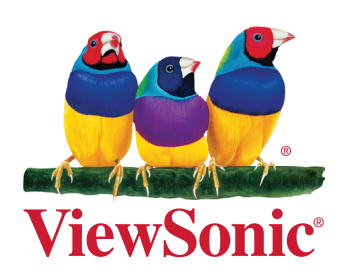